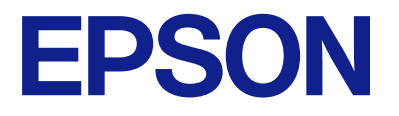

# **WF-M5399 Series Упатство за корисникот**

**[Печатење](#page-86-0)**

**[Одржување на печатачот](#page-132-0)**

**[Решавање проблеми](#page-158-0)**

# **Содржина**

# **[Водич за овој прирачник](#page-5-0)**

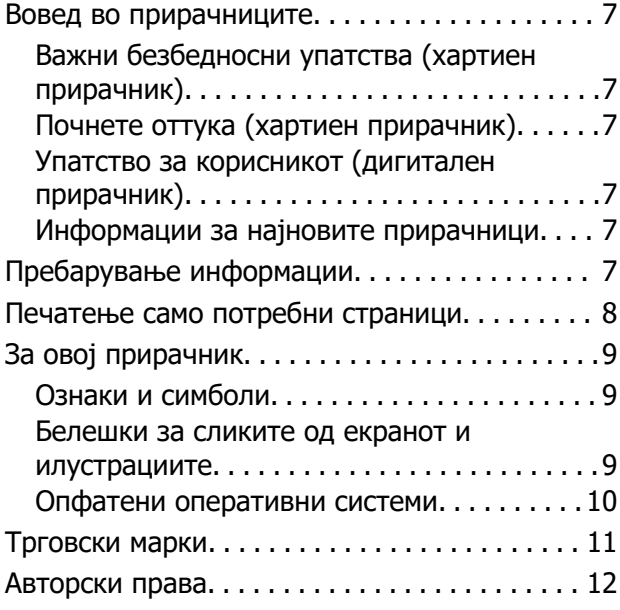

### **[Важни упатства](#page-13-0)**

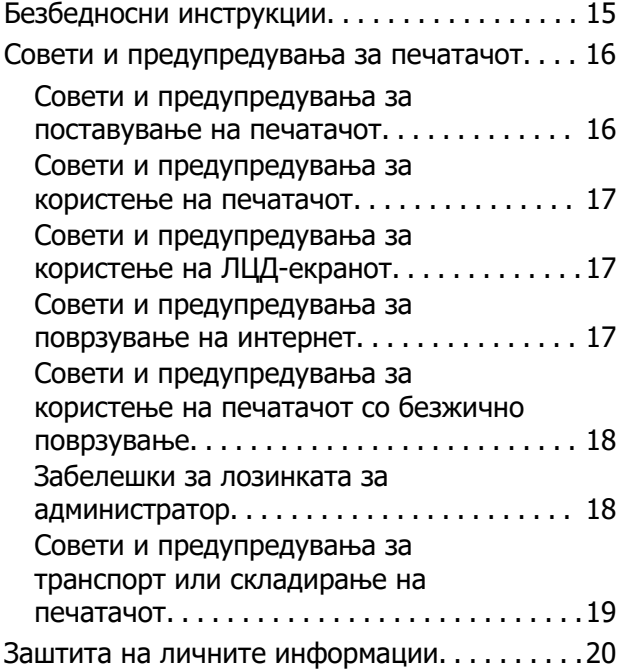

### **[Имиња и функции на](#page-20-0)  [деловите](#page-20-0)**

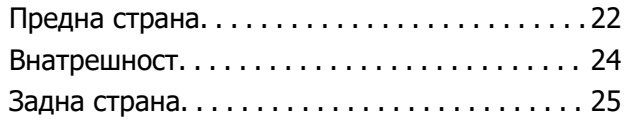

# **[Водич за контролната табла](#page-25-0)**

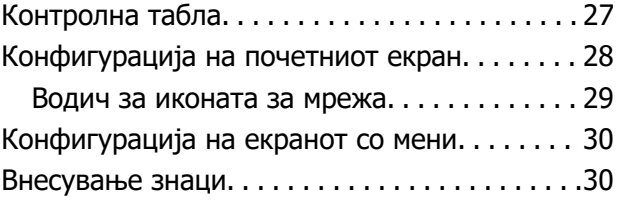

### **[Подготовка на печатачот и](#page-31-0)  [одредување почетни поставки](#page-31-0)**

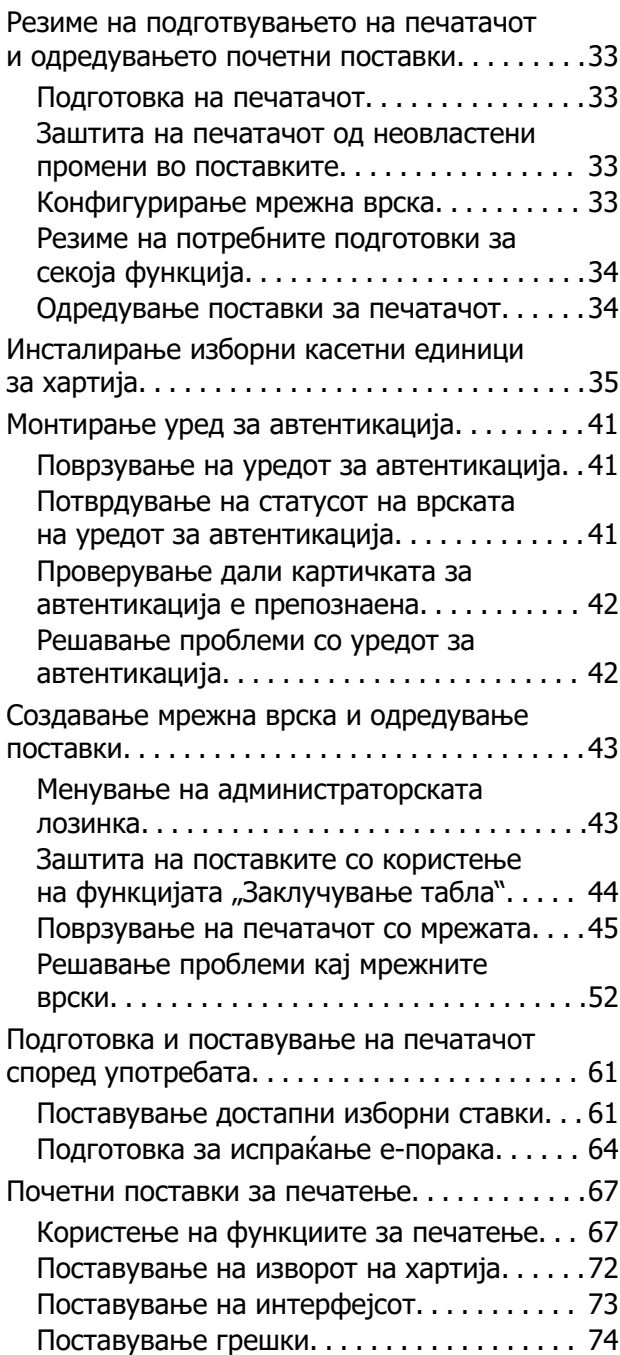

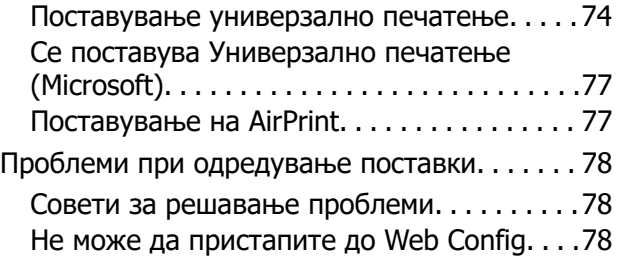

# **[Ставање хартија](#page-80-0)**

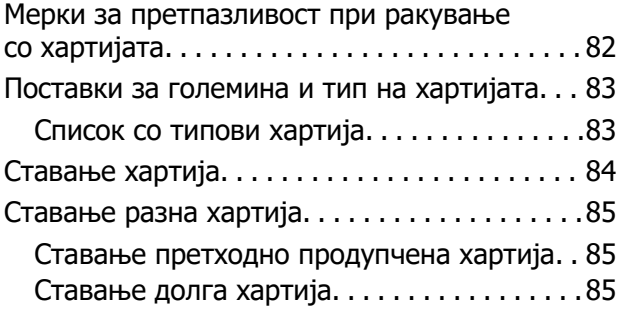

## **[Печатење](#page-86-0)**

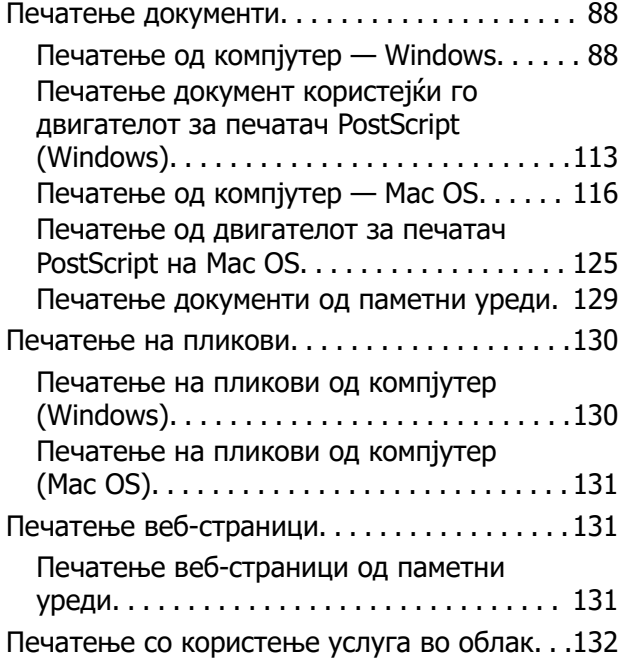

# **[Одржување на печатачот](#page-132-0)**

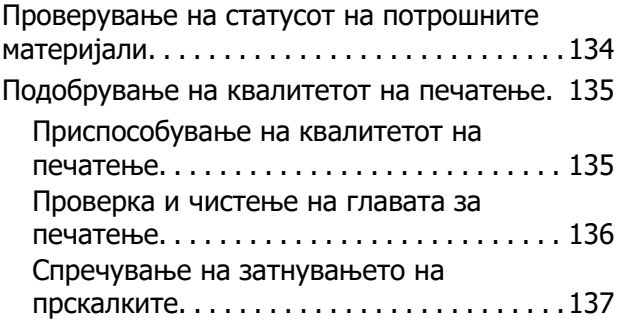

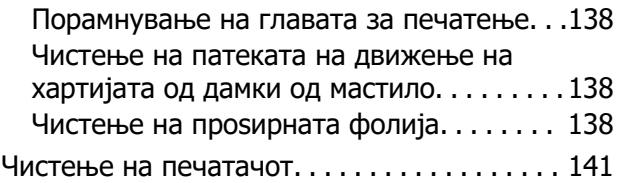

# **[Во вакви ситуации](#page-141-0)**

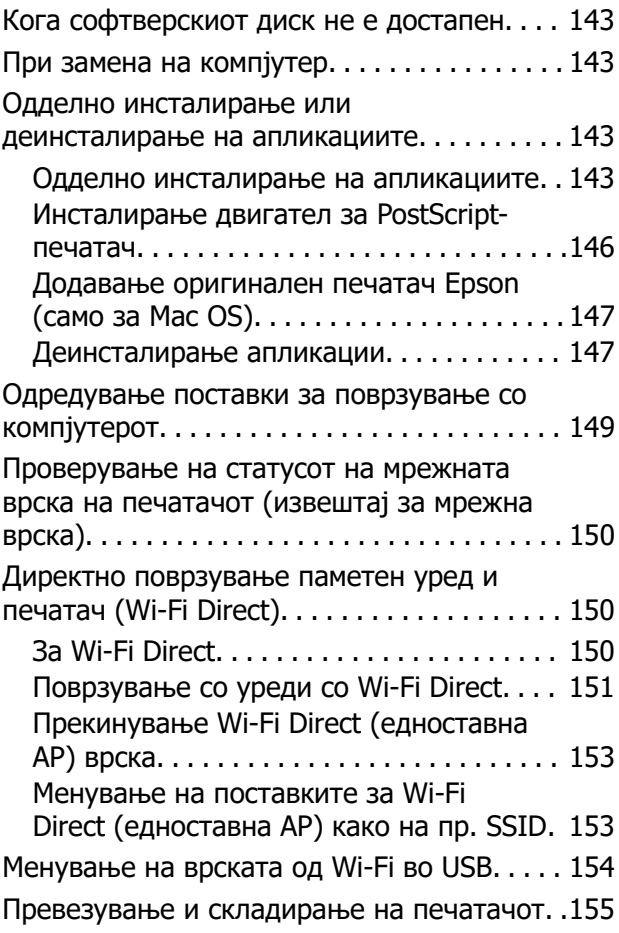

# **[Решавање проблеми](#page-158-0)**

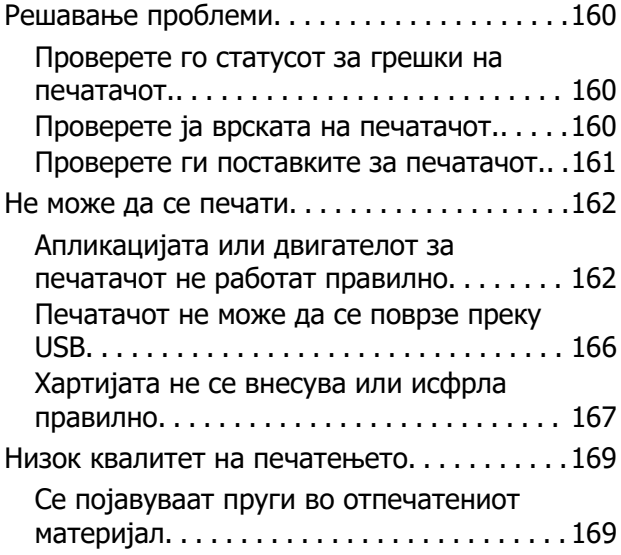

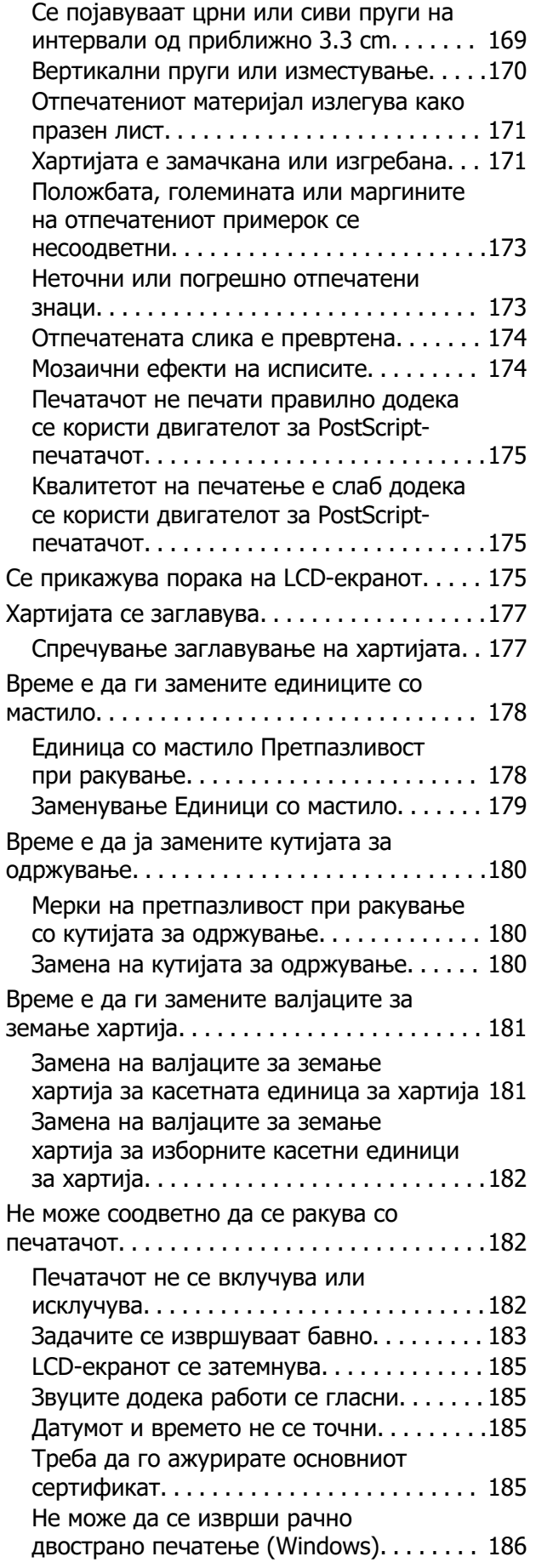

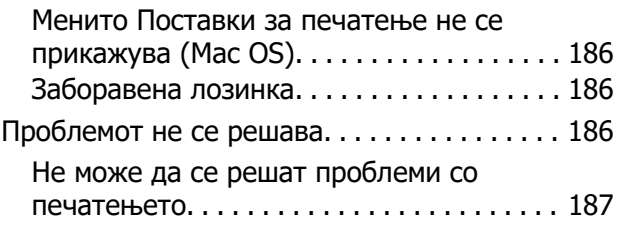

# **[Информации за производите](#page-187-0)**

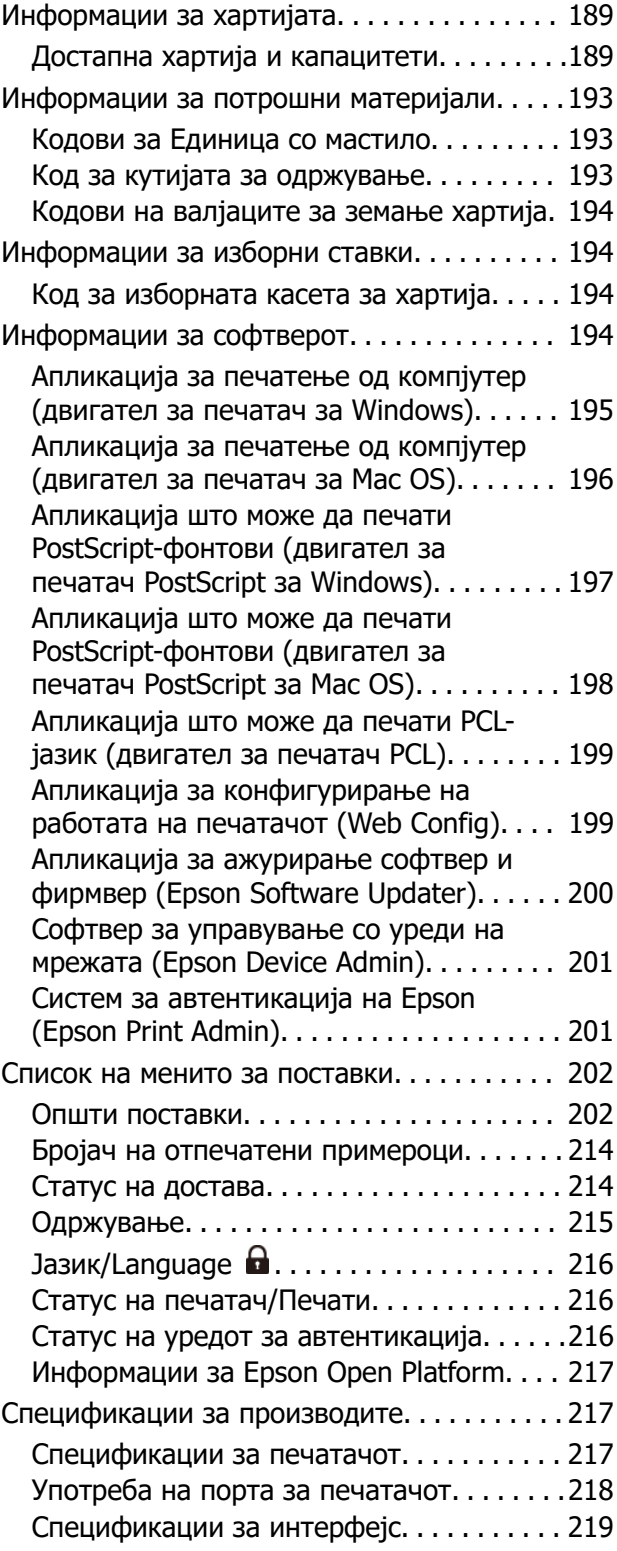

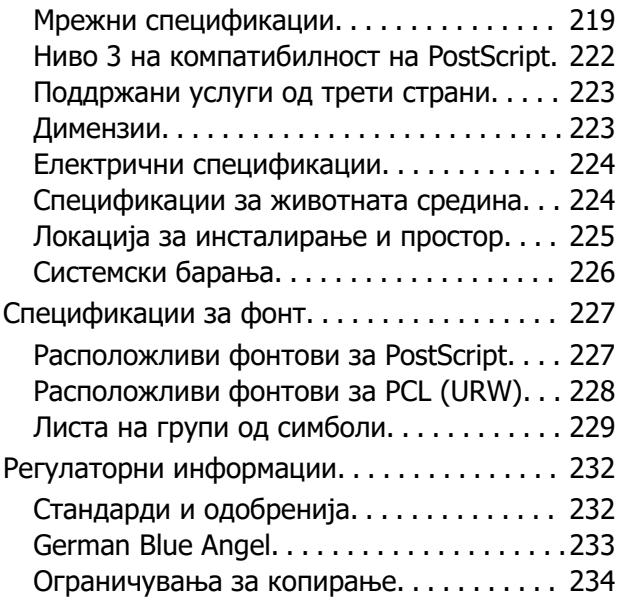

### **[Информации за](#page-234-0)  [администраторот](#page-234-0)**

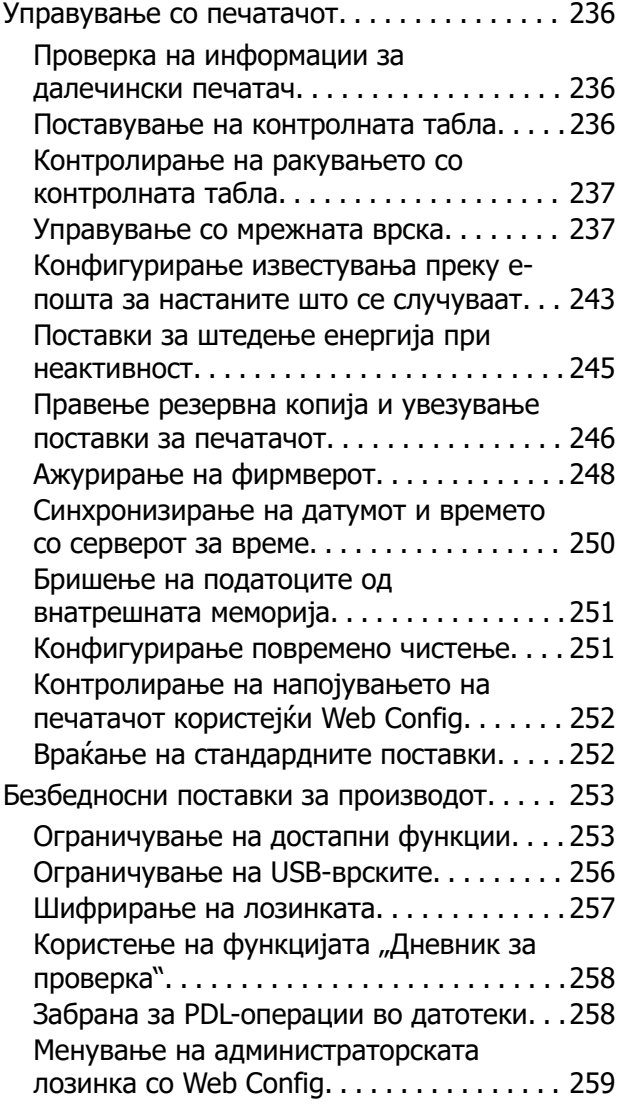

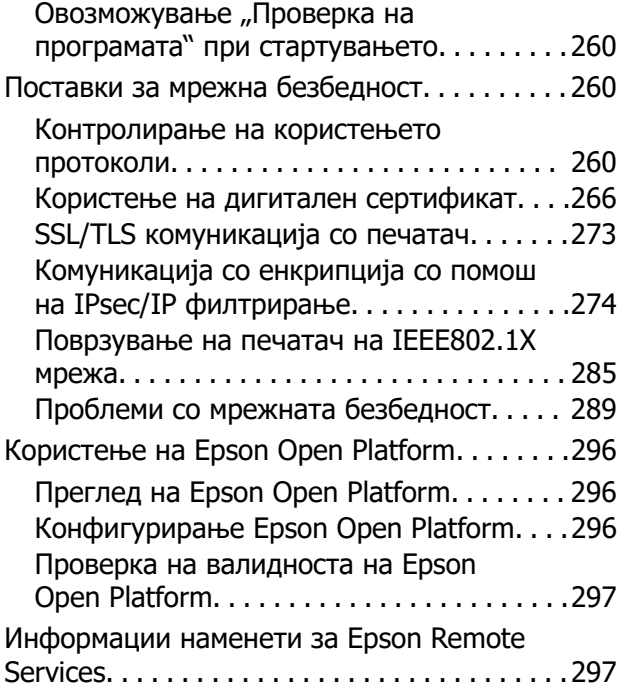

### **[Каде да се обратите за помош](#page-297-0)**

[Веб-локација за техничка поддршка. . . . . . 299](#page-298-0) [Контактирање со поддршката на Epson. . . .299](#page-298-0) [Пред да контактирате со Epson. . . . . . . . .299](#page-298-0) [Помош за корисниците во Европа. . . . . . 300](#page-299-0) [Помош за корисниците во Тајван. . . . . . . 300](#page-299-0) [Помош за корисниците во Австралија. . . 300](#page-299-0) [Помош за корисниците во Нов Зеланд. . .301](#page-300-0) [Помош за корисниците во Сингапур. . . . .301](#page-300-0) [Помош за корисниците во Тајланд. . . . . . 302](#page-301-0) [Помош за корисниците во Виетнам. . . . . 302](#page-301-0) [Помош за корисниците во Индонезија. . .302](#page-301-0) [Помош за корисниците во Хонг Конг. . . . 303](#page-302-0) [Помош за корисниците во Малезија. . . . .303](#page-302-0) [Помош за корисниците во Индија. . . . . . .304](#page-303-0) [Помош за корисници на Филипините. . . . 304](#page-303-0)

# <span id="page-5-0"></span>**Водич за овој прирачник**

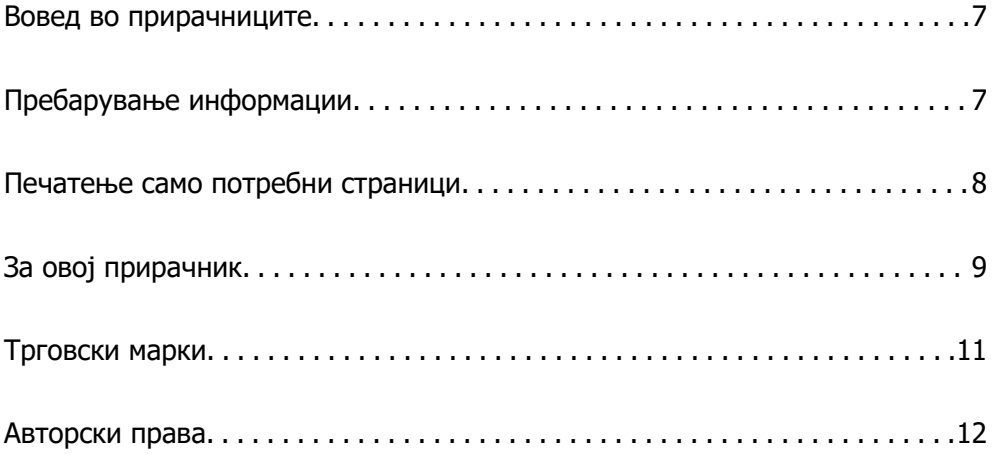

# <span id="page-6-0"></span>**Вовед во прирачниците**

Следниве прирачници се испорачани со вашиот печатач Epson. Покрај прирачниците, погледнете ги различните типови информации за помош што се достапни од самиот печатач или од апликациите на Epson.

Важни безбедносни упатства (хартиен прирачник)

Ви дава инструкции за безбедно користење на печатачот.

Почнете оттука (хартиен прирачник)

Содржи информации за поставување на печатачот и инсталирање на софтверот.

Упатство за корисникот (дигитален прирачник)

Овој прирачник. Достапен е како PDF и веб-прирачник. Содржи детални информации и инструкции за користење на печатачот и решавање проблеми.

Информации за најновите прирачници

❏ Хартиен прирачник

Посетете ја веб-локацијата за поддршка на Epson за Европа на <http://www.epson.eu/support>или веб-локацијата за поддршка на Epson во светски рамки на<http://support.epson.net/>.

❏ Дигитален прирачник

Посетете ја следнава веб-страница, внесете го името на производот, а потоа одете на **Поддршка**.

<https://epson.sn>

# **Пребарување информации**

Со PDF прирачникот може да ги пребарувате потребните информации со клучен збор или да скокнете директно на специфични делови со користење на обележувачи. Во овој дел се објаснува како да користите PDF-прирачник отворен во Adobe Acrobat Reader DC на вашиот компјутер.

#### **Пребарување со клучен збор**

Кликнете на **Уреди** > **Напредно пребарување**. Внесете го клучниот збор (текст) за информациите коишто сакате да ги најдете во прозорецот за пребарување и кликнете на <span id="page-7-0"></span>**Пребарај**. Резултатите се прикажуваат како листа. Кликнете на еден од прикажаните резултати за да скокнете на таа страница.

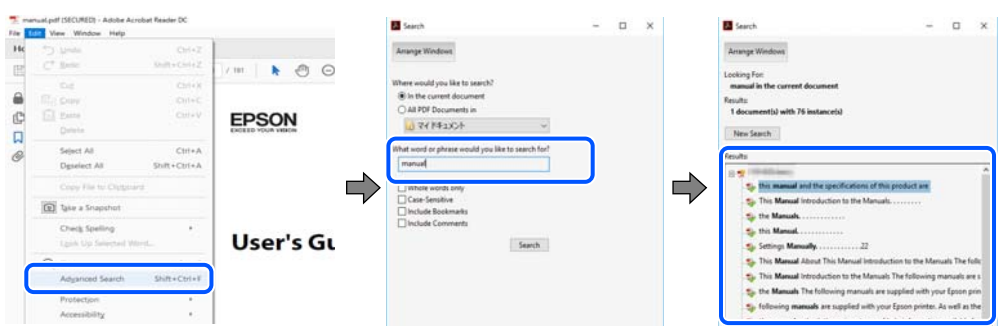

#### **Скокање директно од обележувачи**

Кликнете на наслов да скокнете на таа страница. Кликнете на + или > за да ги прегледате долунаведените наслови во тој дел. За да се вратите на претходната страница, избришете ги следниве постапки на тастатурата.

- ❏ Windows: задржете **Alt**, а потоа притиснете **←**.
- ❏ Mac OS: задржете на копчето за команда и притиснете на **←**.

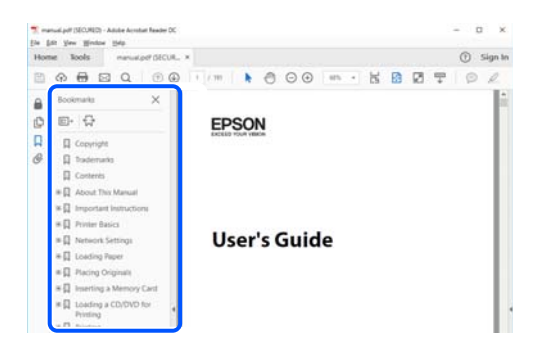

# **Печатење само потребни страници**

Може да ги извадите и да ги отпечатите само страниците коишто ви се потребни. Кликнете на **Печати** во менито **Датотека** и одредете го бројот на страници коишто сакате да ги печатите во **Страници** во **Страници за печатење**.

❏ За да одредите серија на страници, внесете цртичка помеѓу почетната страница и последната страница.

Пример: 20-25

<span id="page-8-0"></span>❏ За да ги одредите страниците коишто не се во серија, поделете го бројот на страници со запирки.

Пример: 5, 10, 15

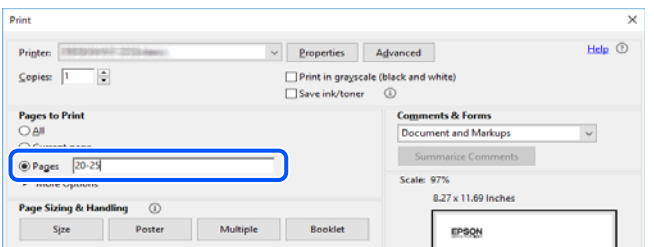

# **За овој прирачник**

Во овој дел се објаснува значењето на ознаките и симболите, белешките за описите, како и информациите за оперативните системи наведени во овој прирачник.

## **Ознаки и симболи**

#### !**Внимание:**

Инструкции коишто мора внимателно да ги следите за да избегнете телесна повреда.

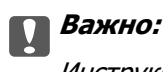

Инструкции што мора да се почитуваат за да се избегне оштетување на опремата.

#### **Белешка:**

Обезбедува дополнителни информации и информации за упатување.

#### **Поврзани информации**

& Води кон поврзани делови.

Содржи Веб прирачници за филмови од упатствата за работење. Погледнете ја врската со поврзани информации.

Ставки од менито на контролната табла што се заклучени кога е овозможено администраторско заклучување.

### **Белешки за сликите од екранот и илустрациите**

❏ Сликите од екранот од двигателот за печатачот се од Windows 10 или macOS High Sierra (10.13). Содржината прикажана на сликите од екран се разликува во зависност од моделот и ситуацијата.

- <span id="page-9-0"></span>❏ Илустрациите користени во овој прирачник се само примери. Иако може да има мали разлики, зависно од моделот, начинот на ракување е ист.
- ❏ Некои од ставките во менито на LCD-екранот се разликуваат, зависно од моделот и поставките.
- ❏ QR-кодот може да го прочитате користејќи наменска апликација.

## **Опфатени оперативни системи**

#### **Windows**

Во овој прирачник, термините "Windows 11", "Windows 10", "Windows 8.1", "Windows 8", "Windows 7", "Windows Vista", "Windows XP", "Windows Server 2022", "Windows Server 2019", "Windows Server 2016", "Windows Server 2012 R2", "Windows Server 2012", "Windows Server 2008 R2", "Windows Server 2008", "Windows Server 2003 R2" и "Windows Server 2003" се однесуваат на следниве оперативни системи. Дополнително, "Windows" се однесува на сите верзии.

- ❏ Оперативен систем Microsoft® Windows® 11
- ❏ Оперативен систем Microsoft® Windows® 10
- ❏ Оперативен систем Microsoft® Windows® 8.1
- ❏ Оперативен систем Microsoft® Windows® 8
- ❏ Оперативен систем Microsoft® Windows® 7
- $\Box$  Оперативен систем Microsoft<sup>®</sup> Windows Vista<sup>®</sup>
- ❏ Оперативен систем Microsoft® Windows® XP
- ❏ Оперативен систем Microsoft® Windows® XP Professional x64 Edition
- ❏ Оперативен систем Microsoft® Windows Server® 2022
- ❏ Оперативен систем Microsoft® Windows Server® 2019
- ❏ Оперативен систем Microsoft® Windows Server® 2016
- ❏ Оперативен систем Microsoft® Windows Server® 2012 R2
- ❏ Оперативен систем Microsoft® Windows Server® 2012
- ❏ Оперативен систем Microsoft® Windows Server® 2008 R2
- ❏ Оперативен систем Microsoft® Windows Server® 2008
- ❏ Оперативен систем Microsoft® Windows Server® 2003 R2
- ❏ Оперативен систем Microsoft® Windows Server® 2003

#### **Mac OS**

Во овој прирачник, "Mac OS" се однесува на Mac OS X 10.9.5 или понова верзија, како и на macOS 11 или понова верзија.

# <span id="page-10-0"></span>**Трговски марки**

- **□** Microsoft<sup>®</sup>, Windows<sup>®</sup>, Windows Server<sup>®</sup>, and Windows Vista<sup>®</sup> are registered trademarks of Microsoft Corporation.
- ❏ Apple, Mac, macOS, OS X, Bonjour, ColorSync, Safari, AirPrint, iPad, iPhone, iPod touch, TrueType, and iBeacon are trademarks of Apple Inc., registered in the U.S. and other countries.
- ❏ Use of the Works with Apple badge means that an accessory has been designed to work specifically with the technology identified in the badge and has been certified by the developer to meet Apple performance standards.
- ❏ Chrome, Chrome OS, Google Play and Android are trademarks of Google LLC.
- ❏ Albertus, Arial, Coronet, Gill Sans, Joanna and Times New Roman are trademarks of The Monotype Corporation registered in the United States Patent and Trademark Office and may be registered in certain jurisdictions.
- ❏ ITC Avant Garde Gothic, ITC Bookman, Lubalin Graph, Mona Lisa, ITC Symbol, Zapf Chancery and Zapf Dingbats are trademarks of International Typeface Corporation registered in the U.S. Patent and Trademark Office and may be registered in certain other jurisdictions.
- ❏ Clarendon, Eurostile and New Century Schoolbook are trademarks of Linotype GmbH registered in the U.S. Patent and Trademark Office and may be registered in certain other jurisdictions.
- ❏ Wingdings is a registered trademark of Microsoft Corporation in the United States and other countries.
- ❏ CG Omega, CG Times, Garamond Antiqua, Garamond Halbfett, Garamond Kursiv, Garamond Halbfett Kursiv are trademarks of Monotype Imaging, Inc. and may be registered in certain jurisdictions.
- ❏ Antique Olive is a trademark of M. Olive.
- ❏ Marigold and Oxford are trademarks of AlphaOmega Typography.
- ❏ Helvetica, Optima, Palatino, Times and Univers are trademarks of Linotype Corp. registered in the U.S. Patent and Trademark Office and may be registered in certain other jurisdictions in the name of Linotype Corp. or its licensee Linotype GmbH.
- ❏ ITC Avant Garde Gothic, Bookman, Zapf Chancery and Zapf Dingbats are trademarks of International Typeface Corporation registered in the United States Patent and Trademark Office and may be registered in certain jurisdictions.
- ❏ PCL is the registered trademark of Hewlett-Packard Company.
- ❏ Adobe, Acrobat, Photoshop, PostScript®3™, and Reader are either registered trademarks or trademarks of Adobe in the United States and/or other countries.

#### <span id="page-11-0"></span>❏ Arcfour

This code illustrates a sample implementation of the Arcfour algorithm.

Copyright © April 29, 1997 Kalle Kaukonen. All Rights Reserved.

Redistribution and use in source and binary forms, with or without modification, are permitted provided that this copyright notice and disclaimer are retained.

THIS SOFTWARE IS PROVIDED BY KALLE KAUKONEN AND CONTRIBUTORS ''AS IS'' AND ANY EXPRESS OR IMPLIED WARRANTIES, INCLUDING, BUT NOT LIMITED TO, THE IMPLIED WARRANTIES OF MERCHANTABILITY AND FITNESS FOR A PARTICULAR PURPOSE ARE DISCLAIMED. IN NO EVENT SHALL KALLE KAUKONEN OR CONTRIBUTORS BE LIABLE FOR ANY DIRECT, INDIRECT, INCIDENTAL, SPECIAL, EXEMPLARY, OR CONSEQUENTIAL DAMAGES (INCLUDING, BUT NOT LIMITED TO, PROCUREMENT OF SUBSTITUTE GOODS OR SERVICES; LOSS OF USE, DATA, OR PROFITS; OR BUSINESS INTERRUPTION) HOWEVER CAUSED AND ON ANY THEORY OF LIABILITY, WHETHER IN CONTRACT, STRICT LIABILITY, OR TORT (INCLUDING NEGLIGENCE OR OTHERWISE) ARISING IN ANY WAY OUT OF THE USE OF THIS SOFTWARE, EVEN IF ADVISED OF THE POSSIBILITY OF SUCH DAMAGE.

- ❏ QR Code is a registered trademark of DENSO WAVE INCORPORATED in Japan and other countries.
- ❏ Firefox is a trademark of the Mozilla Foundation in the U.S. and other countries.
- $□$  Mopria<sup>®</sup> and the Mopria<sup>®</sup> Logo are registered and/or unregistered trademarks and service marks of Mopria Alliance, Inc. in the United States and other countries. Unauthorized use is strictly prohibited.
- ❏ microSDHC Logo is a trademark of SD-3C, LLC.

Note: microSDHC is built into the product and cannot be removed.

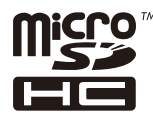

❏ Општо известување: Останатите имиња на производи што се употребени овде се наменети само за идентификување и може да се трговски марки на нивните сопственици.Epson се одрекува од сите права на овие марки.

# **Авторски права**

Ниеден дел од оваа публикација не смее да биде умножуван, зачуван во системот за пребарување, или пренесен во која било форма или на кој било начин, електронски, механички, со фотокопирање, снимање или друго, без претходна писмена согласност од корпорацијата Seiko Epson. Не се предвидени обврски за патентирање во однос на употребата на информациите содржани овде. Ниту пак е предвидена каква било обврска за штети кои произлегуваат од употребата на информациите дадени овде. Информациите што се содржани тука се дизајнирани за употреба со овој производ на Epson. Epson не одговара за употреба на која било од овие информации применети кон други производи.

Ниту корпорацијата Seiko Epson ниту нејзините подружници не одговараат кон купувачот на овој производ или трети лица за штети, загуби, трошоци, или трошоци предизвикани од набавувачот или трети лица како резултат на несреќа, неправилна употреба, или злоупотреба или неовластени промени на овој производ, поправки или измени кај овој производ, или (освен САД) непочитување на упатствата за ракување и одржување на корпорацијата Seiko Epson.

Корпорацијата Seiko Epson и нејзините подружници не одговараат за никакви штети или проблеми кои произлегуваат од употребата на кои било опции или кои било производи за широка потрошувачка различни од оние означени како Original Epson Products (оригинални производи на Epson) или Epson Approved Products (одобрени производи на Epson) од корпорацијата Seiko Epson.

Корпорацијата Seiko Epson не одговара за никаква штета предизвикана од електромагнетно попречување што се појавува поради употребата на кои било кабли за поврзување различни од оние означени како Epson Approved Products (одобрени производи на Epson) од корпорацијата Seiko Epson.

#### © 2023 Seiko Epson Corporation

Содржината на овој прирачник и спецификациите за овој производ се предмет на промена без известување.

# <span id="page-13-0"></span>**Важни упатства**

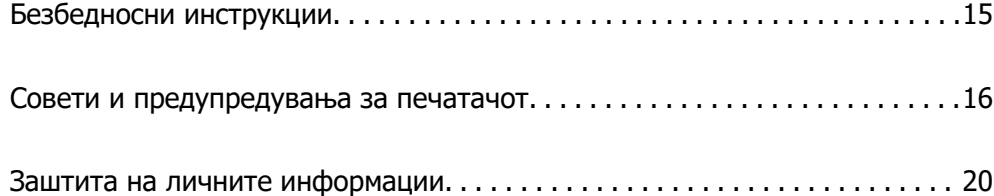

# <span id="page-14-0"></span>**Безбедносни инструкции**

Прочитајте ги и следете ги овие инструкции за безбедно користење на печатачот. Чувајте го прирачников за користење во иднина. Погрижете се да ги следите и сите предупредувања и инструкции означени на печатачот.

❏ Некои од симболите што се користат на вашиот печатач служат за осигурување безбедност и правилно користење на печатачот. Посетете ја следната веб-страница за да го научите значењето на симболите.

<http://support.epson.net/symbols/>

- ❏ Користете го само струјниот кабел доставен заедно со печатачот и не користете го кабелот со друга опрема. Користењето други кабли со овој печатач или користењето на доставениот струен кабел со друга опрема може да доведе до пожар или струен удар.
- ❏ Проверете дали вашиот кабел за наизменична струја ги исполнува соодветните локални стандарди за безбедност.
- ❏ Никогаш сами не расклопувајте го, не менувајте го или не обидувајте се да ги поправите кабелот, приклучокот, печатачот или другите опции, освен како што е конкретно објаснето во упатствата за печатачот.
- ❏ Исклучете го печатачот од струја и побарајте помош од стручни лица за сервисирање во следниве ситуации:

Кабелот за струја или приклучокот е оштетен, во печатачот влегла течност; печатачот паднал или куќиштето е оштетено, печатачот не работи нормално или покажува значителна промена во работата. Не приспособувајте контроли што не се опфатени со упатствата за ракување.

- ❏ Ставете го печатачот блиску до ѕидниот штекер од кој може лесно да се исклучи.
- ❏ Не поставувајте го и не складирајте го печатачот надвор, во близина на прекумерна нечистотија или прашина, извори на топлина, или на места што се подложни на електрични удари, вибрации, висока температура или влажност.
- ❏ Внимавајте да не истурите течност на печатачот и не ракувајте со печатачот со влажни раце.
- ❏ Чувајте го печатачот на растојание од најмалку 22 cm од електростимулатори на срцето. Радиобрановите од овој печатач можат негативно да се одразат врз работата на електростимулаторите на срцето.
- ❏ Контактирајте со вашиот добавувач ако се оштети ЛЦД-екранот. Ако ги натопените рацете со растворот од течен кристал, темелно исплакнете ги со сапун и вода. Ако растворот од течен кристал ви влезе во очите, веднаш исплакнете ги со вода. Ако по темелното плакнење имате непријатно чувство или проблеми со видот, веднаш одете на лекар.
- ❏ Печатачот е тежок и не треба да го креваат, ниту да го носат помалку од две лица. Ако се инсталирани други касети за хартија освен Касета за хартија 1, деинсталирајте ги пред да го кревате печатачот. Кога го креваат печатачот, две или повеќе лица треба да ги заземат точните положби што се прикажани подолу.

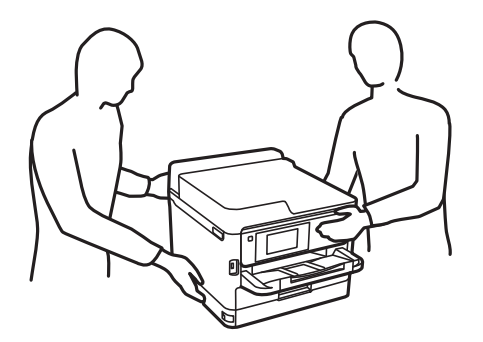

- <span id="page-15-0"></span>❏ Внимавајте кога ракувате со употребени единици со мастило бидејќи може да има мастило околу влезот за мастило.
	- ❏ Доколку ви капне мастило на кожата, измијте ја кожата темелно со сапун и вода.
	- ❏ Доколку ви влезе мастило во очите, веднаш исплакнете ги со вода. Доколку чувството на неугодност или проблемите со видот продолжат и по плакнењето, веднаш јавете се на лекар.
	- ❏ Ако ви влезе мастило во устата, веднаш одете на лекар.
- ❏ Не расклопувајте ги единица со мастило и кутијата за одржување, инаку може да ви прсне мастило во очите или на кожата.
- ❏ Не тресете ги единици со мастило премногу силно, инаку може да истече мастило од единици со мастило.
- ❏ Чувајте ги единици со мастило и кутијата за одржување вон дофат на деца.

# **Совети и предупредувања за печатачот**

Прочитајте ги и следете ги овие упатства за да избегнете оштетување на печатачот или имотот. Чувајте го прирачникот за подоцнежна употреба.

### **Совети и предупредувања за поставување на печатачот**

- ❏ Немојте да ги блокирате или покривате вентилите и отворите на печатачот.
- ❏ Користете го единствено изворот за напојување означен на лепенката на печатачот.
- ❏ Избегнувајте употреба на истото струјно коло од апаратите за фотокопирање или системите за воздушна регулација кои редовно се вклучуваат и исклучуваат.
- ❏ Избегнувајте електрични приклучоци контролирани од прекинувачи или автоматски релеи.
- ❏ Целиот компјутерски систем треба да биде подалеку од можни извори на електромагнетно влијание, како што се звучници или бази на безжични телефони.
- ❏ Каблите за довод на електрична енергија треба да бидат така поставени за да се избегне нагризување, отсекување, загревање, набирање и извиткување. Не ставајте предмети врз каблите за довод на електрична енергија и не дозволувајте каблите да бидат приклештени или да се гази по нив. Погрижете се сите кабли за напојување да бидат прави на краевите.
- ❏ Ако со печатачот користите продолжен кабел, внимавајте вкупната јачина на струја на апаратите изразена во ампери кои се вклучени во продолжниот кабел да не ја надминува јачината на струја за кабелот изразена во ампери. Исто така, внимавајте вкупната јачина на струјата на сите апарати вклучени во ѕидниот приклучок да не го надминува капацитетот на јачината на струјата на ѕидниот приклучок.
- ❏ Ако планирате да го користите печатачот во Германија, инсталацијата во зградата мора да е заштитена со 10-амперски или 16-амперски осигурувач за да се обезбеди заштита од краток спој и заштита од поголем напон.
- ❏ Кога го поврзувате печатачот на компјутер или друг уред со кабел, внимавајте на точната поставеност на приклучоците. Секој приклучок има само една правилна насока. Ставање приклучок во погрешна насока може да ги оштети и двата уреда поврзани со кабелот.
- <span id="page-16-0"></span>❏ Ставете го печатачот на рамна, стабилна површина што е поширока од основата на печатачот во сите насоки. Печатачот нема да работи правилно ако не е поставен во хоризонтална положба.
- ❏ Оставете простор над печатачот за да можете целосно да го подигнете капакот на печатачот.
- ❏ Оставете доволно простор од предната страна на печатачот, за да излезе целосно хартијата.
- ❏ Избегнувајте места подложни на нагли промени на температурата и влажноста. Исто така, чувајте го печатачот подалеку од директна сончева светлина, извори на силна светлина или топлина.

### **Совети и предупредувања за користење на печатачот**

- ❏ Не ставајте предмети во отворите на печатачот.
- ❏ Не ставајте ја раката во печатачот при печатење.
- ❏ Не допирајте го белиот плоснат кабел што се наоѓа во печатачот.
- ❏ Не користете спрејови што содржат запаливи гасови во или околу печатачот. Така може да предизвикате пожар.
- ❏ Не движете ја главата за печатење со рака, инаку може да го оштетите печатачот.
- ❏ Секогаш исклучувајте го печатачот со користење на копчето P. Не вадете ги каблите од печатачот и не исклучувајте ја струјата од приклучокот сè додека светлото  $\mathbb O$  не престане да трепка.
- ❏ Ако не планирате да го користите печатачот подолго време, исклучете го кабелот од електричниот приклучок.

## **Совети и предупредувања за користење на ЛЦД-екранот**

- ❏ ЛЦД-екранот може да има неколку мали светли или темни точки и поради своите карактеристики може да има нерамномерна сјајност. Ова е вообичаено и не значи дека е оштетен на некаков начин.
- ❏ Користете само сува и мека крпа за чистење. Не употребувајте течни или хемиски средства за чистење.
- ❏ Надворешниот капак на LCD-екранот може да се скрши ако се удри силно. Контактирајте со продавачот ако површината на екранот се лупи или напукнува и не допирајте ги и не обидувајте се да ги отстраните скршените делови.

### **Совети и предупредувања за поврзување на интернет**

Не поврзувајте го овој производ директно на интернет. Поврзете го во мрежа заштитена со насочувач или заштитен ѕид.

# <span id="page-17-0"></span>**Совети и предупредувања за користење на печатачот со безжично поврзување**

- ❏ Радио бранови од печатачот може да влијаат негативно на работата на медицинска електронска опрема ида предизвикаат нивна неисправна работа.Кога го користите печатачот во медицински објекти или блиску до медицинска опрема, следете ги упатствата на овластените лица што ги претставуваат медицинските објекти и почитувајте ги сите упатства и насоки на медицинската опрема.
- ❏ Радио бранови од печатачот може да влијаат негативно на работата на автоматски контролирани уреди како автоматски врати или противпожарни аларми и може да доведат до несреќа поради неисправност.Кога го користите печатачот близу автоматски контролирани уреди, почитувајте ги сите упатства и насоки на тие уреди.

# **Забелешки за лозинката за администратор**

Овој печатач ви овозможува да поставите лозинка за администратор за да спречите неовластен пристап или промени на поставките на уредот и мрежните поставки зачувани во производот кога се поврзувате на мрежа.

### **Стандардна вредност на лозинката за администратор**

Стандардната вредност на лозинката за администратор е отпечатена на етикетата на самиот производ, како што е прикажаната. Положбата на која е закачена етикетата зависи од производот, како што е страната каде што се отвора капакот, задната страна или долната страна.

Следнава илустрација е пример за положбата за прикачување на етикетата на страната на печатачот каде што се отвора капакот.

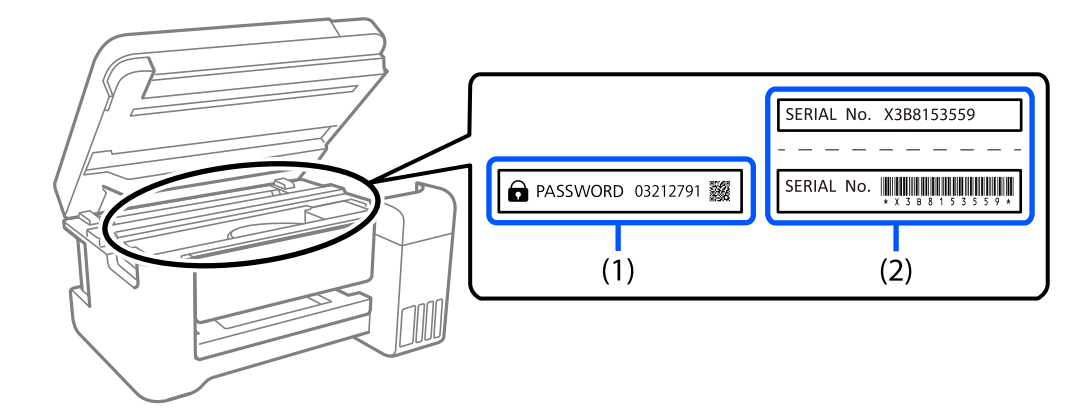

Ако се прикачени и двете етикети (1) и (2), вредноста веднаш до ЛОЗИНКА напишана на етикетата во (1) е стандардната вредност. Во овој пример, стандардната вредност е 03212791.

Ако е прикачена само етикетата (2), серискиот број отпечатен на етикетата во (2) е стандардната вредност. Во овој пример, стандардната вредност е X3B8153559.

#### <span id="page-18-0"></span>**Менување на лозинката за администратор**

Може да се смени од контролниот панел на печатачот и Web Config. Кога ја менувате лозинката, поставете ја со најмалку 8 алфанумерички знаци и симболи од еден бајт.

#### **Поврзани информации**

- $\rightarrow$  ["Менување на администраторската лозинка од контролната табла" на страница 43](#page-42-0)
- & ["Менување на администраторската лозинка од компјутерот" на страница 44](#page-43-0)

### **Операции за кои е потребно да ја внесете лозинката за администратор**

Ако ви биде побарано да ја внесете лозинката за администратор кога ги вршите следниве операции, внесете ја лозинката за администратор поставена на печатачот.

- ❏ Кога го ажурирате фирмверот на печатачот од компјутер или паметен уред
- ❏ Кога се најавувате на напредните поставки на Web Config
- ❏ Кога поставувате со помош на апликација што може да ги промени поставките на печатачот.
- ❏ Кога избирате мени на контролниот панел на печатачот што е заклучено од администраторот.

#### **Поврзани информации**

& ["Целни ставки на Поставка за заклучување" на страница 237](#page-236-0)

#### **Иницијализирање на лозинката за администратор**

Може да ја вратите лозинката за администратор на стандардните поставки од менито за администраторски поставки. Ако сте ја заборавиле лозинката и не можете да се вратите на стандардните поставки, треба да контактирате со службата за техничка поддршка на Epson за да ја побарате услугата.

#### **Поврзани информации**

- $\rightarrow$  ["Менување на администраторската лозинка од контролната табла" на страница 43](#page-42-0)
- & ["Менување на администраторската лозинка од компјутерот" на страница 44](#page-43-0)
- $\rightarrow$  ["Каде да се обратите за помош" на страница 298](#page-297-0)

## **Совети и предупредувања за транспорт или складирање на печатачот**

- ❏ При складирање или пренесување на печатачот, не навалувајте го, не ставајте го вертикално или не превртувајте го; инаку може да протече мастило.
- ❏ Пред да го превезувате печатачот, уверете се дека главата за печатење се наоѓа во својата почетна положба (крајно десно) и дека е вметната единица со мастило.

# <span id="page-19-0"></span>**Заштита на личните информации**

Кога го давате печатачот некому или го фрлате, избришете ги сите лични информации зачувани во меморијата на печатачот избирајќи **Поставки** > **Општи поставки** > **Администрир. на систем** > **Врати стандардни поставки** > **Сите поставки** на контролната табла. Погрижете се и да ги избришете податоците од внатрешната меморија на печатачот избирајќи **Поставки** > **Општи поставки** > **Администрир. на систем** > **Избриши внатрешни мемориски податоци** > **PDL ф., м. и р. око.** на контролната табла.

# <span id="page-20-0"></span>Имиња и функции на деловите

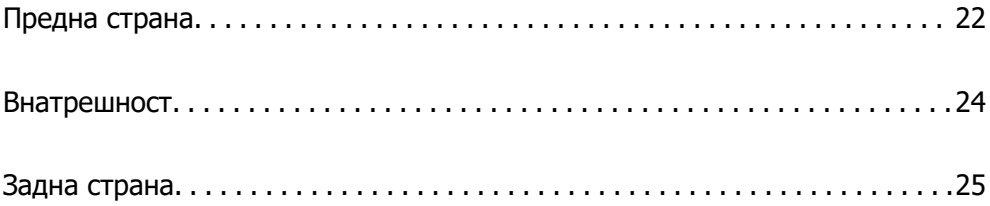

# <span id="page-21-0"></span>**Предна страна**

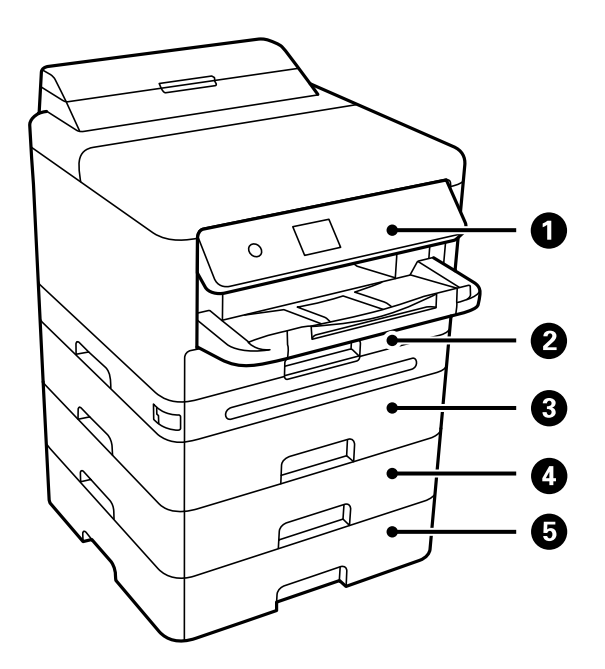

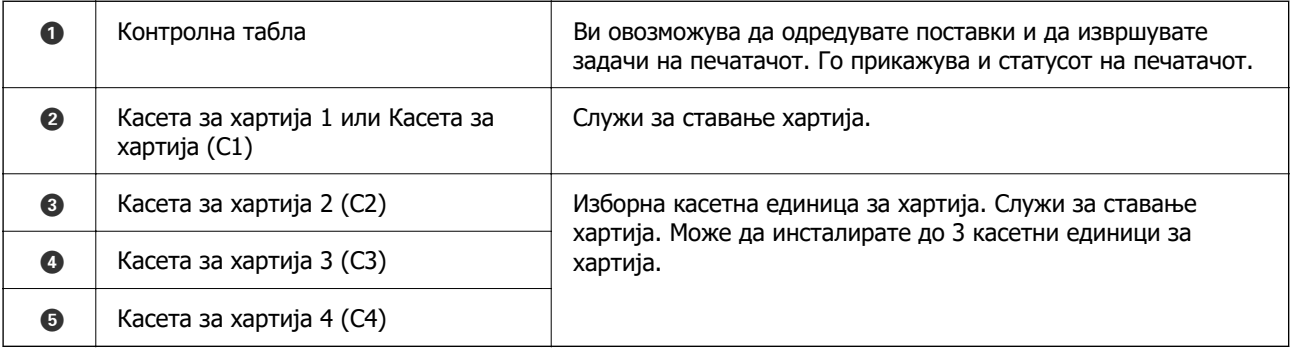

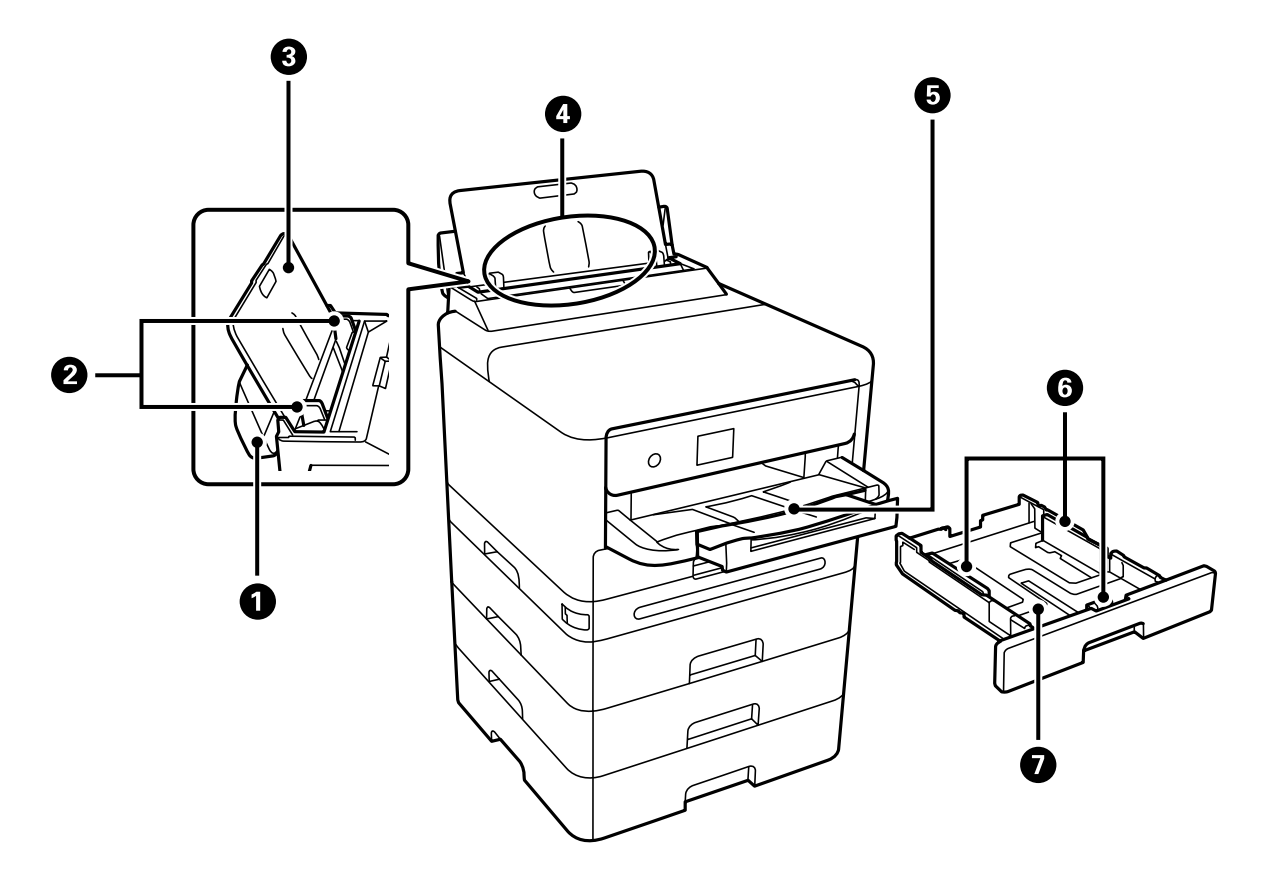

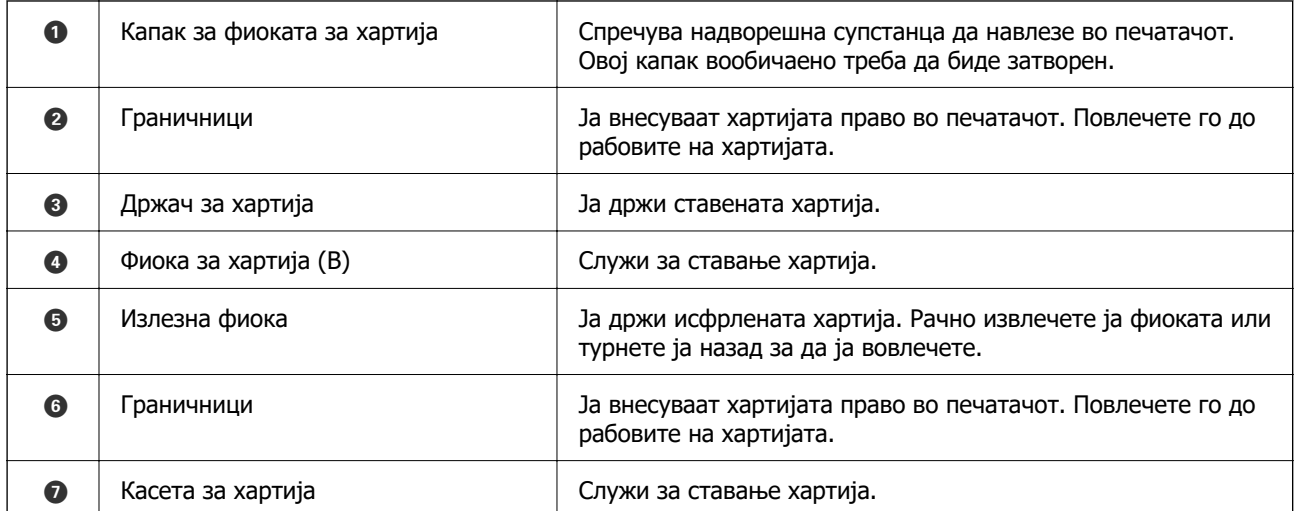

# <span id="page-23-0"></span>**Внатрешност**

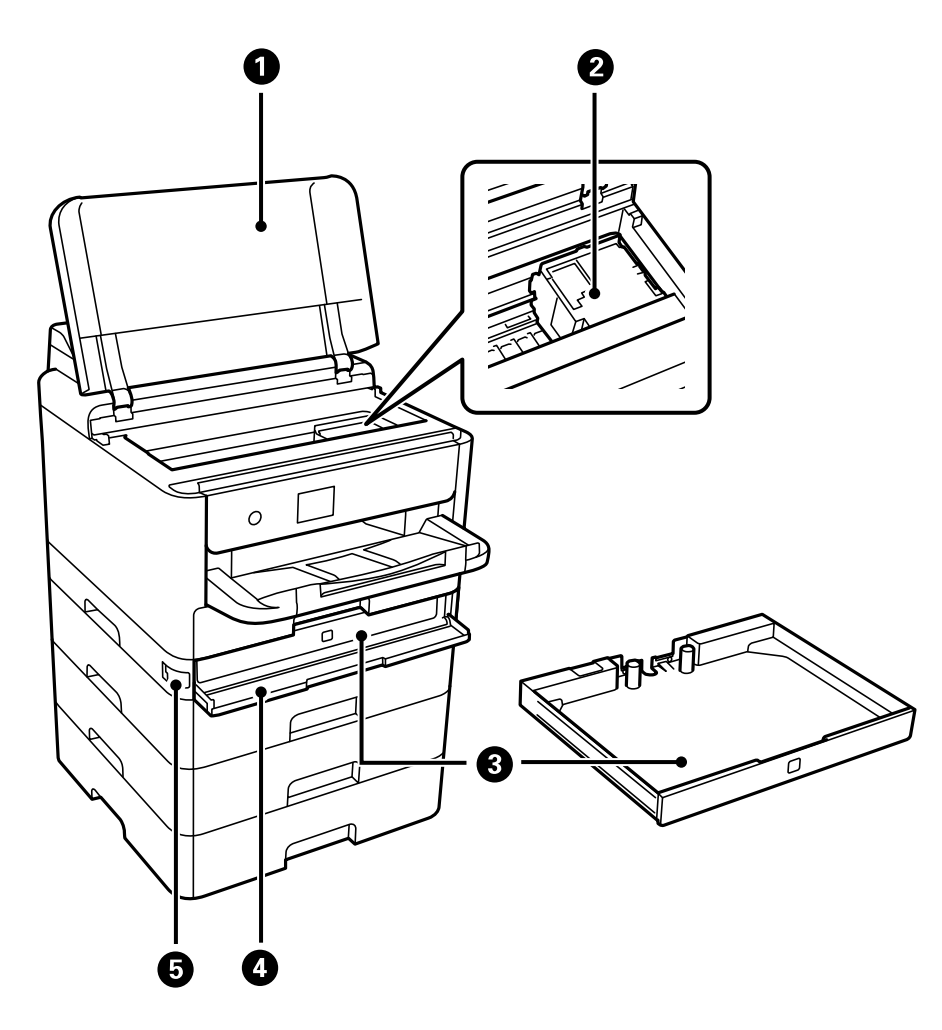

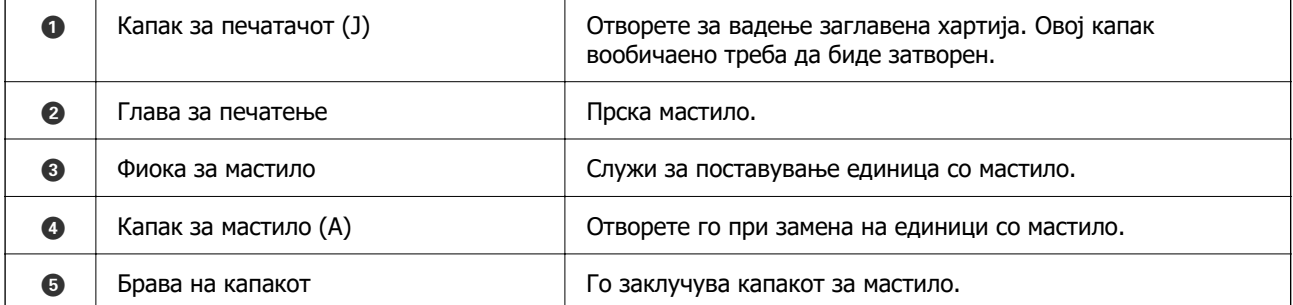

<span id="page-24-0"></span>**Задна страна**

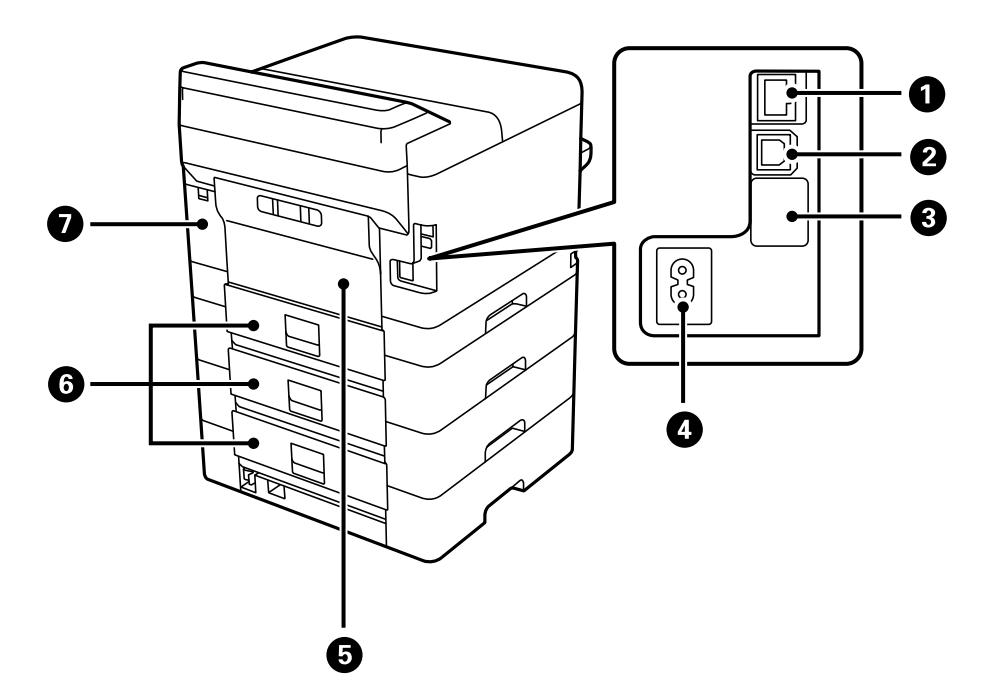

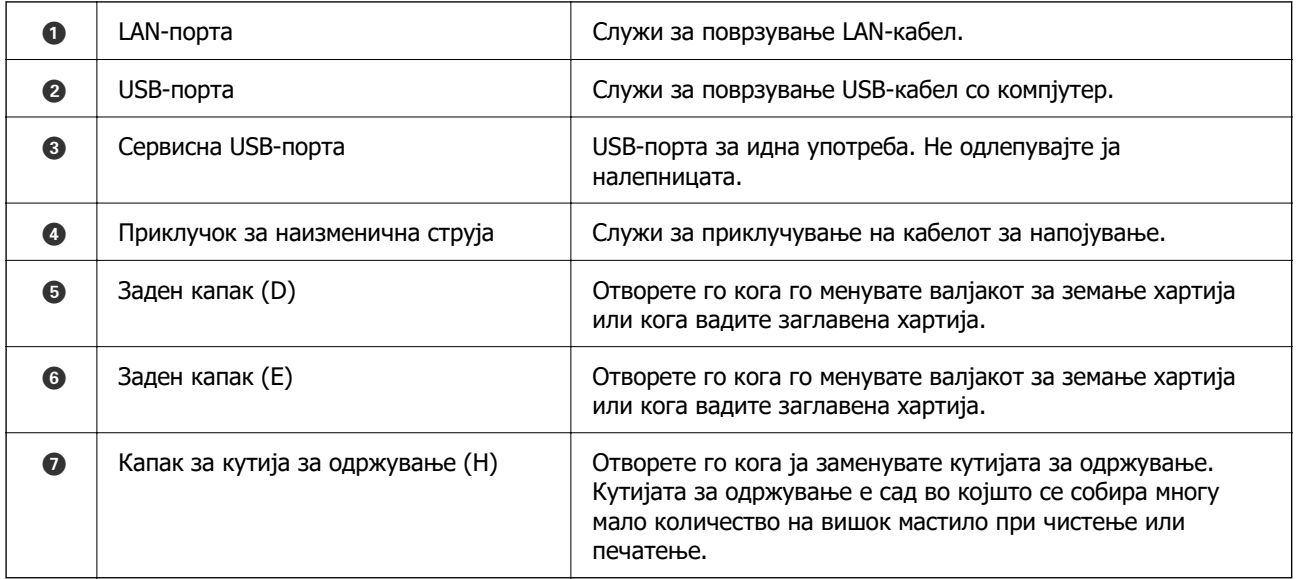

# <span id="page-25-0"></span>**Водич за контролната табла**

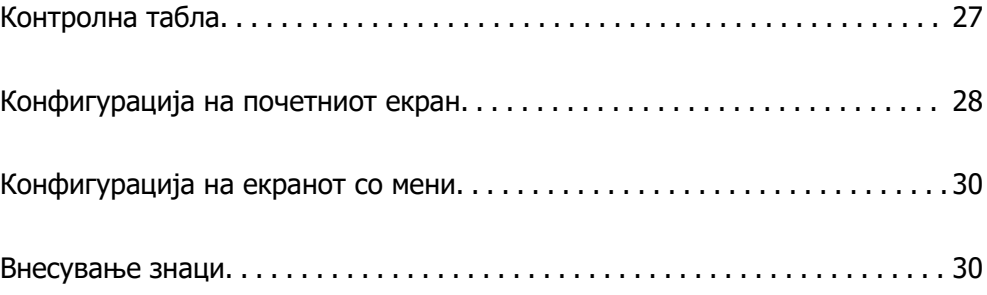

<span id="page-26-0"></span>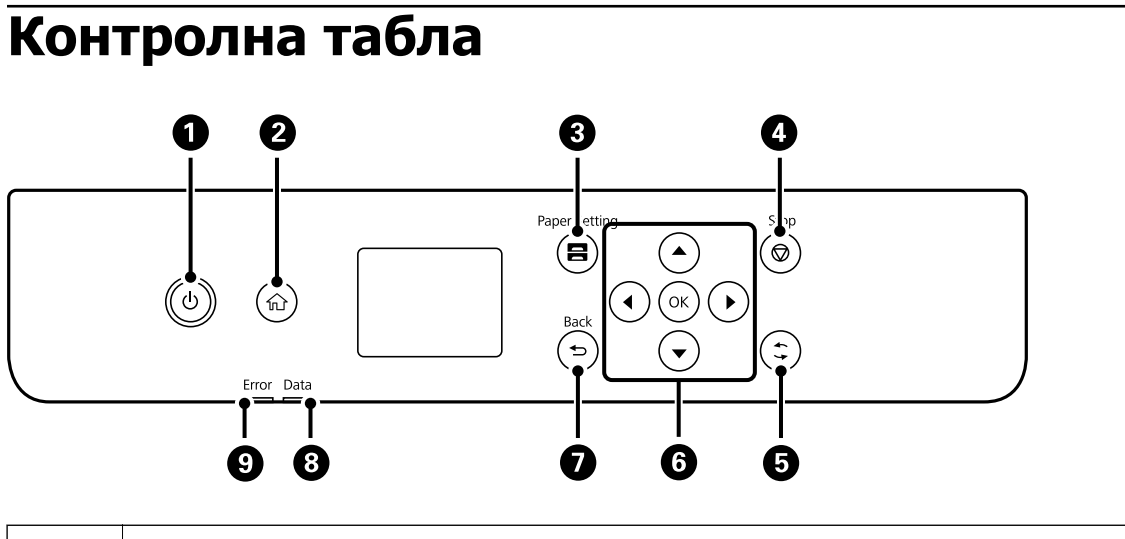

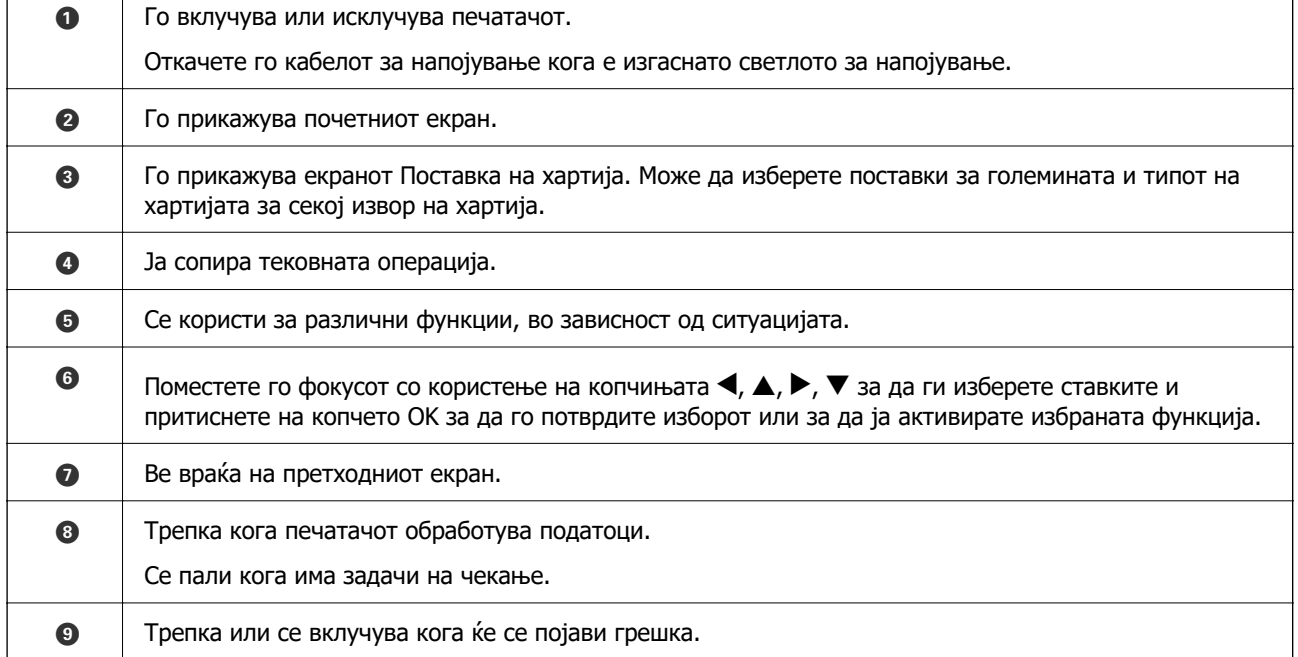

# <span id="page-27-0"></span>**Конфигурација на почетниот екран**

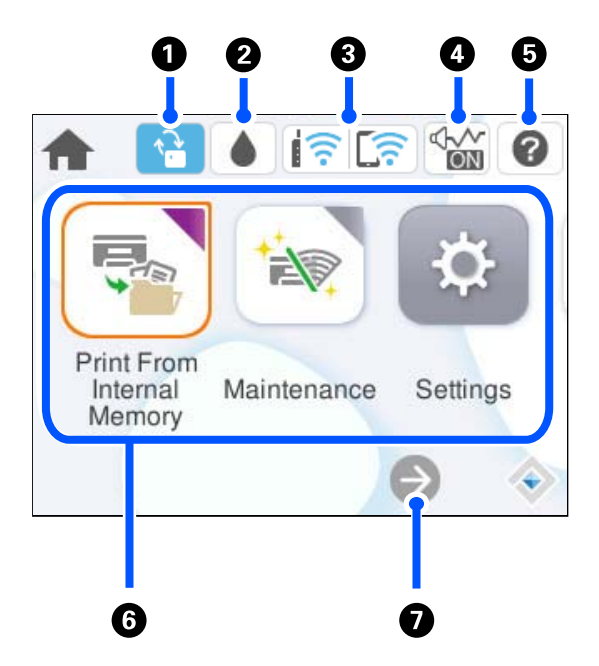

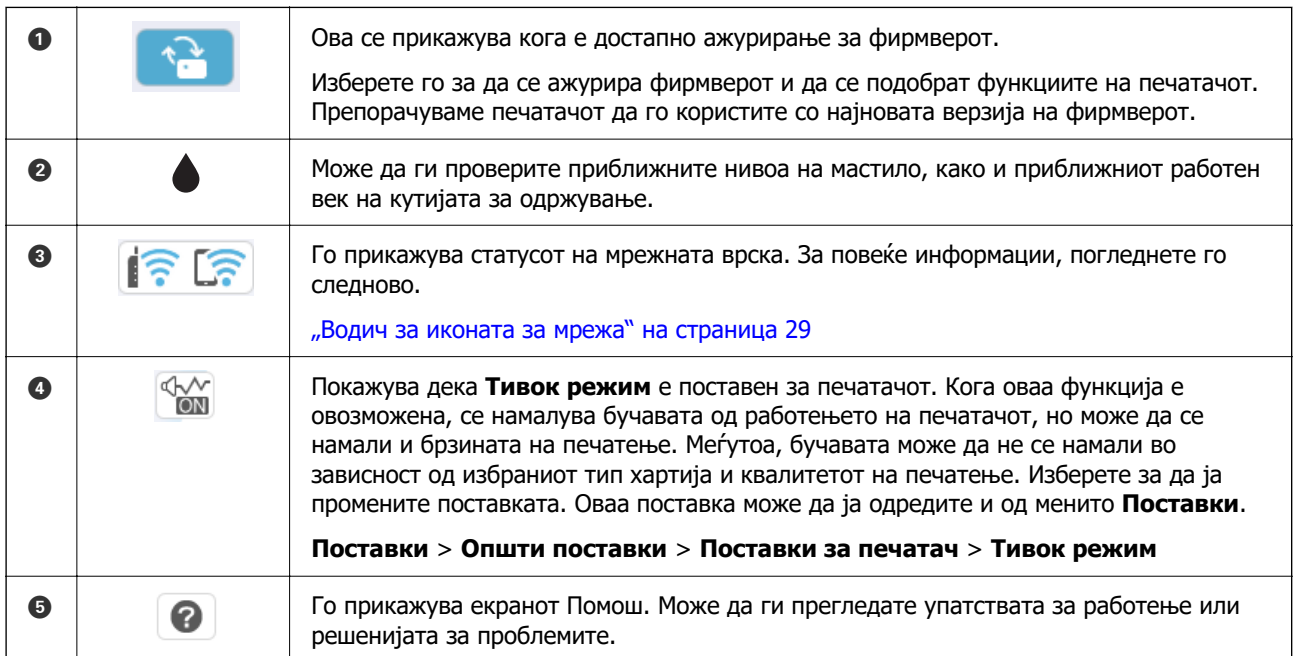

<span id="page-28-0"></span>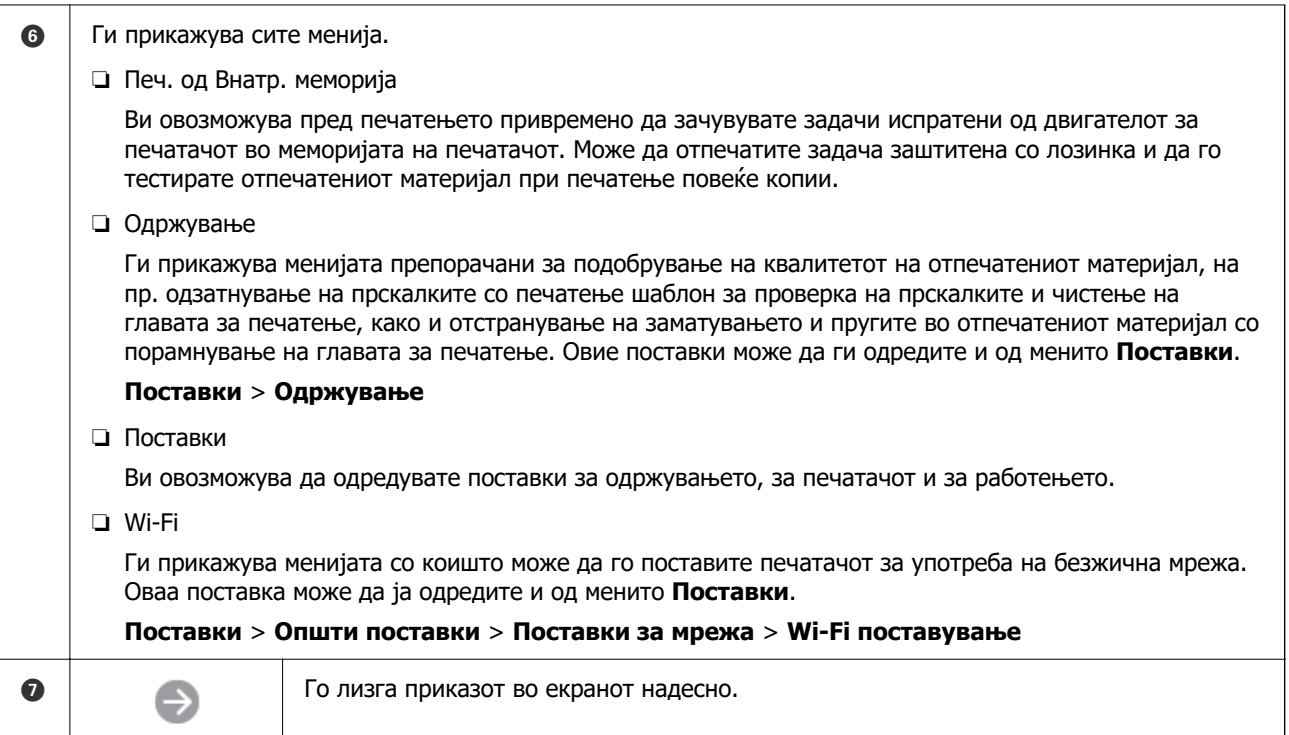

# **Водич за иконата за мрежа**

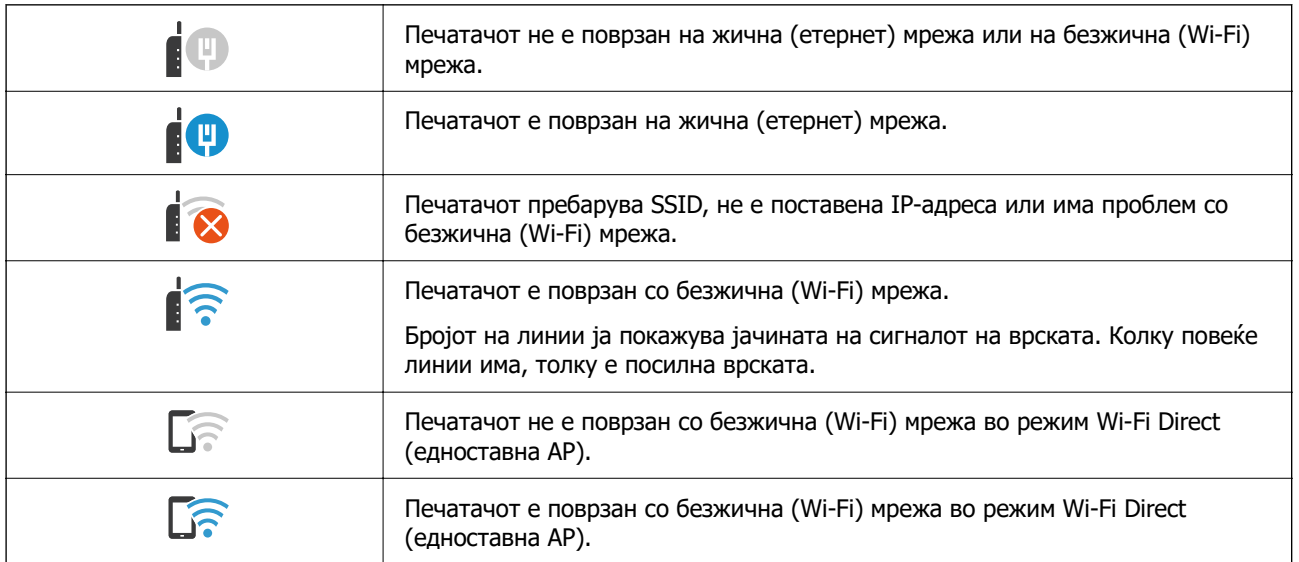

# <span id="page-29-0"></span>**Конфигурација на екранот со мени**

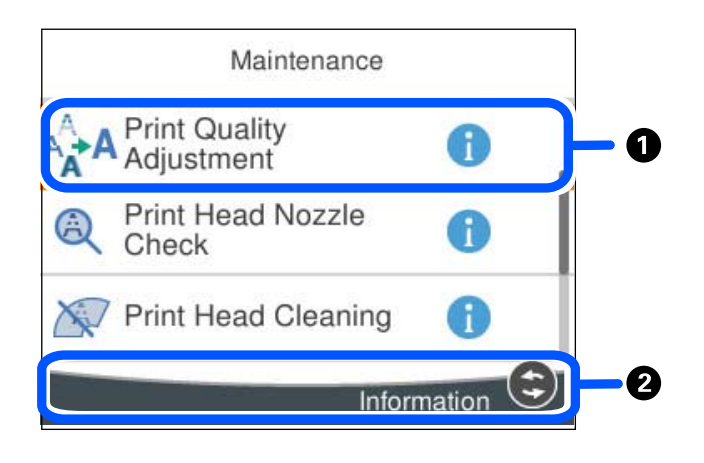

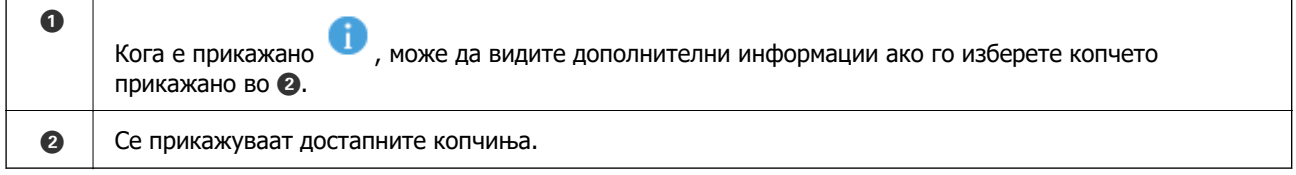

# **Внесување знаци**

Можете да внесете знаци или симболи преку екранот со тастатурата на екранот кога вршите мрежни поставки итн.

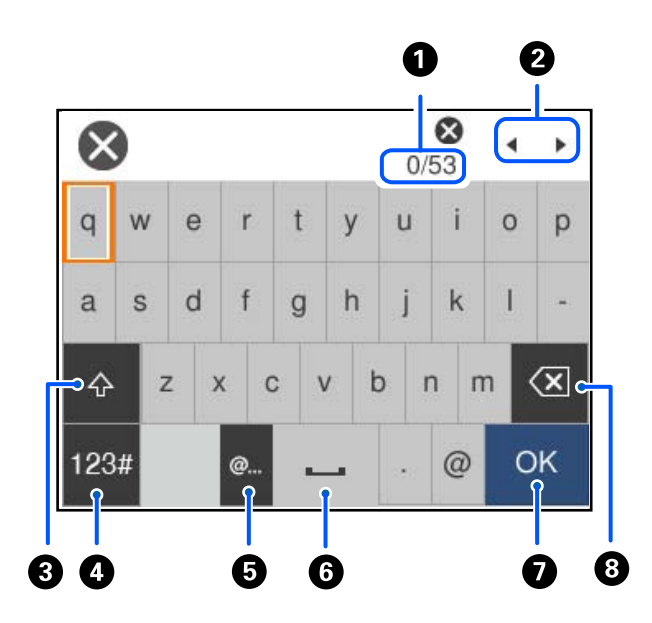

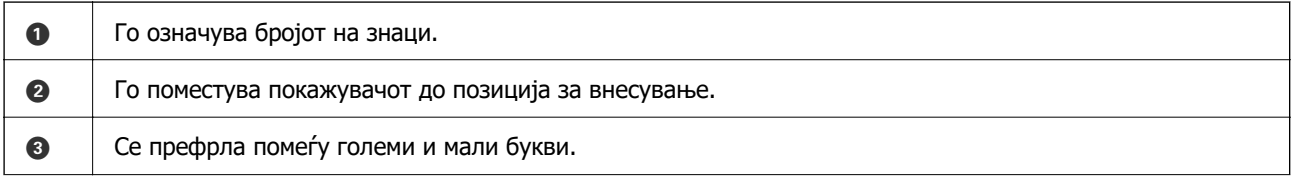

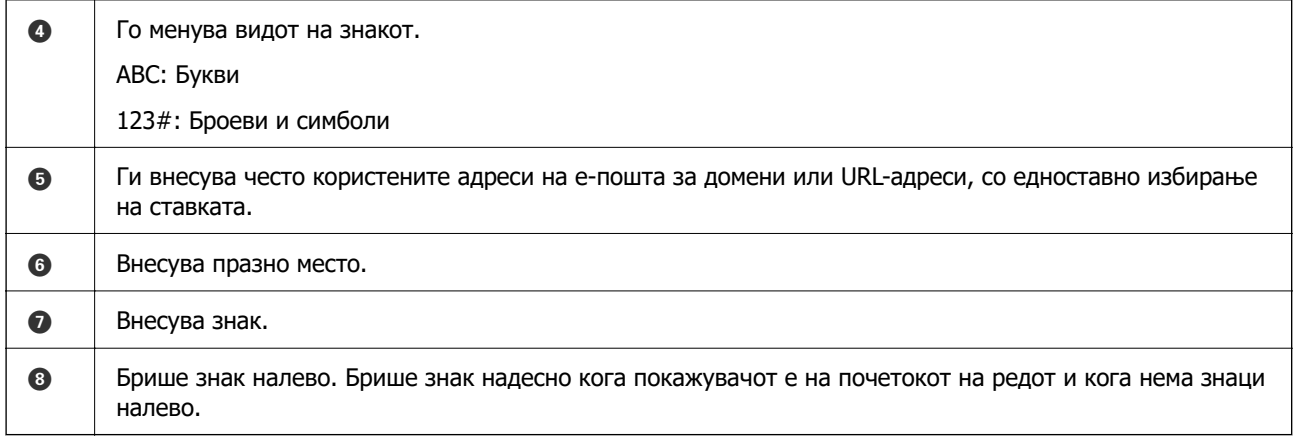

# <span id="page-31-0"></span>**Подготовка на печатачот и одредување почетни поставки**

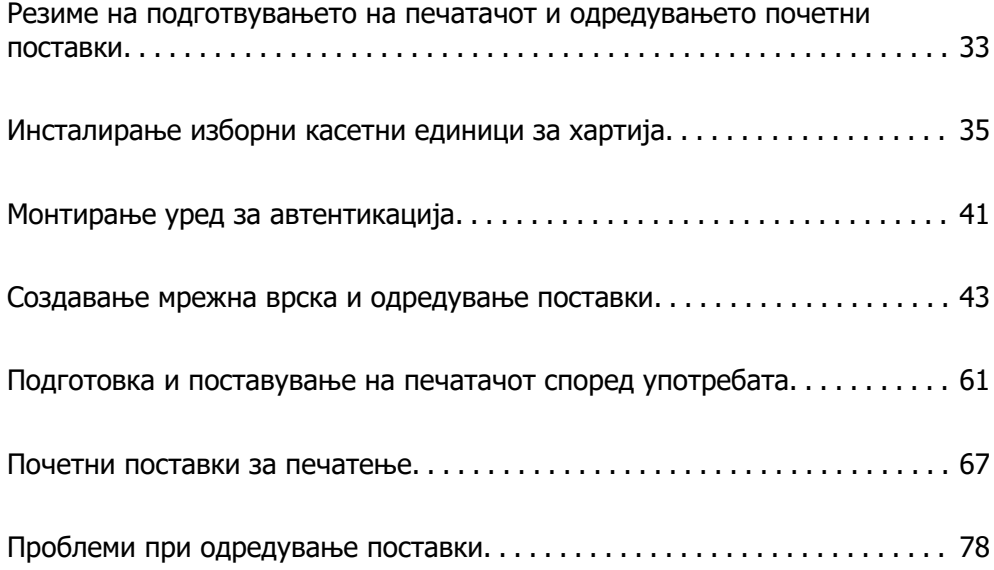

# <span id="page-32-0"></span>**Резиме на подготвувањето на печатачот и одредувањето почетни поставки**

Во овој дел е објаснета постапката за поврзување на печатачот на мрежа и неговото користење како споделен печатач.

Постапката треба да ја изврши администраторот на печатачот.

#### **Поврзани информации**

- & "Подготовка на печатачот" на страница 33
- $\rightarrow$  ["Заштита на поставките со користење на функцијата "Заклучување табла"" на страница 44](#page-43-0)
- & "Конфигурирање мрежна врска" на страница 33
- & ["Резиме на потребните подготовки за секоја функција" на страница 34](#page-33-0)
- & ["Одредување поставки за печатачот" на страница 34](#page-33-0)

### **Подготовка на печатачот**

За време на подготвителната фаза, по потреба инсталирајте изборни ставки или уред за автентикација.

#### **Поврзани информации**

- & ["Инсталирање изборни касетни единици за хартија" на страница 35](#page-34-0)
- $\rightarrow$  ["Поврзување на уредот за автентикација" на страница 41](#page-40-0)

## **Заштита на печатачот од неовластени промени во поставките**

Препорачуваме да ја извршите следнава постапка за да спречите корисниците да ги менуваат поставките за печатачот.

- ❏ Менување на администраторската лозинка
- ❏ Поставете **Panel Lock**, функција што му овозможува на администраторот на печатачот да ги заклучува ставките од менито на контролната табла.

#### **Поврзани информации**

- $\rightarrow$  .. Менување на администраторската лозинка" на страница 43
- $\rightarrow$  ["Заштита на поставките со користење на функцијата "Заклучување табла"" на страница 44](#page-43-0)

## **Конфигурирање мрежна врска**

Поврзете го печатачот на мрежа за да може да се користи како споделен печатач.

Кога се поврзувате на мрежа што дозволува надворешни врски, односно поставки за TCP/IP и интернет-врска, поставете го прокси-серверот според потребите.

#### <span id="page-33-0"></span>**Поврзани информации**

& ["Создавање мрежна врска и одредување поставки" на страница 43](#page-42-0)

# **Резиме на потребните подготовки за секоја функција**

Извршете ги следниве чекори во зависност од тоа како ќе го користите печатачот и во зависност од околината во која ќе се користи.

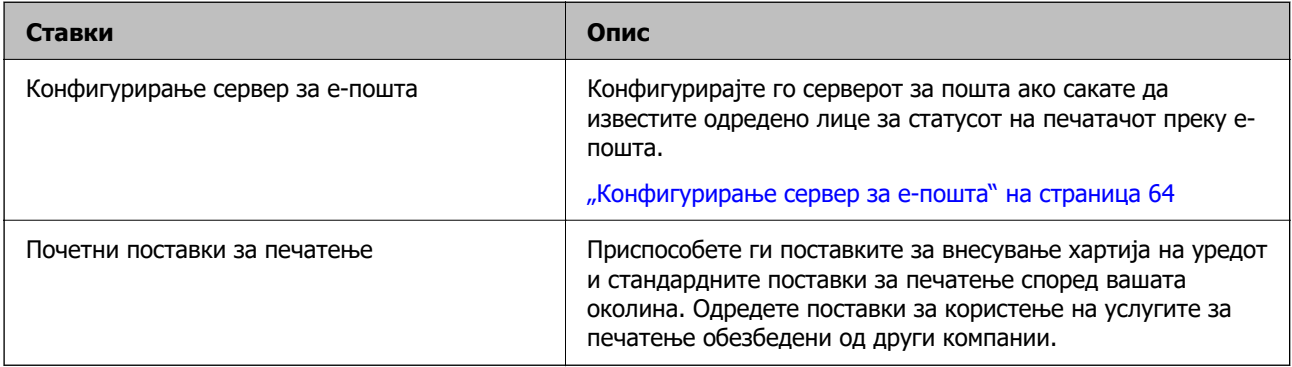

За безбедносни поставки и други поставки за управување со печатачот, погледнете го линкот со поврзани информации подолу.

#### **Поврзани информации**

- $\rightarrow$  ["Подготовка и поставување на печатачот според употребата" на страница 61](#page-60-0)
- & ["Почетни поставки за печатење" на страница 67](#page-66-0)
- & ["Информации за администраторот" на страница 235](#page-234-0)

### **Одредување поставки за печатачот**

Достапни се неколку методи кога одредувате поставки за печатачот.

#### **Поврзани информации**

- & "Поставување од контролната табла на печатачот" на страница 34
- $\rightarrow$  ["Поставување со Web Config преку компјутер" на страница 35](#page-34-0)
- $\rightarrow$  ["Поставување со Epson Device Admin преку компјутер \(само за Windows\)" на страница 35](#page-34-0)

#### **Поставување од контролната табла на печатачот**

Ако е овозможено заклучувањето на контролната табла, ќе ви треба администраторска лозинка за да ги користите заклучените ставки.

Видете "Поврзани информации" за повеќе детали.

#### **Поврзани информации**

 $\rightarrow$  ["Менување на лозинката за администратор" на страница 19](#page-18-0)

### <span id="page-34-0"></span>**Поставување со Web Config преку компјутер**

Web Config е вградена веб-страница на печатачот за конфигурирање на поставките за печатачот. Преку компјутерот може да ракувате со печатачот поврзан на мрежата.

За пристап до Web Config, прво треба да му доделите IP-адреса на печатачот.

#### **Белешка:**

- ❏ Пред да ја поставите IP-адресата, може да ја отворите Web Config така што директно ќе ги поврзете компјутерот и печатачот со LAN-кабел и ќе ја наведете стандардната IP-адреса.
- ❏ Бидејќи печатачот користи самопотпишан сертификат кога пристапува до HTTPS, во прелистувачот се прикажува предупредување кога ќе ја стартувате Web Config; ова не укажува на проблем и може слободно да го игнорирате.
- ❏ За да ја отворите администраторската страница по стартувањето на Web Config, треба да се најавите на печатачот со администраторската лозинка.

Видете "Поврзани информации" за повеќе детали.

#### **Поврзани информации**

- $\rightarrow$  ["Менување на лозинката за администратор" на страница 19](#page-18-0)
- $\rightarrow$  ["Апликација за конфигурирање на работата на печатачот \(Web Config\)" на страница 199](#page-198-0)

### **Поставување со Epson Device Admin преку компјутер (само за Windows)**

Користете Epson Device Admin кога поставувате повеќе печатачи одеднаш.

# **Инсталирање изборни касетни единици за хартија**

Може да инсталирате најмногу 3 касетни единици за хартија.

# !**Внимание:**

- ❏ Пред да започнете со инсталирањето, задолжително исклучете го печатачот и извадете ги кабелот за напојување и останатите кабли од печатачот. Во спротивно, кабелот за напојување може да се оштети и да предизвика пожар или струен удар.
- ❏ Печатачот е тежок и не треба да го креваат, ниту да го носат помалку од две лица. Ако се инсталирани други касети за хартија освен Касета за хартија 1, деинсталирајте ги пред да го кревате печатачот. Кога го креваат печатачот, две или повеќе лица треба да ги заземат точните положби што се прикажани подолу.

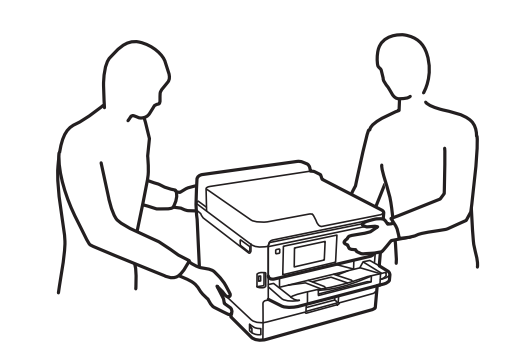

#### **CBажно:**

- ❏ Подгответе шрафцигер за инсталирање и деинсталирање на изборните касетни единици.
- ❏ Користете шрафцигер од соодветен тип со соодветна големина. Во спротивно, можеби нема да може да ја завртите завртката или можеби случајно ќе отстраните друга завртка.
- 1. Исклучете го печатачот со притискање на копчето  $\mathcal{O}$ , а потоа извадете го кабелот за напојување.
- 2. Извадете ги сите приклучени кабли.
- 3. Ако се инсталирани други изборни касетни единици за хартија, деинсталирајте ги со шрафцигер.

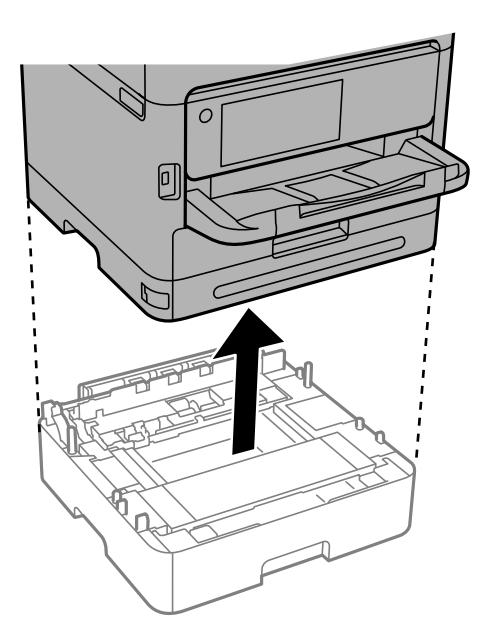
4. Извадете го делот на задната страна од печатачот.

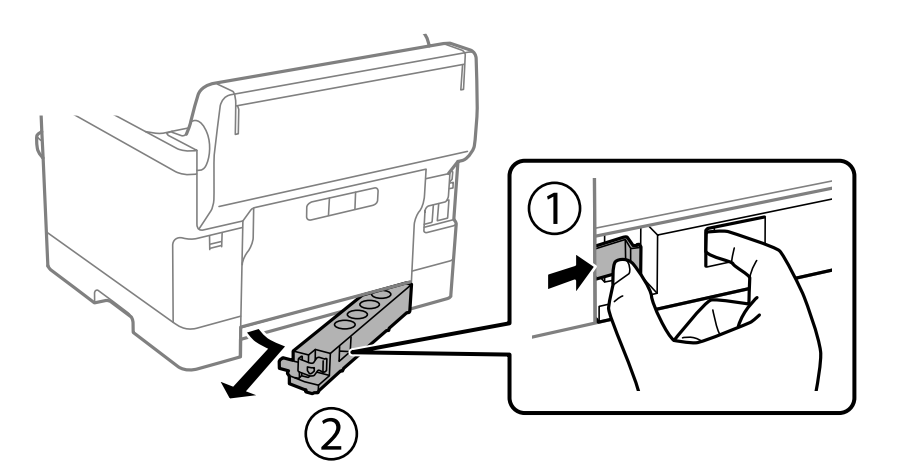

- 5. Извадете ја изборната касетна единица за хартија од кутијата и отстранете ги сите заштитни материјали.
- 6. Проверете ги приложените делови.

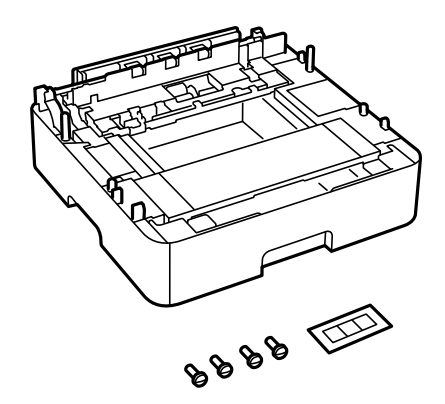

- 7. Поставете ја најниската изборна касетна единица за хартија каде што сакате да го поставите печатачот.
- 8. Ако користите само една изборна касетна единица за хартија, одете на чекор 11. Ако користите две или три изборни касетни единици, одете на следниот чекор.

9. Поставете ги изборните касетни единици за хартија врз најниската изборна касетна единица за хартија, а потоа прицврстете ги со завртките користејќи шрафцигер.

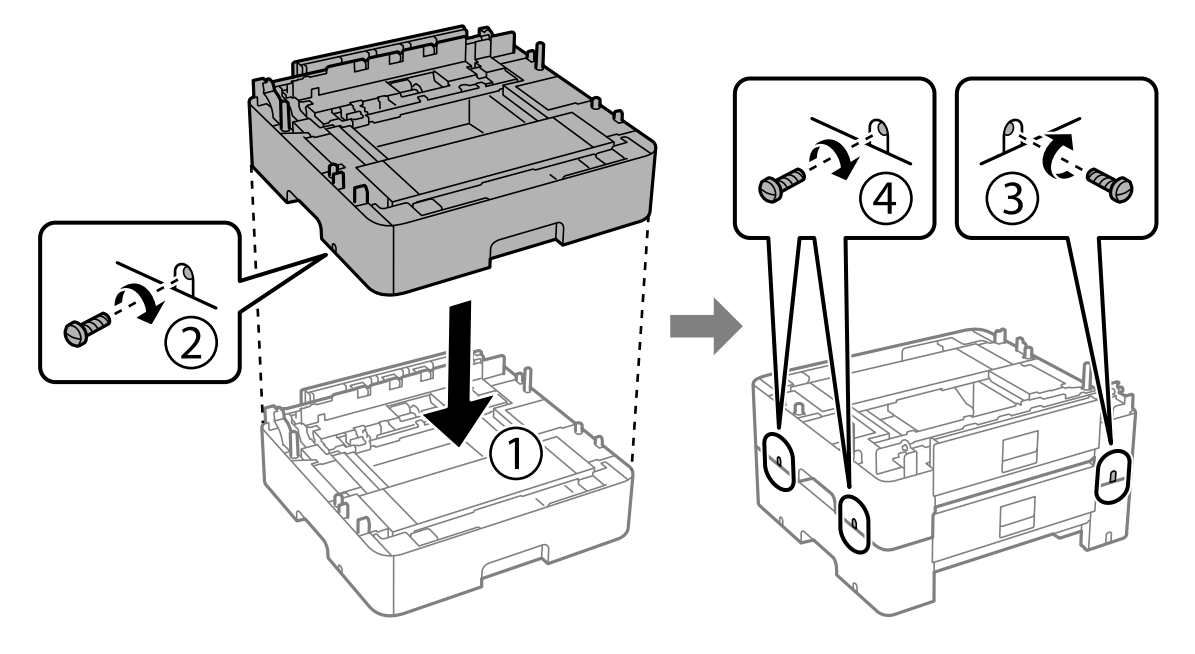

10. За да додадете други изборни касетни единици за хартија, повторете го претходниот чекор.

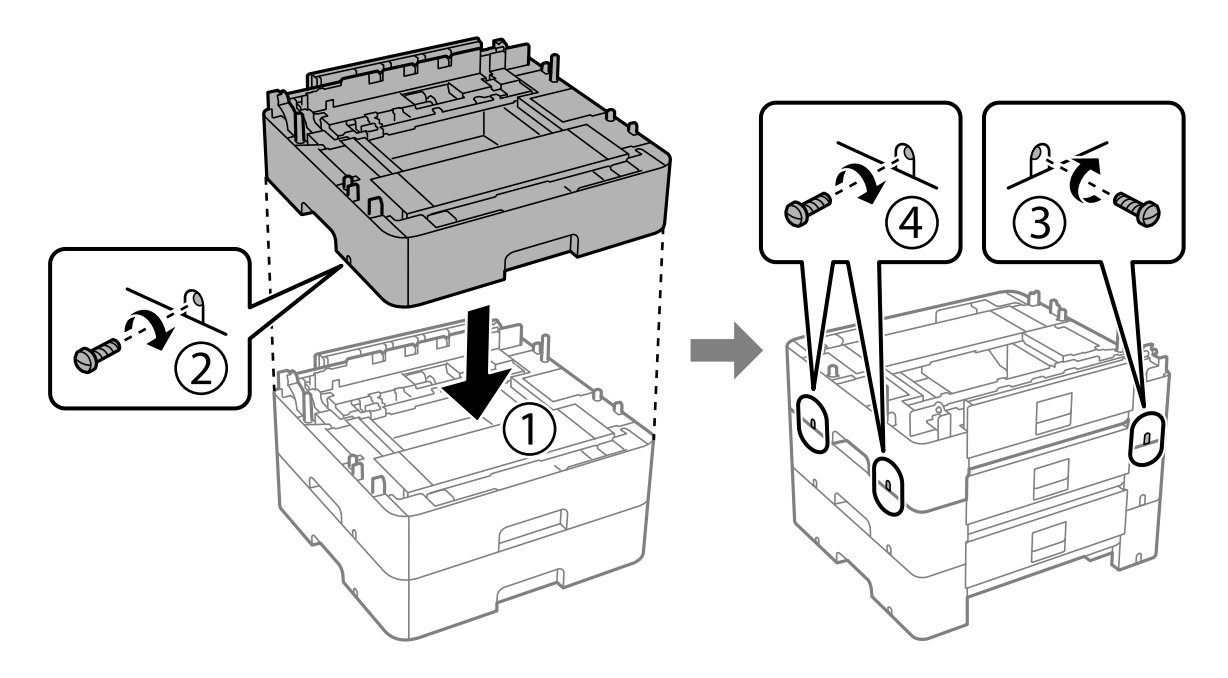

11. Внимателно спуштете го печатачот врз изборните касетни единици за хартија порамнувајќи ги аглите, а потоа прицврстете ги со завртките користејќи шрафцигер.

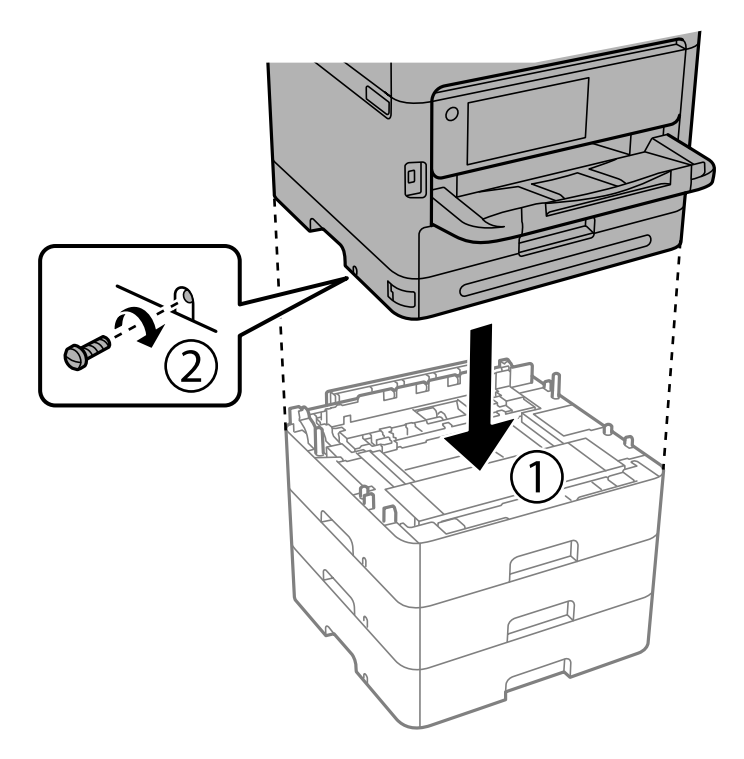

12. Прицврстете ги изборните касетни единици за хартија со печатачот кај задната и десната страна со завртките, користејќи шрафцигер.

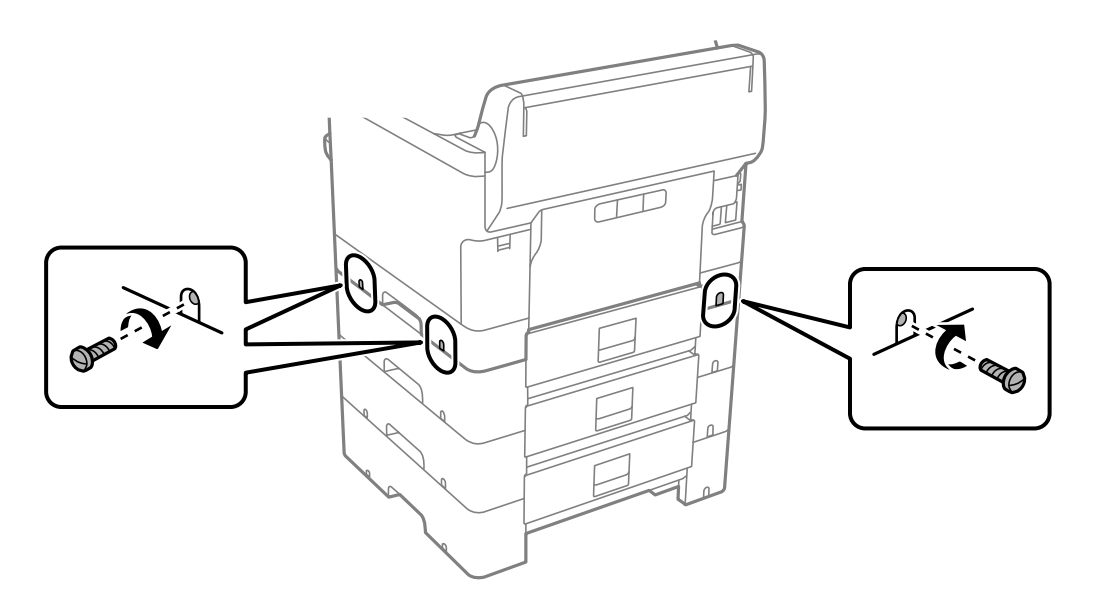

13. Прикачете го делот што го отстранивте во чекор 4 на задната страна на најниската изборна касетна единица за хартија.

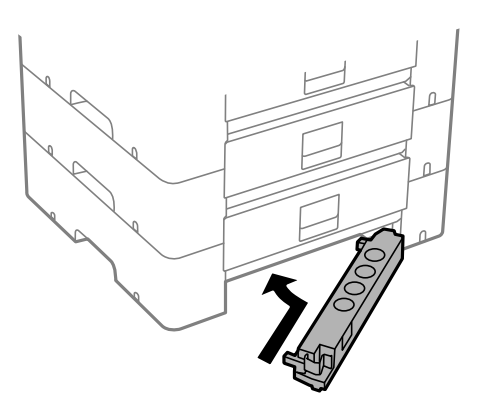

14. Залепете ја налепницата што го покажува бројот на касетата.

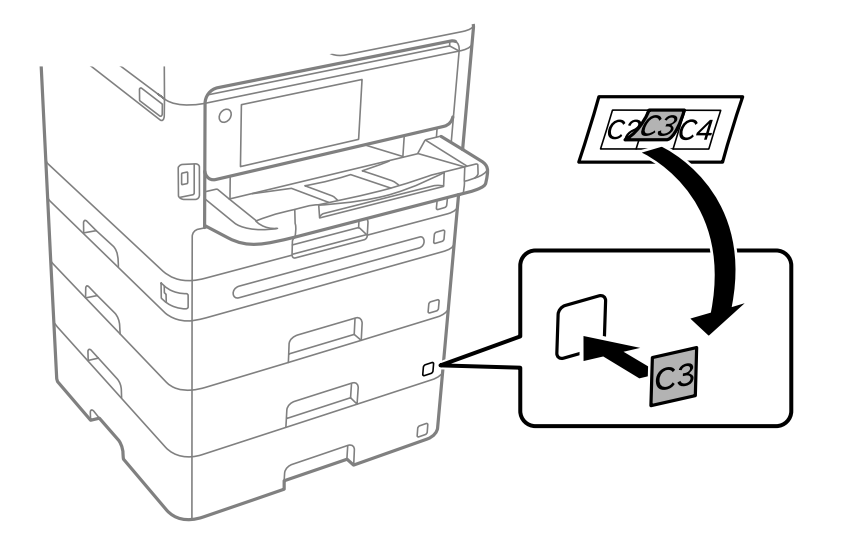

- 15. Повторно поврзете ги кабелот за напојување и сите други кабли, а потоа приклучете го печатачот.
- 16. Вклучете го печатачот со притискање на копчето  $\mathcal \Theta$ .
- 17. Притиснете го копчето и проверете дали на екранот **Поставка на хартија** се прикажува изборната касета што ја инсталиравте.

#### **Белешка:**

При демонтажа на изборната касетна единица за хартија, исклучете го печатачот, извадете ги кабелот за напојување и сите други кабли и извршете обратна постапка на инсталацијата.

Продолжете со поставките за двигателот за печатачот.

## **Поврзани информации**

- & ["Поставување достапни изборни ставки" на страница 61](#page-60-0)
- $\rightarrow$  ["Код за изборната касета за хартија" на страница 194](#page-193-0)

# <span id="page-40-0"></span>**Монтирање уред за автентикација**

# **Поврзување на уредот за автентикација**

Уредот за автентикација може да го поврзете со USB-кабел.

#### **Белешка:**

Уредот за автентикација може да се користи кога се користи систем за автентикација.

# !**Внимание:** Поврзете уред за автентикација со истиот број на модел како уредот за автентикација што се користел за потврдување на картичката за автентикација.

1. Отстранете ја налепницата за сервисната порта (а) на задната страна од печатачот.

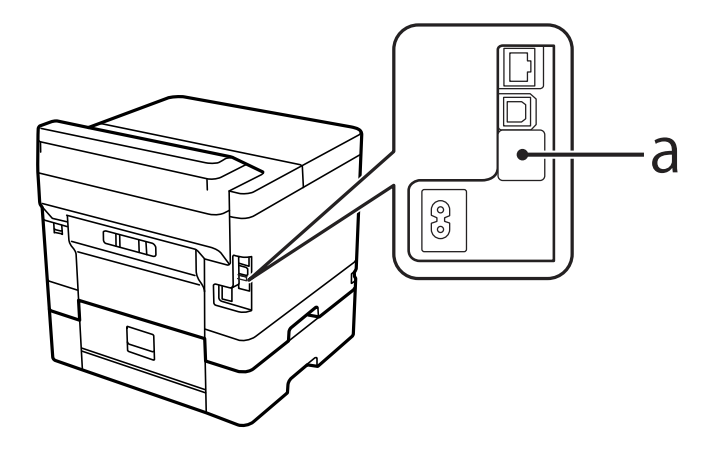

2. Приклучете го USB-кабелот за уредот за автентикација во сервисната порта.

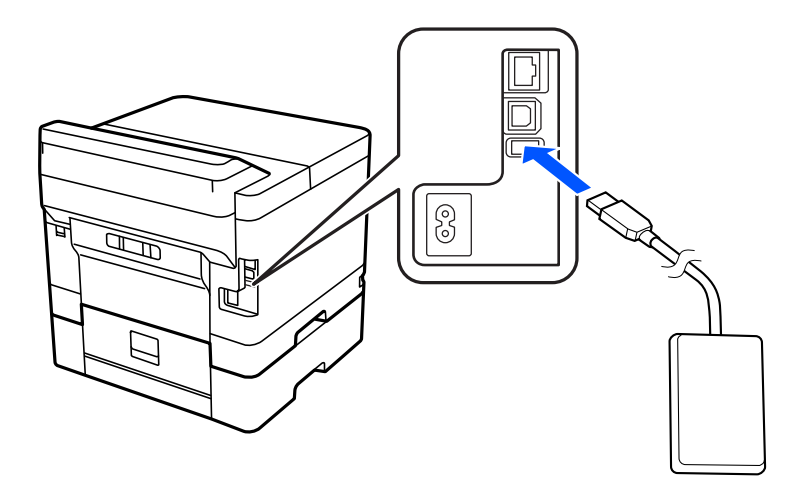

# **Потврдување на статусот на врската на уредот за автентикација**

Може да користите неколку методи за да го потврдите статусот на врската на уредот за автентикација.

## **Контролна табла на печатачот**

## **Поставки** > **Статус на уредот за автентикација**

## **Web Config**

Може да потврдите преку кое било од следниве менија.

- ❏ Картичка **Status** > **Product Status** > **Card Reader Status**
- ❏ Картичка **Device Management** > **Card Reader** > **Check**

# **Проверување дали картичката за автентикација е препознаена**

Користете Web Config за да проверите дали картичките за автентикација може да се препознаат.

1. За пристап до Web Config, внесете ја IP-адресата на печатачот во прелистувачот.

Внесете ја IP-адресата на печатачот од компјутер што е поврзан на истата мрежа како и печатачот.

IP-адресата на печатачот може да ја видите преку следново мени.

## **Поставки** > **Општи поставки** > **Поставки за мрежа** > **Статус на мрежа** > **Статус на кабелска LAN/ Wi-Fi мрежа**

- 2. Внесете ја администраторската лозинка за да се најавите како администратор.
- 3. Изберете според следниов редослед.

Картичка **Device Management** > **Card Reader**

- 4. Задржете ја картичката за автентикација над уредот за автентикација.
- 5. Кликнете **Check**.

Се прикажува резултатот.

# **Решавање проблеми со уредот за автентикација**

## **Картичката за автентикација не може да се прочита**

Проверете го следново.

- ❏ Проверете дали уредот за автентикација е правилно поврзан со печатачот. Погрижете се да го поврзете уредот за автентикација со сервисната порта на печатачот.
- ❏ Проверете дали уредот за автентикација и картичката за автентикација се сертифицирани. Обратете се до вашиот дистрибутер за информации за поддржани уреди и картички за автентикација.

# <span id="page-42-0"></span>**Создавање мрежна врска и одредување поставки**

Во овој дел се објаснети потребните поставки за корисниците на истата мрежа да можат да го користат печатачот.

# **Менување на администраторската лозинка**

За печатачот е поставена администраторска лозинка. Препорачуваме да ја смените почетната лозинка пред да го користите печатачот.

Ако ја заборавите администраторската лозинка, нема да може да ги менувате поставките за ставките што биле заклучени со **Panel Lock** и ќе треба да се обратите до службата за поддршка за да ги отклучи.

## **Поврзани информации**

- $\rightarrow$  ...Забелешки за лозинката за администратор" на страница 18
- & "Менување на администраторската лозинка од контролната табла" на страница 43
- $\rightarrow$  . Менување на администраторската лозинка од компјутерот" на страница 44

## **Менување на администраторската лозинка од контролната табла**

- 1. Изберете **Поставки** на контролната табла на печатачот.
- 2. Изберете **Општи поставки** > **Администрир. на систем** > **Поставки за безбедност** > **Администраторски поставки** > **Лозинка на администраторот** > **Промени**.
- 3. Внесете ја тековната лозинка.

#### **Белешка:**

Погледнете ги поврзаните информации подолу за стандардната администраторска лозинка.

4. Следете ги инструкциите на екранот за да поставите нова лозинка.

#### **Белешка:**

За да ја вратите администраторската лозинка на стандардно, изберете ги следниве менија на контролната табла.

**Општи поставки** <sup>&</sup>gt;**Администрир. на систем** <sup>&</sup>gt;**Поставки за безбедност** <sup>&</sup>gt; **Администраторски поставки** <sup>&</sup>gt;**Лозинка на администраторот** <sup>&</sup>gt;**Врати стандардни поставки**

#### **Поврзани информации**

 $\rightarrow$  ["Менување на лозинката за администратор" на страница 19](#page-18-0)

## <span id="page-43-0"></span>**Менување на администраторската лозинка од компјутерот**

Може да ја поставите администраторската лозинка користејќи Web Config. Кога користите Web Config, потребно е да го поврзете печатачот на мрежата. Ако печатачот не е поврзан на мрежата, поврзете го со компјутерот директно со етернет-кабел.

1. За пристап до Web Config, внесете ја IP-адресата на печатачот во прелистувачот.

Внесете ја IP-адресата на печатачот од компјутер што е поврзан на истата мрежа како и печатачот.

IP-адресата на печатачот може да ја видите преку следново мени.

## **Поставки** > **Општи поставки** > **Поставки за мрежа** > **Статус на мрежа** > **Статус на кабелска LAN/ Wi-Fi мрежа**

2. Внесете ја администраторската лозинка за да се најавите како администратор.

Изберете **Log in**, а потоа внесете ја администраторската лозинка и кликнете **OK**.

- 3. Изберете **Product Security**-**Change Administrator Password**.
- 4. Внесете лозинка во **Current password** и **New Password** и **Confirm New Password**. Ако е потребно, внесете го корисничкото име.

#### **Белешка:**

Погледнете ги поврзаните информации подолу за стандардната администраторска лозинка.

5. Изберете **OK**.

#### **Белешка:**

За да ја вратите администраторската лозинка на почетната лозинка, изберете **Restore Default Settings** во екранот **Change Administrator Password**.

## **Поврзани информации**

& ["Менување на лозинката за администратор" на страница 19](#page-18-0)

# **Заштита на поставките со користење на функцијата "Заклучување табла"**

За да спречат неовластени корисници да ги прегледуваат или менуваат поставките за печатачот или мрежните поставки кога се поврзани на мрежата, администраторите можат да ги заклучат ставките од менито на контролната табла со функцијата "Заклучување табла". Треба да се најавите како администратор за да ги користите заклучените ставки од менито.

#### **Белешка:**

Може да ја промените лозинката подоцна.

## **Поврзани информации**

& ["Поставување на контролната табла" на страница 236](#page-235-0)

## **Овозможување Поставка за заклучување од контролната табла**

1. Изберете **Поставки** од контролната табла на печатачот.

- 2. Изберете **Општи поставки** > **Администрир. на систем** > **Поставки за безбедност** > **Администраторски поставки**.
- 3. Изберете **Вкл.** на **Поставка за заклучување**.

Изберете **Поставки** > **Општи поставки** > **Поставки за мрежа**, а потоа проверете дали се бара лозинка.

## **Поврзани информации**

 $\rightarrow$  ["Стандардна вредност на лозинката за администратор" на страница 18](#page-17-0)

## **Овозможување Поставка за заклучување од компјутер**

1. За пристап до Web Config, внесете ја IP-адресата на печатачот во прелистувачот.

Внесете ја IP-адресата на печатачот од компјутер што е поврзан на истата мрежа како и печатачот.

IP-адресата на печатачот може да ја видите преку следново мени.

## **Поставки** > **Општи поставки** > **Поставки за мрежа** > **Статус на мрежа** > **Статус на кабелска LAN/ Wi-Fi мрежа**

- 2. Внесете ја лозинката, а потоа кликнете **OK**.
- 3. Изберете според следниов редослед. Картичка

## **Device Management** > **Control Panel**

- 4. Во **Panel Lock**, изберете **ON**.
- 5. Кликнете **OK**.
- 6. Изберете **Поставки** > **Општи поставки** > **Поставки за мрежа** на контролната табла на печатачот, а потоа проверете дали се бара лозинка.

## **Поврзани информации**

- $\rightarrow$  ["Стандардна вредност на лозинката за администратор" на страница 18](#page-17-0)
- $\rightarrow$  . Апликација за конфигурирање на работата на печатачот (Web Config)" на страница 199

# **Поврзување на печатачот со мрежата**

Печатачот може да го поврзете со мрежата на неколку начини.

- ❏ Поврзете ги со помош на напредните поставки на контролната табла.
- ❏ Поврзете ги со помош на програмата за инсталирање на веб-локацијата или на дискот со софтвер.

Во овој дел се објаснува постапката за поврзување на печатачот со мрежата, со помош на контролната табла.

## **Пред воспоставување мрежна врска**

За да се поврзете со мрежата, прво проверете го начинот на поврзување и информациите за поставките за врската.

## **Прибирање информации за поставките за поврзување**

Подгответе ги потребните информации за поставките за поврзување. Проверете ги следниве информации однапред.

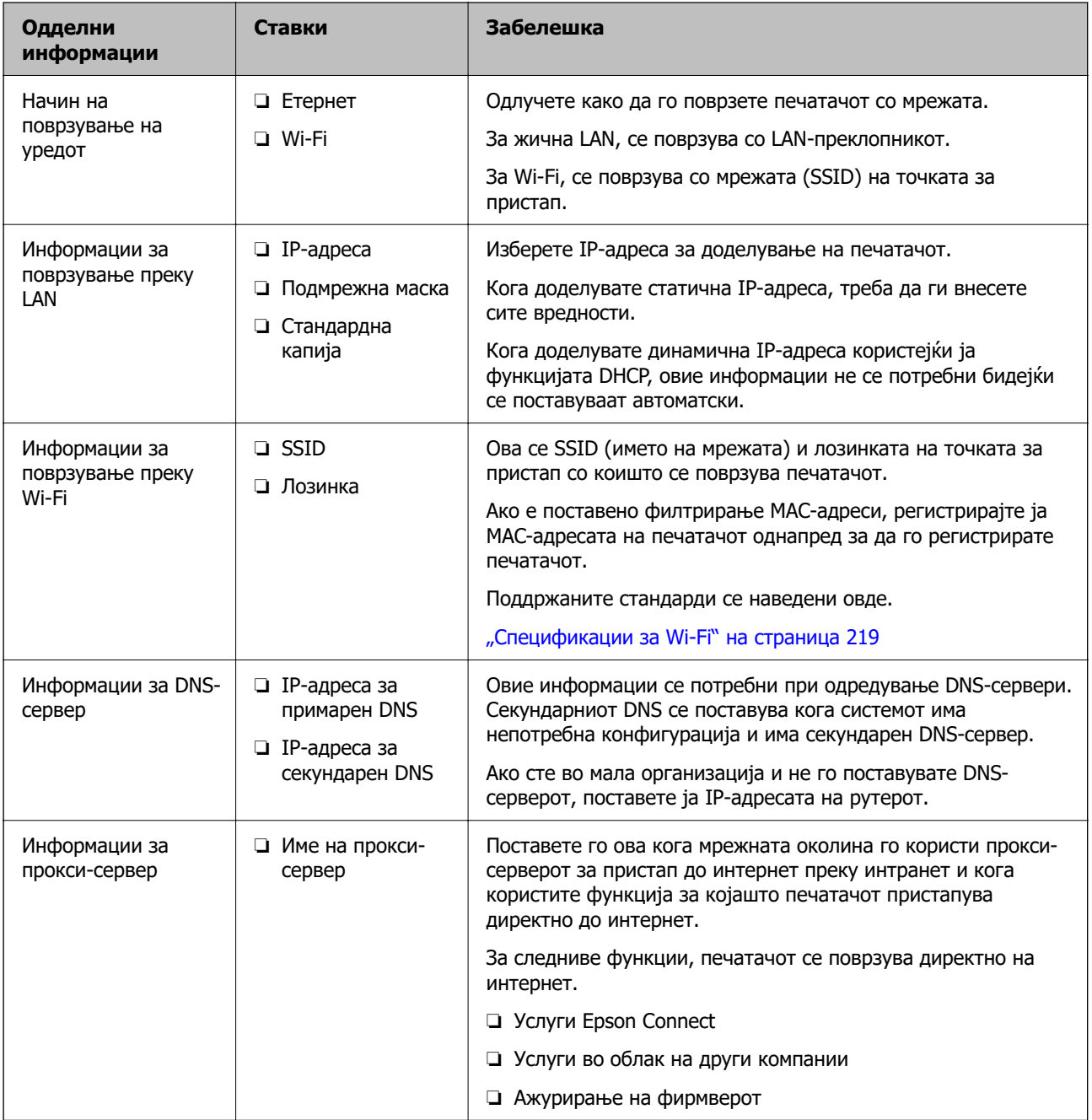

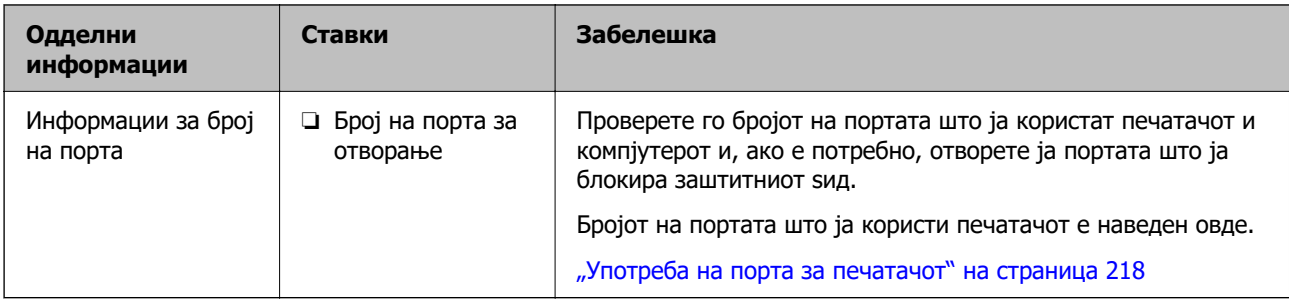

## **Доделување IP-адреса**

Следуваат типовите IP-адреси што може да се доделат.

## **Статична IP адреса:**

Доделете ја претходно одредената IP-адреса на печатачот (хостот) рачно.

Информациите за поврзување со мрежата (подмрежна маска, стандарден мрежен премин, DNSсервер итн.) треба да се постават рачно.

IP-адресата не се менува дури и кога уредот е исклучен, па ова е корисно кога сакате да управувате со уреди во околина каде што не може да ја менувате IP-адресата или каде што сакате да управувате со уредите користејќи ја IP-адресата. Препорачуваме поставки за печатачот, серверот итн., до коишто пристапуваат многу компјутери. Исто така, кога користите безбедносни функции како што се IPsec/IP-филтрирање, доделете фиксна IP-адреса за да не се менува IP-адресата.

## **Автоматско доделување користејќи ја функцијата DHCP (динамична IP-адреса):**

Доделете ја IP-адресата на печатачот (хостот) автоматски користејќи ја функцијата DHCP на DHCP-серверот или рутерот.

Информациите за поврзување со мрежата (подмрежна маска, стандарден мрежен премин, DNSсервер итн.) се поставуваат автоматски, па уредот може лесно да го поврзете со мрежата.

IP-адресата може да се промени при следното поврзување, ако уредот или рутерот се исклучени или во зависност од поставките за DHCP-серверот.

Препорачуваме управување со уреди и комуникација со протоколи што може да ја следат IPадресата.

## **Белешка:**

Кога ја користите функцијата за резервирање IP-адреси на DHCP, може да ја доделите истата IPадреса на уредите во секое време.

## **DNS сервер и Proxy сервер**

DNS-серверот има име на хост, име на домен на адресата на е-пошта, итн. поврзани со информациите за IP-адресата.

Не е возможна комуникација ако другата страна е опишана со име на хост, име на домен, итн. кога компјутерот или печатачот врши IP-комуникација.

Ги бара тие информации од DNS-серверот и ја добива IP-адресата на другата страна. Овој процес се нарекува разрешување на имиња.

Затоа, уредите како што се компјутери и печатачи може да комуницираат со помош на IPадресата.

<span id="page-47-0"></span>Разрешувањето на имиња е потребно за печатачот да комуницира користејќи ја функцијата за епошта или функцијата за интернет-врска.

Кога ги користите тие функции, одредете ги поставките за DNS-серверот.

Кога ја доделувате IP-адресата на печатачот користејќи ја DHCP-функцијата на DHCP-серверот или пренасочувачот, таа се поставува автоматски.

Proxy серверот е поставен на преминот меѓу мрежата и интернетот и комуницира со компјутерот, печатачот, интернетот (спротивен сервер) во име на секое од нив. Спротивниот сервер комуницира само со proxy серверот. Според тоа, информациите за печатачот како што е IP адресата и бројот на порти не може да се прочита и се очекува зголемена безбедност.

Кога се поврзувате на интернет преку прокси-сервер, конфигурирајте го прокси-серверот на печатачот.

## **Поврзување со мрежата преку контролната табла**

Поврзете го печатачот со мрежата преку контролната табла на печатачот.

## **Доделување на IP-адресата**

Поставете ги основните ставки како што се **IP адреса**, **Маска на подмрежа** и **Стандарден излез**.

Во овој дел се објаснува постапката за поставување статична IP-адреса.

- 1. Вклучете го печатачот.
- 2. Изберете **Поставки** > **Општи поставки** > **Поставки за мрежа** > на почетниот екран на контролната табла на печатачот.
- 3. Изберете **Напредно** > **TCP/IP**.

## **Белешка:**

Треба да ја внесете администраторската лозинка за мрежата.

4. Изберете **Рачно** за **Добиј IP Адреса**.

Кога ја поставувате IP-адресата автоматски со DHCP-функцијата на рутерот, изберете **Автоматски**. Во тој случај, **IP адреса**, **Маска на подмрежа** и **Стандарден излез** од чекор 5 до 6 исто така се поставуваат автоматски, па одете на чекор 7.

5. Внесете ја IP-адресата.

Потврдете ја вредноста прикажана на претходниот екран.

6. Поставете ги **Маска на подмрежа** и **Стандарден излез**.

Потврдете ја вредноста прикажана на претходниот екран.

## **C** Важно:

Ако комбинацијата од **IP адреса**, **Маска на подмрежа** и **Стандарден излез** е неточна, **Започни со поставување** е неактивно и не може да продолжи со поставките. Погрижете се да нема грешка во ставката.

7. Внесете ја IP-адресата за примарниот DNS-сервер.

Потврдете ја вредноста прикажана на претходниот екран.

Кога ќе изберете **Автоматски** за поставки за IP-адреса, може да изберете поставки за DNSсервер од **Рачно** или **Автоматски**. Ако не може автоматски да ја добиете адресата за DNSсервер, изберете **Рачно** и внесете ја адресата за DNS-сервер. Потоа, директно внесете ја адресата за секундарниот DNS-сервер. Ако изберете **Автоматски**, одете на чекор 9.

8. Внесете ја IP-адресата за секундарниот DNS-сервер.

Потврдете ја вредноста прикажана на претходниот екран.

9. Изберете **Започни со поставување**.

## **Поставување прокси-сервер**

Поставете го прокси-серверот ако е точно следново.

- ❏ Прокси-серверот е наменет за интернет-врска.
- ❏ Кога користите функција за којашто печатачот директно се поврзува на интернет, како што е услугата Epson Connect или услуги во облак на друга компанија.
- 1. Изберете **Поставки** на почетниот екран.

Кога одредувате поставки откако ќе се постави IP-адреса, се прикажува екранот **Напредно**. Одете на чекор 3.

- 2. Изберете **Општи поставки** > **Поставки за мрежа** > **Напредно**.
- 3. Изберете **Прокси-сервер**.
- 4. Изберете **Упот.** за **Поставки за прокси сервер**.
- 5. Внесете ја адресата за прокси-серверот во IPv4 или FQDN-формат. Потврдете ја вредноста прикажана на претходниот екран.
- 6. Внесете број на порта за прокси-серверот.

Потврдете ја вредноста прикажана на претходниот екран.

7. Изберете **Започни со поставување**.

## **Поврзување со етернет**

Поврзете го печатачот на мрежата користејќи етернет-кабел и проверете ја врската.

- 1. Поврзете ги печатачот и хабот (LAN-преклопникот) преку етернет-кабел.
- 2. Изберете **Поставки** на почетниот екран.
- 3. Изберете **Општи поставки** > **Поставки за мрежа** > **Проверка на конекција**. Се прикажува резултатот од дијагностиката на врската. Проверете дали врската е правилно воспоставена.

## <span id="page-49-0"></span>**Поврзување со безжична LAN (Wi-Fi)**

Печатачот може да го поврзете со безжична LAN (Wi-Fi) на неколку начини. Изберете начин на поврзување според околината и условите.

Ако ги знаете информациите за безжичниот рутер, како на пример SSID и лозинката, може рачно да ги одредите поставките.

Ако безжичниот рутер поддржува WPS, може да ги одредите поставките со користење на поставувањето на копчето за притискање.

Откако ќе го поврзете печатачот на мрежата, поврзете се со печатачот од уредот што сакате да го користите (компјутер, паметен уред, таблет итн.)

## **Поврзани информации**

- $\rightarrow$  "Што треба да имате предвид кога користите Wi-Fi врска од 5 GHz" на страница 50
- $\rightarrow$  "Одредување поставки за Wi-Fi со внесување SSID и лозинка" на страница 50
- $\rightarrow$  ["Одредување поставки за Wi-Fi со поставување копче за притискање \(WPS\)" на страница 51](#page-50-0)
- $\rightarrow$  ["Одредување поставки за Wi-Fi со поставување PIN-код \(WPS\)" на страница 52](#page-51-0)

## **Што треба да имате предвид кога користите Wi-Fi врска од 5 GHz**

Овој печатач вообичаено користи W52 (36ch) како канал кога се поврзува на Wi-Fi Direct (едноставна AP). Бидејќи каналот за безжична LAN-врска (Wi-Fi) се избира автоматски, каналот што се користи може да се разликува кога се користи истовремено со Wi-Fi Direct врска. Испраќањето податоци до печатачот може да се одложи ако каналите се различни. Ако не ја попречува употребата, поврзете се на SSID во опсегот од 2,4 GHz. Во фреквентниот опсег од 2,4 GHz, користените канали ќе се совпаѓаат.

Кога ја поставувате безжичната LAN на 5 GHz, препорачуваме да ја оневозможите Wi-Fi Direct.

## **Одредување поставки за Wi-Fi со внесување SSID и лозинка**

Може да поставите Wi-Fi мрежа со внесување на информациите потребни за поврзување со безжичен рутер од контролната табла на печатачот. За да извршите поставување со овој метод, ќе ви требаат SSID и лозинка за безжичен рутер.

## **Белешка:**

Ако користите безжичен насочувач со неговите стандардни поставки, SSID и лозинката се запишани на етикетата. Ако не ги знаете SSID и лозинката, контактирајте со лицето што го поставило безжичниот насочувач или проверете ја документацијата приложена со безжичниот насочувач.

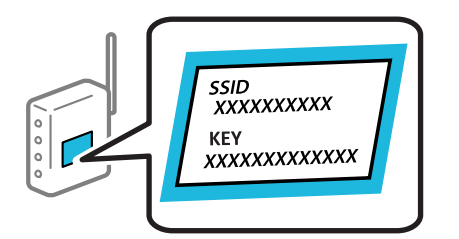

1. Изберете **Wi-Fi** на почетниот екран.

За да изберете ставка, користете ги копчињата  $\blacktriangle \blacktriangledown \blacktriangle \blacktriangledown$ , а потоа притиснете го копчето ОК.

2. Изберете **Пренасочувач**.

<span id="page-50-0"></span>3. Притиснете го копчето OK.

Ако мрежната врска е веќе поставена, се прикажуваат деталите за врската. Изберете **Промени во Wi-Fi конекција.** или **Промени поставки** за да ги промените поставките.

- 4. Изберете **Волшебник за поставување на Wi-Fi**.
- 5. Следете ги инструкциите на екранот за да изберете SSID, да ја внесете лозинката за безжичниот рутер и да го започнете поставувањето.

Ако сакате да го проверите статусот на мрежната врска за печатачот откако ќе заврши поставувањето, погледнете го линкот со поврзани информации подолу.

#### **Белешка:**

- ❏ Ако не ја знаете SSID, проверете дали е запишана на етикетата на безжичниот рутер. Ако го користите безжичниот рутер со неговите стандардни поставки, користете ја SSID запишана на етикетата. Ако не може да најдете информации, погледнете ја документацијата испорачана со безжичниот рутер.
- ❏ Лозинката разликува големи и мали букви.
- ❏ Ако не ја знаете лозинката, проверете дали е запишана на етикетата на безжичниот рутер. На етикетата, лозинката може да биде запишана како "Network Key", "Wireless Password" итн. Ако го користите безжичниот рутер со неговите стандардни поставки, внесете ја лозинката запишана на етикетата.

## **Поврзани информации**

 $\rightarrow$  ["Проверување на статусот на мрежната врска на печатачот \(извештај за мрежна врска\)" на](#page-149-0) [страница 150](#page-149-0)

& ["Печатење извештај за мрежна врска" на страница 52](#page-51-0)

## **Одредување поставки за Wi-Fi со поставување копче за притискање (WPS)**

Може автоматски да поставите Wi-Fi-мрежа со притискање на копчето на безжичниот рутер. Ако следниве услови се исполнети, може да ја поставите со користење на овој метод.

- ❏ Безжичниот рутер е компатибилен со WPS (Wi-Fi Protected Setup).
- ❏ Тековната Wi-Fi-врска е воспоставена со притискање копче на безжичниот рутер.

#### **Белешка:**

Ако не може да го најдете копчето или ако го вршите поставувањето со софтвер, погледнете ја документацијата испорачана со безжичниот рутер.

1. Изберете **Wi-Fi** на почетниот екран.

За да изберете ставка, користете ги копчињата  $\blacktriangle \blacktriangledown \blacktriangleleft \blacktriangleright$ , а потоа притиснете го копчето ОК.

- 2. Изберете **Пренасочувач**.
- 3. Притиснете го копчето OK.

Ако мрежната врска е веќе поставена, се прикажуваат деталите за врската. Изберете **Промени во Wi-Fi конекција.** или **Промени поставки** за да ги промените поставките.

4. Изберете **Поставка за копче за притискање (WPS)**.

<span id="page-51-0"></span>5. Следете ги инструкциите на екранот.

Ако сакате да го проверите статусот на мрежната врска за печатачот откако ќе заврши поставувањето, погледнете го линкот со поврзани информации подолу.

#### **Белешка:**

Ако поврзувањето не успева, рестартирајте го безжичниот рутер, поместете го поблизу до печатачот и обидете се повторно. Ако проблемот не се решава, отпечатете извештај за мрежната врска и проверете го решението.

#### **Поврзани информации**

& "Печатење извештај за мрежна врска" на страница 52

#### **Одредување поставки за Wi-Fi со поставување PIN-код (WPS)**

Може автоматски да се поврзете со безжичен рутер користејќи PIN-код. Овој начин на поставување може да го користите ако безжичниот рутер поддржува WPS (Wi-Fi Protected Setup). Користете компјутер за да внесете PIN-код во безжичниот рутер.

1. Изберете **Wi-Fi** на почетниот екран.

За да изберете ставка, користете ги копчињата  $\blacktriangle \blacktriangledown \blacktriangle \blacktriangledown$ , а потоа притиснете го копчето ОК.

- 2. Изберете **Пренасочувач**.
- 3. Притиснете го копчето OK.

Ако мрежната врска е веќе поставена, се прикажуваат деталите за врската. Изберете **Промени во Wi-Fi конекција.** или **Промени поставки** за да ги промените поставките.

- 4. Изберете **Други** > **PIN шифра за пост. (WPS)**
- 5. Следете ги инструкциите на екранот.

Ако сакате да го проверите статусот на мрежната врска за печатачот откако ќе заврши поставувањето, погледнете го линкот со поврзани информации подолу.

#### **Белешка:**

Погледнете ја документацијата испорачана со безжичниот рутер за детали за внесување PIN-код.

#### **Поврзани информации**

& "Печатење извештај за мрежна врска" на страница 52

# **Решавање проблеми кај мрежните врски**

## **Печатење извештај за мрежна врска**

Може да отпечатите извештај за мрежна врска за да го проверите статусот меѓу печатачот и безжичниот рутер.

1. Изберете **Поставки** на почетниот екран.

За да изберете ставка, користете ги копчињата  $\blacktriangle \blacktriangledown \blacktriangle \blacktriangledown$ , а потоа притиснете го копчето ОК.

2. Изберете **Општи поставки** > **Поставки за мрежа** > **Проверка на конекција**.

Започнува проверката на врската.

- 3. Изберете **Извештај за пров. на печатење**.
- 4. Отпечатете го извештајот за мрежната врска.

Ако настанала грешка, проверете го извештајот за мрежна врска и следете ги отпечатените решенија.

## **Поврзани информации**

- & ["Поставки за мрежа" на страница 209](#page-208-0)
- & ["Пораки и решенија на извештајот за мрежна конекција" на страница 56](#page-55-0)

## **Не може да се поврзе на мрежата**

## **IP-адресата не е правилно доделена.**

Ако IP-адресата доделена на печатачот е 169.254.XXX.XXX, а подмрежната маска е 255.255.0.0, IP-адресата може да не е правилно доделена.

**Поставки** > **Општи поставки** > **Поставки за мрежа** > **Напредно** > **TCP/IP** на контролната табла на печатачот, а потоа проверете ги IP-адресата и подмрежната маска доделени на печатачот.

Рестартирајте го безжичниот рутер или ресетирајте ги мрежните поставки за печатачот.

Ако мрежните поставки за печатачот се неточни, повторно конфигурирајте ги мрежните поставки за печатачот според мрежната околина.

## **Поврзани информации**

& ["Поврзување со мрежата преку контролната табла" на страница 48](#page-47-0)

## **Печатачот е поврзан преку етернет користејќи уреди што поддржуваат IEEE 802.3az (енергетски ефикасен етернет).**

Кога го поврзувате печатачот преку етернет користејќи уреди што поддржуваат IEEE 802.3az (енергетски ефикасен етернет), во зависност од хабот или рутерот што го користите, може да се јават следниве проблеми.

- ❏ Врската станува нестабилна, печатачот постојано се поврзува и врската со печатачот постојано се прекинува.
- ❏ Не е можно поврзување со печатачот.
- ❏ Бавна брзина на комуникацијата.

Следете ги чекорите подолу за да оневозможите IEEE 802.3az за печатачот, па да се поврзете.

- 1. Извадете го кабелот за етернет поврзан со компјутерот и печатачот.
- 2. Кога IEEE 802.3az е овозможен за компјутерот, оневозможете го.

За повеќе детали, погледнете ја документацијата приложена со компјутерот.

- 3. Поврзете ги компјутерот и печатачот директно со кабел за етернет.
- 4. На печатачот, отпечатете извештај за мрежната врска. ["Печатење извештај за мрежна врска" на страница 52](#page-51-0)
- 5. Проверете ја IP-адресата на печатачот во извештајот за мрежната врска.
- 6. На компјутерот, одете на Web Config. Вклучете веб-прелистувач, а потоа внесете ја IP-адресата на печатачот. ["Активирање Web Config во веб-прелистувач" на страница 200](#page-199-0)
- 7. Изберете ја картичката **Network** > **Wired LAN**.
- 8. Изберете **OFF** за **IEEE 802.3az**.
- 9. Кликнете **Next**.
- 10. Кликнете **OK**.
- 11. Извадете го кабелот за етернет поврзан со компјутерот и печатачот.
- 12. Ако сте оневозможиле IEEE 802.3az за компјутерот во чекор 2, овозможете го.
- 13. Поврзете ги каблите за етернет што ги извадивте во чекор 1 со компјутерот и печатачот.

Ако проблемот и понатаму се јавува, можно е да го предизвикуваат други уреди, а не печатачот.

## **Нешто не е во ред со мрежните уреди за Wi-Fi врска.**

Обидете се со следново ако можете да го ресетирате рутерот за безжична LAN во вашата околина.

Исклучете ги уредите коишто сакате да ги поврзете на мрежата. Почекајте околу 10 секунди, а потоа вклучете ги уредите во следниов редослед: безжичен рутер, компјутер или паметен уред и потоа печатачот. Поместете ги печатачот и компјутерот или паметниот уред поблиску до безжичниот рутер за да ја олесните комуникацијата со радиобранови, а потоа обидете се повторно да ги одредите мрежните поставки.

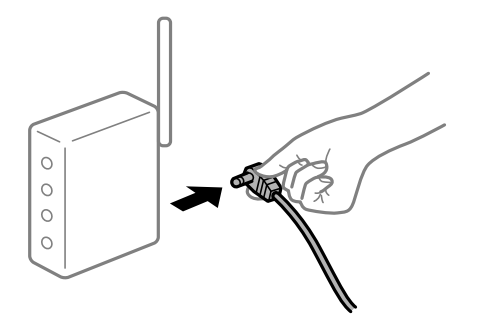

## **Уредите не можат да примаат сигнали од безжичниот рутер бидејќи се премногу раздалечени.**

Обидете се со следново ако може да го преместите уредот во околината за поставување.

Откако ќе ги приближите компјутерот или паметниот уред и печатачот до безжичниот рутер, исклучете го безжичниот рутер, па повторно вклучете го.

## **Кога го менувате безжичниот рутер, поставките не се соодветни за новиот рутер.**

Одредете ги поставките за врската повторно, за да бидат соодветни за новиот безжичен рутер.

## **Поврзани информации**

 $\rightarrow$  ... Поврзување со мрежата преку контролната табла" на страница 48

## **SSID поврзани од компјутерот или од паметниот уред и компјутерот се разликуваат.**

Кога истовремено користите повеќе безжични рутери или кога безжичниот рутер има повеќе SSID и уредите се поврзани со различни SSID, не може да се поврзете со безжичниот рутер.

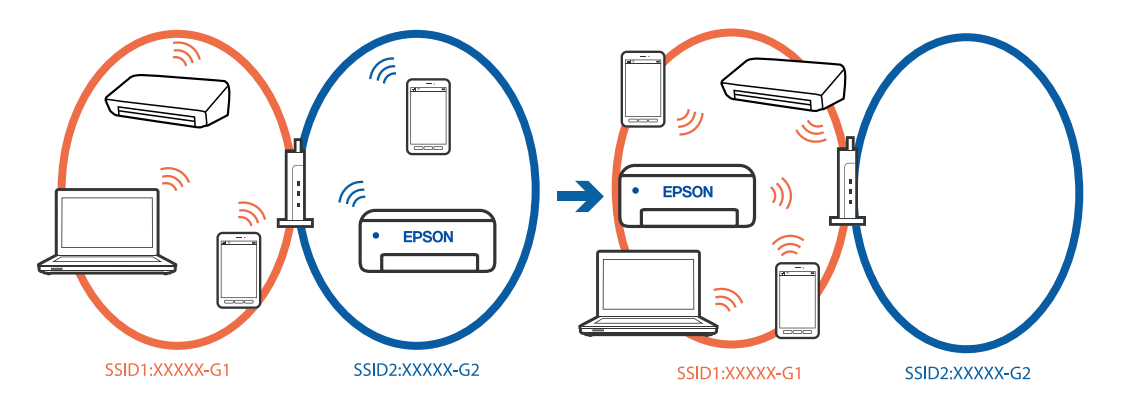

Поврзете ги компјутерот или паметниот уред на истата SSID како и печатачот.

- ❏ Проверете ја SSID на којашто е поврзан печатачот така што ќе го отпечатите извештајот за проверка на мрежната врска.
- ❏ На сите компјутери и паметни уреди што сакате да ги поврзете со печатачот, проверете го името на Wi-Fi или мрежата на која сте поврзани.
- ❏ Ако печатачот и вашиот компјутер или паметен уред се поврзани на различни мрежи, повторно поврзете го уредот со SSID на којашто е поврзан печатачот.

## **На безжичниот рутер е достапна функција за одделување за приватност.**

Повеќето безжични рутери имаат функција за одделување што ја блокира комуникацијата помеѓу уредите во рамки на истата SSID. Ако не може да се воспостави комуникација меѓу печатачот и компјутерот или паметниот уред дури и ако се поврзани на истата мрежа, оневозможете ја функцијата за одделување на безжичниот рутер. За детали, погледнете во прирачникот испорачан со безжичниот пренасочувач.

## <span id="page-55-0"></span>**Пораки и решенија на извештајот за мрежна конекција**

Проверете ги пораките и кодовите за грешка на извештајот за мрежна конекција и следете ги решенијата.

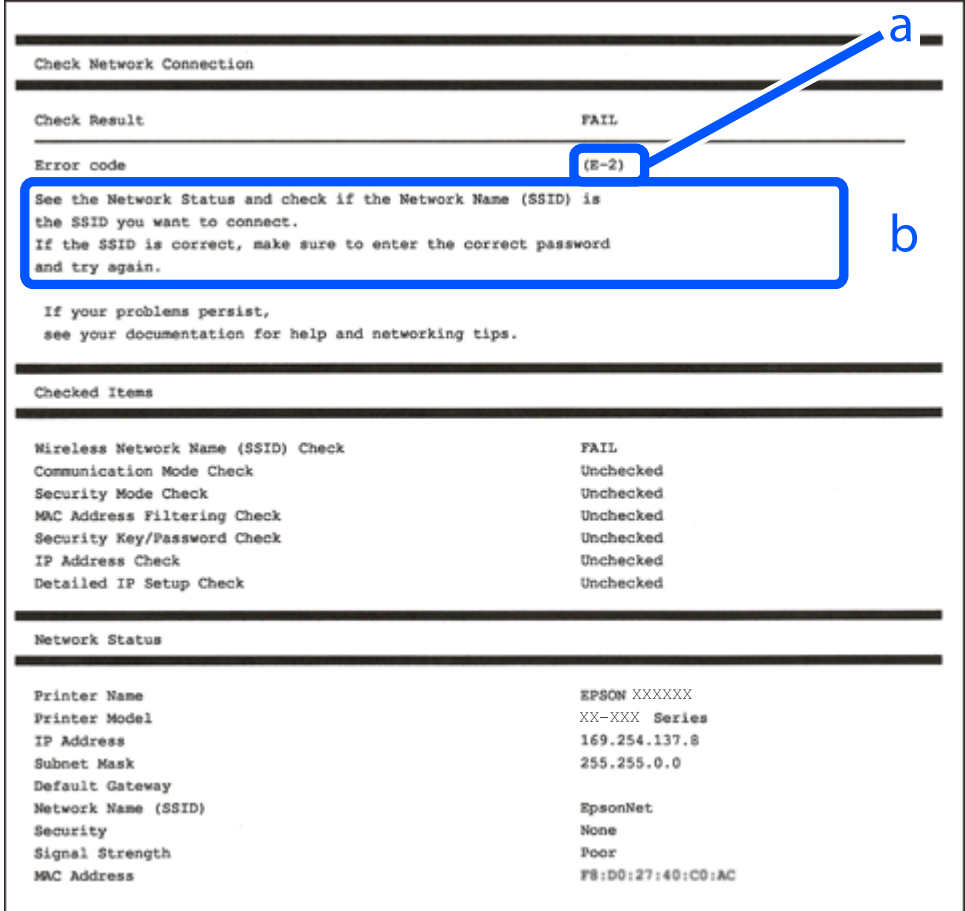

- a. Код за грешка
- b. Пораки на мрежна околина

#### **Поврзани информации**

- $\rightarrow$  "Е-1" на страница 57
- $\rightarrow$  ["E-2, E-3, E-7" на страница 57](#page-56-0)
- $\rightarrow$  "Е-5" на страница 58
- $\rightarrow$  "Е-6" на страница 58
- $\rightarrow$  "Е-8" на страница 58
- $\rightarrow$  "Е-9" на страница 59
- $\rightarrow$  "Е-10" на страница 59
- $\rightarrow$  "Е-11" на страница 59
- $\rightarrow$  "Е-12" на страница 60
- $\rightarrow$  "Е-13" на страница 60
- $\rightarrow$  ["Порака на мрежна околина" на страница 61](#page-60-0)

## <span id="page-56-0"></span>**E-1**

## **Решенија:**

- ❏ Погрижете се Ethernet кабелот да биде добро поврзан со печатачот и со мрежниот разводник или другите мрежни уреди.
- ❏ Погрижете се мрежниот разводник или другите мрежни уреди да бидат вклучени.
- ❏ Ако сакате да го поврзете печатачот со Wi-Fi, повторно направете ги поставките за Wi-Fi за печатачот, затоа што е деактивиран.

# **E-2, E-3, E-7**

## **Решенија:**

- ❏ Проверете дали вашиот безжичен пренасочувач е вклучен.
- ❏ Потврдете дека вашиот компјутер или уред е правилно поврзан со безжичниот пренасочувач.
- ❏ Исклучете го безжичниот пренасочувач. Почекајте околу 10 секунди и вклучете го.
- ❏ Поставете го печатачот поблиску до вашиот безжичен пренасочувач и отстранете ги сите пречки помеѓу нив.
- ❏ Ако рачно сте влегле во SSID, проверете дали е правилна. Проверете ја SSID од делот **Network Status** за извештај за мрежна конекција.
- ❏ Ако безжичниот пренасочувач има повеќе SSID, изберете ја SSID што се прикажува. Кога SSID користи несообразна фреквенција, печатачот не ги прикажува.
- ❏ Ако користите поставување со копче за притискање за да воспоставите мрежна врска, уверете се дека вашиот безжичен пренасочувач поддржува WPS. Не може да користите поставување со копче за притискање ако вашиот безжичен пренасочувач не поддржува WPS.
- ❏ Погрижете се SSID да користи само ASCII знаци (алфанумерички знаци и симболи). Печатачот не може да ја прикажува SSID којашто содржи знаци различни од ASCII знаците.
- ❏ Проверете дали ги знаете вашата SSID и лозинката пред да се поврзете на безжичниот пренасочувач. Ако употребувате безжичен пренасочувач со неговите стандардни параметри, SSID и лозинката се наоѓаат на етикетата на безжичниот пренасочувач. Ако не ги знаете вашата SSID и лозинката, контактирајте со лицето што го поставило безжичниот пренасочувач или погледнете ја документацијата доставена со безжичниот пренасочувач.
- ❏ Ако сакате да се поврзете на SSID генерирана со користење на функцијата за врзување на паметен уред, проверете ги SSID и лозинката во документацијата испорачана со паметниот уред.
- ❏ Ако Wi-Fi конекцијата одненадеж се исклучи, проверете ги следниве ситуации. Ако се применливи некои од следниве ситуации, ресетирајте ги мрежните поставки така што ќе го преземете и ќе го активирате софтверот од следната интернет страница.

## [https://epson.sn](https://epson.sn/?q=2) > **Поставување**

- ❏ Додаден е друг паметен уред на мрежата со користење на поставката за копчето за притискање.
- ❏ Wi-Fi мрежата е поставена со користење на кој било метод различен од поставката на копчето за притискање.

## <span id="page-57-0"></span>**Поврзани информации**

- $\rightarrow$  ["Одредување поставки за поврзување со компјутерот" на страница 149](#page-148-0)
- **→ ["Поврзување со безжична LAN \(Wi-Fi\)" на страница 50](#page-49-0)**

## **E-5**

## **Решенија:**

Проверете дали типот на безбедност на безжичниот рутер е поставен на некој од следниве. Ако не е, сменете го типот на безбедност на безжичниот рутер, а потоа ресетирајте ги мрежните поставки на печатачот.

- ❏ WEP-64-битна (40-битна)
- ❏ WEP-128-битна (104-битна)
- ❏ WPA PSK (TKIP/AES)\*
- ❏ WPA2 PSK (TKIP/AES)\*
- ❏ WPA (TKIP/AES)
- ❏ WPA2 (TKIP/AES)
- ❏ WPA3-SAE (AES)
- ❏ WPA2/WPA3-Enterprise
- \* WPA PSK е познато и како WPA Personal. WPA2 PSK е познато и како WPA2 Personal.

## **E-6**

## **Решенија:**

- ❏ Проверете дали е онеспособено филтрирање на MAC адресата. Ако е оспособено, регистрирајте ја MAC адресата на печатачот за да не се филтрира. Погледнете ја документацијата доставена со безжичниот насочувач за детали. Може да ја проверите MAC адресата на печатачот од делот **Network Status** на извештајот за мрежна врска.
- ❏ Ако вашиот безжичен насочувач користи споделена автентикација со WEP безбедност, проверете дали клучот за автентикација и индексот се точни.
- ❏ Ако бројот на уреди што може да се поврзат на безжичниот насочувач е помал од бројот на мрежните уреди што сакате да ги поврзете, направете поставки на безжичниот насочувач за да се зголеми бројот на уреди што може да се поврзат. Погледнете ја документацијата доставена со безжичниот насочувач за да направите поставки.

## **Поврзани информации**

 $\rightarrow$  . Одредување поставки за поврзување со компјутерот" на страница 149

## **E-8**

## **Решенија:**

❏ Овозможете DHCP на безжичниот рутер ако поставката "Добиј IP-адреса" на печатачот е поставена на "Автоматски".

<span id="page-58-0"></span>□ Ако поставката "Добиј IP-адреса" е поставена на "Рачно", IP-адресата којашто рачно сте ја поставиле е неважечка бидејќи е надвор од опсегот (на пример: 0.0.0.0). Поставете важечка IP-адреса од контролната табла на печатачот.

## **Поврзани информации**

& ["Доделување на IP-адресата" на страница 48](#page-47-0)

## **E-9**

## **Решенија:**

Проверете го следново.

- ❏ Уредите се вклучени.
- ❏ Може да пристапите на интернет и на другите компјутери или мрежни уреди на истата мрежа од уреди коишто сакате да ги поврзете за печатачот.

Ако сè уште не се поврзува вашиот печатач и мрежните уреди откако ќе ги потврдите нештата погоре, исклучете го безжичниот пренасочувач. Почекајте околу 10 секунди и вклучете го. Ресетирајте ги мрежните поставки така што ќе го преземете и ќе го активирате софтверот од следната интернет страница.

## [https://epson.sn](https://epson.sn/?q=2) > **Поставување**

## **Поврзани информации**

& ["Одредување поставки за поврзување со компјутерот" на страница 149](#page-148-0)

## **E-10**

## **Решенија:**

Проверете го следново.

- ❏ Другите уреди на мрежата се вклучени.
- ❏ Мрежните адреси (IP-адреса, подмрежна маска и стандардна капија) се точни ако сте поставиле "Добиј IP-адреса" на печатачот на "Рачно".

Ресетирајте ги мрежните адреси ако се неточни. IP-адресата, подмрежната маска и стандардната капија може да ги проверите во делот **Network Status** од извештајот за мрежната врска.

## **Поврзани информации**

& ["Доделување на IP-адресата" на страница 48](#page-47-0)

## **E-11**

## **Решенија:**

Проверете го следново.

❏ Адресата на стандардната капија е точна ако ја поставите поставката на TCP/IP поставувањето на печатачот на Рачно.

<span id="page-59-0"></span>❏ Уредот што е поставен како стандардна капија е вклучен.

Поставете ја точната адреса на стандардната капија. Може да ја проверите адресата на стандардната капија од делот **Network Status** на извештајот за мрежна врска.

#### **Поврзани информации**

& ["Доделување на IP-адресата" на страница 48](#page-47-0)

## **E-12**

## **Решенија:**

Проверете го следново.

- ❏ Другите уреди на мрежата се вклучени.
- ❏ Мрежните адреси (IP адреса, маска на подмрежа и стандарден излез) се точни ако ги внесувате рачно.
- ❏ Мрежните адреси за други уреди (маска на подмрежа и стандарден излез) се исти.
- ❏ Адресата IP не пречи на другите уреди.

Ако и понатаму не се поврзе на печатачот и на мрежните уреди откако ќе го потврдите горенаведеното, обидете се со следново.

- ❏ Исклучете го безжичниот пренасочувач. Почекајте околу 10 секунди и вклучете го.
- ❏ Повторно направете ги мрежните поставки со користење на датотеката за инсталација. Може да ја активирате од следнава интернет страница.

[https://epson.sn](https://epson.sn/?q=2) > **Поставување**

❏ Можете да регистрирате неколку лозинки на безжичен пренасочувач што користи WEPбезбедносен тип. Ако регистрирате неколку лозинки, проверете дали првата регистрирана лозинка е поставена на печатачот.

## **Поврзани информации**

- & ["Доделување на IP-адресата" на страница 48](#page-47-0)
- $\rightarrow$  ["Одредување поставки за поврзување со компјутерот" на страница 149](#page-148-0)

## **E-13**

## **Решенија:**

Проверете го следново.

- ❏ Мрежните уреди, како што се безжичниот пренасочувач, средиштето и насочувачот, се вклучени.
- ❏ Поставката за TCP/IP за мрежните уреди не е поставена рачно. (Ако поставувањето TCP/IP за печатачот е поставено автоматски додека поставувањето TCP/IP за другите мрежни уреди е направено рачно, мрежата на печатачот може да се разликува од мрежата за другите уреди.)

Ако сè уште не функционира по проверката на горенаведеното, обидете се со следново.

❏ Исклучете го безжичниот пренасочувач. Почекајте околу 10 секунди и вклучете го.

<span id="page-60-0"></span>❏ Направете мрежни поставки на компјутерот којшто е на иста мрежа како и печатачот со користење на датотеката за инсталација. Може да ја активирате од следнава интернет страница.

## [https://epson.sn](https://epson.sn/?q=2) > **Поставување**

❏ Можете да регистрирате неколку лозинки на безжичен пренасочувач што користи WEPбезбедносен тип. Ако регистрирате неколку лозинки, проверете дали првата регистрирана лозинка е поставена на печатачот.

#### **Поврзани информации**

- & ["Доделување на IP-адресата" на страница 48](#page-47-0)
- & ["Одредување поставки за поврзување со компјутерот" на страница 149](#page-148-0)

#### **Порака на мрежна околина**

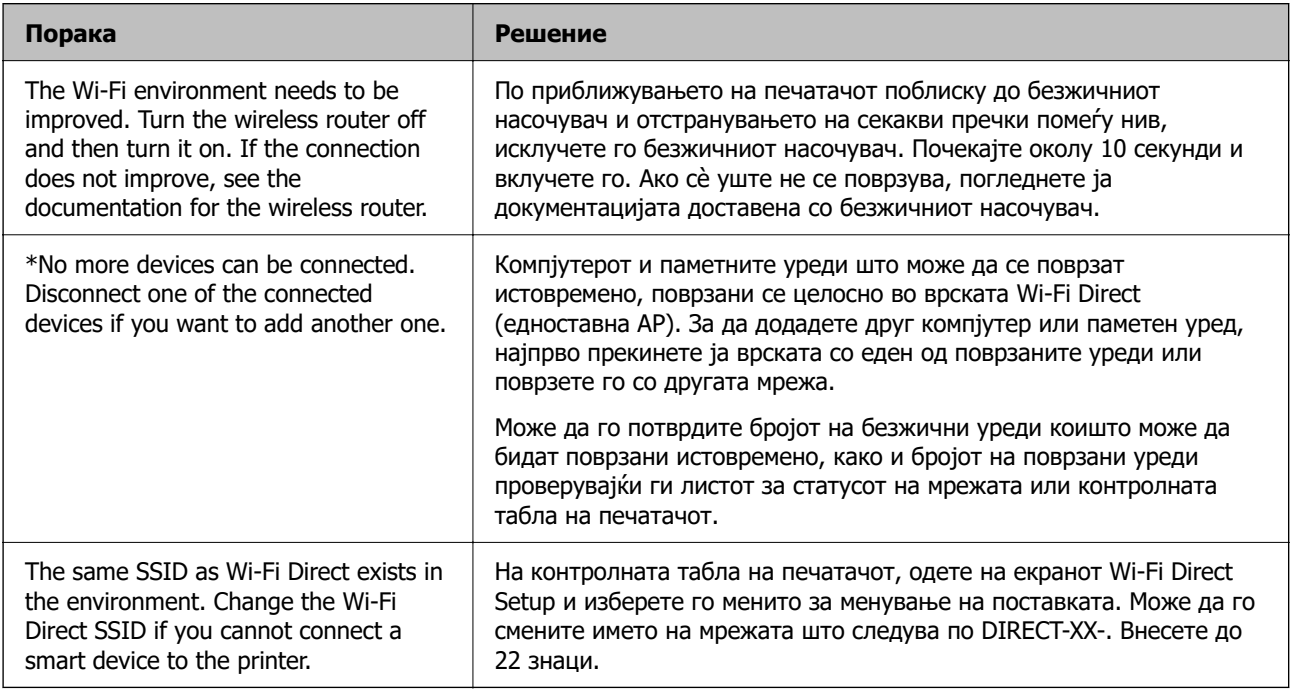

## **Поврзани информации**

& ["Отпечати лист за статус:" на страница 210](#page-209-0)

# **Подготовка и поставување на печатачот според употребата**

# **Поставување достапни изборни ставки**

За да користите изборен извор на хартија кога печатите од компјутер, треба да одредите поставки во двигателот за печатачот.

## **Поставување достапни изборни ставки — Windows**

#### **Белешка:**

Најавете се на компјутерот како администратор.

- 1. Отворете ја картичката **Опционални поставки** од својствата на печатачот.
	- ❏ Windows 11

Кликнете го копчето Старт, а потоа изберете **Сите апликации** > **Алатки на Windows** > **Контролна табла** > **Преглед на уреди и печатачи** во **Хардвер и звук**. Кликнете со десното копче на печатачот или притиснете го и задржете го, изберете **Својства на печатачот**, а потоа кликнете на картичката **Опционални поставки**.

❏ Windows 10/Windows Server 2022/Windows Server 2019/Windows Server 2016

Кликнете го копчето Старт, а потоа изберете **Систем на Windows** > **Контролна табла** > **Преглед на уреди и печатачи** во **Хардвер и звук**. Кликнете со десното копче на печатачот или притиснете го и задржете го, изберете **Својства на печатачот**, а потоа кликнете на картичката **Опционални поставки**.

❏ Windows 8.1/Windows 8/Windows Server 2012 R2/Windows Server 2012

Изберете **Работна површина** > **Поставки** > **Контролна табла** > **Преглед на уреди и печатачи** во **Хардвер и звук**. Кликнете со десното копче на печатачот или притиснете го и задржете го, изберете **Својства на печатачот**, а потоа кликнете на картичката **Опционални поставки**.

❏ Windows 7/Windows Server 2008 R2

Кликнете на копчето за стартување, изберете **Контролна табла** > **Хардвер и звук** > **Скенер и фотоапарати**, а потоа проверете дали е прикажан печатачот. Кликнете со десното копче на печатачот, изберете **Својства на печатачот**, а потоа кликнете **Опционални поставки**.

❏ Windows Vista/Windows Server 2008

Кликнете на копчето за стартување, а потоа изберете **Контролна табла** > **Печатачи** во **Хардвер и звук**. Кликнете со десното копче на печатачот, изберете **Својства**, а потоа кликнете **Опционални поставки**.

❏ Windows XP/Windows Server 2003 R2/Windows Server 2003

Кликнете на копчето за стартување и изберете **Контролна табла** > **Печатачи и друг хардвер** > **Скенер и фотоапарати**, а потоа проверете дали е прикажан печатачот.

- 2. Изберете **Добиј од печатач**, а потоа кликнете **Добиј**.
- 3. Кликнете **OK**.

## **Поставување достапни изборни ставки — Windows PostScript**

## **Белешка:**

Најавете се на компјутерот како администратор.

- 1. Отворете ја картичката **Опционални поставки** од својствата на печатачот.
	- ❏ Windows 11

Кликнете го копчето Старт, а потоа изберете **Сите апликации** > **Алатки на Windows** > **Контролна табла** > **Преглед на уреди и печатачи** во **Хардвер и звук**. Кликнете со десното копче на печатачот или притиснете го и држете го, а потоа изберете **Својства на печатачот**. во картичката **Поставки за уредот**.

❏ Windows 10//Windows Server 2022/Windows Server 2019/Windows Server 2016

Кликнете го копчето Старт, а потоа изберете **Систем на Windows** > **Контролна табла** > **Преглед на уреди и печатачи** во **Хардвер и звук**. Кликнете со десното копче на печатачот или притиснете го и задржете го, изберете **Својства на печатачот**, а потоа кликнете на картичката **Поставки за уредот**.

❏ Windows 8.1/Windows 8/Windows Server 2012 R2/Windows Server 2012

Изберете **Работна површина** > **Поставки** > **Контролна табла** > **Преглед на уреди и печатачи** во **Хардвер и звук**. Кликнете со десното копче на печатачот или притиснете го и задржете го, изберете **Својства на печатачот**, а потоа кликнете на картичката **Поставки за уредот**.

❏ Windows 7/Windows Server 2008 R2

Кликнете го копчето Старт, а потоа изберете **Контролна табла** > **Преглед на уреди и печатачи** во **Хардвер и звук**. Кликнете со десното копче на печатачот и изберете **Својства на печатачот**, а потоа кликнете на картичката **Поставки за уредот**.

❏ Windows Vista/Windows Server 2008

Кликнете го копчето Старт, па изберете **Контролна табла** > **Печатачи** во **Хардвер и звук**. Кликнете со десното копче на печатачот и изберете **Својства**, а потоа кликнете на картичката **Поставки за уредот**.

❏ Windows XP/Windows Server 2003 R2/Windows Server 2003

Кликнете на копчето за стартување и изберете **Контролна табла** > **Печатачи и друг хардвер** > **Печатачи и факсови**. Кликнете со десното копче на печатачот и изберете **Својства**, а потоа кликнете на картичката **Поставки за уредот**.

- 2. Изберете го изборниот уред во поставката **Опции коишто може да се инсталираат**.
- 3. Кликнете **OK**.

## **Поставување достапни изборни ставки — Mac OS**

- 1. Изберете **Системски претпочитани вредности** од менито Apple > **Печатачи и скенери** (или **Печати и скенирај**, **Печати и испрати факс**), а потоа изберете го печатачот. Кликнете **Опции и производи** > **Опции** (или **Двигател**).
- 2. Направете ги поставките според типот на изборната единица.
- 3. Кликнете **OK**.

# **Поставување достапни изборни ставки — Mac OSPostScript**

- 1. Изберете **Системски претпочитани вредности** од менито Apple > **Печатачи и скенери** (или **Печати и скенирај**, **Печати и испрати факс**), а потоа изберете го печатачот. Кликнете **Опции и производи** > **Опции** (или **Двигател**).
- 2. Направете ги поставките според типот на изборната единица.
- 3. Кликнете **OK**.

# **Подготовка за испраќање е-порака**

## **Конфигурирање сервер за е-пошта**

Поставете го серверот за пошта од Web Config.

Проверете го следново пред да извршите поставување.

- ❏ Проверете дали печатачот е поврзан со мрежата што може да пристапува до серверот за епошта.
- ❏ Проверете ги информациите за поставки за е-пошта на компјутерот што го користи истиот сервер за е-пошта како и печатачот.

## **Белешка:**

Кога го користите серверот за е-пошта на интернет, потврдете ги информациите за поставки од давателот на услугата или од веб-локацијата.

1. За пристап до Web Config, внесете ја IP-адресата на печатачот во прелистувачот.

Внесете ја IP-адресата на печатачот од компјутер што е поврзан на истата мрежа како и печатачот.

IP-адресата на печатачот може да ја видите преку следново мени.

## **Поставки** > **Општи поставки** > **Поставки за мрежа** > **Статус на мрежа** > **Статус на кабелска LAN/ Wi-Fi мрежа**

- 2. Внесете ја администраторската лозинка за да се најавите како администратор.
- 3. Изберете според следниов редослед.

Картичка **Network** > **Email Server** > **Basic**

- 4. Внесете вредност за секоја ставка.
- 5. Изберете **OK**.

Се прикажуваат поставките што ги избравте.

## **Ставки за поставување на серверот за пошта**

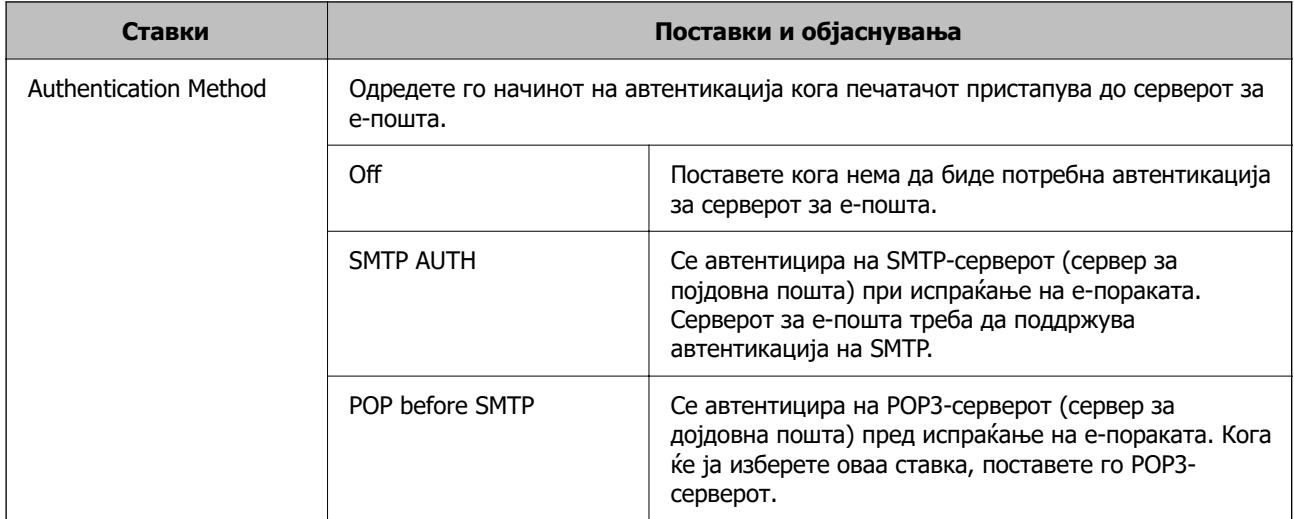

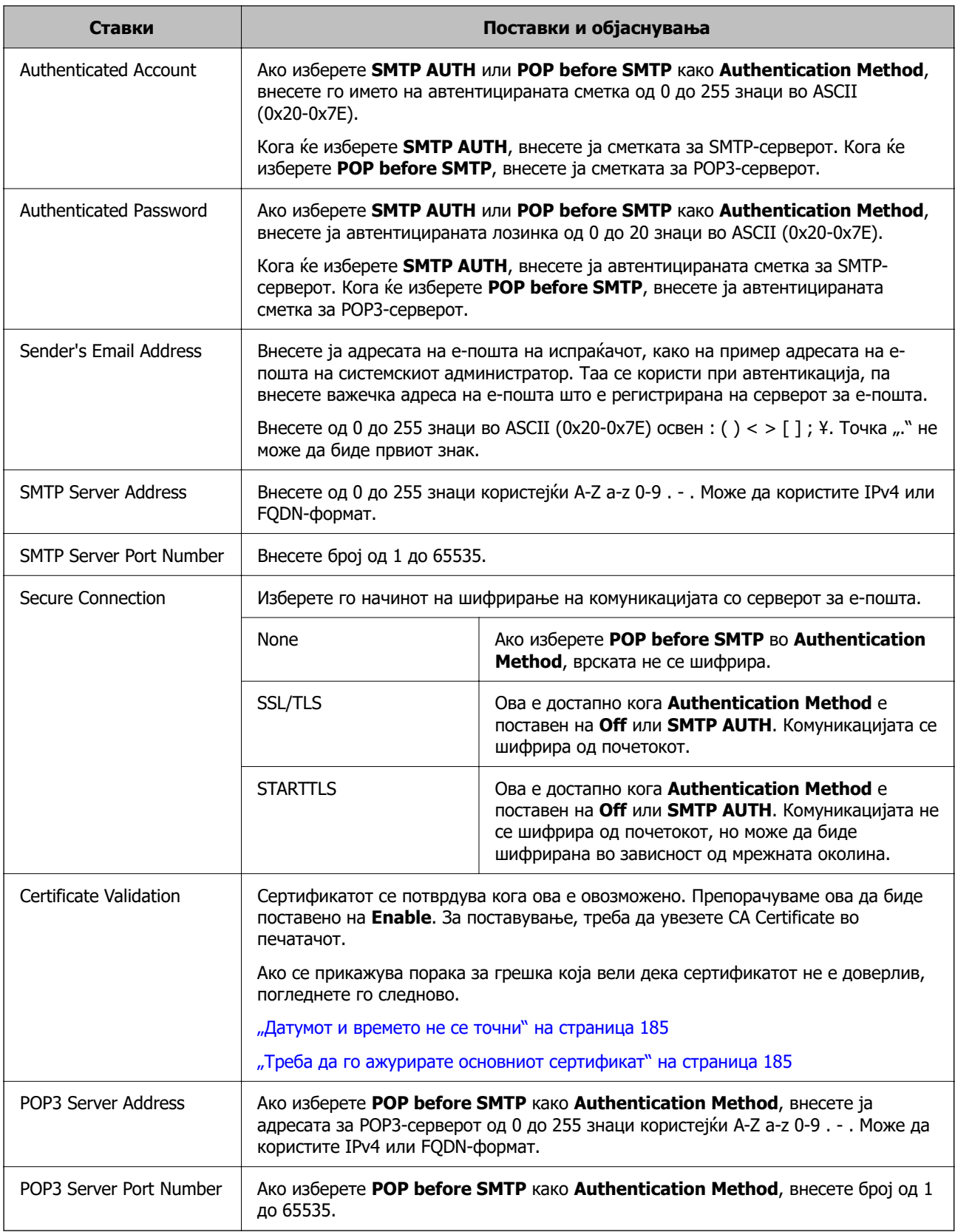

## **Проверка на врската со серверот за е-пошта**

Може да извршите проверка на врската со серверот за е-пошта.

1. Внесете ја IP-адресата на печатачот во прелистувачот и стартувајте Web Config.

Внесете ја IP-адресата на печатачот од компјутер што е поврзан на истата мрежа како и печатачот.

- 2. Внесете ја администраторската лозинка за да се најавите како администратор.
- 3. Изберете според следниов редослед.

Картичка **Network** > **Email Server** > **Connection Test**

4. Изберете **Start**.

Започнува тестирањето на врската со серверот за е-пошта. По тестирањето, се прикажува извештај од тестирањето.

#### **Референци за тестирање на врската со серверот за е-пошта**

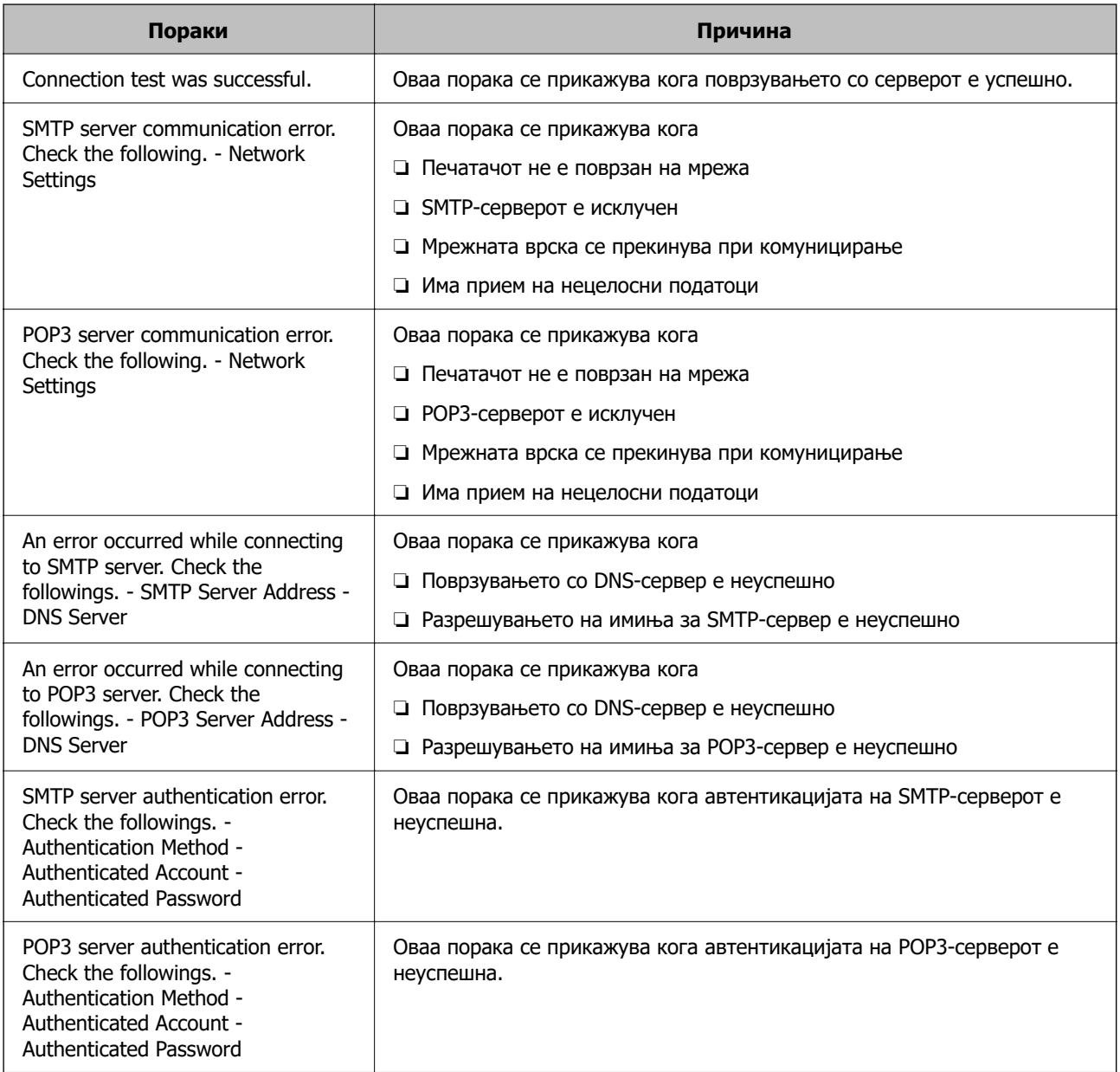

<span id="page-66-0"></span>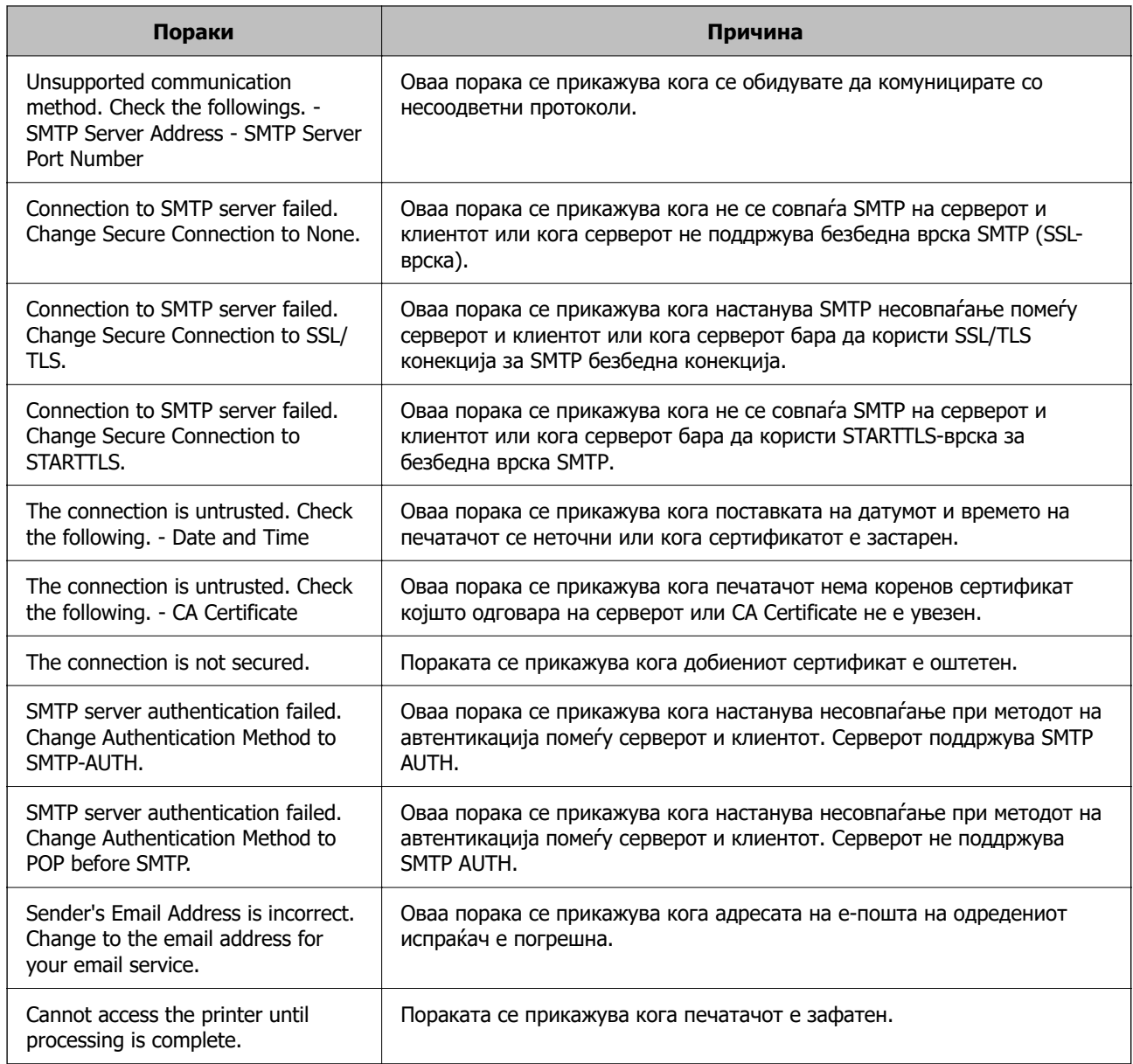

# **Почетни поставки за печатење**

Одредете ги поставките за печатење, како што се поставките за големина на хартија или за грешка при печатење.

# **Користење на функциите за печатење**

Овозможете за да ја користите функцијата за печатење преку мрежата.

За да го користите печатачот на мрежата, треба да ја поставите портата за мрежната врска на компјутерот, како и за мрежната врска на печатачот.

## **Типови врски на печатачот**

Следниве два метода се достапни за мрежна врска на печатачот.

- $\Box$  Врска "реег to peer" (директно печатење)
- ❏ Врска сервер/клиент (споделување печатач користејќи Windows-сервер)

## Поставки за врска "peer to peer"

Ова е врската за директно поврзување на печатачот на мрежата со компјутерот. Може да се поврзе само модел што поддржува мрежно поврзување.

#### **Начин на поврзување:**

Поврзете го печатачот со мрежата директно преку хаб или преку точка за пристап.

## **Двигател за печатачот:**

Инсталирајте го двигателот за печатачот на секој компјутер-клиент.

Кога користите EpsonNet SetupManager, може да го обезбедите пакетот на двигателот којшто ги вклучува поставките за печатачот.

#### **Функции:**

❏ Задачата за печатење започнува веднаш бидејќи се испраќа директно до печатачот.

❏ Може да печатите ако е вклучен печатачот.

## **Поставки за врска сервер/клиент**

Ова е врската што серверот ја споделува со печатачот. За да ја забраните врската без да се оди преку серверот, може да ја зголемите безбедноста.

Кога користите USB, може да се споделува и печатачот без мрежната функција.

## **Начин на поврзување:**

Поврзете го печатачот со мрежата преку LAN-преклопник или точка за пристап.

Може да го поврзете печатачот и директно со серверот преку USB-кабел.

## **Двигател за печатачот:**

Инсталирајте го двигателот за печатачот на Windows-сервер, во зависност од оперативниот систем на компјутерите-клиенти.

Ако пристапите до Windows-сервер и го поврзете печатачот, двигателот за печатачот се инсталира на компјутерот-клиент и може да се користи.

## **Функции:**

- ❏ Управувајте со печатачот и со двигателот за печатачот.
- ❏ Во зависност од спецификациите на серверот, можеби ќе треба време да се започне со задачата за печатење затоа што сите задачи за печатење одат преку серверот за печатење.
- ❏ Не може да печатите кога Windows-серверот е исклучен.

## Поставки за печатење за врска "Peer to Peer"

За врска "реег to peer" (директно печатење), печатачот и компјутерот-клиент имаат однос "еден на еден".

Двигателот за печатач мора да биде инсталиран на секој компјутер-клиент.

## **Поставки за печатење за врска сервер/клиент**

Овозможете за да се печати од печатачот што е поврзан како врската сервер/клиент.

За врската сервер/клиент, прво поставете го серверот за печатење, а потоа споделете го печатачот на мрежата.

Кога го користите USB-кабелот за да се поврзете со серверот, прво поставете го серверот за печатење, а потоа споделете го печатачот на мрежата.

## **Поставување на мрежните порти**

Подгответе ред на чекање за мрежно печатење на серверот за печатење со помош на стандарден TCP/IP, а потоа поставете ја мрежната порта.

Овој пример е од Windows Server 2012 R2.

1. Отворете го екранот за уреди и печатачи.

**Работна површина** > **Поставки** > **Контролен панел** > **Хардвер и звук** или **Хардвер** > **Уреди и печатачи**.

2. Додајте печатач.

Кликнете на **Додај печатач** и изберете **Печатачот којшто го сакам го нема на листата**.

3. Додајте локален печатач.

Изберете **Додај локален печатач или мрежен печатач со рачно поставување** и кликнете на **Следно**.

4. Изберете **Креирај нов порт**, изберете **Стандарден TCP/IP порт** како вид на порт и кликнете на **Следно**.

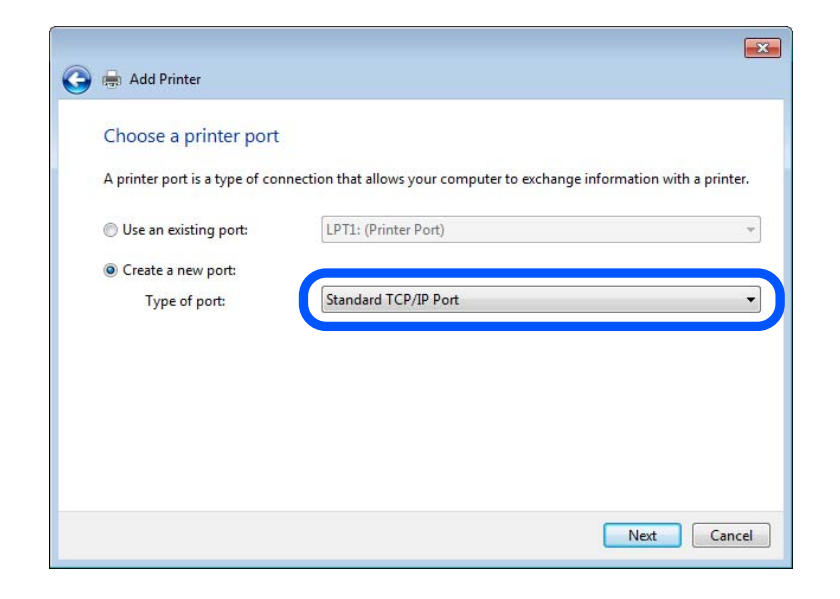

5. Внесете ја IP-адресата на печатачот или името на печатачот во **Име на хост или IP-адреса** или во **Име на печатач или IP-адреса**, а потоа кликнете **Следно**.

Пример:

- ❏ Име на печатачот: EPSONA1A2B3C
- ❏ IP-адреса: 192.0.2.111

Не менувајте **Име на порта**.

Кликнете на **Продолжи** кога ќе се прикаже екранот **Контрола на корисничка сметка**.

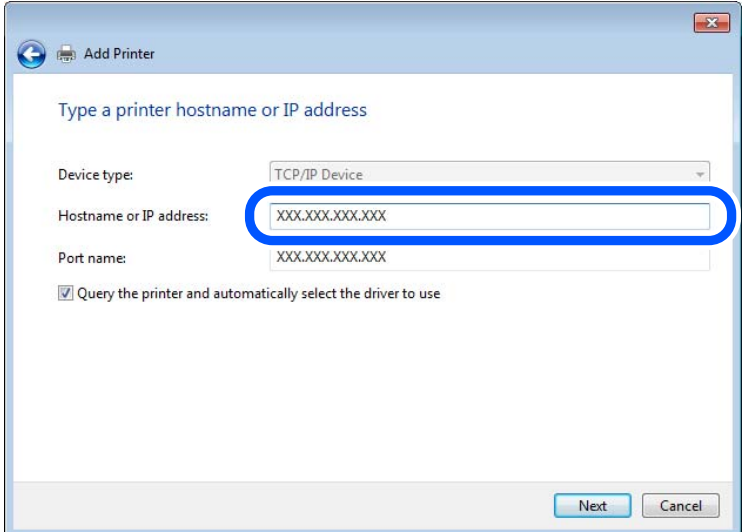

#### **Белешка:**

Ако го наведете името на печатачот на мрежа каде што е достапно разрешување на имиња, IPадресата ќе се следи дури и ако DHCP ја променил IP-адресата на печатачот. Името на печатачот може да го проверите преку екранот за статус на мрежата на контролната табла на печатачот или преку листот за статус на мрежата.

- 6. Поставете го двигателот за печатачот.
	- ❏ Ако двигателот за печатачот е веќе инсталиран:

Изберете **Производител** и **Печатачи**. Кликнете **Следно**.

7. Следете ги инструкциите на екранот.

Кога го користите печатачот со врска сервер/клиент (споделување на печатачот користејќи сервер со Windows), одредете ги следниве поставки за споделување.

## **Проверување на конфигурација на портот — Windows**

Проверете дали е поставена правилната порта за печатење.

1. Отворете го екранот за уреди и печатачи.

## **Работна површина** > **Поставки** > **Контролен панел** > **Хардвер и звук** или **Хардвер** > **Уреди и печатачи**.

2. Отворете го екранот со својствата на печатачот.

Кликнете со десното копче на иконата за печатач и кликнете на **Својства на печатач**.

- 3. Кликнете на јазичето **Портови**, изберете **Стандарден TCP/IP порт** и кликнете на **Конфигурирај порт**.
- 4. Проверете ја конфигурацијата на портот.
	- ❏ За RAW

Проверете дали е избрано **Raw** во **Протокол** и кликнете на **Во ред**.

❏ За LPR

Проверете дали е избрано **LPR** во **Протокол**. Внесете "PASSTHRU" во **Име на листа** од **Поставки за LPR**. Изберете **Овозможено броење на LPR бајтови** и кликнете на **Во ред**.

## **Споделување на печатачот (само за Windows)**

Кога го користите печатачот со врска сервер/клиент (споделување на печатачот користејќи сервер со Windows), одредете ги поставките за споделување на печатачот преку серверот за печатење.

- 1. Изберете **Контролна табла** > **Преглед на уреди и печатачи** во серверот за печатење.
- 2. Кликнете со десното копче на иконата за печатачот (редицата со задачи за печатење) со којшто сакате да споделувате, а потоа изберете ја картичката **Својства на печатачот** > **Споделување**.
- 3. Изберете **Сподели го овој печатач** а потоа внесете **Име за споделување**.

Во Windows Server 2012, кликнете **Променете ги опциите за споделување**, а потоа конфигурирајте ги поставките.

## **Инсталирање дополнителни двигатели (само за Windows)**

Ако верзиите на Windows за сервер и за клиенти се различни, се препорачува да инсталирате дополнителни двигатели на серверот за печатење.

- 1. Изберете **Контролна табла** > **Преглед на уреди и печатачи** во серверот за печатење.
- 2. Кликнете со десното копче на иконата за печатачот што сакате да го споделите со клиентите, а потоа кликнете ја картичката **Својства на печатачот** > **Споделување**.
- 3. Кликнете **Дополнителни двигатели**.

За Windows Server 2012, кликнете Change Sharing Options, а потоа конфигурирајте ги поставките.

- 4. Изберете ги верзиите на Windows за клиенти, а потоа кликнете OK.
- 5. Изберете ја датотеката со информации за двигателот за печатачот (\*.inf), а потоа инсталирајте го двигателот.

## **Користење на заеднички печатач — Windows**

Администраторот треба да ги информира клиентите за името на компјутерот назначено за серверот за печатење и како да го додадат на нивните компјутери. Ако дополнителен драјвер(и) не се конфигурирани, информирајте ги клиентите како да ги користат **Уреди и печатачи** за да го додадете заедничкиот печатач.

Ако дополнителен драјвер(и) не се конфигурирани на серверот за печатење, следете ги следниве чекори:

- 1. Изберете име назначено за серверот за печатење во **Windows Explorer**.
- 2. Кликнете двапати на печатачот којшто сакате да го користите.

# **Поставување на изворот на хартија**

Поставете ги големината и типот на хартијата што ќе ја ставите во секој извор на хартија.

1. За пристап до Web Config, внесете ја IP-адресата на печатачот во прелистувачот.

Внесете ја IP-адресата на печатачот од компјутер што е поврзан на истата мрежа како и печатачот.

IP-адресата на печатачот може да ја видите преку следново мени.

## **Поставки** > **Општи поставки** > **Поставки за мрежа** > **Статус на мрежа** > **Статус на кабелска LAN/ Wi-Fi мрежа**

- 2. Внесете ја администраторската лозинка за да се најавите како администратор.
- 3. Изберете според следниов редослед.

## Картичка **Print** > **Paper Source Settings**

4. Одредете ги поставките.

Прикажаните ставки може да се разликуваат во зависност од ситуацијата.
❏ Име на изворот на хартија

Приказ на името на целниот извор на хартија, како на пр. **Paper Tray**, **Cassette 1**.

#### ❏ **Paper Size**

Од паѓачкото мени, изберете ја големината на хартија што сакате да ја поставите.

❏ **Unit**

Изберете ја единицата за големина дефинирана од корисникот. Може да го изберете кога **User defined** е избрано во **Paper Size**.

#### ❏ **Width**

Поставете ја хоризонталната должина на големината дефинирана од корисникот. Опсегот што може да го внесете овде зависи од изворот на хартија, прикажан на страната на **Width**.

Кога ќе изберете **mm** во **Unit**, може да внесете до едно децимално место.

Кога ќе изберете **inch** во **Unit**, може да внесете до две децимални места.

#### ❏ **Height**

Поставете ја вертикалната должина на големината дефинирана од корисникот.

Опсегот што може да го внесете овде зависи од изворот на хартија, прикажан на страната на **Height**.

Кога ќе изберете **mm** во **Unit**, може да внесете до едно децимално место.

Кога ќе изберете **inch** во **Unit**, може да внесете до две децимални места.

#### ❏ **Paper Type**

Од паѓачкото мени, изберете го типот хартија што сакате да го поставите.

5. Проверете ги поставките, а потоа кликнете на **OK**.

# **Поставување на интерфејсот**

Поставете го времето за истекување на задачите за печатење или за јазикот за печатење во секој интерфејс.

Оваа ставка се прикажува на печатачот компатибилен со PCL или PostScript.

1. За пристап до Web Config, внесете ја IP-адресата на печатачот во прелистувачот.

Внесете ја IP-адресата на печатачот од компјутер што е поврзан на истата мрежа како и печатачот.

IP-адресата на печатачот може да ја видите преку следново мени.

#### **Поставки** > **Општи поставки** > **Поставки за мрежа** > **Статус на мрежа** > **Статус на кабелска LAN/ Wi-Fi мрежа**

- 2. Внесете ја администраторската лозинка за да се најавите како администратор.
- 3. Изберете според следниов редослед.

Картичка **Print** > **Interface Settings**

#### 4. Поставете ги сите ставки.

#### ❏ **Timeout Settings**

Поставете го времето за истекување за задачите за печатење испратени директно преку USB.

Може да поставите од 5 до 300 секунди.

Ако не сакате времето да истекува, внесете 0.

#### ❏ **Printing Language**

Изберете го јазикот за печатење за секој USB-интерфејс и секој мрежен интерфејс. Кога ќе изберете **Auto**, јазикот за печатење се открива автоматски од задачите за печатење што се испраќаат.

5. Проверете ги поставките, а потоа кликнете на **OK**.

# **Поставување грешки**

Поставете ја грешката за прикажување за уредот.

1. За пристап до Web Config, внесете ја IP-адресата на печатачот во прелистувачот.

Внесете ја IP-адресата на печатачот од компјутер што е поврзан на истата мрежа како и печатачот.

IP-адресата на печатачот може да ја видите преку следново мени.

#### **Поставки** > **Општи поставки** > **Поставки за мрежа** > **Статус на мрежа** > **Статус на кабелска LAN/ Wi-Fi мрежа**

- 2. Внесете ја администраторската лозинка за да се најавите како администратор.
- 3. Изберете според следниов редослед.

#### Картичка **Print** > **Error Settings**

- 4. Одредете ги поставките.
	- ❏ Paper Size Notice

Поставете дали да се прикаже грешка на контролната табла кога големината на хартијата од одредениот извор на хартија е различна од големината на хартијата во податоците за печатење.

❏ Paper Type Notice

Поставете дали да се прикаже грешка на контролната табла кога типот на хартијата од одредениот извор на хартија е различен од типот на хартијата во податоците за печатење.

❏ Auto Error Solver

Поставете дали автоматски да се откаже грешката ако нема операција на контролната табла 5 секунди по прикажувањето на грешката.

5. Проверете ги поставките, а потоа кликнете на **OK**.

# **Поставување универзално печатење**

Поставете кога печатите од надворешни уреди без користење на двигателот за печатачот.

Некои ставки не се прикажуваат во зависност од јазикот за печатење на вашиот печатач.

1. За пристап до Web Config, внесете ја IP-адресата на печатачот во прелистувачот.

Внесете ја IP-адресата на печатачот од компјутер што е поврзан на истата мрежа како и печатачот.

IP-адресата на печатачот може да ја видите преку следново мени.

#### **Поставки** > **Општи поставки** > **Поставки за мрежа** > **Статус на мрежа** > **Статус на кабелска LAN/ Wi-Fi мрежа**

- 2. Внесете ја администраторската лозинка за да се најавите како администратор.
- 3. Изберете според следниов редослед.

Картичка **Print** > **Universal Print Settings**

- 4. Одредете ги поставките.
- 5. Проверете ги поставките, а потоа кликнете на **OK**.

### **Basic**

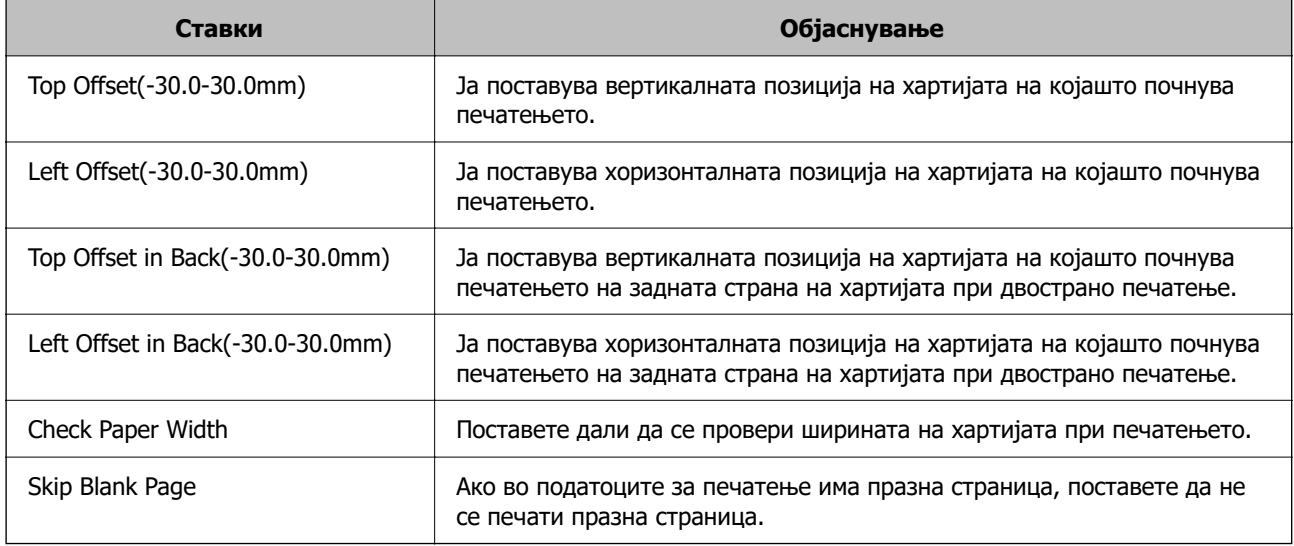

# **PDL Print Configuration**

Може да ги одредите поставките за PCL или PostScript печатење.

Оваа ставка се прикажува на печатач компатибилен со PCL или PostScript.

#### **Чести поставки**

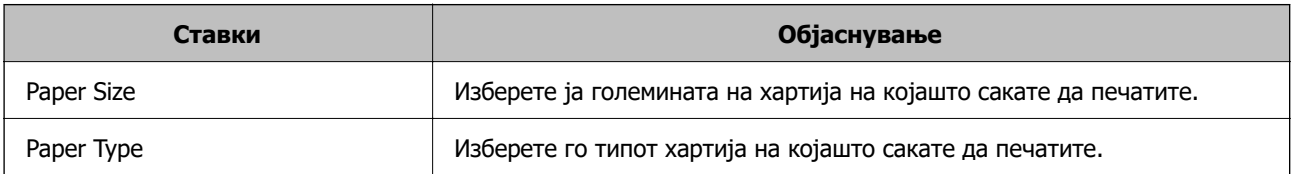

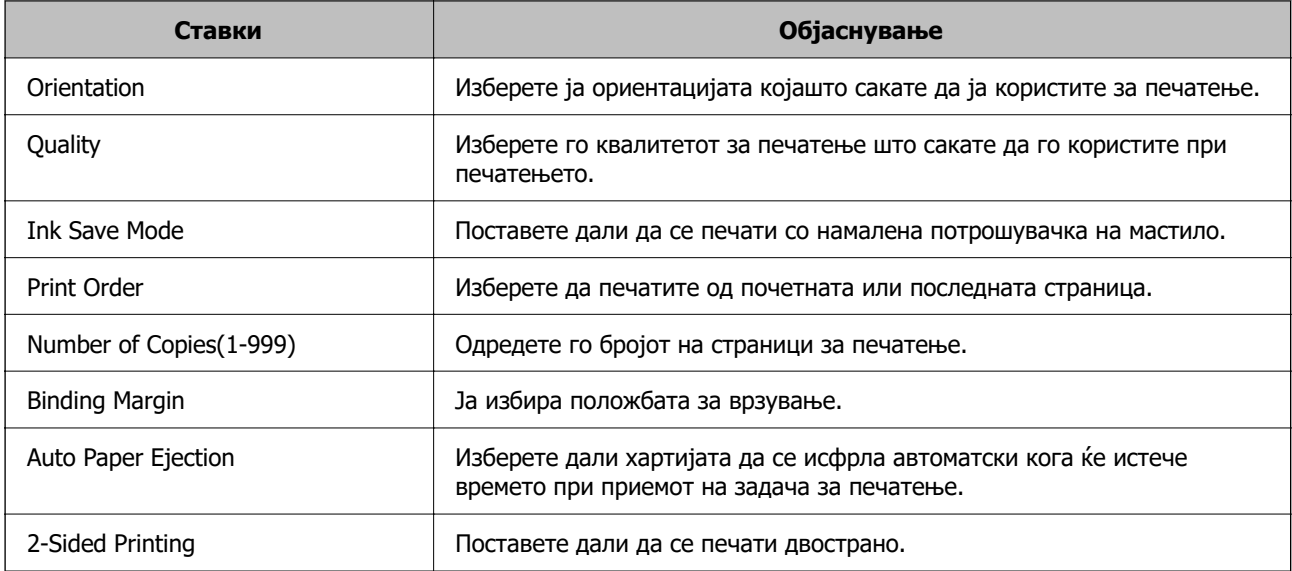

#### **PCL Menu**

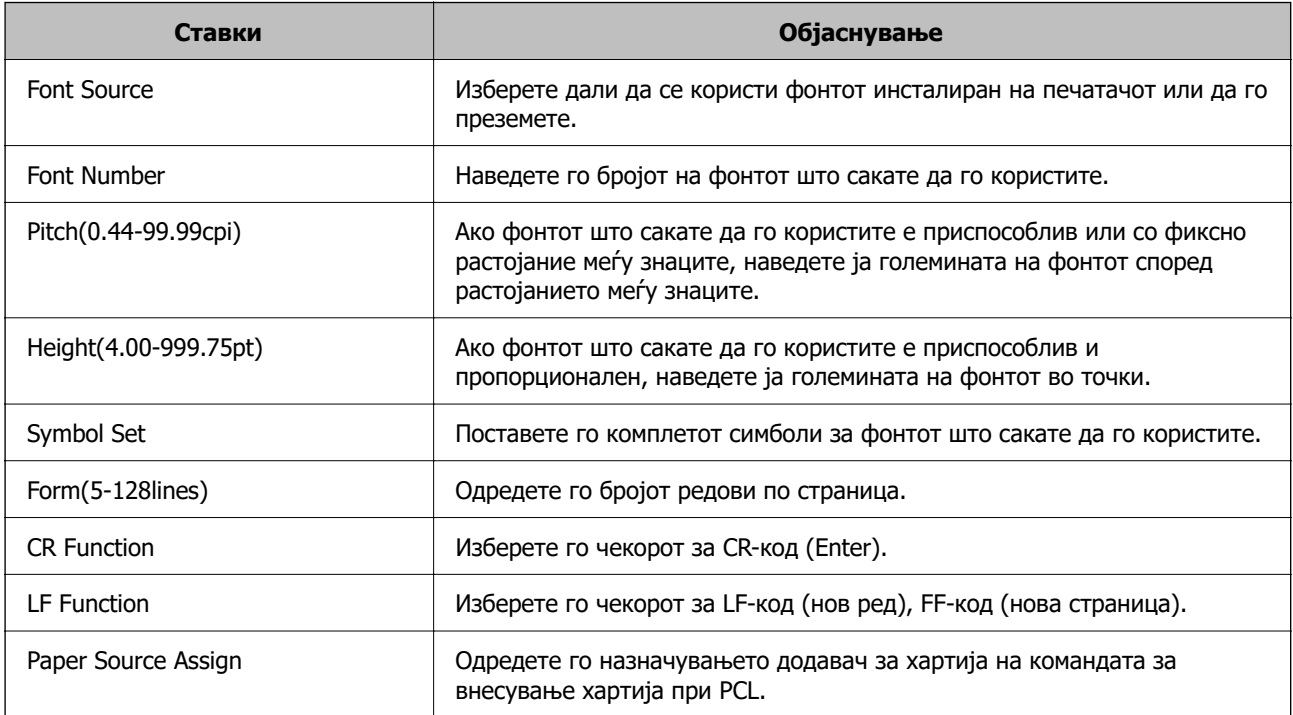

#### **PS Menu**

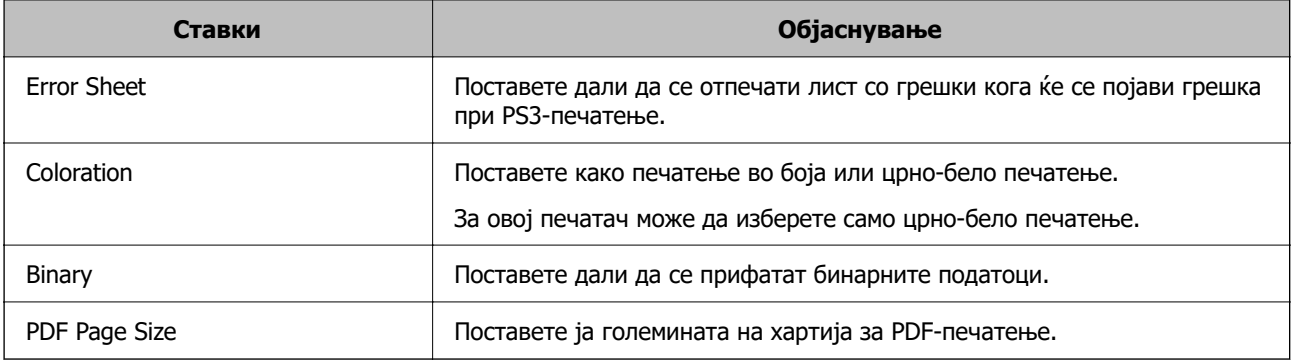

# **Се поставува Универзално печатење (Microsoft)**

Може да го конфигурирате печатачот да користи Универзално печатење. За да ја користите функцијава, треба да ги користите услугите Microsoft 365 и Azure Active Directory.

1. За пристап до Web Config, внесете ја IP-адресата на печатачот во прелистувачот.

Внесете ја IP-адресата на печатачот од компјутер што е поврзан на истата мрежа како и печатачот.

IP-адресата на печатачот може да ја видите преку следново мени.

**Поставки** > **Општи поставки** > **Поставки за мрежа** > **Статус на мрежа** > **Статус на кабелска LAN/ Wi-Fi мрежа**

- 2. Внесете ја администраторската лозинка за да се најавите како администратор.
- 3. Изберете според следниов редослед.

Картичка **Network** > **Universal Print**

- 4. Кликнете **Register**.
- 5. Прочитајте ја прикажаната порака, а потоа кликнете на линкот.
- 6. Следете ги инструкциите на екранот за да го регистрирате печатачот.

Ако за статусот на регистрирањето се прикажува **Registered** на екранот Web Config по регистрирањето, тоа значи дека поставувањето е завршено.

#### **Белешка:**

За детали околу користењето на Azure Active Directory, односно за користењето на Универзално печатење, посетете ја веб-локацијата на Microsoft.

# **Поставување на AirPrint**

Поставете кога користите печатење со AirPrint.

Одете на Web Config и изберете ја картичката **Network** > **AirPrint Setup**.

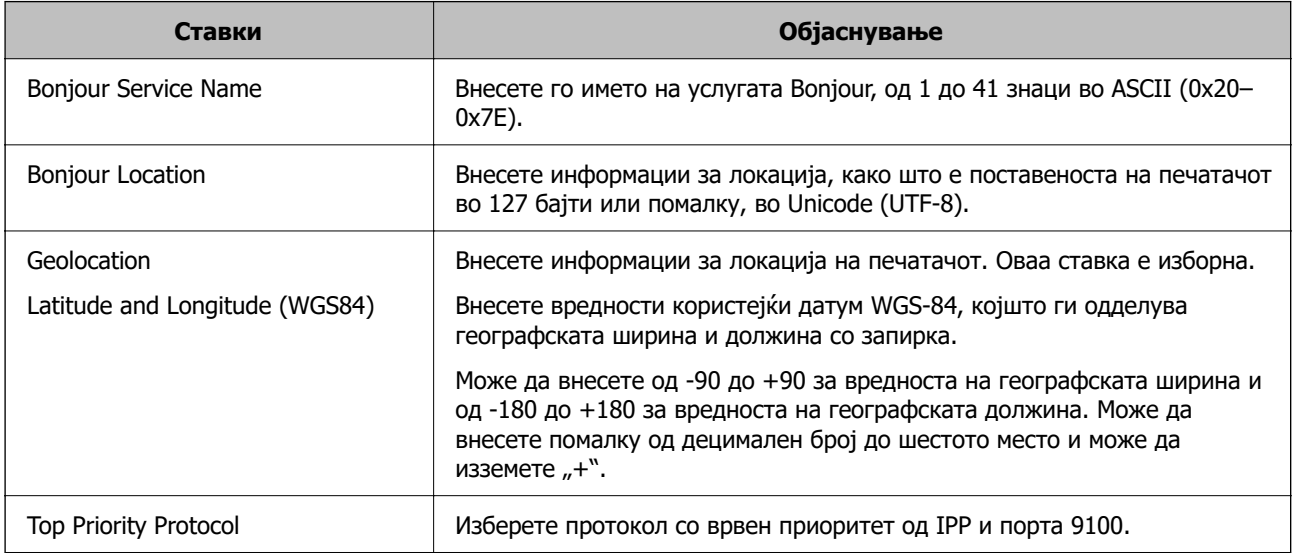

<span id="page-77-0"></span>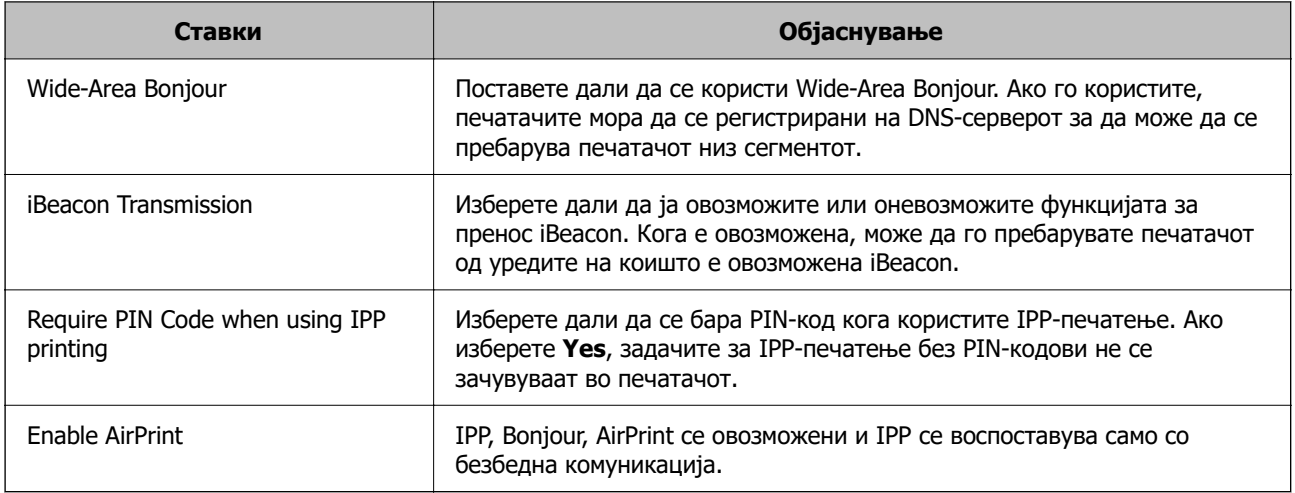

# **Проблеми при одредување поставки**

# **Совети за решавање проблеми**

❏ Проверка на пораката за грешка

Кога ќе се појави проблем, прво проверете дали има пораки на контролната табла на печатачот или на екранот на двигателот. Ако имате поставено известување преку е-пошта кога се случуваат настаните, може веднаш да го дознаете статусот.

❏ Извештај за мрежната врска

Дијагностицирајте ги статусот на мрежата и печатачот, а потоа отпечатете го резултатот.

Дијагностицираната грешка може да ја најдете од печатачот.

❏ Проверка на статусот на комуникација

Проверете го статусот на комуникација на серверот или клиентот користејќи команди како што се "ping" и "ipconfig".

❏ Тест на врската

За да ја проверите врската меѓу печатачот и серверот за пошта, извршете тест на врската од печатачот. Исто така, проверете ја врската од клиентот до серверот за да го проверите статусот на комуникацијата.

❏ Активирање на поставките

Ако поставките и статусот на комуникација не покажуваат проблем, проблемите може да се решат со оневозможување или активирање на мрежните поставки за печатачот и со повторно поставување.

### **Не може да пристапите до Web Config**

#### **IP-адресата не е доделена на печатачот.**

#### **Решенија**

Можеби не е доделена важечка IP-адреса на печатачот. Конфигурирајте ја IP-адресата користејќи ја контролната табла на печатачот. Информациите за тековните поставки

може да ги проверите со лист за состојба на мрежата или преку контролната табла на печатачот.

#### **TLS-верзијата не е поддржана**

#### **Решенија**

Треба да комуницирате користејќи TLS-верзија 1.2 или понова.

Верзијата 1.0 или 1.1 на TLS првично е оневозможена.

Ако сакате да комуницирате со TLS-верзија 1.0 или 1.1, прво одете на Web Config од уред што може да комуницира со TLS-верзија 1.2 или понова, а потоа овозможете ја TLSверзијата 1.0 или 1.1.

 $\rightarrow$  ["Конфигурирање основни поставки за SSL/TLS" на страница 273](#page-272-0)

#### **Веб-прелистувачот не ја поддржува јачината на шифрирање за SSL/TLS.**

#### **Решенија**

SSL/TLS има Encryption Strength. Web Config може да се отвори со веб-прелистувач што ги поддржува групните шифрирања прикажани подолу. Проверете дали користите поддржан веб-прелистувач.

- ❏ 80 bit: AES256/AES128/3DES
- ❏ 112 bit: AES256/AES128/3DES
- ❏ 128 bit: AES256/AES128
- ❏ 192 bit: AES256
- ❏ 256 bit: AES256

#### **CA-signed Certificate е истечен.**

#### **Решенија**

Ако има проблем со датумот на истекување на сертификатот, се прикажува "Сертификатот е истечен" кога се поврзувате на Web Config со комуникација SSL/TLS (https). Ако пораката се прикажува пред датумот на истекување на сертификатот, проверете дали датумот на печатачот е правилно конфигуриран.

#### **Заедничките имиња на сертификатот и на печатачот не се совпаѓаат.**

#### **Решенија**

Ако заедничките имиња на сертификатот и на печатачот не се совпаѓаат, пораката "Името на безбедносниот сертификат не се совпаѓа···" се прикажува кога пристапувате до Web Config со комуникација SSL/TLS (https). Ова се случува бидејќи следниве IPадреси не се совпаѓаат.

- ❏ IP-адресата на печатачот внесена во заедничкото име, за создавање Self-signed Certificate или CSR
- ❏ IP-адресата внесена во веб-прелистувачот кога е активна Web Config
- За Self-signed Certificate, ажурирајте го сертификатот.
- За CA-signed Certificate, земете го сертификатот за печатачот повторно.

#### **Поставката за прокси-сервер за локална адреса не е поставена за вебпрелистувач.**

#### **Решенија**

Кога печатачот е поставен да користи прокси-сервер, конфигурирајте го вебпрелистувачот да не се поврзува на локалната адреса преку прокси-серверот.

❏ Windows:

Изберете **Контролна табла** > **Мрежа и интернет** > **Опции за интернет** > **Врски** > **Поставки за LAN** > **Прокси-сервер**, а потоа конфигурирајте да не се користи прокси-серверот за LAN (локални адреси).

❏ Mac OS:

Изберете **Системски претпочитани вредности** > **Мрежа** > **Напредно** > **Проксисервери**, а потоа регистрирајте ја локалната адреса за **Заобиколи поставки за прокси за овие хостови и домени**.

Пример:

192.168.1.\*: Локална адреса 192.168.1.XXX, подмрежна маска 255.255.255.0 192.168.\*.\*: Локална адреса 192.168.XXX.XXX, подмрежна маска 255.255.0.0

# <span id="page-80-0"></span>**Ставање хартија**

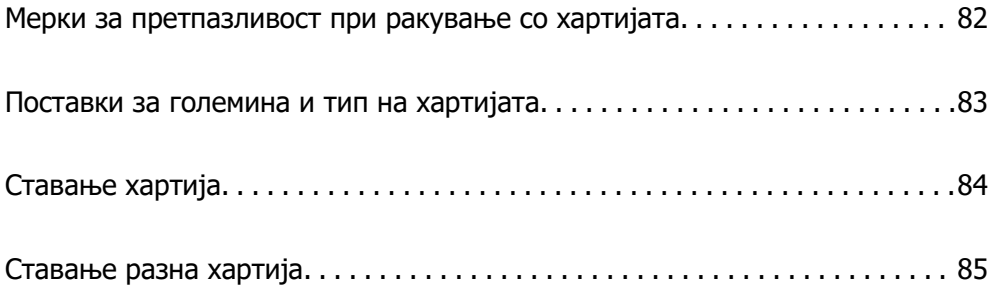

# <span id="page-81-0"></span>**Мерки за претпазливост при ракување со хартијата**

- ❏ Прочитајте ги листовите со инструкции испорачани со хартијата.
- ❏ За да достигнете висококвалитетни исписи со оригинална хартија на Epson, користете хартија во околината наведена на листовите испорачани со хартијата.
- ❏ Пролистајте ја и порамнете ги рабовите на хартијата пред да ја ставите. Не пролистувајте и не виткајте фотографска хартија. Така може да се оштети страната за печатење.

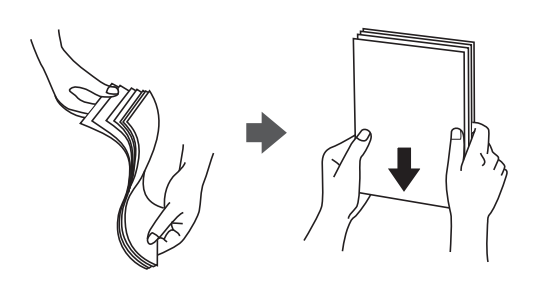

❏ Ако хартијата е извиткана или превиткана, исправете ја или свиткајте ја малку во спротивната насока пред да ја ставите. Печатењето на извиткана или превиткана хартија може да предизвика проблеми при внесувањето на хартијата и замачкување на отпечатените материјали.

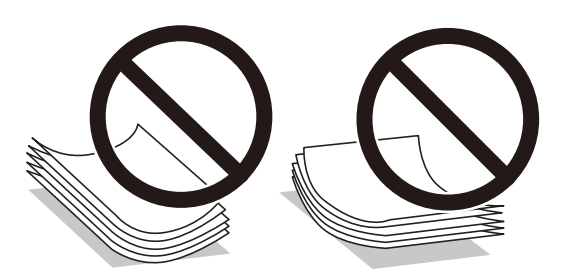

- ❏ При рачното двострано печатење често може да се јават проблеми со внесувањето на хартијата кога се печати на една страна од претходно отпечатената хартија. Ако хартијата и понатаму се заглавува, намалете го бројот на листови на половина или помалку, или внесувајте ги листовите хартија еден по еден.
- ❏ Пролистајте ги и порамнете ги рабовите на пликовите пред да ги ставите. Кога купчињата пликови се надуени, притиснете ги да се сплескаат пред да ги ставите.

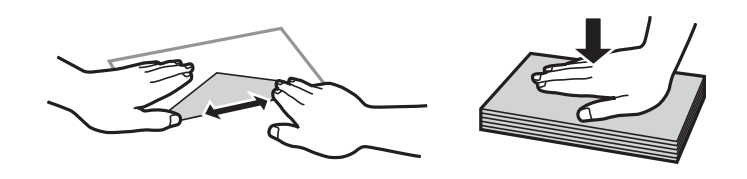

- & ["Достапна хартија и капацитети" на страница 189](#page-188-0)
- & ["Недостапни типови на хартија" на страница 192](#page-191-0)

# <span id="page-82-0"></span>**Поставки за големина и тип на хартијата**

Не заборавајте да ги регистрирате големината и типот на хартијата на екранот што се прикажува кога ќе ја ставите хартијата. Печатачот ве известува кога регистрираните информации и поставките за печатење се разликуваат. Со ова се спречува непотребно трошење на хартијата и мастилото бидејќи не печатите на хартија со несоодветна големина, но и не печатите со недоволен квалитет на печатењето поради поставки што не се соодветни за типот на хартијата.

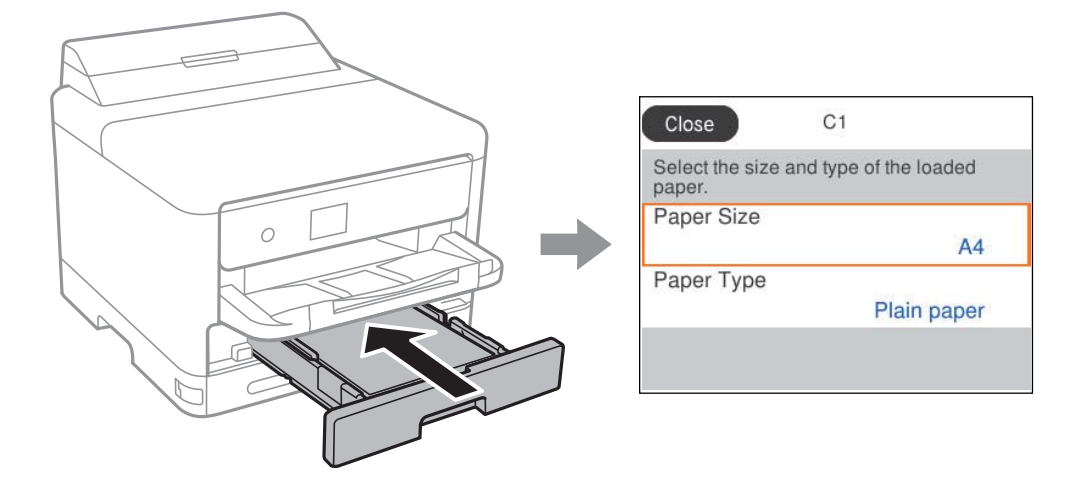

Ако прикажаните големина и тип на хартијата се разликуваат од оние на внесената хартија, изберете ја ставката што сакате да ја промените. Ако поставките се соодветни за внесената хартија, затворете го екранот.

За да изберете ставка, користете ги копчињата  $\blacktriangle \blacktriangledown \blacktriangleleft \blacktriangleright$ , а потоа притиснете го копчето ОК.

#### **Белешка:**

Ако не сакате автоматски да се прикажува екранот со поставки за хартијата кога ставате хартија, изберете ги менијата на почетниот екран како што е опишано подолу.

**Поставки** <sup>&</sup>gt;**Општи поставки** <sup>&</sup>gt;**Поставки за печатач** <sup>&</sup>gt;**Поставки за извор хартија** <sup>&</sup>gt;**Авто. приказ на Пост. на хартија** <sup>&</sup>gt;**Иск.**

#### **Поврзани информации**

 $\rightarrow$  ... Авто. приказ на Пост. на хартија: " на страница 204

# **Список со типови хартија**

За да добиете најдобри резултати при печатењето, изберете го типот хартија што е соодветен за хартијата.

<span id="page-83-0"></span>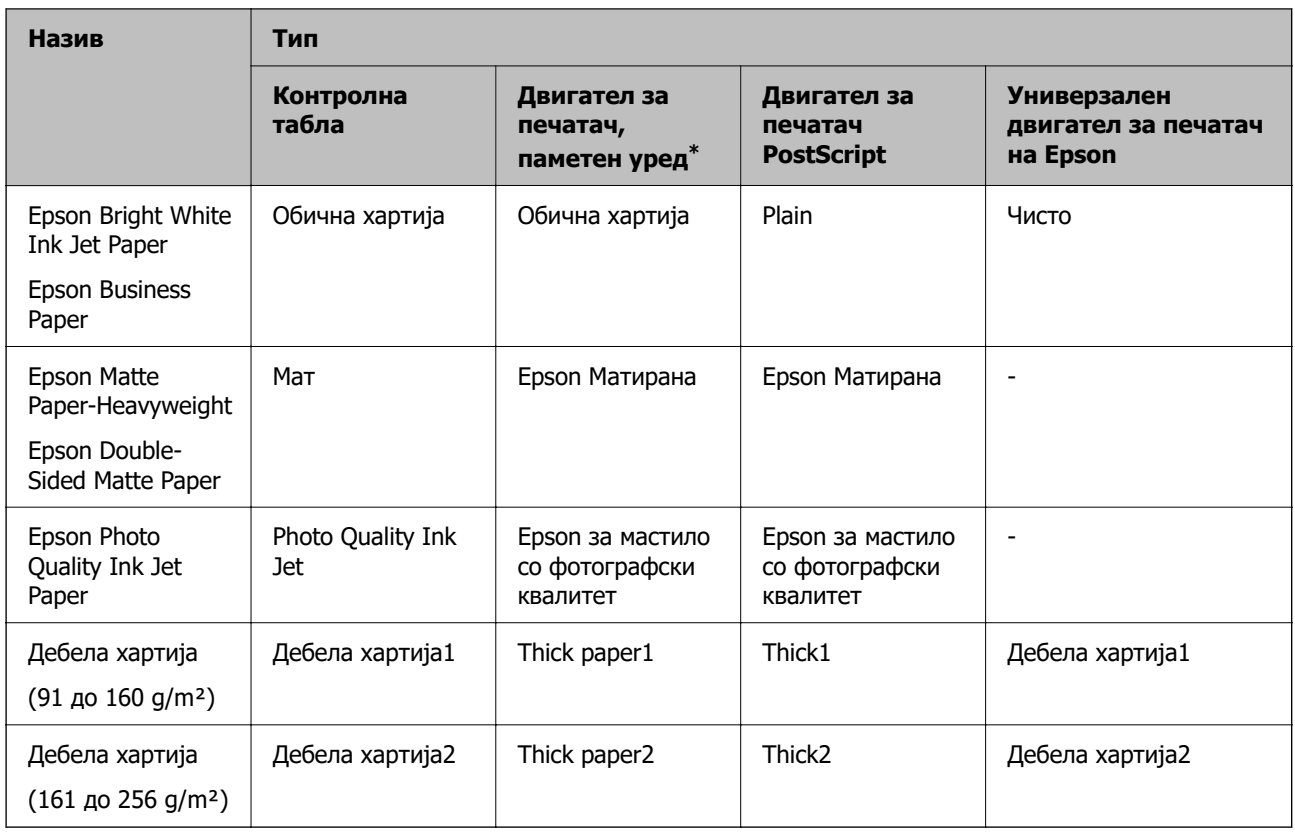

\* За паметните уреди, овие типови медиуми може да се изберат кога се печати со Epson Smart Panel.

# **Ставање хартија**

Може да ставате хартија или пликови следејќи ги анимациите што се прикажуваат на LCDекранот на печатачот.

Изберете , а потоа изберете **Како да...** > **Ставете хартија**.

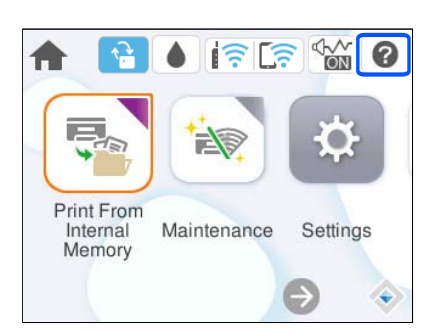

За да се прикажат анимациите, изберете ги типот на хартија и изворот на хартија што сакате да ги користите.

Изберете **Заврши** за да го затворите екранот со анимации.

# <span id="page-84-0"></span>**Ставање разна хартија**

# **Ставање претходно продупчена хартија**

Вметнете еден лист претходно продупчена хартија во фиоката за хартија. Големина на хартија: A4, B5, A5, A6, Letter, Legal

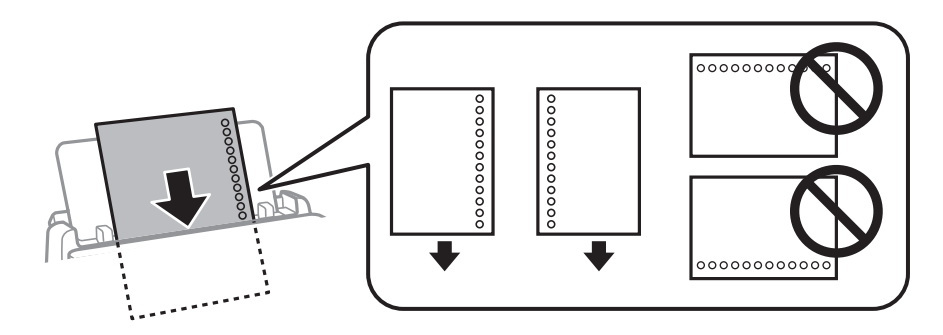

- ❏ Приспособете ја положбата за печатење на вашата датотека за да избегнете печатење врз отворите.
- ❏ Автоматското двострано печатење не е достапно за претходно продупчена хартија.

#### **Поврзани информации**

- & ["Достапна хартија и капацитети" на страница 189](#page-188-0)
- & ["Недостапни типови на хартија" на страница 192](#page-191-0)

# **Ставање долга хартија**

Ставете долга хартија во фиоката за хартија дозволувајќи предниот раб на хартијата да се одвитка. Изберете **Кориснички дефинирано** како поставка за големина на хартијата.

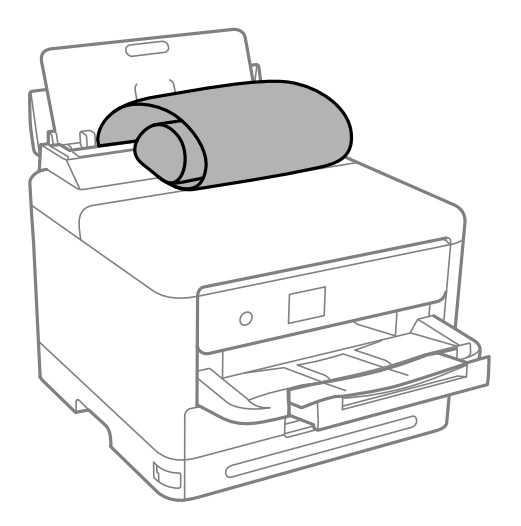

❏ Уверете се дека крајот на хартијата е отсечен под прав агол. Дијагоналното отсекување може да предизвика проблеми при ставањето хартија.

- ❏ Во излезната фиока не може да стои долга хартија. Подгответе сандаче и сл. за да се уверите дека хартијата нема да паѓа на подот.
- ❏ Не допирајте ја хартијата што се внесува или изнесува. Може да ја повредите раката или да го намалите квалитетот на печатење.

- & ["Достапна хартија и капацитети" на страница 189](#page-188-0)
- & ["Недостапни типови на хартија" на страница 192](#page-191-0)

# <span id="page-86-0"></span>**Печатење**

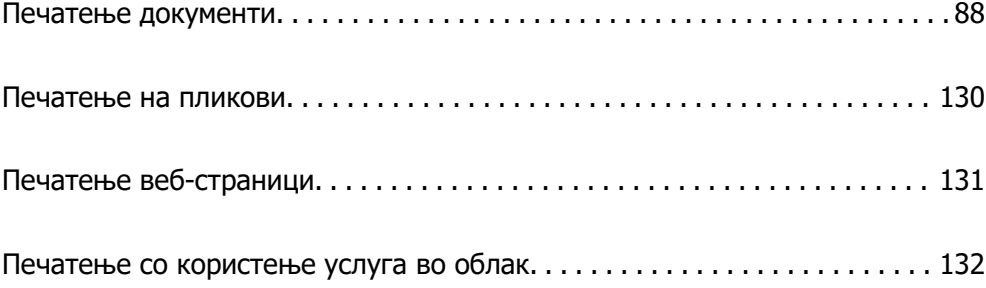

# <span id="page-87-0"></span>**Печатење документи**

# **Печатење од компјутер — Windows**

Доколку не можете да промените некои од поставките за двигателот за печатачот, веројатно се ограничени од администраторот. Контактирајте со администраторот на печатачот за помош.

### **Печатење со користење лесни поставки**

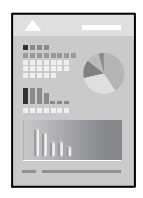

#### **Белешка:**

Операциите може да се разликуваат зависно од апликацијата. За повеќе информации, погледнете ја помошта во апликацијата.

1. Ставете хартија во печатачот.

["Ставање хартија" на страница 84](#page-83-0)

- 2. Отворете ја датотеката што сакате да ја печатите.
- 3. Изберете **Печати** или **Поставување за печатење** од менито **Датотека**.
- 4. Изберете го печатачот.

5. Изберете **Претпочитани вредности** или **Својства** за да пристапите до прозорецот на двигателот за печатачот.

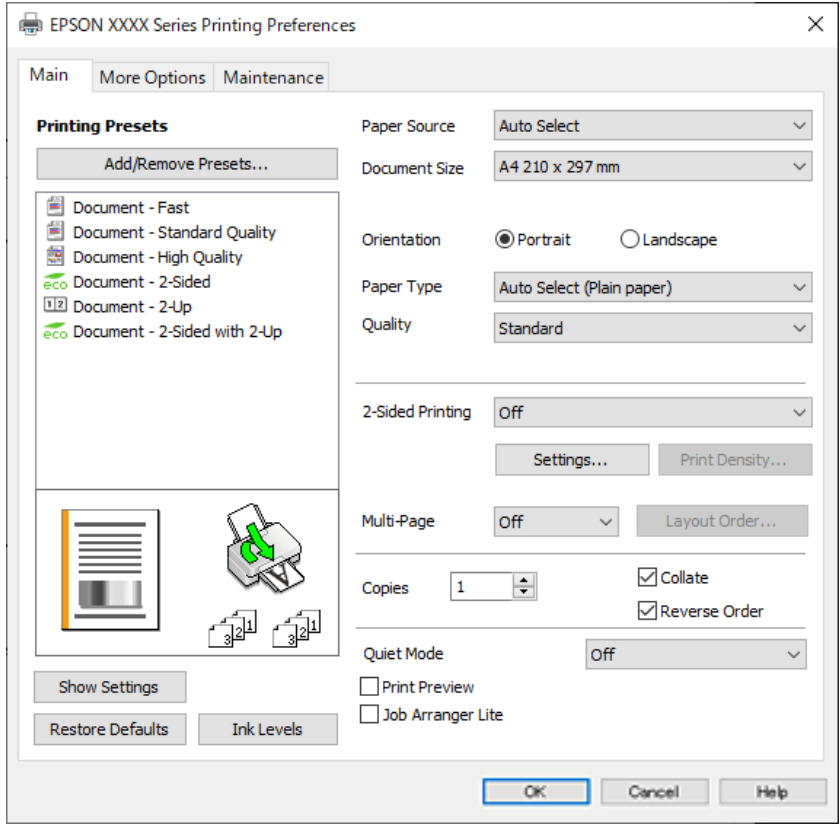

6. Променете ги поставките ако е потребно.

За повеќе детали, погледнете ги опциите во менито за двигателот за печатачот.

#### **Белешка:**

- ❏ Видете и во електронската помош за објаснување на ставките за поставување. Со десен клик на ставката се прикажува **Помош**.
- ❏ Кога ќе изберете **Преглед за печатење**, може да видите преглед на документот пред печатење.
- 7. Кликнете **OK** за да го затворите прозорецот на двигателот за печатачот.

#### 8. Кликнете **Печати**.

#### **Белешка:**

- ❏ Кога ќе изберете **Преглед за печатење**, се прикажува прозорец за преглед. За да ги промените поставките, кликнете **Откажи**, а потоа повторете ја постапката од чекор 3.
- ❏ Ако сакате да го откажете печатењето, на компјутерот кликнете со десното копче на печатачот во **Уреди и печатачи**, **Печатач** или во **Печатачи и факсови**. Кликнете **Видете што се печати**, десен клик на задачата што сакате да ја откажете, а потоа изберете **Откажи**. Меѓутоа, не може да откажете задача за печатење од компјутерот откако задачата целосно ќе се испрати до печатачот. Во тој случај, откажете ја задачата за печатење преку контролната табла на печатачот.

#### **Поврзани информации**

& ["Достапна хартија и капацитети" на страница 189](#page-188-0)

- <span id="page-89-0"></span>& ["Список со типови хартија" на страница 83](#page-82-0)
- & "Опции на менито за двигателот за печатач" на страница 90

#### **Опции на менито за двигателот за печатач**

Отворете го прозорецот за печатење во апликацијата, изберете го печатачот и пристапете до прозорецот за двигател на печатач.

#### **Белешка:**

Менијата се разликуваат во зависност од опцијата којашто сте ја избрале.

#### **Картичка Главна**

Пред-поставки за печатење:

Додај/Отстрани пред-поставки:

Може да додавате или да отстранувате претходно поставени вредности за често користени поставки за печатење. Изберете ја претходно поставената вредност којашто сакате да ја користите од листата.

#### Покажи поставки/Сокриј поставки:

Се прикажува список со тековните поставки во картичките **Главна** и **Повеќе опции**. Може да го прикажете или да го скриете екранот со списокот со тековни поставки.

#### Врати стандардни:

Вратете ги сите поставки на нивните фабрички, стандардни вредности. И поставките на јазичето **Повеќе опции** се ресетираат на нивните стандардни вредности.

#### Нивоа на мастилото:

Прикажува приближно ниво на мастилото.

#### Извор на хартија:

Изберете го изворот на хартија од којшто се внесува хартијата. Изберете **Автоматски избор** за автоматски да го изберете изворот на хартија којшто е избран во поставките за печатење на печатачот.

#### Голем. на документ:

Изберете ја големината на хартија на којашто сакате да печатите. Ако изберете **Кориснички дефинирано**, внесете ги ширината и висината на хартијата, а потоа регистрирајте ја големината.

#### Ориентација:

Изберете ја ориентацијата којашто сакате да ја користите за печатење.

#### Вид хартија:

Изберете го типот хартија на којашто печатите.

#### Квалитет:

Изберете го квалитетот на печатење којшто сакате да го користите за печатење. Достапните поставки зависат од типот на хартијата којашто ќе ја изберете. Ако

<span id="page-90-0"></span>изберете **Високо** се добива печатење со повисок квалитет, но брзината на печатење може да се намали.

Двострано печатење:

Овозможува двострано печатење.

Settings:

Може да ги одредите работ за подврзување и маргините за подврзување. Кога печатите документи со повеќе страници, може да изберете да започнете со печатење од предната или од задната страна на страницата.

Густина на печатење:

Изберете го типот на документот за да ја приспособите густината на печатење. Ако е избрана соодветната густина на печатење, може да спречите сликите да не преминат во обратната страна. Изберете **Кориснички дефинирано** за да ја приспособите густината на печатење рачно.

#### По. стр.:

Може да печатите неколку страници на еден лист или да печатите постери. Кликнете **редослед на приказ** за да го одредите редоследот на печатење на страниците.

#### Copies:

Одредете го бројот на страници за печатење.

#### Сортирај:

Печати документи со повеќе страници сортирани по редослед и во комплети.

#### Обратен редослед:

Може да печатите од последната страница така што страниците се наредени според точен редослед по печатење.

#### Тивок режим:

Се намалува шумот којшто го прави печатачот. Меѓутоа, ако го овозможите ова, може да се намали брзината на печатење.

#### Преглед за печатење:

Се прикажува преглед на документот пред печатење.

#### Аранжер на налози Лајт:

Job Arranger Lite ви овозможува да комбинирате неколку датотеки создадени од различни апликации и да ги печатите во само една задача за печатење.

#### **Картичка Повеќе опции**

Пред-поставки за печатење:

Додај/Отстрани пред-поставки:

Може да додавате или да отстранувате претходно поставени вредности за често користени поставки за печатење. Изберете ја претходно поставената вредност којашто сакате да ја користите од листата.

#### Покажи поставки/Сокриј поставки:

Се прикажува список со тековните поставки во картичките **Главна** и **Повеќе опции**. Може да го прикажете или да го скриете екранот со списокот со тековни поставки.

#### Врати стандардни:

Вратете ги сите поставки на нивните фабрички, стандардни вредности. И поставките на јазичето **Главна** се ресетираат на нивните стандардни вредности.

#### Голем. на документ:

Изберете ја големината на хартија на којашто сакате да печатите.

#### Излезна хартија:

Изберете ја големината на хартија на којашто сакате да печатите. Ако **Голем. на документ** се разликува од **Излезна хартија**, **Намали/Зголеми документ** е автоматски избрана. Не мора да ја изберете кога печатите без намалување или зголемување на големината на документот.

#### Намали/Зголеми документ:

Може да ја намалите или да ја зголемите големината на документот.

#### Да собере на страница:

Автоматски го намалува или го зголемува документот за да одговара на големината на хартијата избрана во **Излезна хартија**.

#### Зумирај на:

Печати со специфичен процент.

#### Централно:

Печати слики во центарот на хартијата.

#### Корекција на нијанса:

#### Автоматски:

Автоматски ја приспособува нијансата на сликите.

#### Прилагодено:

Ви овозможува да вршите рачно коригирање на нијансата. Кликнете на **Напредно** за понатамошни поставки.

#### Опции за слика:

Овозможува опции за квалитет на печатање, како на пример Нагласување текст. Може и да ги задебелите тенките линии за да ги направите видливи на исписите.

#### Функции на воден жиг:

Ви овозможува да одредувате поставки за шаблоните против копирање, водените жигови или заглавјата и подножјата.

#### Додај/Избриши:

Ви овозможува да додавате или да отстранувате шаблони против копирање или водени жигови што сакате да ги користите.

#### Поставки:

Ви овозможува да го одредите начинот на печатење шаблони против копирање или водени жигови.

#### Заглавје/Подножје:

Може да печатите информации како што се корисничко име и датум на печатење во заглавјата или подножјата. Потоа може да поставите фонт, големина или стил.

#### Доверлив налог:

Заштита со лозинка на доверливи документи при печатење. Ако ја користите оваа функција, податоците од печатење се зачувуваат во печатачот и може да ги отпечатите само откако ќе ја внесете лозинката со користење на контролната табла на печатачот. Кликнете на **Settings** за да ги промените поставките.

#### Дополнителни поставки:

#### Сврти 180°:

Ги ротира страниците за 180 степени пред печатењето. Изберете ја оваа ставка кога печатите на хартија како на пример пликови коишто се внесени во фиксна насока во печатачот.

#### Двонасочно печатење:

Печати кога главата за печатење се движи во двете насоки. Брзината на печатење е поголема, но квалитетот може да биде послаб.

#### Огледална слика:

Ја превртува сликата за да се отпечати како што би изгледала во огледало.

#### **Картичка Одржување**

Проверка на прскалката на главата за печатење:

Печати шаблон за проверка на прскалките за да проверите дали прскалките на главата за печатење се затнати.

Чистење на главата за печатење:

Ги чисти затнатите прскалки во главата за печатење. Бидејќи оваа функција троши одредено количество мастило, чистете ја главата за печатење само ако е затната прскалката. Отпечатете шаблон за проверка на прскалките за печатење, а потоа изберете **Исчисти**.

Аранжер на налози Лајт:

Се отвора прозорецот Аранжер на налози Лајт. Овде може да ги отворате и да ги уредувате претходно зачуваните податоци.

EPSON Status Monitor 3:

Се отвора прозорецот EPSON Status Monitor 3. Овде може да го потврдите статусот на печатачот или на потрошните материјали.

Преференци за следење:

Може да направите поставки за ставките во прозорецот EPSON Status Monitor 3.

Проширени поставки:

Може да направите различни поставки. Кликнете со десното копче на секоја ставка за да видите Помош за повеќе информации.

Ред. за печатење:

Се прикажуваат задачи коишто чекаат да бидат отпечатени. Може да ги проверите, да ги паузирате или да продолжите со задачите за печатење.

Информаци за печатач и опции:

Може да регистрирате кориснички сметки. Ако е поставена контрола на пристап на печатачот, мора да регистрирате сметка.

Јазик:

Го менува јазикот којшто треба да го користите во прозорецот за двигател на печатач. За да ги примените поставките, затворете го двигателот на печатач и повторно отворете го.

Ажурирање софтвер:

Започнува EPSON Software Updater за да проверите дали има најнова верзија на апликации на интернет.

Техничка поддршка:

Прирачникот се прикажува ако е инсталиран на компјутерот. Ако не е инсталиран, може да ја посетите веб-локацијата на Epson за да ги прегледате прирачникот и достапната техничка помош.

#### **Додавање зададени вредности за лесно печатење**

Ако создадете свои зададени вредности на често користените поставки за печатење на двигателот за печатачот, лесно може да печатите избирајќи ја зададената вредност од списокот.

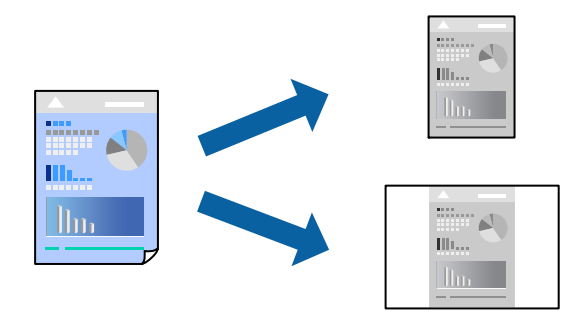

1. Во картичките **Главна** или **Повеќе опции** на двигателот за печатачот, одредете ја секоја поставка (на пр. **Голем. на документ** и **Вид хартија**).

- 2. Кликнете **Додај/Отстрани пред-поставки** во **Пред-поставки за печатење**.
- 3. Внесете **Име** и ако е потребно, внесете коментар.
- 4. Кликнете **Зачувај**.

#### **Белешка:**

За да избришете зададена вредност, кликнете **Додај/Отстрани пред-поставки**, изберете го името на зададената вредност што сакате да ја избришете од списокот, па избришете ја.

["Картичка Главна" на страница 90](#page-89-0)

["Картичка Повеќе опции" на страница 91](#page-90-0)

#### 5. Кликнете **Печати**.

Следниот пат кога ќе сакате да печатите користејќи ги истите поставки, изберете го името на регистрираната поставка од **Пред-поставки за печатење** и кликнете **OK**.

#### **Поврзани информации**

- & ["Ставање хартија" на страница 84](#page-83-0)
- & ["Печатење со користење лесни поставки" на страница 88](#page-87-0)

### **Двострано печатење**

Можете да користите некој од следниве начини за печатење на двете страни од хартијата.

- ❏ Автоматско двострано печатење
- ❏ Рачно двострано печатење

Кога печатачот ќе ја отпечати првата страна, свртете ја хартијата за да печати на другата.

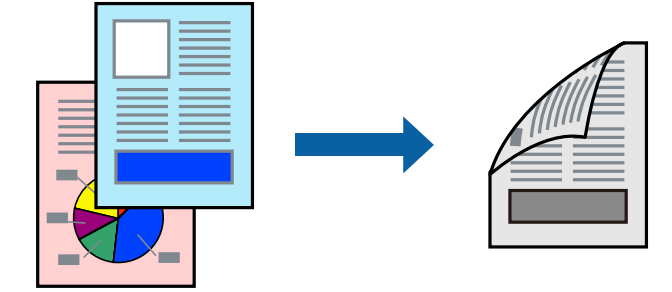

#### **Белешка:**

❏ Ако не користите хартија што е соодветна за двострано печатење, квалитетот на печатењето може да биде послаб и може да дојде до заглавување на хартијата.

["Хартија за двострано печатење" на страница 192](#page-191-0)

- ❏ Зависно од хартијата и податоците, може да пробие мастило на другата страна од хартијата.
- ❏ **EPSON Status Monitor 3** мора да биде овозможено за да вршите рачно двострано печатење. Ако **EPSON Status Monitor 3** е оневозможено, отворете го прозорецот на двигателот за печатачот, кликнете **Проширени поставки** во картичката **Одржување**, па изберете **Вклучи EPSON Status Monitor 3**.
- ❏ Меѓутоа, функцијата за рачно двострано печатење може да не е достапна кога до печатачот се пристапува преку мрежа или кога се користи како споделен печатач.
- 1. Во картичката **Главна** на двигателот за печатачот, изберете го методот за **Двострано печатење**.
- 2. Кликнете **Поставки**, одредете ги соодветните поставки, а потоа кликнете **OK**.
- 3. Кликнете **Густина на печатење**, одредете ги соодветните поставки, а потоа кликнете **OK**.

Кога поставувате **Густина на печатење**, може да ја приспособите густината на печатење според типот на документот.

#### **Белешка:**

- ❏ Оваа поставка не е достапна кога ќе изберете рачно двострано печатење.
- ❏ Печатењето може да биде бавно во зависност од комбинацијата на опции што се избрани за **Изберете вид на документот** во прозорецот Прилаг. на густината за печатење и за **Квалитет** во картичката **Главна**.
- 4. Одредете ги останатите ставки во картичките **Главна** и **Повеќе опции** според потребите, а потоа кликнете **OK**.

["Картичка Главна" на страница 90](#page-89-0)

["Картичка Повеќе опции" на страница 91](#page-90-0)

5. Кликнете **Печати**.

За рачно двострано печатење, откако ќе заврши печатењето на првата страна, на компјутерот ќе се прикаже скок-прозорец. Следете ги инструкциите на екранот.

#### **Поврзани информации**

- & ["Достапна хартија и капацитети" на страница 189](#page-188-0)
- & ["Ставање хартија" на страница 84](#page-83-0)
- & ["Печатење со користење лесни поставки" на страница 88](#page-87-0)

# **Печатење брошура**

Може да отпечатите и брошура што може да се создаде со прераспоредување на страниците и со превиткување на отпечатениот материјал.

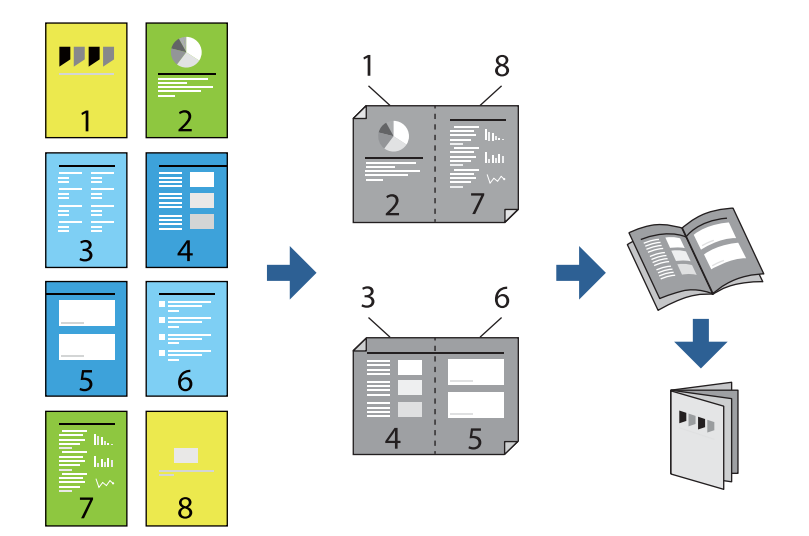

#### **Белешка:**

❏ Ако не користите хартија што е соодветна за двострано печатење, квалитетот на печатењето може да биде послаб и може да дојде до заглавување на хартијата.

["Хартија за двострано печатење" на страница 192](#page-191-0)

- ❏ Зависно од хартијата и податоците, може да пробие мастило на другата страна од хартијата.
- ❏ **EPSON Status Monitor 3** мора да биде овозможено за да вршите рачно двострано печатење. Ако **EPSON Status Monitor 3** е оневозможено, отворете го прозорецот на двигателот за печатачот, кликнете **Проширени поставки** во картичката **Одржување**, па изберете **Вклучи EPSON Status Monitor 3**.
- ❏ Меѓутоа, функцијата за рачно двострано печатење може да не е достапна кога до печатачот се пристапува преку мрежа или кога се користи како споделен печатач.
- 1. Во картичката **Главна** на двигателот за печатачот, изберете го типот на подврзување за долги рабови што сакате да го користите од **Двострано печатење**.
- 2. Кликнете **Поставки**, изберете **Книшка**, а потоа изберете **Централно подврзување** или **Странично подврзување**.
	- ❏ Централно подврзување: Користете го овој начин кога печатите мал број на страници што може да бидат наредени на куп и лесно превиткани на средина.
	- ❏ Странично подврзување. Користете го овој начин при печатење на еден лист (четири страници) одеднаш, превиткувајќи ги на средина, а потоа ставајќи ги заедно во една целина.
- 3. Кликнете **OK**.
- 4. Кога печатите податоци што имаат многу фотографии и слики, кликнете **Густина на печатење**, а потоа одредете ги соодветните поставки и кликнете **OK**.

Кога поставувате **Густина на печатење**, може да ја приспособите густината на печатење според типот на документот.

#### **Белешка:**

Печатењето може да биде бавно во зависност од комбинацијата на опции што се избрани за **Изберете вид на документот** во прозорецот Прилаг. на густината за печатење и за **Квалитет** во картичката **Главна**.

5. Одредете ги останатите ставки во картичките **Главна** и **Повеќе опции** според потребите, а потоа кликнете **OK**.

["Картичка Главна" на страница 90](#page-89-0)

["Картичка Повеќе опции" на страница 91](#page-90-0)

6. Кликнете **Печати**.

- & ["Достапна хартија и капацитети" на страница 189](#page-188-0)
- & ["Ставање хартија" на страница 84](#page-83-0)
- & ["Печатење со користење лесни поставки" на страница 88](#page-87-0)

### **Печатење неколку страници на еден лист**

Може да печатите неколку страници со податоци, на само еден лист хартија.

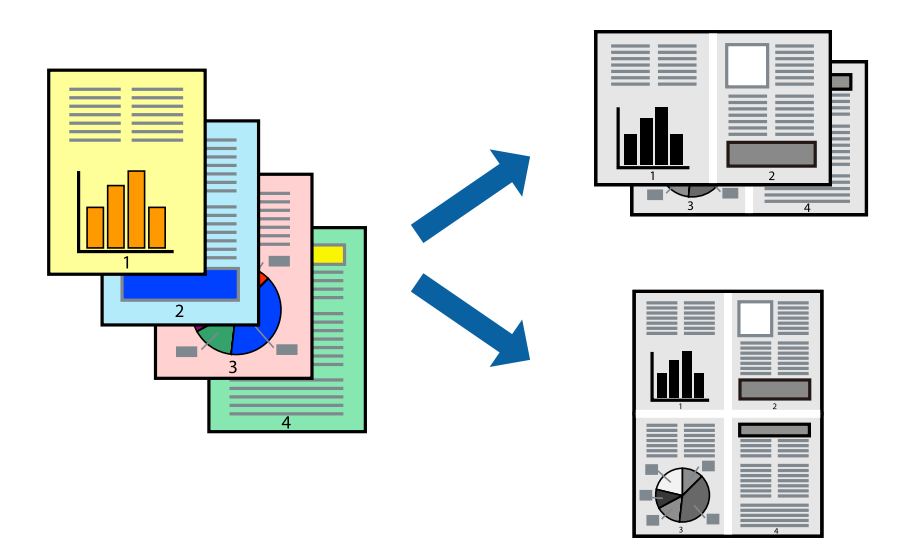

- 1. Во картичката **Главна** на двигателот за печатачот, изберете **2 нагоре**, **4 нагоре**, **6 нагоре**, **8 нагоре**, **9 нагоре** или **16 нагоре** како поставка за **По. стр.**.
- 2. Кликнете **редослед на приказ**, одредете ги соодветните поставки, а потоа кликнете **OK**.
- 3. Одредете ги останатите ставки во картичките **Главна** и **Повеќе опции** според потребите, а потоа кликнете **OK**.

["Картичка Главна" на страница 90](#page-89-0)

["Картичка Повеќе опции" на страница 91](#page-90-0)

4. Кликнете **Печати**.

- & ["Ставање хартија" на страница 84](#page-83-0)
- & ["Печатење со користење лесни поставки" на страница 88](#page-87-0)

## **Печатење приспособено на големината на хартијата**

Изберете ја големината на хартијата што ја ставивте во печатачот како поставка за Големина на целна хартија.

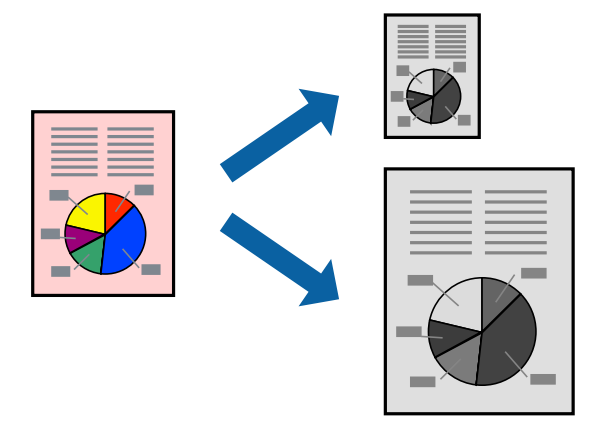

- 1. Во картичката **Повеќе опции** на двигателот за печатачот, одредете ги следниве поставки.
	- ❏ Голем. на документ: изберете ја големината на хартијата што ја одредивте во поставката на апликацијата.
	- ❏ Излезна хартија: изберете ја големината на хартијата што ја ставивте во печатачот.

**Да собере на страница** е избрано автоматски.

#### **Белешка:**

Кликнете **Централно** за да ја отпечатите намалената слика на средина од хартијата.

2. Одредете ги останатите ставки во картичките **Главна** и **Повеќе опции** според потребите, а потоа кликнете **OK**.

["Картичка Главна" на страница 90](#page-89-0)

["Картичка Повеќе опции" на страница 91](#page-90-0)

3. Кликнете **Печати**.

- & ["Ставање хартија" на страница 84](#page-83-0)
- & ["Печатење со користење лесни поставки" на страница 88](#page-87-0)

## **Печатење намален или зголемен документ со какво било зголемување**

Можете да ја намалите или да ја зголемите големината на некој документ за одреден процент.

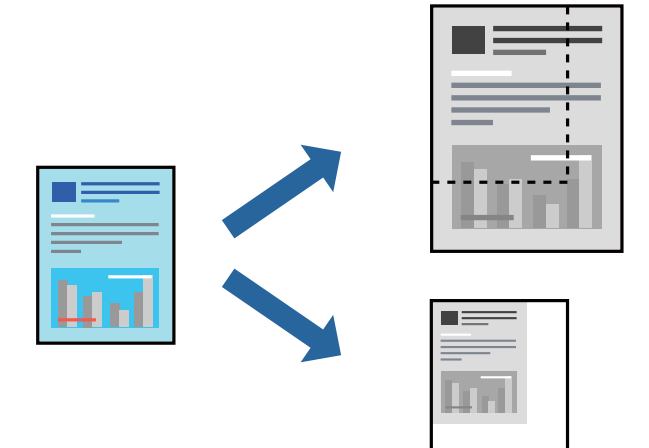

- 1. Во картичката **Повеќе опции** на двигателот за печатачот, изберете ја големината на документот од поставката **Голем. на документ**.
- 2. Изберете ја големината на хартијата на којашто сакате да печатите од поставката **Излезна хартија**.
- 3. Изберете **Намали/Зголеми документ**, **Зумирај на**, а потоа внесете го процентот. Изберете **Централно** за да печатите слики во центарот на страницата.
- 4. Одредете ги останатите ставки во картичките **Главна** и **Повеќе опции** според потребите, а потоа кликнете **OK**.

["Картичка Главна" на страница 90](#page-89-0) ["Картичка Повеќе опции" на страница 91](#page-90-0)

5. Кликнете **Печати**.

- & ["Ставање хартија" на страница 84](#page-83-0)
- & ["Печатење со користење лесни поставки" на страница 88](#page-87-0)

# **Печатење една слика на повеќе листови за зголемување (создавање постер)**

Оваа функција ви овозможува да печатите една слика на повеќе листови хартија. Може да направите поголем постер така што ќе ги споите листовите еден со друг.

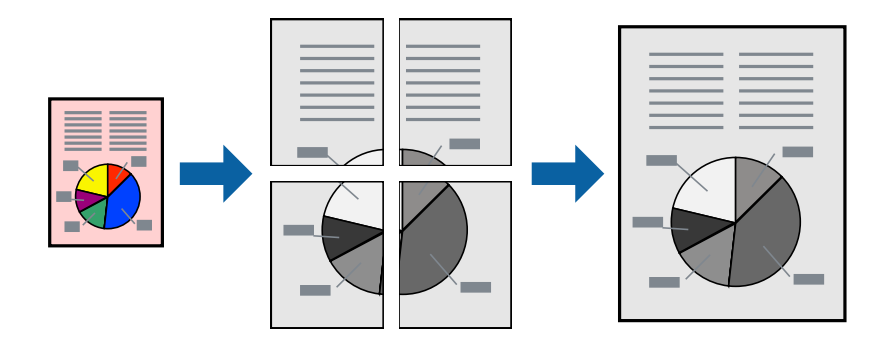

#### **Белешка:**

Оваа функција не е достапна со двострано печатење.

- 1. Во картичката **Главна** на двигателот за печатачот, изберете **2x1 Poster**, **2x2 Poster**, **Постер 3x3**, или **Постер 4x4** како поставка за **По. стр.**.
- 2. Кликнете **Поставки**, одредете ги соодветните поставки, а потоа кликнете **OK**.

#### **Белешка:**

**Печати ознаки за сечење** ви овозможува да отпечатите водич за сечење.

3. Одредете ги останатите ставки во картичките **Главна** и **Повеќе опции** според потребите, а потоа кликнете **OK**.

["Картичка Главна" на страница 90](#page-89-0)

["Картичка Повеќе опции" на страница 91](#page-90-0)

4. Кликнете **Печати**.

#### **Поврзани информации**

- & ["Ставање хартија" на страница 84](#page-83-0)
- & ["Печатење со користење лесни поставки" на страница 88](#page-87-0)

#### **Правење постери користејќи ги ознаките за порамнување на преклопувањето**

Еве пример како да направите постер кога е избрано **Постер 2x2**, а **Преклопувачки ознаки за порамнување** е избрано во **Печати ознаки за сечење**.

Граничниците се печатат во црно-бело, но за ова објаснување се прикажани како сини и црвени линии.

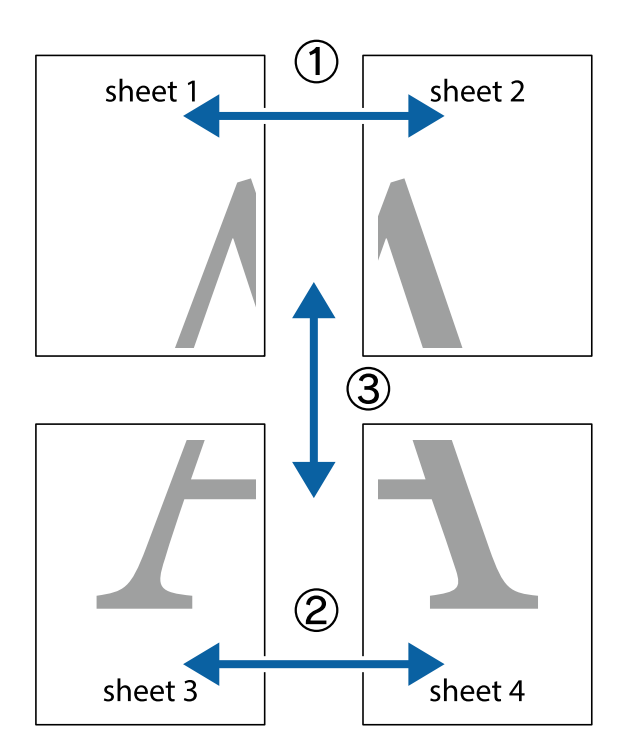

1. Подгответе ги Sheet 1 и Sheet 2. Отсечете ги маргините од Sheet 1 според вертикалната сина линија преку центарот од горните и долните ознаки.

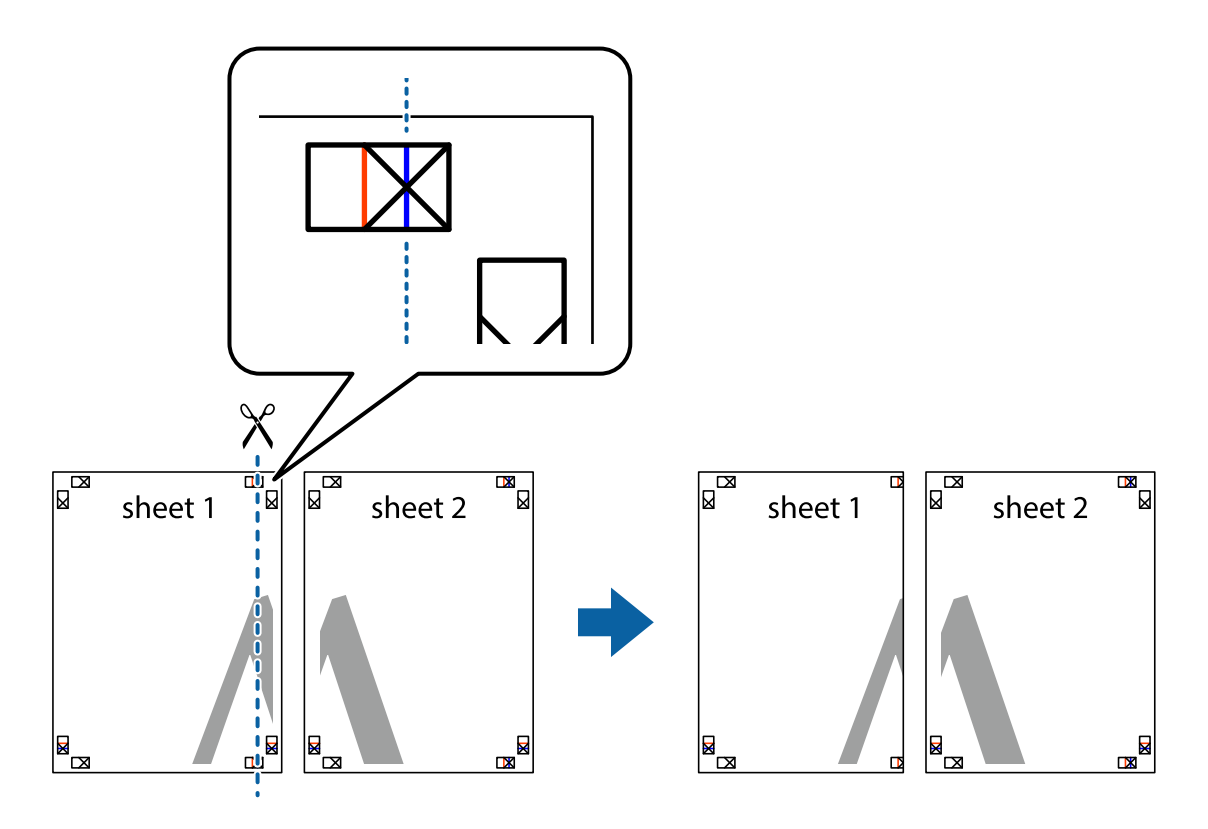

2. Ставете го работ од Sheet 1 врз Sheet 2 и порамнете ги ознаките, а потоа привремено залепете ги двата листа заедно од задната страна.

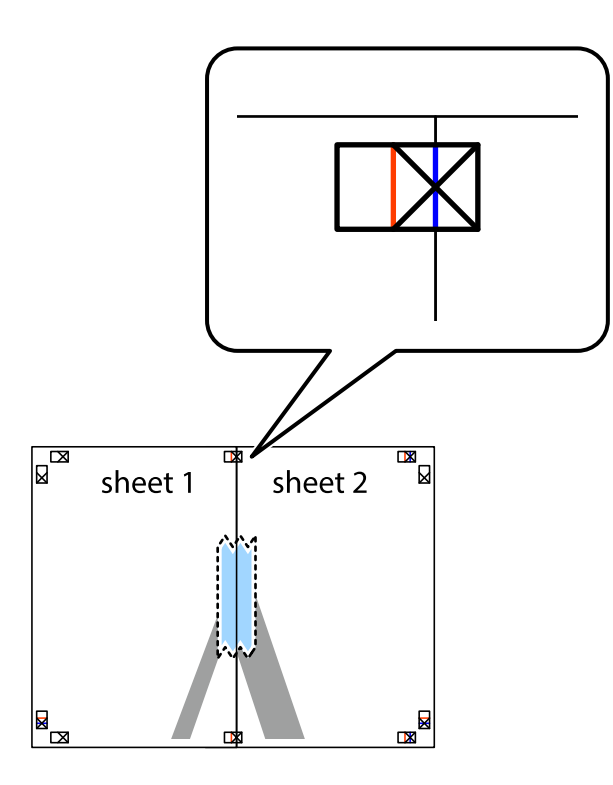

3. Сечете ги преклопените листови на два по должина на вертикалната црвена линија низ ознаките за порамнување (овој пат, тоа е линијата лево од вкрстените ознаки).

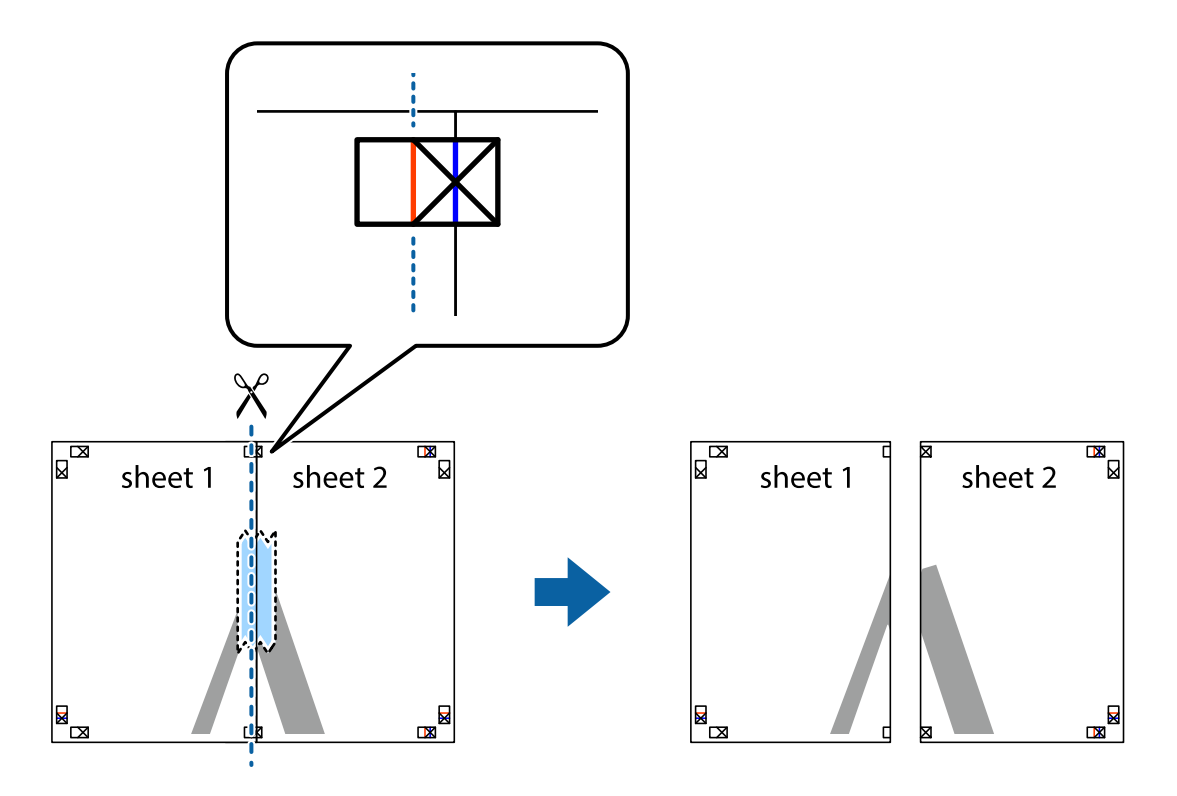

4. Залепете ги листовите заедно од задната страна.

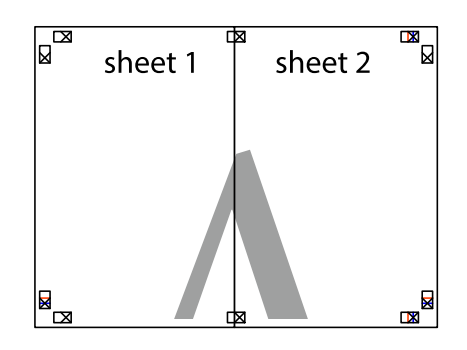

- 5. Повторете ги чекорите од 1 до 4 за да ги залепите заедно Sheet 3 и Sheet 4.
- 6. Отсечете ги маргините од Sheet 1 и Sheet 2 според хоризонталната сина линија преку центарот од ознаките на левата и десната страна.

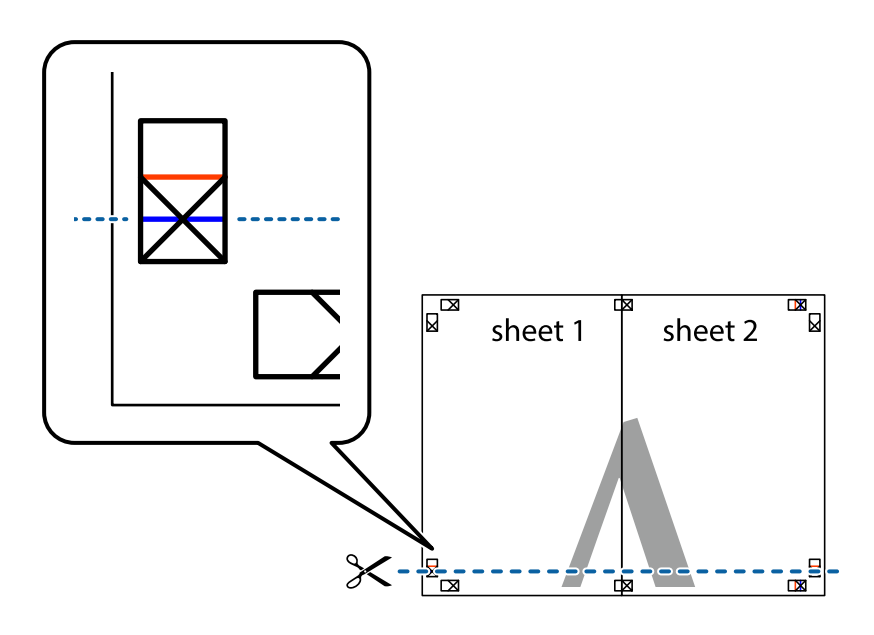

7. Ставете ги рабовите од Sheet 1 и Sheet 2 врз Sheet 3 и Sheet 4 и порамнете ги ознаките, а потоа привремено залепете ги заедно од задната страна.

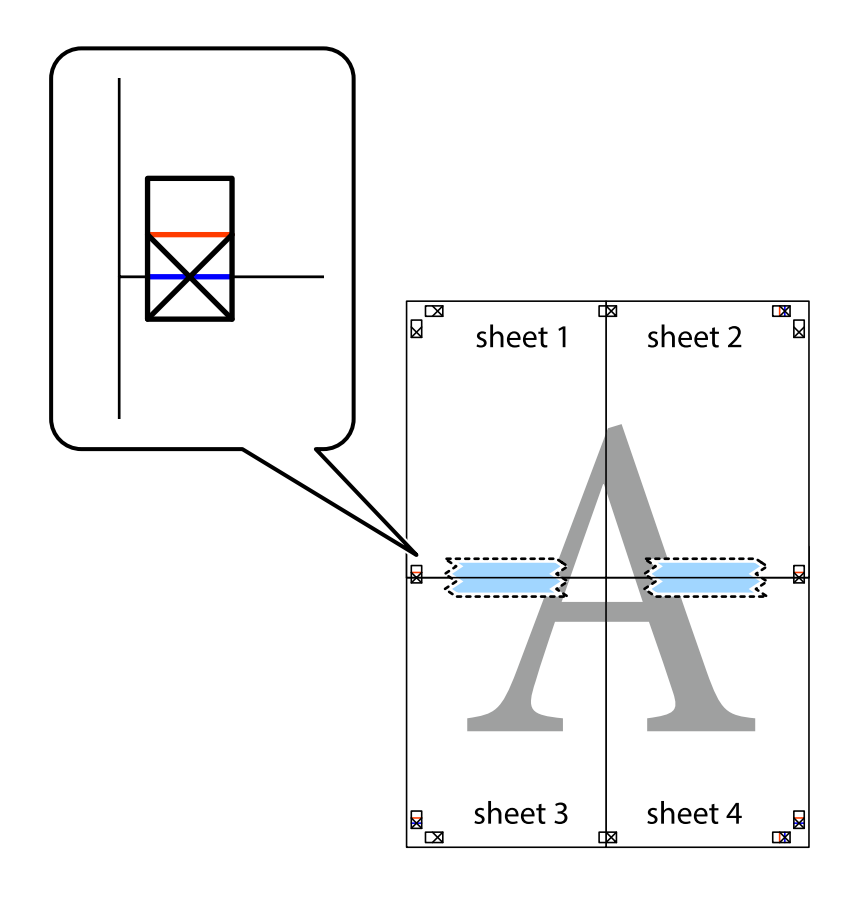

8. Отсечете ги преклопените листови на два според хоризонталната црвена линија преку ознаките за подредување (овој пат, линијата над ознаките).

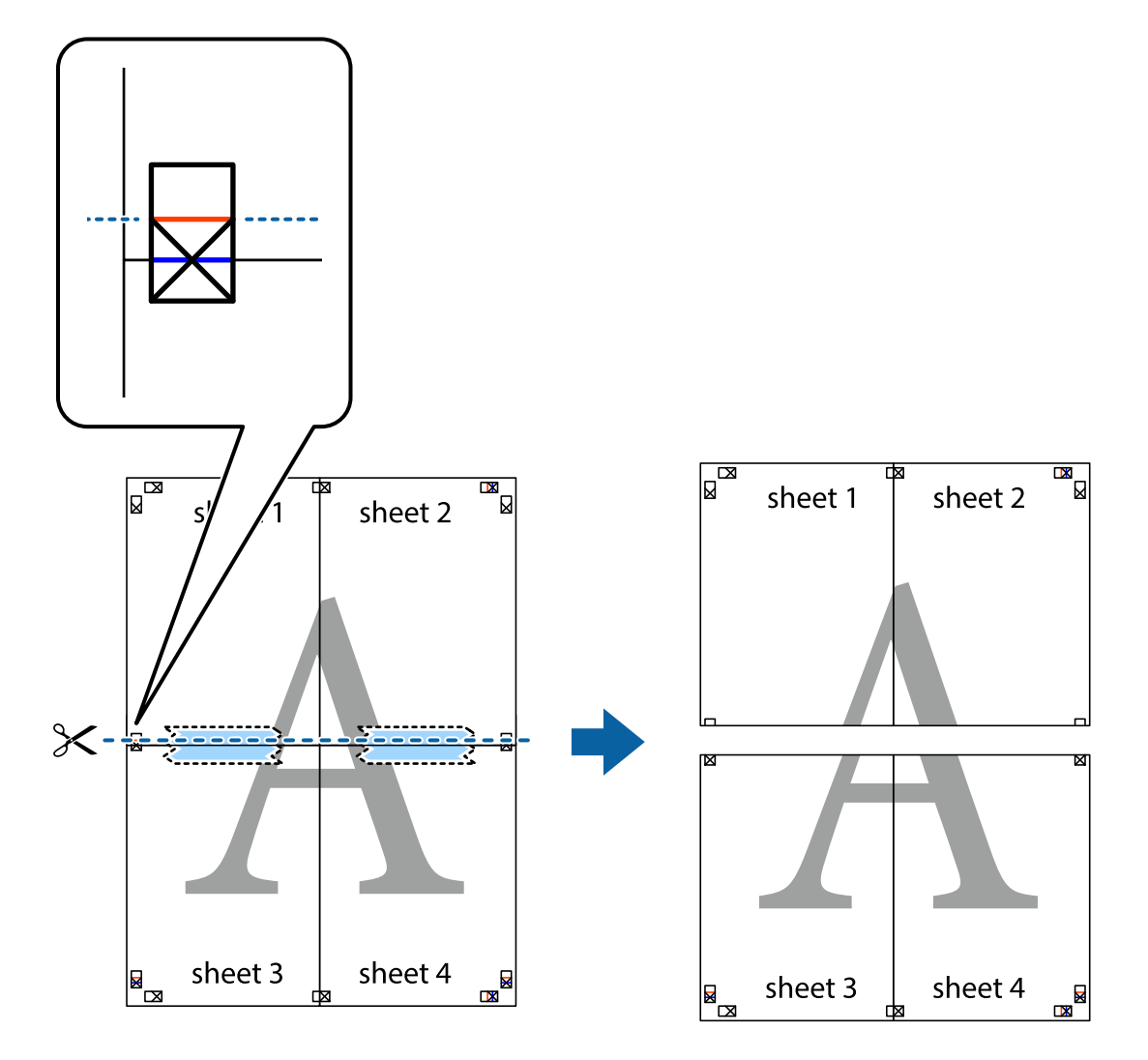

9. Залепете ги листовите заедно од задната страна.

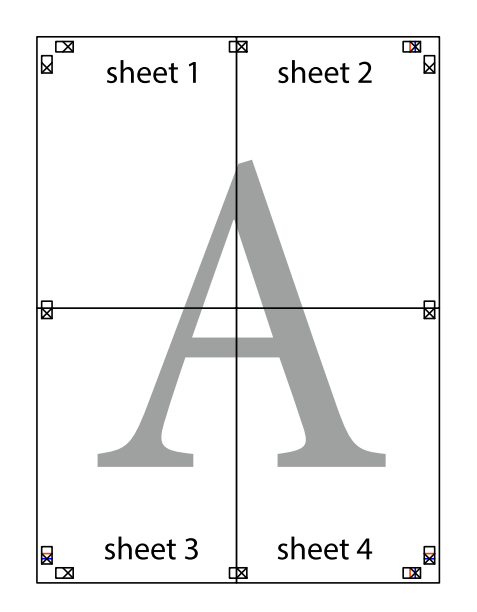

- $\overline{\text{sheet}}$ <sup>1</sup> sheet 2 sheet 1 sheet 2 sheet 3 sheet 4 sheet 3 sheet 4
- 10. Отсечете ги преостанатите маргини според надворешната водилка.

# **Печатење со заглавје и подножје**

Може да печатите информации како што се корисничко име и датум на печатење во заглавјата или подножјата.

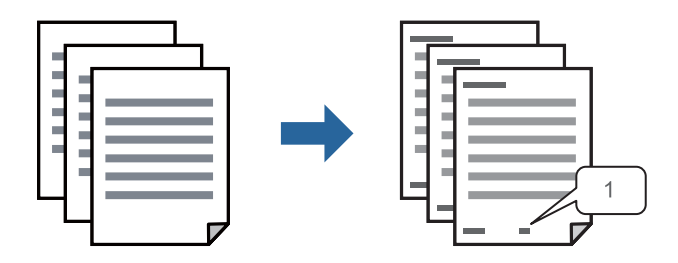

1. Во картичката **Повеќе опции** на двигателот за печатачот, кликнете **Функции на воден жиг**, а потоа изберете **Заглавје/Подножје**.

2. **Поставки**, а потоа изберете ги ставките коишто сакате да ги печатите и кликнете OK.

#### **Белешка:**

- ❏ За да го одредите бројот на првата страница, изберете **Број на страница** од позицијата во којашто сакате да печатите во заглавието или подножјето, а потоа изберете го бројот во **Почетен број**.
- ❏ Ако сакате да печатите текст во заглавието или подножјето, изберете ја позицијата во којашто сакате да печатите, а потоа изберете **Текст**. Внесете го текстот што сакате да го отпечатите во полето за внесување текст.
- 3. Одредете ги останатите ставки во картичките **Главна** и **Повеќе опции** според потребите, а потоа кликнете **OK**.

["Картичка Главна" на страница 90](#page-89-0) ["Картичка Повеќе опции" на страница 91](#page-90-0)

4. Кликнете **Печати**.

#### **Поврзани информации**

- & ["Ставање хартија" на страница 84](#page-83-0)
- & ["Печатење со користење лесни поставки" на страница 88](#page-87-0)

## **Печатење шаблон за заштита од копирање**

На отпечатениот материјал може да отпечатите и шаблон за заштита од копирање. При печатењето, самите букви не се печатат и целиот отпечатен материјал содржи лесна нијанса за прикривање. Скриените букви се појавуваат при фотокопирање, па оригиналот лесно се разликува од копиите.

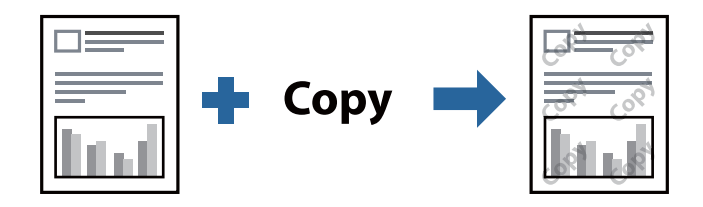

Анти-копирање на моделот е достапен во следниве услови:

- ❏ Тип хартија: Обична хартија, Letterhead, Recycled, Боја, Preprinted, Висококвалитетна обична хартија или Thick paper1
- ❏ Квалитет: Стандардно
- ❏ Двострано печатење: Исклучено, Рачно (Поврзување по долгиот раб) или Рачно (Поврзување по краткиот раб)
- ❏ Корекција на нијанса: Автоматски

#### **Белешка:**

Можете да додадете и свој образец против копирање.

- 1. Во картичката **Повеќе опции** на двигателот за печатачот, кликнете **Функции на воден жиг**, а потоа изберете Анти-копирање на моделот.
- 2. Кликнете **Поставки** за да ги смените деталите како што се големината или густината на шаблонот.
3. Одредете ги останатите ставки во картичките **Главна** и **Повеќе опции** според потребите, а потоа кликнете **OK**.

["Картичка Главна" на страница 90](#page-89-0)

["Картичка Повеќе опции" на страница 91](#page-90-0)

4. Кликнете **Печати**.

#### **Поврзани информации**

- & ["Ставање хартија" на страница 84](#page-83-0)
- & ["Печатење со користење лесни поставки" на страница 88](#page-87-0)

#### **Печатење задача заштитена со лозинка**

Може да поставите лозинка за задачата за печатење за да може да се печати само откако ќе ја внесете лозинката на контролната табла на печатачот.

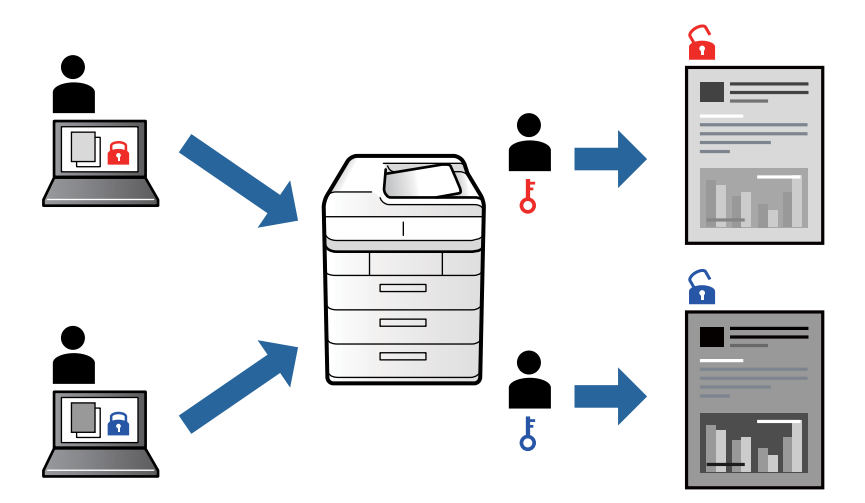

- 1. Во картичката **Повеќе опции** на двигателот за печатачот, изберете **Доверлив налог**, а потоа внесете лозинка и кликнете **OK**.
- 2. Одредете ги другите поставки според потребите, а потоа кликнете **OK**.
- 3. Кликнете **Печати**.
- 4. За да ја отпечатите задачата, изберете **Печ. од Внатр. меморија** на почетниот екран на контролниот панел на печатачот. Изберете ја задачата којашто сакате да ја отпечатите, а потоа внесете ја лозинката.

- & ["Ставање хартија" на страница 84](#page-83-0)
- & ["Печатење со користење лесни поставки" на страница 88](#page-87-0)

### **Печатење повеќе датотеки заедно**

Аранжер на налози Лајт ви овозможува да комбинирате неколку датотеки создадени од различни апликации и да ги печатите во само една задача за печатење. Може да одредите поставки за печатење за комбинирани датотеки, на пр. распоред со повеќе страници и двострано печатење.

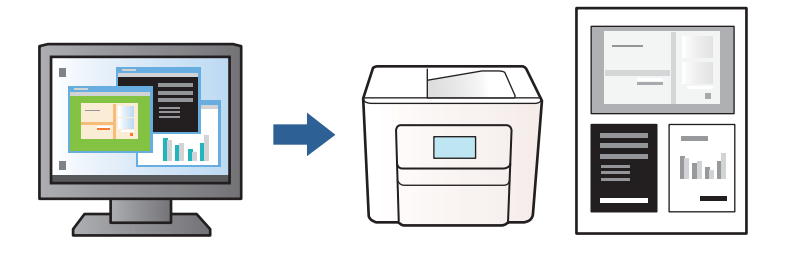

1. Во картичката **Главна** на двигателот за печатачот, изберете **Аранжер на налози Лајт**, а потоа кликнете **OK**.

#### ["Картичка Главна" на страница 90](#page-89-0)

#### 2. Кликнете **Печати**.

Кога ќе започнете со печатење, се прикажува прозорецот Аранжер на налози Лајт.

- 3. Додека е отворен прозорецот на Аранжер на налози Лајт, отворете ја датотеката што сакате да ја комбинирате со тековната датотека, па повторете ги горенаведените чекори.
- 4. Кога избирате задача за печатење додадена на Проект за печатење во прозорецот Аранжер на налози Лајт, може да го уредите изгледот на страницата.
- 5. Кликнете на **Печати** од менито **Фајл** за да започнете со печатење.

#### **Белешка:**

Ако го затворите прозорецот на Аранжер на налози Лајт пред да ги додадете сите податоци за печатење на Проект за печатење, задачата за печатење на којашто тековно работите се откажува. Кликнете на **Зачувај** од менито **Фајл** за да ја зачувате тековната задача. Наставката на зачуваните датотеки е "ecl".

За да отворите проект за печатење, кликнете **Аранжер на налози Лајт** во картичката **Одржување** на двигателот за печатачот за да го отворите прозорецот Аранжер на налози Лајт. Потоа, изберете **Отвори** од менито **Фајл** за да ја изберете датотеката.

- & ["Ставање хартија" на страница 84](#page-83-0)
- & ["Печатење со користење лесни поставки" на страница 88](#page-87-0)

### **Приспособување на нијансата за печатење**

Може да ја приспособувате нијансата што се користи во задачата за печатење. Овие приспособувања не се применуваат на оригиналните податоци.

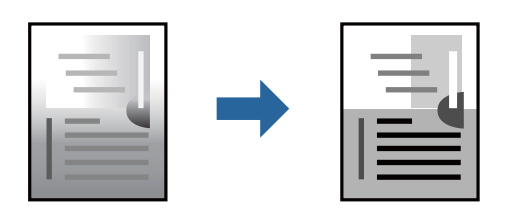

- 1. Во картичката **Повеќе опции** на двигателот за печатачот, изберете го начинот на коригирање нијанси од поставката **Корекција на нијанса**.
	- ❏ Автоматски: со оваа поставка, нијансата автоматски се приспособува за да одговара на типот хартија и поставките за квалитетот на печатењето.
	- ❏ Прилагодено: кликнете **Напредно** и одредете поставки по свој избор.
- 2. Одредете ги останатите ставки во картичките **Главна** и **Повеќе опции** според потребите, а потоа кликнете **OK**.

["Картичка Главна" на страница 90](#page-89-0)

["Картичка Повеќе опции" на страница 91](#page-90-0)

3. Кликнете **Печати**.

#### **Поврзани информации**

- & ["Ставање хартија" на страница 84](#page-83-0)
- & ["Печатење со користење лесни поставки" на страница 88](#page-87-0)

#### **Печатење за потенцирање тенки линии**

Може да ги здебелите тенките линии коишто се премногу тенки за печатење.

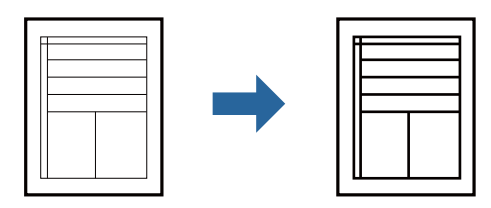

- 1. Во картичката на двигателот за печатач **Повеќе опции**, кликнете **Опции за слика** во поставката **Корекција на нијанса**.
- 2. Изберете **Нагласување тенки линии**.
- 3. Одредете ги останатите ставки во картичките **Главна** и **Повеќе опции** според потребите, а потоа кликнете **OK**.

["Картичка Главна" на страница 90](#page-89-0)

["Картичка Повеќе опции" на страница 91](#page-90-0)

4. Кликнете **Печати**.

#### **Поврзани информации**

- & ["Ставање хартија" на страница 84](#page-83-0)
- & ["Печатење со користење лесни поставки" на страница 88](#page-87-0)

### **Печатење јасни линиски кодови**

Ако отпечатените линиски кодови не се читаат правилно, може да печатите јасни линиски кодови со помало пробивање на мастилото. Овозможете ја оваа функција само ако линискиот код којшто сте го отпечатиле не може да се скенира.

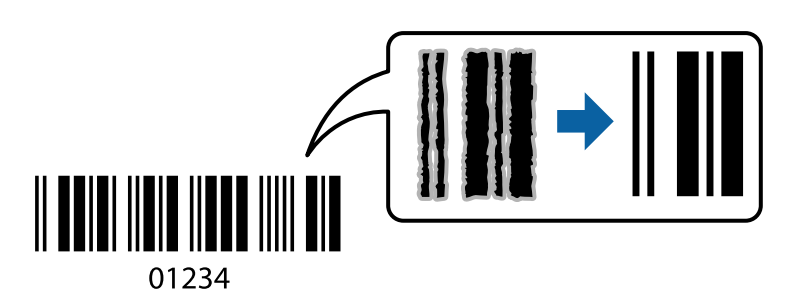

Може да ја користите оваа функција во следниве услови.

- ❏ Тип хартија: Обична хартија, Letterhead, Recycled, Боја, Preprinted, Висококвалитетна обична хартија, Thick paper1, Thick paper2, Epson Матирана, Epson за мастило со фотографски квалитет или Плик
- ❏ Квалитет: **Стандардно**
- 1. Во картичката **Одржување** на двигателот за печатачот, кликнете **Проширени поставки**, а потоа изберете **Режим на баркод**.
- 2. Одредете ги останатите ставки во картичките **Главна** и **Повеќе опции** според потребите, а потоа кликнете **OK**.

["Картичка Главна" на страница 90](#page-89-0)

["Картичка Повеќе опции" на страница 91](#page-90-0)

3. Кликнете **Печати**.

#### **Белешка:**

Отстранувањето на замаглувања не е секогаш можно и зависи од околностите.

- & ["Ставање хартија" на страница 84](#page-83-0)
- & ["Печатење со користење лесни поставки" на страница 88](#page-87-0)

## <span id="page-112-0"></span>**Печатење документ користејќи го двигателот за печатач PostScript (Windows)**

Двигателот за печатач PostScript е двигател којшто испраќа команди за печатење на печатачот со користење на страницата за опис на јазик на PostScript.

1. Отворете ја датотеката што сакате да ја печатите.

Внесете хартија во печатачот ако не сте ја внеле.

- 2. Изберете **Печатење** или **Поставување печатење** од менито **Датотека**
- 3. Изберете го печатачот.
- 4. Изберете **Претпочитани вредности** или **Својства** за да пристапите до прозорецот на двигателот за печатачот.

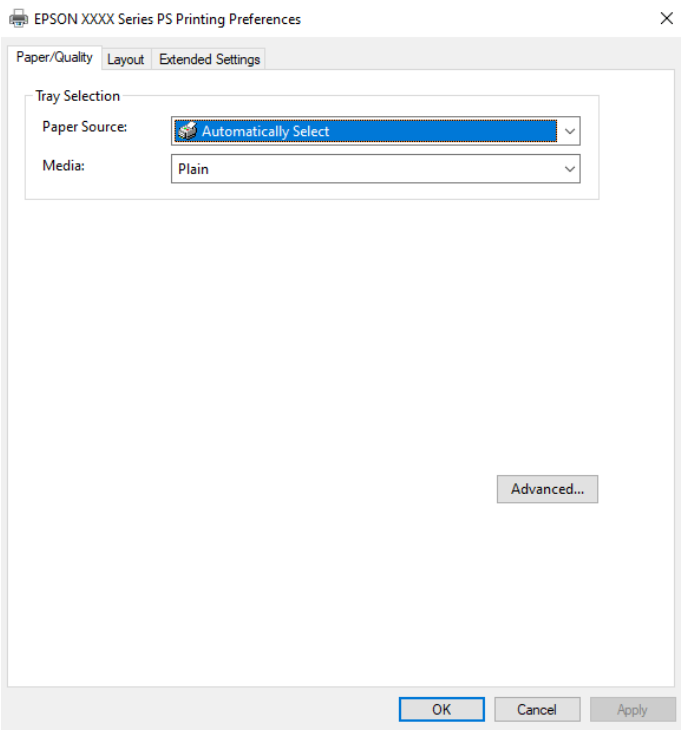

5. Променете ги поставките ако е потребно.

За повеќе детали, погледнете ги опциите во менито за двигателот за печатачот.

- 6. Кликнете на **OK** за да го затворите двигателот на печатачот.
- 7. Кликнете **Печати**.

- & ["Достапна хартија и капацитети" на страница 189](#page-188-0)
- & ["Ставање хартија" на страница 84](#page-83-0)
- & ["Список со типови хартија" на страница 83](#page-82-0)
- & ["Картичка "Хартија/Квалитет"" на страница 114](#page-113-0)

#### <span id="page-113-0"></span>& "Картичка Распоред" на страница 114

#### **Опции на менито за двигателот за печатач PostScript**

Отворете го прозорецот за печатење во апликацијата, изберете го печатачот и пристапете до прозорецот за двигател за печатач.

#### **Белешка:**

Менијата се разликуваат во зависност од опцијата којашто сте ја избрале.

#### **Картичка "Хартија/Квалитет"**

Избор на фиока:

Изберете извор на хартија и хартија што треба да се користи.

#### Извор на хартија:

Изберете го изворот на хартија од којшто се внесува хартијата.

Изберете **Автоматско скенирање** за автоматски да го изберете изворот на хартија избран во **Поставка на хартија** на печатачот.

Хартија:

Изберете го типот хартија на којашто печатите. Ако изберете **Неодредено**, печатењето се врши од изворот на хартија за којшто типот хартија е поставен на следново во поставките за печатачот.

Обична хартија, Recycled, Висококвалитетна обична хартија

Меѓутоа, хартијата не може да се внесува од извор на хартија за којшто изворот на хартија е поставен на "исклучено" во **Поставки за автом. бирање** на печатачот.

#### **Картичка Распоред**

Ориентација:

Изберете ја ориентацијата што сакате да ја користите за печатење.

Двострано печатење:

Ви овозможува да печатите двострано.

#### Редослед на страници:

Изберете да печатите од почетната или последната страница. Ако изберете **Од назад кон напред**, страниците се редат во правилен редослед според бројот на страници по печатењето.

Формат на страници:

Страници на лист:

Распоред за страници на еден лист:

Може да го одредите распоредот на страниците кога печатите неколку страници на еден лист.

#### Брошура:

Подврзување брошура:

Изберете ја положбата за подврзување на брошурата.

Цртање граници:

Изберете го ова ако сакате да поставите гранична линија за секоја страница кога печатите неколку страници на еден лист или кога создавате брошура.

#### **Картичка Extended Settings**

Job Settings:

Ако употребата на печатачот е ограничена од администраторот, печатењето е достапно откако ќе регистрирате своја сметка во двигателот за печатачот. Контактирајте со администраторот за вашата корисничка сметка.

#### Save Access Control settings:

Ви овозможува да внесете корисничко име и лозинка.

User Name:

Внесете корисничко име.

#### Password:

Внесете лозинка.

#### Reserve Job Settings:

Одредете поставки за задачите за печатење зачувани во меморијата на печатачот.

#### Confidential Job:

Изберете **Confidential Job** и внесете ја лозинката. Печатачот нема да печати сѐ додека не ја внесете лозинката на контролниот панел на печатачот.

#### Password:

Внесете ја лозинката за Доверливата задача.

#### User Name:

Внесете корисничко име.

Job Name:

Внесете име на задачата.

#### **Напредни опции**

Хартија/Примероци:

Изберете големина на хартијата и број на примероци.

<span id="page-115-0"></span>Големина на хартија:

Изберете ја големината на хартија на којашто сакате да печатите.

Примероци:

Одредете го бројот на примероци за печатење.

Graphic:

Одредете ги следниве ставки од менито.

Print Quality:

Изберете го квалитетот на печатење којшто сакате да го користите за печатење.

Приспособување размер:

Ви овозможува да го намалите или да го зголемите документот.

TrueType-фонт:

Поставува заменски фонт за фонтот TrueType.

Опции за документи:

Напредни функции за печатење:

Ви овозможува да одредите детални поставки за функциите за печатење.

Опции за PostScript:

Ви овозможува да одредите изборни поставки.

Функции на печатачот:

Одредете ги следниве ставки од менито.

Ink Save Mode:

Штеди мастило со намалување на густината на печатење.

Rotate by 180º:

Ги ротира податоците за 180 степени пред печатењето.

## **Печатење од компјутер — Mac OS**

#### **Печатење со користење лесни поставки**

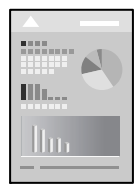

#### **Белешка:**

 $\sim$ 

Операциите и екраните се разликуваат, зависно од апликацијата. За повеќе информации, погледнете во помошта на апликацијата.

1. Ставете хартија во печатачот.

["Ставање хартија" на страница 84](#page-83-0)

- 2. Отворете ја датотеката што сакате да ја печатите.
- 3. Изберете **Печати** од менито **Датотека** или друга наредба за да пристапите до дијалогот за печатење.

По потреба, кликнете **Прикажи детали** или ▼ за да го проширите прозорецот за печатење.

- 4. Изберете го печатачот.
- 5. Изберете **Поставки за печатење** од појавното мени.

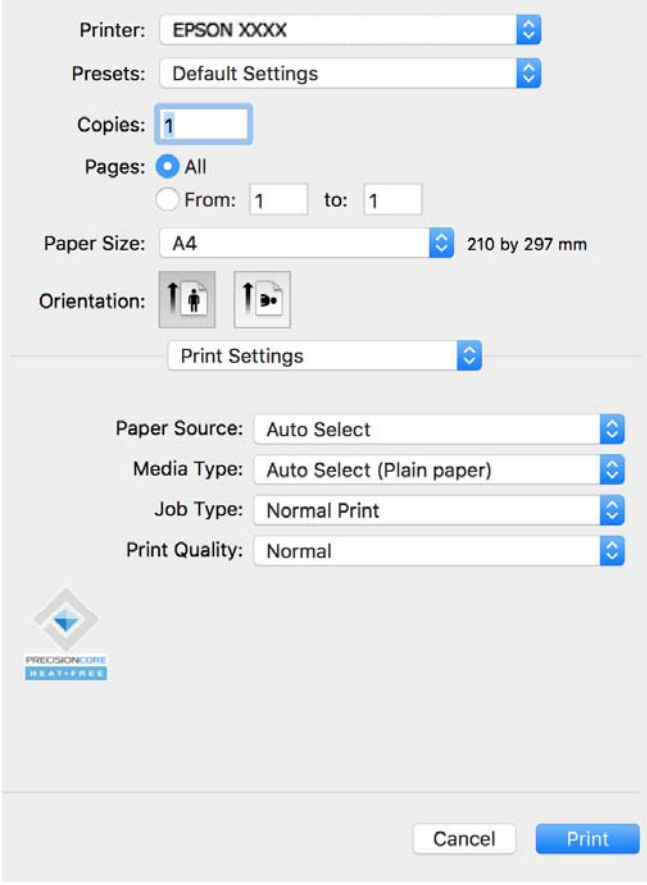

#### <span id="page-117-0"></span>**Белешка:**

Ако менито **Поставки за печатење** не се прикажува на macOS Catalina (10.15) или понова верзија, macOS High Sierra (10.13), macOS Sierra (10.12), OS X El Capitan (10.11), OS X Yosemite (10.10), OS X Mavericks (10.9), двигателот за печатачот Epson не бил инсталиран правилно. Овозможете го од следново мени.

Изберете **Системски претпочитани вредности** од менито Apple > **Печатачи и скенери** (или **Печати и скенирај**, **Печати и испрати факс**), отстранете го печатачот, па додадете го печатачот повторно. Видете го следново за да додадете печатач.

["Додавање оригинален печатач Epson \(само за Mac OS\)" на страница 147](#page-146-0)

macOS Mojave (10.14) не може да пристапи до **Поставки за печатење** преку апликациите произведени од Apple, како што е TextEdit.

6. Променете ги поставките ако е потребно.

За повеќе детали, погледнете ги опциите во менито за двигателот за печатачот.

7. Кликнете **Печати**.

#### **Белешка:**

Ако сакате да го откажете печатењето, на компјутерот кликнете ја иконата за печатачот во

**Долната лента**. Изберете ја задачата што сакате да ја откажете, а потоа кликнете <sup>88</sup> до мерачот за напредок. Меѓутоа, не може да откажете задача за печатење од компјутерот откако задачата целосно ќе се испрати до печатачот. Во тој случај, откажете ја задачата за печатење преку контролната табла на печатачот.

#### **Поврзани информации**

- & ["Достапна хартија и капацитети" на страница 189](#page-188-0)
- & ["Список со типови хартија" на страница 83](#page-82-0)
- & ["Опции на менито за Поставки за печатење" на страница 120](#page-119-0)

#### **Опции на менито за двигателот за печатач**

Отворете го прозорецот за печатење во апликацијата, изберете го печатачот и пристапете до прозорецот за двигател на печатач.

#### **Белешка:**

Менијата се разликуваат во зависност од опцијата којашто сте ја избрале.

#### **Опции на менито за распоред**

Страници на еден лист:

Изберете го бројот на страници за печатење на еден лист.

Насока на распоредот:

Одредете го редоследот според којшто сакате да се печатат страниците.

Рамка:

Печати рамка околу страниците.

Обратна ориентација на страниците:

Ги ротира страниците за 180 степени пред печатењето. Изберете ја оваа поставка кога печатите на хартија како што се пликови ставени во фиксна насока во печатачот.

#### Преврти хоризонтално:

Ја превртува сликата за печатење како што би изгледала во огледало.

#### **Опции на менито за усогласување бои**

#### ColorSync/EPSON Color Controls:

Изберете го методот за приспособување на боите. Со овие опции се приспособуваат боите помеѓу печатачот и екранот на компјутерот за да се намали разликата во боите.

#### **Опции на менито за ракување со хартија**

Сортирање страници:

Печати документи со повеќе страници сортирани по редослед и во комплети.

Страници за печатење:

Изберете да печатите само непарни или само парни страници.

#### Редослед на страници:

Изберете да печатите од почетната или од последната страница.

#### Скалирање според големината на хартијата:

Печати според големината на хартијата што сте ја ставиле.

❏ Големина на целната хартија:

Изберете ја големината на хартијата на којашто ќе печатите.

❏ Само намалување:

Изберете го ова кога сакате да ја намалите големината само ако податоците за печатење се преголеми за хартијата ставена во печатачот.

#### **Опции на менито за насловна страница**

Печатење насловна страница:

Изберете дали да се печати насловна страница. Кога сакате да додадете задна страница, изберете **По документ**.

Тип насловна страница:

Изберете ја содржината на насловната страница.

#### <span id="page-119-0"></span>**Опции на менито за Поставки за печатење**

Paper Source:

Изберете го изворот на хартија од којшто се внесува хартијата. Изберете **Автоматски избор** за автоматски да го изберете изворот на хартија којшто е избран во поставките за печатење на печатачот.

Media Type:

Изберете го типот хартија на којашто печатите. Ако изберете **Избери автоматски (обична хартија)**, печатењето се врши од изворот на хартија за којшто типот хартија е поставен на следново во поставките за печатачот.

Обична хартија, Recycled, Висококвалитетна обична хартија

Меѓутоа, хартијата не може да се внесува од извор на хартија за којшто изворот на хартија е поставен на "исклучено" во **Поставки за автом. бирање** на печатачот.

Тип на работа:

Ако изберете **Доверлив налог**, податоците за печатење се зачувуваат во печатачот и може да ги отпечатите само откако ќе ја внесете лозинката користејќи ја контролната табла на печатачот. Поставете ја лозинката во **Поставки за доверлив налог** во екранот за услужни програми.

Print Quality:

Изберете го квалитетот на печатење којшто сакате да го користите за печатење. Опциите се разликуваат во зависност од типот на хартијата.

#### **Опции на менито за Color Options**

Може да ги приспособите осветленоста и контрастот.

#### **Опции на менито за Two-sided Printing Settings**

Two-sided Printing:

Печати на двете страни на хартијата.

#### **Додавање зададени вредности за лесно печатење**

Ако создадете свои зададени вредности на често користените поставки за печатење на двигателот за печатачот, лесно може да печатите избирајќи ја зададената вредност од списокот.

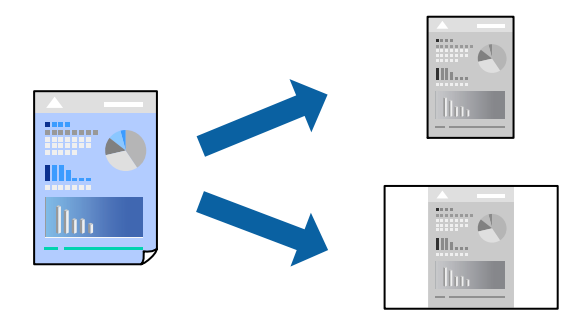

- 1. Поставете ги сите ставки, како на пр **Поставки за печатење** и **Распоред** (**Голем.на харт.**, **Media Type** итн.).
- 2. Кликнете **Однапред поставени** за да ги зачувате тековните поставки како зададени.
- 3. Кликнете **OK**.

#### **Белешка:**

За да избришете зададена вредност, кликнете **Однапред поставени** <sup>&</sup>gt;**Прикажи однапред поставени**, изберете го името на зададената вредност што сакате да ја избришете од списокот, па избришете ја.

#### 4. Кликнете **Печати**.

Следниот пат кога ќе сакате да печатите користејќи ги истите поставки, изберете го името на регистрираната зададена вредност од **Однапред поставени**.

#### **Поврзани информации**

- & ["Ставање хартија" на страница 84](#page-83-0)
- $\rightarrow$  ["Печатење со користење лесни поставки" на страница 116](#page-115-0)

### **Двострано печатење**

Може да печатите на двете страни на хартијата.

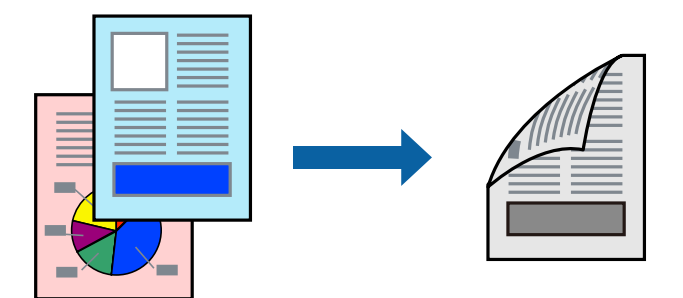

#### **Белешка:**

- ❏ Ако не користите хартија што е соодветна за двострано печатење, квалитетот на печатењето може да биде послаб и може да дојде до заглавување на хартијата. ["Хартија за двострано печатење" на страница 192](#page-191-0)
- ❏ Зависно од хартијата и податоците, може да пробие мастило на другата страна од хартијата.
- 1. Изберете **Two-sided Printing Settings** од појавното мени.
- 2. Изберете ги подврзувањата во **Two-sided Printing**.
- 3. Одредете ги останатите ставки според потребите.
- 4. Кликнете **Печати**.

- & ["Достапна хартија и капацитети" на страница 189](#page-188-0)
- & ["Ставање хартија" на страница 84](#page-83-0)

#### $\rightarrow$  ["Печатење со користење лесни поставки" на страница 116](#page-115-0)

#### **Печатење неколку страници на еден лист**

Може да печатите неколку страници со податоци, на само еден лист хартија.

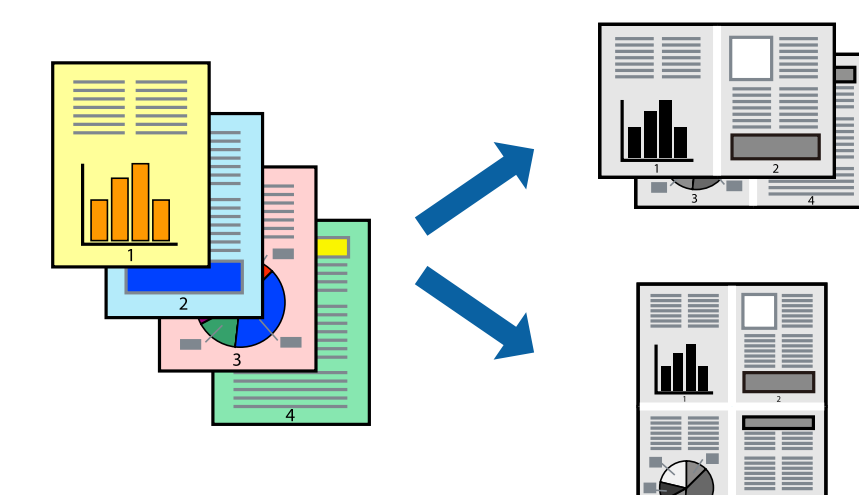

- 1. Изберете **Распоред** од појавното мени.
- 2. Поставете го бројот на страници во **Страници по лист**, **Насока на распоред** (распоред на страницата) и **Рамка**.

["Опции на менито за распоред" на страница 118](#page-117-0)

- 3. Одредете ги останатите ставки според потребите.
- 4. Кликнете **Печати**.

- & ["Ставање хартија" на страница 84](#page-83-0)
- $\rightarrow$  ["Печатење со користење лесни поставки" на страница 116](#page-115-0)

### **Печатење приспособено на големината на хартијата**

Изберете ја големината на хартијата што ја ставивте во печатачот како поставка за Големина на целна хартија.

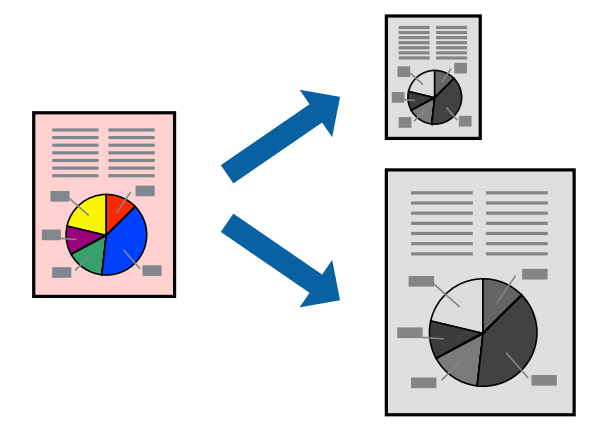

- 1. Изберете ја големината на хартијата што ја поставивте во апликацијата како поставка за **Голем.на харт.**.
- 2. Изберете **Ракување со хартија** од појавното мени.
- 3. Изберете **Приспособување според големината на хартијата**.
- 4. Изберете ја големината на хартијата што ја ставивте во печатачот како поставка за **Големина на целна хартија**.
- 5. Одредете ги останатите ставки според потребите.
- 6. Кликнете **Печати**.

- & ["Ставање хартија" на страница 84](#page-83-0)
- & ["Печатење со користење лесни поставки" на страница 116](#page-115-0)

## **Печатење намален или зголемен документ со какво било зголемување**

Можете да ја намалите или да ја зголемите големината на некој документ за одреден процент.

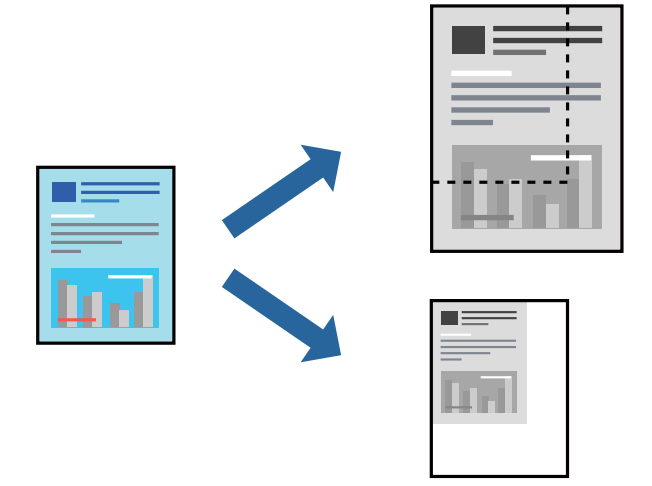

#### **Белешка:**

Операциите може да се разликуваат зависно од апликацијата. За повеќе информации, погледнете ја помошта во апликацијата.

- 1. Направете нешто од следново.
	- ❏ Изберете **Печати** од менито **Датотека** на апликацијата. Кликнете **Дефиниција на страницата**, а потоа изберете го печатачот во **Формат за**. Изберете ја големината на податоците што ќе се печатат од **Големина на хартијата**, внесете процент во **Скалирање**, а потоа кликнете **OK**.
	- ❏ Изберете **Дефиниција на страницата** од менито **Датотека** на апликацијата. Изберете го печатачот во **Формат за**. Изберете ја големината на податоците што ќе се печатат од **Големина на хартијата**, внесете процент во **Скалирање**, а потоа кликнете **OK**. Изберете **Печати** од менито **Датотека**.
- 2. Изберете го печатачот во **Печатач**.
- 3. Одредете ги останатите ставки според потребите.
- 4. Кликнете **Печати**.

- & ["Ставање хартија" на страница 84](#page-83-0)
- $\rightarrow$  ["Печатење со користење лесни поставки" на страница 116](#page-115-0)

### <span id="page-124-0"></span>**Приспособување на нијансата за печатење**

Може да ја приспособувате нијансата што се користи во задачата за печатење. Овие приспособувања не се применуваат на оригиналните податоци.

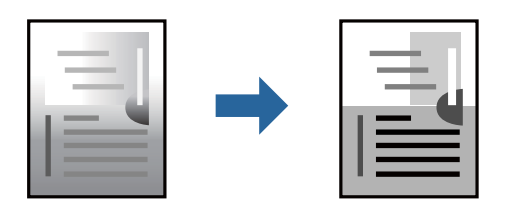

- 1. Изберете **Color Options** од појавното мени, а потоа поставете ги осветленоста и контрастот.
- 2. Одредете ги останатите ставки според потребите.
- 3. Кликнете **Печати**.

#### **Поврзани информации**

- & ["Ставање хартија" на страница 84](#page-83-0)
- $\rightarrow$  ["Печатење со користење лесни поставки" на страница 116](#page-115-0)

## **Печатење од двигателот за печатач PostScript на Mac OS**

Двигателот за печатач PostScript е двигател што испраќа команди за печатење до печатачот користејќи јазик PostScript за опис на страниците.

1. Отворете ја датотеката што сакате да ја печатите.

Ставете хартија во печатачот ако не е ставена.

2. Изберете **Печати** или **Поставување за печатење** од менито **Датотека**.

По потреба, кликнете **Прикажи детали** или ▼ за да го проширите прозорецот за печатење.

3. Изберете го печатачот.

4. Изберете **Функции за печатење** од појавното мени.

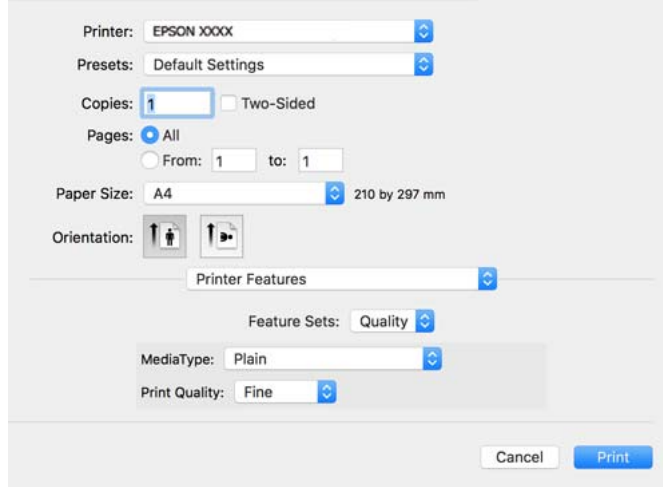

5. Променете ги поставките ако е потребно.

За повеќе детали, погледнете ги опциите во менито за двигателот за печатачот.

6. Кликнете **Печати**.

#### **Поврзани информации**

- & ["Достапна хартија и капацитети" на страница 189](#page-188-0)
- & ["Ставање хартија" на страница 84](#page-83-0)
- & ["Список со типови хартија" на страница 83](#page-82-0)
- $\rightarrow$  ["Опции на менито за функции за печатач" на страница 128](#page-127-0)

#### **Опции на менито за двигателот за печатач PostScript**

Отворете го прозорецот за печатење во апликацијата, изберете го печатачот и пристапете до прозорецот за двигател за печатач.

#### **Белешка:**

Менијата се разликуваат во зависност од опцијата којашто сте ја избрале.

#### **Опции на менито за распоред**

Страници на еден лист:

Изберете го бројот на страници за печатење на еден лист.

Насока на распоредот:

Одредете го редоследот според којшто сакате да се печатат страниците.

Рамка:

Печати рамка околу страниците.

Двострано:

Ви овозможува да печатите двострано.

Обратна ориентација на страниците:

Ги ротира страниците за 180 степени пред печатењето.

Преврти хоризонтално:

Ја превртува сликата за да се отпечати како што би изгледала во огледало.

#### **Опции на менито за усогласување бои**

ColorSync/Во печатачот:

Изберете го методот за приспособување на боите. Со овие опции се приспособуваат боите помеѓу печатачот и екранот на компјутерот за да се намали разликата во боите.

#### **Опции на менито за ракување со хартија**

#### Сортирање страници:

Печати документи со повеќе страници сортирани по редослед и во комплети.

#### Страници за печатење:

Изберете да печатите само непарни или само парни страници.

#### Редослед на страници:

Изберете да печатите од почетната или последната страница.

Приспособување според големината на хартијата:

Печати според големината на хартијата што сте ја ставиле.

Големина на целната хартија:

Изберете ја големината на хартијата на којашто ќе печатите.

Само намалување:

Изберете кога ја намалувате големината на документот.

#### **Опции на менито за ставање на хартија**

Изберете го изворот на хартија од којшто се внесува хартијата.

Сите страници од:

Ако изберете **Автоматско избирање**, автоматски се избира изворот на хартија којшто се совпаѓа со **Поставка на хартија** на печатачот.

#### Прва страница од/преостанато од:

Може да го изберете и изворот на хартија за страницата.

#### <span id="page-127-0"></span>**Опции на менито за насловна страница**

Печатење насловна страница:

Изберете дали да се печати насловна страница. Кога сакате да додадете задна страница, изберете **По документ**.

Тип насловна страница:

Изберете ја содржината на насловната страница.

#### **Опции на менито за поставките за задача**

#### **Доверлива задача:**

Ви овозможува да поставите лозинка за задачата за печатење.

Корисничко име:

Внесете корисничко име.

Име на задачата:

Внесете име на задачата.

Лозинка:

Внесете лозинка.

#### **Опции на менито за функции за печатач**

Функциски групи:

Quality:

MediaType:

Изберете го типот хартија на којашто печатите. Ако изберете **Неодредено**, печатењето се врши од изворот на хартија за којшто типот хартија е поставен на следново во поставките за печатачот.

Чисто, Recycled, Висококвалитетна обична хартија

Меѓутоа, хартијата не може да се внесува од извор на хартија за којшто изворот на хартија е поставен на "исклучено" во **Поставки за автом. бирање** на печатачот.

Print Quality:

Изберете го квалитетот на печатење којшто сакате да го користите за печатење.

#### Други:

Ink Save Mode:

Штеди мастило со намалување на густината на печатење.

## **Печатење документи од паметни уреди**

Може да печатите документи од паметен уред како што е паметен телефон или таблет.

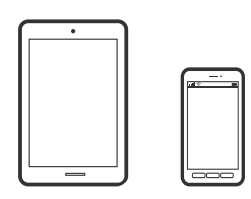

## **Печатење со Epson Smart Panel**

Epson Smart Panel е апликација што ви овозможува лесно извршување задачи на печатачот, како што е печатењето од паметен уред, на пр. паметен телефон или таблет. Може да ги поврзете печатачот и паметниот уред преку безжична мрежа, да ги проверите нивоата на мастило и статусот на печатачот и да ги погледнете решенијата ако се појави грешка.

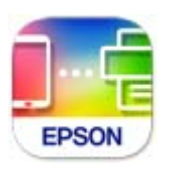

Инсталирајте Epson Smart Panel од следниот URL или QR-код.

<https://support.epson.net/smpdl/>

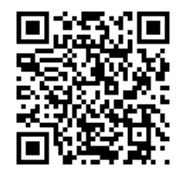

Стартувајте Epson Smart Panel, а потоа изберете го менито за печатење на почетниот екран.

### **Печатење документи со AirPrint**

AirPrint овозможува моментално безжично печатење од iPhone, iPad, iPod touch и Mac без да треба да се инсталираат двигатели или да се презема софтвер.

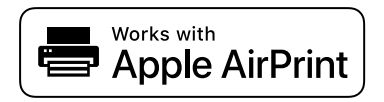

#### **Белешка:**

Ако сте ги оневозможиле пораките за конфигурација на хартија на контролната табла на печатачот, не може да користите AirPrint. Погледнете го линкот подолу за да ги овозможите пораките, ако е потребно.

1. Поставете го печатачот за безжично печатење. Погледнете го линкот подолу.

[https://epson.sn](https://epson.sn/?q=2)

- 2. Поврзете го уредот на Apple со истата безжична мрежа што ја користи печатачот.
- 3. Печатете од уредот на печатачот.

```
Белешка:
За детали, погледнете ја страницата за AirPrint на веб-локацијата на Apple.
```
#### **Поврзани информации**

 $\rightarrow$  ["Не може да се печати иако е воспоставена врска \(iOS\)" на страница 166](#page-165-0)

## **Печатење со користење на Epson Print Enabler**

Може безжично да печатите документи, е-пораки, фотографии и веб-страници директно од вашиот телефон со Android или таблет (Android v 4.4 или понова верзија). Со неколку допири, вашиот уред со Android ќе открие печатач Epson што е поврзан на истата безжична мрежа.

Пребарајте ја и инсталирајте ја Epson Print Enabler од Google Play.

Одете на **Поставки** на вашиот уред со Android, изберете **Печатење**, а потоа овозможете го Epson Print Enabler. Од апликација за Android, како на пример Chrome, допрете на иконата за менито и отпечатете го она што го гледате на екранот.

#### **Белешка:**

Ако не го гледате печатачот, допрете **Сите печатачи** и изберете го печатачот.

## **Печатење со Mopria Print Service**

Mopria Print Service овозможува инстант безжично печатење од паметни телефони или таблети со Android.

Инсталирајте ја Mopria Print Service од Google Play.

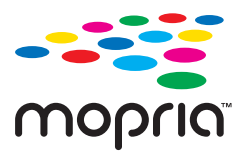

За повеќе детали, посетете ја веб-локацијата на Mopria на <https://mopria.org>.

## **Печатење на пликови**

## **Печатење на пликови од компјутер (Windows)**

1. Ставете пликови во печатачот.

["Ставање хартија" на страница 84](#page-83-0)

- 2. Отворете ја датотеката што сакате да ја печатите.
- 3. Отворете го прозорецот на двигателот за печатачот.
- 4. Изберете ја големината на пликот од **Голем. на документ** во картичката **Главна**, а потоа изберете **Плик** од **Вид хартија**.
- 5. Одредете ги останатите ставки во картичките **Главна** и **Повеќе опции** според потребите, а потоа кликнете **OK**.
- 6. Кликнете **Печати**.

## **Печатење на пликови од компјутер (Mac OS)**

- 1. Ставете пликови во печатачот. ["Ставање хартија" на страница 84](#page-83-0)
- 2. Отворете ја датотеката што сакате да ја печатите.
- 3. Изберете **Печати** од менито **Датотека** или друга наредба за да пристапите до дијалогот за печатење.
- 4. Изберете ја големината како поставка за **Голем.на харт.**.
- 5. Изберете **Поставки за печатење** од појавното мени.
- 6. Изберете **Плик** како поставка за **Media Type**.
- 7. Одредете ги останатите ставки според потребите.
- 8. Кликнете **Печати**.

## **Печатење веб-страници**

## **Печатење веб-страници од паметни уреди**

Инсталирајте Epson Smart Panel од следниот URL или QR-код.

<https://support.epson.net/smpdl/>

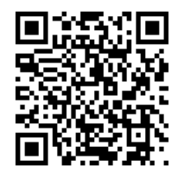

Во апликацијата на вашиот веб-прелистувач, отворете ја веб-страницата што сакате да ја отпечатите. Допрете **Сподели** од менито на апликацијата веб-прелистувач, изберете **Smart Panel**, а потоа започнете со печатење.

## **Печатење со користење услуга во облак**

Користејќи ја услугата Epson Connect достапна на интернет можете да печатите од својот паметен телефон, таблет или лаптоп во секое време и практично секаде. За да ја користите оваа услуга, потребно е да го регистрирате корисникот и печатачот во Epson Connect.

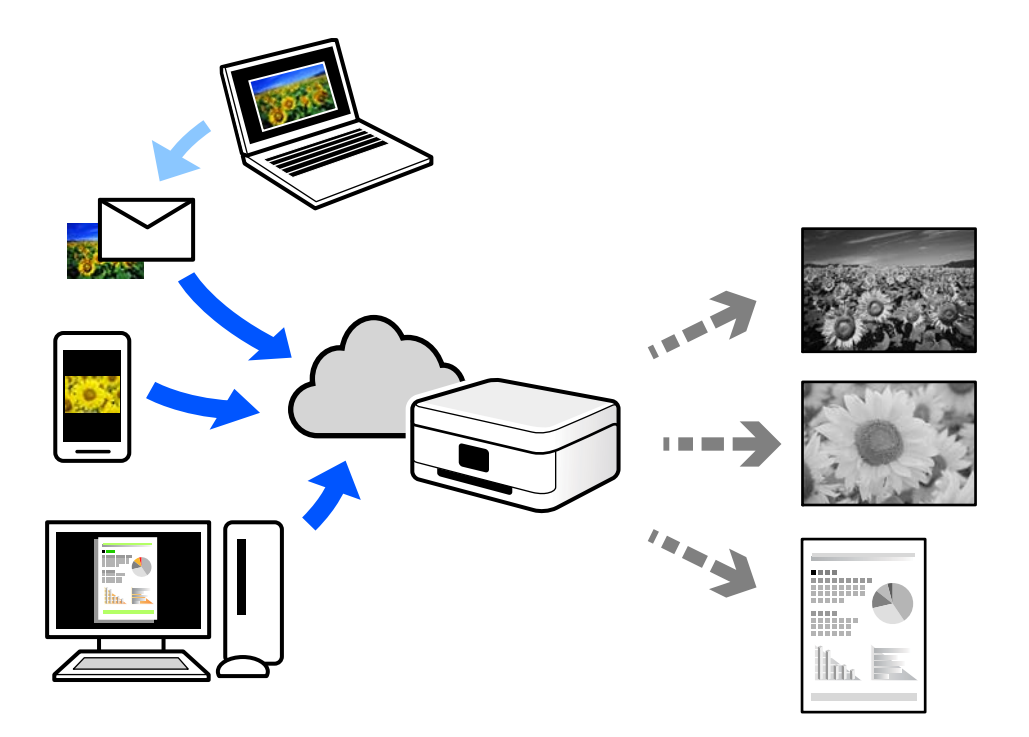

Функциите достапни на интернет се следниве.

❏ Email Print

Кога испраќате е-порака со прилози како што се документи или слики до е-адреса на е-пошта доделена на печатачот, таа е-порака и прилозите може да ги отпечатите од оддалечени локации, на пр. од домашниот или од канцеларискиот печатач.

❏ Remote Print Driver

Ова е споделен двигател поддржан од далечинскиот двигател за печатење. Кога печатите користејќи печатач на оддалечена локација, може да печатите така што ќе го смените печатачот во прозорецот за вообичаени апликации.

За детали околу поставувањето или печатењето, посетете го веб-порталот Epson Connect.

<https://www.epsonconnect.com/>

[http://www.epsonconnect.eu](http://www.epsonconnect.eu/) (само за Европа)

# <span id="page-132-0"></span>**Одржување на печатачот**

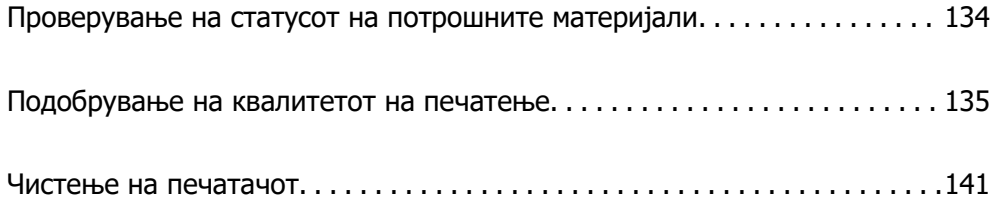

## <span id="page-133-0"></span>**Проверување на статусот на потрошните материјали**

Може да ги проверите приближните нивоа на мастило, како и приближниот работен век на кутијата за одржување од контролната табла на печатачот. Изберете на почетниот екран.

За да изберете ставка, користете ги копчињата  $\blacktriangle \blacktriangledown \blacktriangle \blacktriangledown$ , а потоа притиснете го копчето ОК.

#### **Белешка:**

Следново укажува колку слободен простор има во кутијата за одржување.

#### A: Слободен простор

B: Количество на отпадно мастило

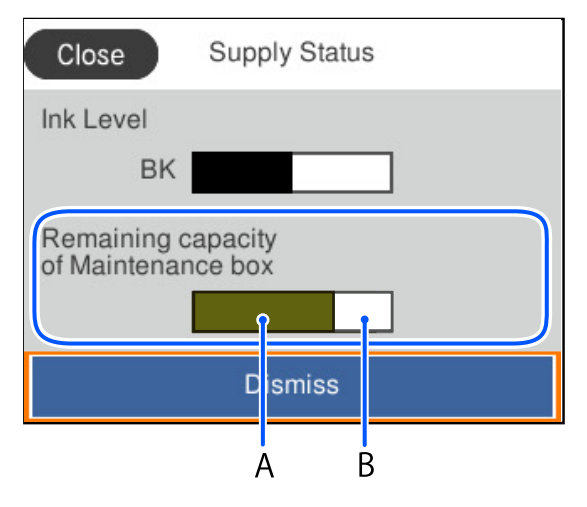

Може да продолжите со печатење додека е прикажана пораката за ниско ниво на мастило. Заменете единица со мастило кога тоа ќе се побара.

#### **Белешка:**

- ❏ Приближното ниво на мастило, како и приближниот работен век на кутијата за одржување може да ги проверите и преку набљудувачот на статусот од двигателот за печатачот.
	- ❏ Windows

Кликнете **EPSON Status Monitor 3** во картичката **Одржување**.

Ако **EPSON Status Monitor 3** е оневозможено, кликнете **Проширени поставки** во картичката **Одржување**, а потоа изберете **Вклучи EPSON Status Monitor 3**.

❏ Mac OS

Мени Apple > **Системски претпочитани вредности** > **Печатачи и скенери** (или **Печати и скенирај**, **Печати и испрати факс**) > Epson(XXXX) > **Опции и производи** > **Услужна програма** > **Отвори ја услужната програма за печатачот** > **EPSON Status Monitor**

- $\rightarrow$  ["Време е да ги замените единиците со мастило" на страница 178](#page-177-0)
- $\rightarrow$  ["Време е да ја замените кутијата за одржување" на страница 180](#page-179-0)

## <span id="page-134-0"></span>**Подобрување на квалитетот на печатење**

## **Приспособување на квалитетот на печатење**

Ако забележите непорамнети вертикални линии, заматени слики или хоризонтални пруги, приспособете го квалитетот на печатење. Ако сакате да го приспособите квалитетот на печатењето за поединечен вид хартија, прво одредете ја оваа поставка.

- 1. Ставете обична хартија A4 во печатачот.
- 2. Изберете **Одржување** на контролната табла на печатачот.

За да изберете ставка, користете ги копчињата  $\blacktriangle \blacktriangledown \blacktriangle \blacktriangledown$ , а потоа притиснете го копчето ОК.

- 3. Изберете **Прилагодување на Квалитет на печатење**.
- 4. Следете ги инструкциите на екранот за да ги отпечатите шаблоните за порамнување на главата за печатење и порамнете ја главата за печатење.
	- ❏ Со овој шаблон може да извршите порамнување ако отпечатените примероци изгледаат заматено.

Најдете го и изберете го бројот за најдобриот шаблон.

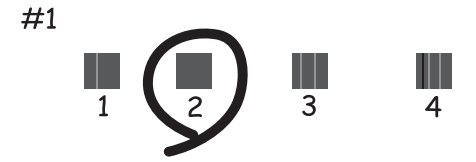

❏ Со овој шаблон може да извршите порамнување ако вертикалните линии изгледаат непорамнето.

Пронајдете и изберете го бројот за шаблонот којшто има најмалку изместена вертикална линија.

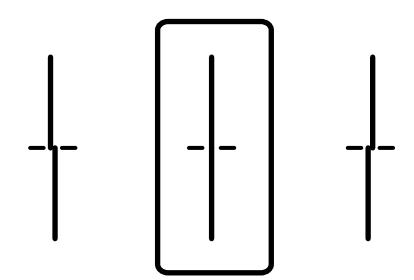

❏ Со овој шаблон може да извршите порамнување ако забележите хоризонтални пруги во редовни интервали.

Најдете го и внесете го бројот на шаблонот што е најмалку одделен и преклопен.

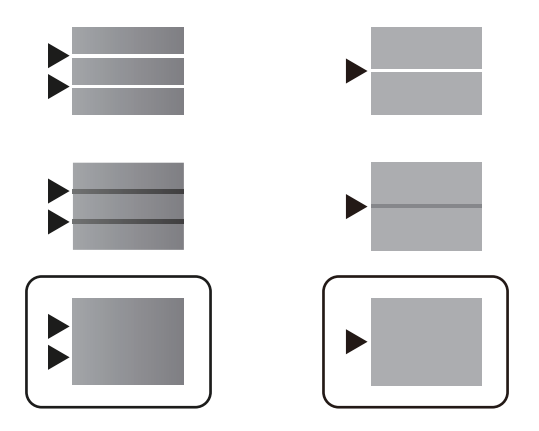

## **Проверка и чистење на главата за печатење**

Ако прскалките се затнати, отпечатените примероци се бледи или има забележителни пруги. Ако прскалките се целосно затнати, ќе се отпечати празен лист. Кога ќе се намали квалитетот на печатењето, прво употребете ја функцијата за проверка на прскалките и проверете дали прскалките се затнати. Ако прскалките се затнати, исчистете ја главата за печатење.

#### **C** Важно:

- ❏ Не отворајте го капакот за мастило и не исклучувајте го печатачот за време на чистењето на главата за печатење. Ако чистењето на главата е нецелосно, може да не биде можно печатење.
- ❏ За чистењето на главата се троши мастило и не треба да се врши повеќе отколку што е потребно.
- ❏ Кога мастилото е потрошено, може нема да можете да ја исчистите главата за печатење.
- ❏ Ако квалитетот на печатењето не се подобрува откако 3 пати ќе се повтори проверката на прскалките и ќе се исчисти главата, почекајте барем 12 часа без печатење, уште еднаш проверете ги прскалките, а потоа, ако е потребно, повторно исчистете ја главата.

Препорачуваме да го исклучите печатачот со притискање на копчето P. Ако квалитетот на печатењето сè уште не е подобрен, контактирајте со службата за поддршка на Epson.

❏ За да спречите сушење на главата за печатење, не откачувајте го печатачот додека е вклучен.

Може да извршите проверка и чистење на главата за печатење преку контролната табла на печатачот.

1. Изберете **Одржување** на контролната табла на печатачот.

За да изберете ставка, користете ги копчињата  $\blacktriangle \blacktriangledown \blacktriangleleft \blacktriangleright$ , а потоа притиснете го копчето ОК.

- 2. Изберете **Проверка на прскалката на главата за печатење**.
- 3. Следете ги инструкциите на екранот за да ставите хартија и да го отпечатите шаблонот за проверка на прскалките.
- 4. Проверете го отпечатениот шаблон.
	- ❏ Ако има испрекинати линии или сегменти што недостасуваат, како што е покажано на шаблонот "NG", прскалките на главата за печатење можеби се затнати. Одете на следниот чекор.
	- ❏ Ако не забележувате испрекинати линии или сегменти што недостасуваат, како на следниот шаблон "OK", прскалките не се затнати. Не е неопходно чистење на главата за

печатење. Изберете  $\bullet$  за да излезете.

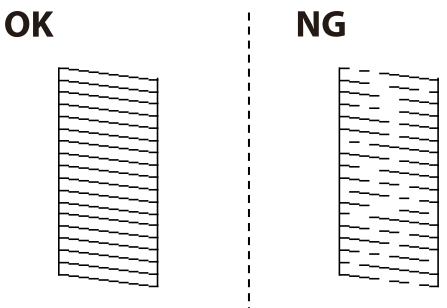

- 5. Изберете $X$
- 6. Следете ги инструкциите на екранот за да ја исчистите главата за печатење.
- 7. Кога чистењето ќе заврши, следете ги инструкциите на екранот за повторно да го отпечатите шаблонот за проверка на прскалките. Повторувајте го чистењето и печатењето на шаблонот додека линиите да се отпечатат целосно.

#### **Белешка:**

Главата за печатење може да ја проверите и чистите и преку двигателот за печатачот.

❏ Windows

Кликнете **Проверка на прскалката на главата за печатење** во картичката **Одржување**.

❏ Mac OS

Мени Apple > **Системски претпочитани вредности** <sup>&</sup>gt;**Печатачи и скенери** (или **Печати и скенирај**, **Печати и испрати факс**) > Epson(XXXX) > **Опции и производи** <sup>&</sup>gt;**Услужна програма** <sup>&</sup>gt;**Отвори ја услужната програма за печатачот** <sup>&</sup>gt;**Проверка на прскалката на главата за печатење**

### **Спречување на затнувањето на прскалките**

Секогаш користете го копчето за вклучување кога го вклучувате и исклучувате печатачот.

Проверете дали светлото за напојување е исклучено пред да го откачите кабелот за напојување.

И самото мастило може да се исуши ако не е покриено. Исто како што ставате капаче на хемиско или мастилно пенкало за да не се исуши, уверете се дека главата за печатење е соодветно покриена за да спречите сушење на мастилото.

Кога кабелот за напојување ќе се откачи или кога ќе дојде до прекин на електричното напојување додека печатачот работи, главата за печатење може да не се покрие соодветно. Ако се остави во таква положба, главата за печатење ќе се исуши и прскалките (излезите за мастило) ќе се затнат.

Во тој случај, вклучете го и исклучете го печатачот што е можно побрзо, за да се покрие главата за печатење.

## <span id="page-137-0"></span>**Порамнување на главата за печатење**

Ако забележите непорамнетост или вертикални линии или заматени слики, порамнете ја главата за печатење.

1. Изберете **Одржување** на контролната табла на печатачот.

За да изберете ставка, користете ги копчињата  $\blacktriangle \blacktriangledown \blacktriangle \blacktriangledown$ , а потоа притиснете го копчето ОК.

- 2. Изберете **Порамнување на главата за печатење**.
- 3. Изберете едно од менијата за порамнување.
	- ❏ Вертикалните линии не се порамнети или отпечатениот материјал изгледа заматено: изберете **Порамнување на паралелни линии**.
	- ❏ Се јавуваат хоризонтални пруги во редовни интервали: изберете **Хоризонтално порамнување**.
- 4. Следете ги инструкциите на екранот.

## **Чистење на патеката на движење на хартијата од дамки од мастило**

Кога отпечатените примероци се замачкани или изгребани, исчистете го валјакот во печатачот.

#### c**Важно:**

Не користете хартиени салфети за чистење на внатрешноста на печатачот. Прскалките на главата за печатење може да се затнат со влакненца.

1. Изберете **Одржување** на контролната табла на печатачот.

За да изберете ставка, користете ги копчињата  $\blacktriangle \blacktriangledown \blacktriangleleft \blacktriangleright$ , а потоа притиснете го копчето ОК.

- 2. Изберете **Чистење на водичот за хартија**.
- 3. Следете ги инструкциите на екранот за да ставите хартија и да ја исчистите патеката на хартијата.
- 4. Повторувајте ја оваа постапка додека хартијата да престане да се замачкува со мастило.

## **Чистење на проѕирната фолија**

Ако отпечатениот примерок не се подобрува откако ќе ја порамните главата за печатење или ќе ја исчистите патеката на хартијата, можеби проѕирната фолија во внатрешноста на печатачот е замачкана.

Потребни работи:

- ❏ Чепкалки за уши (неколку)
- ❏ Вода со неколку капки детергент (2 до 3 капки детергент во 1/4 шолја вода од чешма)
- ❏ Светло за проверки на замачкувања

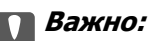

Не користете друго средство за чистење освен вода со неколку капки детергент.

- 1. Исклучете го печатачот со притискање на копчето  $\mathcal{O}$ .
- 2. Отворете го капакот за печатачот.

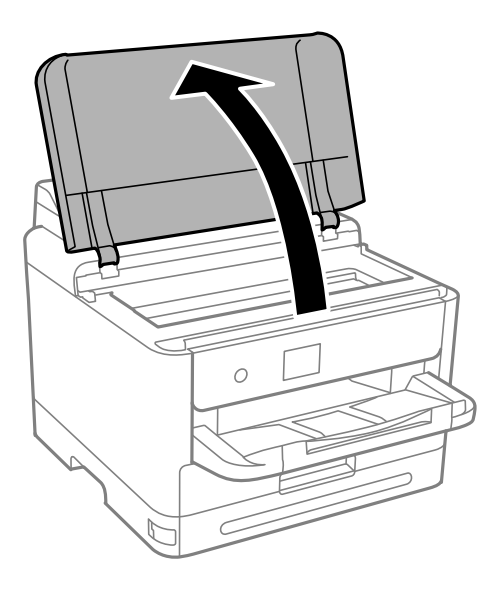

3. Проверете дали проѕирната фолија е замачкана. Може лесно да ги видите замачкувањата ако користите светилка.

Ако има замачкувања (како на пример траги од прсти или маст) на проѕирната фолија (A), одете на следниот чекор.

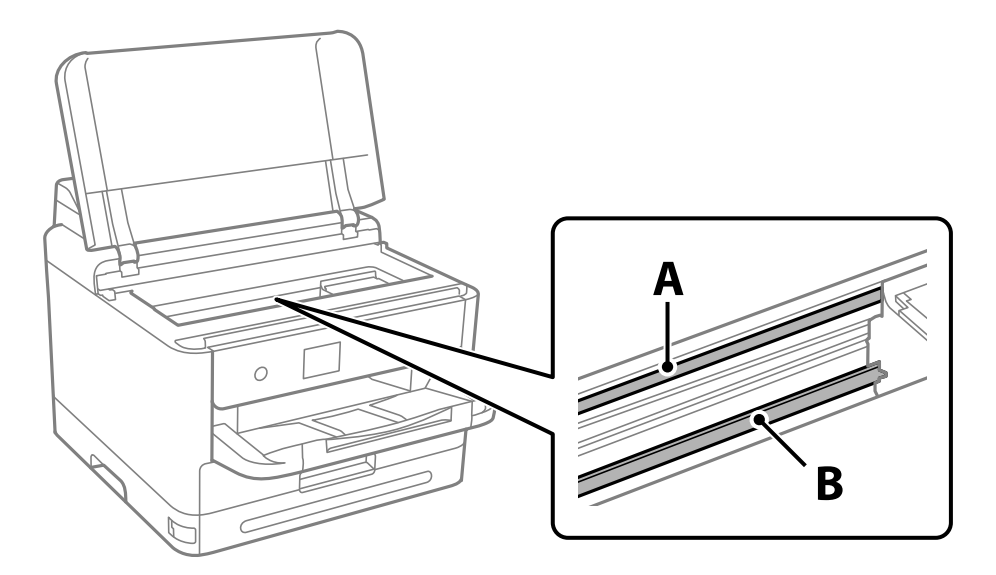

- A: проѕирна фолија
- B: шина

#### **CBажно:**

Внимавајте да не ја допрете шината (В). Ако ја допрете, можеби нема да можете да печатите. Не бришете ја маста од шината затоа што е потребна за функционирање.

4. Навлажнете чепкалка за уши со водата со неколку капки детергент, но внимавајте да не капе вода од неа и избришете го замачканиот дел.

Внимавајте да не го допрете мастилото што се залепило во внатрешноста на печатачот.

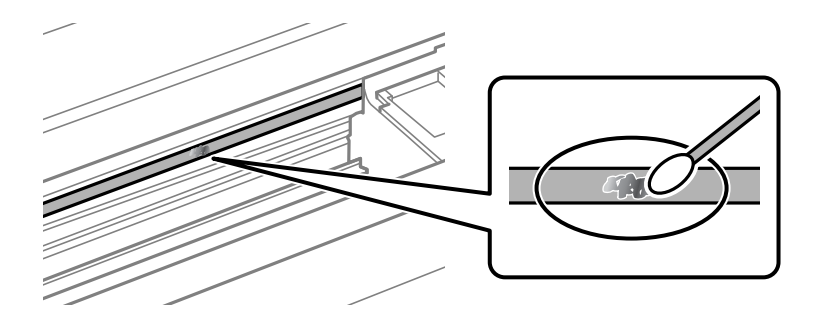

#### c**Важно:**

Нежно избришете го замачканиот дел. Ако притиснете премногу силно на фолијата со чепкалката за уши, пружините на фолијата може да се изместат и да се оштети печатачот.

5. Користете нова, сува чепкалка за уши за да ја избришете фолијата.

#### c**Важно:**

Не оставајте влакна на фолијата.

#### **Белешка:**

Често менувајте ја чепкалката за уши со нова за да не се прошири замачкувањето.

- 6. Повторувајте ги чекорите 4 и 5 додека да ги исчистите замачкувањата од фолијата.
- 7. Визуелно проверете дали има замачкувања на фолијата.

## <span id="page-140-0"></span>**Чистење на печатачот**

Ако компонентите и куќиштето се валкани или правливи, исклучете го печатачот и исчистете ги со мека, чиста крпа, навлажнета со вода. Ако не може да ја отстраните нечистотијата, додајте мало количество благ детергент на влажната крпа.

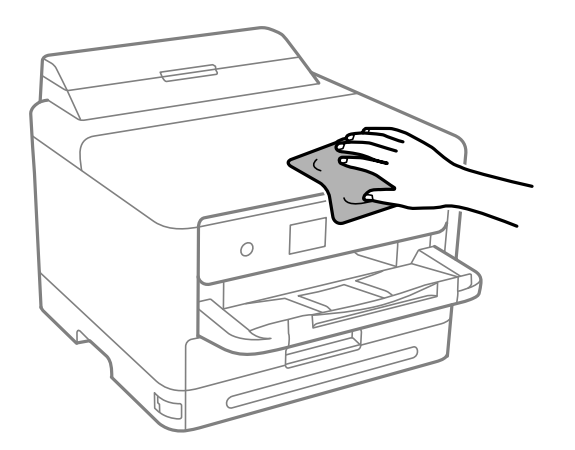

## **CBажно:**

- ❏ Внимавајте да не навлезе вода во механизмот на печатачот или во електричните компоненти. Во спротивно, печатачот може да се оштети.
- ❏ Никогаш не користете алкохол или разредувач на боја за да ги чистите компонентите и куќиштето. Овие хемикалии може да ги оштетат.
- ❏ Не допирајте ги деловите прикажани во следнава илустрација. Така може да предизвикате дефект.

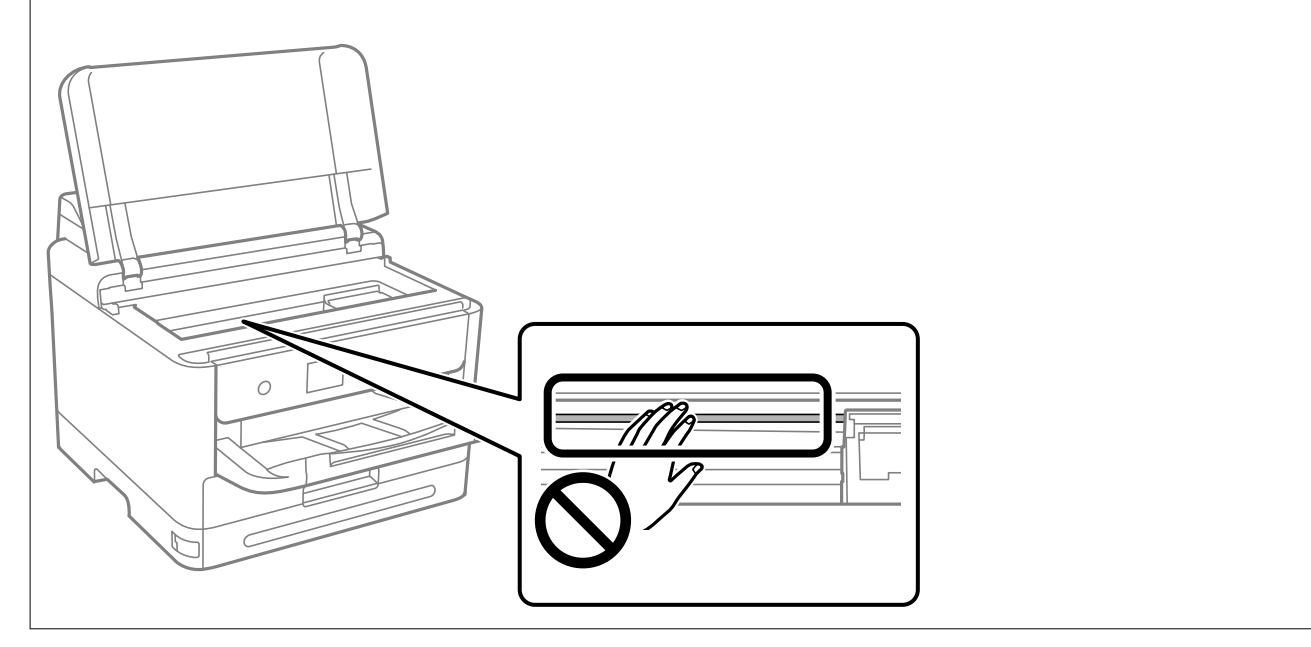

# <span id="page-141-0"></span>**Во вакви ситуации**

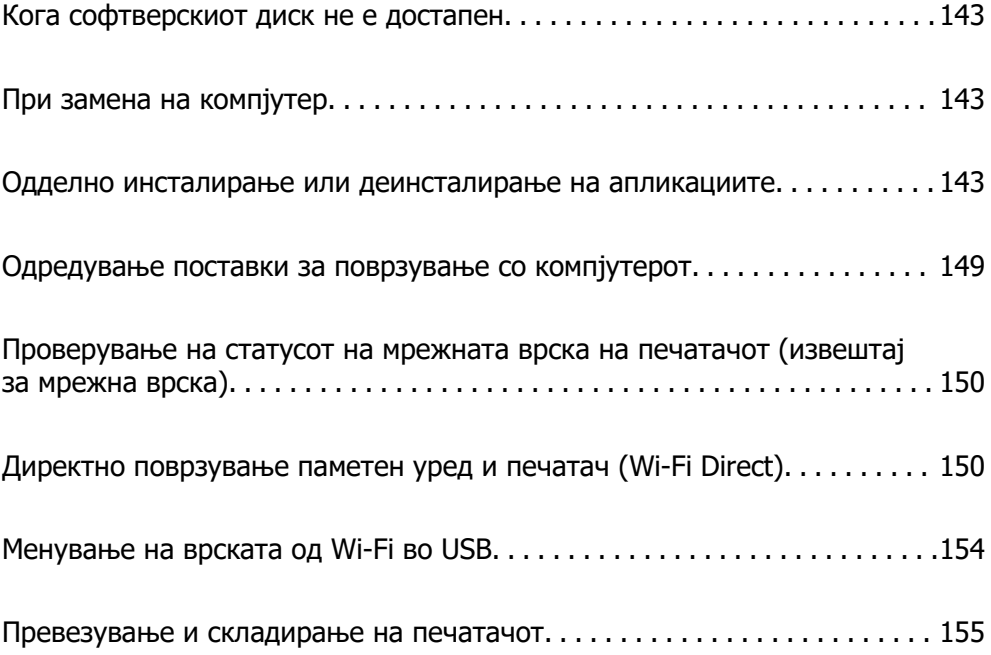

## <span id="page-142-0"></span>**Кога софтверскиот диск не е достапен**

Следново треба да се изврши само ако се дозволени кориснички операции.

Можете да ја преземете истата содржина каква што се наоѓа на софтверскиот диск од интернет.

Ова е корисно ако вашиот компјутер нема CD/DVD диск или ако сте го изгубиле софтверскиот диск што бил доставен со производот.

Одете на следнава веб-локација и внесете го името на производот. Одете во **Поставување** и започнете со поставување. Следете ги инструкциите на екранот.

[https://epson.sn](https://epson.sn/?q=2)

## **При замена на компјутер**

Следново треба да се изврши само ако се дозволени кориснички операции.

Треба да ги инсталирате двигателот за печатачот и другиот софтвер на новиот компјутер.

Одете на следнава веб-локација и внесете го името на производот. Одете во **Поставување** и започнете со поставување. Следете ги инструкциите на екранот.

[https://epson.sn](https://epson.sn/?q=2)

## **Одделно инсталирање или деинсталирање на апликациите**

Поврзете го вашиот компјутер на мрежата и инсталирајте ја последната верзија на апликациите од веб-локацијата. Најавете се на вашиот компјутер како администратор. Внесете ја администраторската лозинка ако компјутерот ви ја побара.

## **Одделно инсталирање на апликациите**

#### **Белешка:**

- ❏ Кога преинсталирате апликација, потребно е прво да ја деинсталирате.
- ❏ Може да ги преземете најновите апликации од веб-локацијата на Epson. [http://www.epson.com](http://www.epson.com/)
- ❏ Ако користите оперативни системи Windows Server, не може да користите Epson Software Updater. Преземете ги најновите апликации од веб-локацијата на Epson.
- 1. Погрижете се печатачот и компјутерот да бидат достапни за комуникација и печатачот да биде поврзан на интернет.

2. Стартувајте ја EPSON Software Updater.

Сликата од екранот е пример од Windows.

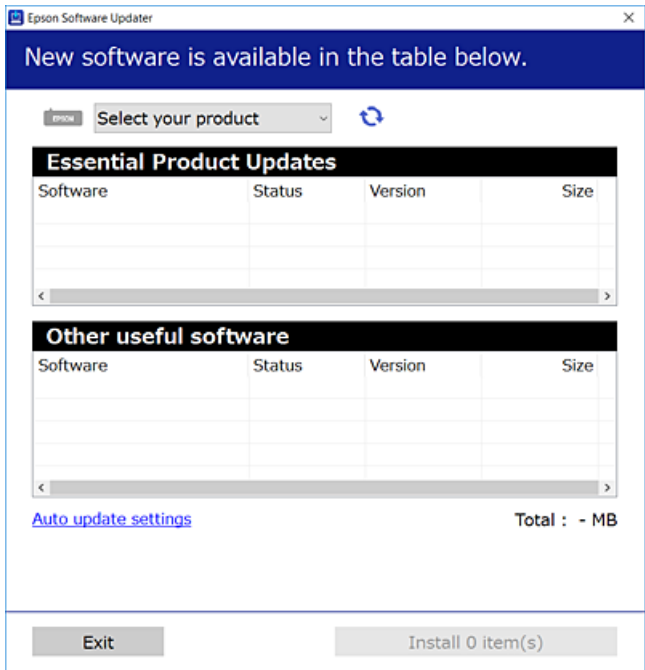

- 3. За Windows, изберете печатач и кликнете на  $\mathbb{C}$ за да ги пребарате најновите достапни апликации.
- 4. Изберете ги ставките коишто сакате да ги инсталирате или да ги ажурирате и кликнете на копчето за инсталирање.

## **CBажно:** Не вадете го кабелот од печатачот и не исклучувајте го додека не заврши ажурирањето. Тоа може да предизвика дефект на печатачот.

#### **Поврзани информации**

- $\rightarrow$  ["Апликација за ажурирање софтвер и фирмвер \(Epson Software Updater\)" на страница 200](#page-199-0)
- & ["Деинсталирање апликации" на страница 147](#page-146-0)

### **Проверување дали е инсталиран оригинален двигател за печатач Epson — Windows**

Може да проверите дали е инсталиран оригинален двигател за печатач Epson на вашиот компјутер со користење на еден од следниве методи.

Изберете **Контролна табла** > **Преглед на уреди и печатачи** (**Печатачи**, **Печатачи и факсови**) и направете го следново за да го отворите прозорецот со својства на серверот за печатење.
❏ Windows 11/Windows 10/Windows 8.1/Windows 8/Windows 7/Windows Server 2022/Windows Server 2019/Windows Server 2016/Windows Server 2012 R2/Windows Server 2012/Windows Server 2008 R2

Кликнете на иконата за печатач, па кликнете на **Својства на серверот за печатење** во горниот дел од прозорецот.

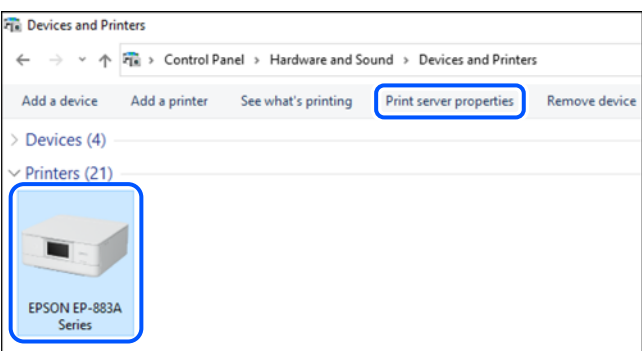

❏ Windows Vista/Windows Server 2008

Кликнете со десното копче на папката **Печатачи** и кликнете на **Изврши како администратор** > **Својства на серверот**.

- ❏ Windows XP/Windows Server 2003 R2/Windows Server 2003
	- Од менито **Датотека**, изберете **Својства на серверот**.

Кликнете на картичката **Двигатели**. Ако името на печатачот е прикажано во списокот, тоа значи дека на компјутерот е инсталиран оригинален двигател за печатач Epson.

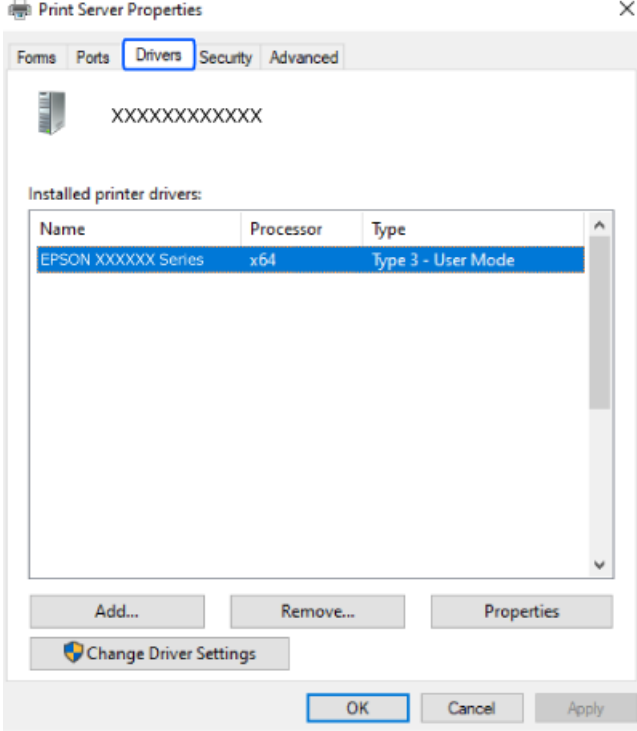

#### **Поврзани информации**

& ["Одделно инсталирање на апликациите" на страница 143](#page-142-0)

### <span id="page-145-0"></span>**Проверување дали е инсталиран оригинален двигател за печатач Epson — Mac OS**

Може да проверите дали е инсталиран оригинален двигател за печатач Epson на вашиот компјутер со користење на еден од следниве методи.

Изберете **Системски претпочитани вредности** од менито Apple > **Печатачи и скенери** (или **Печати и скенирај**, **Печати и испрати факс**), а потоа изберете го печатачот. Кликнете на **Опции и производи**, па ако картичките **Опции** и **Услужна програма** се прикажани во прозорецот, тоа значи дека на компјутерот е инсталиран оригинален двигател за печатач Epson.

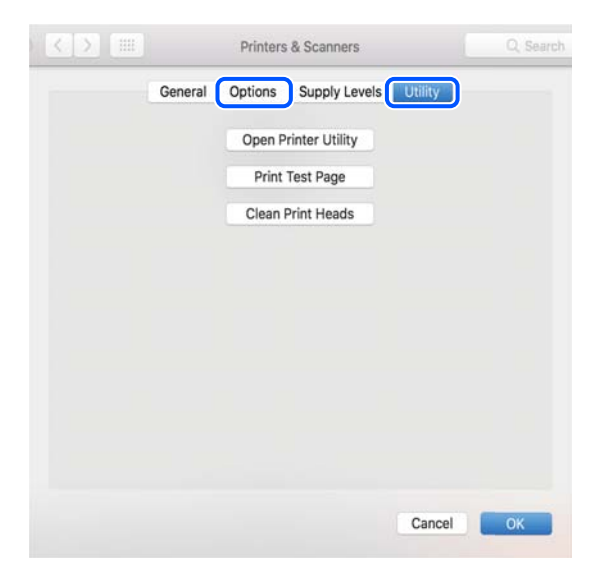

#### **Поврзани информации**

& ["Одделно инсталирање на апликациите" на страница 143](#page-142-0)

## **Инсталирање двигател за PostScript-печатач**

### **Инсталирање двигател за PostScript-печатач — Windows**

1. Започнете го процесот на инсталирање преку една од следниве опции.

#### ❏ **Со користење на софтверскиот диск испорачан со печатачот.**

Вметнете го софтверскиот диск во компјутерот, пристапете до следнава патека на папка, а потоа стартувајте ја SETUP64.EXE (или SETUP.EXE).

Driver\PostScript\WINX64 (или WINX86)\SETUP\SETUP64.EXE (или SETUP.EXE)

#### ❏ **Преземете од веб-локацијата.**

Одете на страницата за печатачот преку следнава веб-локација, преземете го двигателот за печатач PostScript, а потоа стартувајте ја извршната датотека.

[http://www.epson.eu/Support](HTTP://WWW.EPSON.EU/SUPPORT) (Европа)

[http://support.epson.net/](HTTP://SUPPORT.EPSON.NET/) (надвор од Европа)

- 2. Изберете го печатачот.
- 3. Следете ги инструкциите на екранот.

<span id="page-146-0"></span>4. Изберете го начинот за поврзување, односно мрежна врска или USB-врска.

#### ❏ **За мрежна врска.**

Се прикажува список со достапни печатачи во истата мрежа.

Изберете го печатачот што сакате да го користите.

#### ❏ **За USB-врска.**

Следете ги инструкциите на екранот за да го поврзете печатачот со компјутерот.

5. Следете ги инструкциите на екранот за да го инсталирате двигателот за печатач PostScript.

### **Инсталирање двигател за PostScript-печатач — Mac OS**

Преземете го двигателот за печатачот од веб-локацијата за поддршка на Epson и инсталирајте го.

<http://www.epson.eu/Support>(Европа)

<http://support.epson.net/>(надвор од Европа)

Ќе ви треба IP-адресата на печатачот додека го инсталирате двигателот за печатачот.

Изберете ја иконата за мрежа на почетниот екран на печатачот и изберете го активниот начин на поврзување за да ја потврдите IP-адресата на печатачот.

### **Додавање оригинален печатач Epson (само за Mac OS)**

- 1. Изберете **Системски претпочитани вредности** од менито Apple > **Печатачи и скенери** (или **Печатење и скенирање**, **Печатење и факс**).
- 2. Кликнете **+**, а потоа изберете го печатачот од прикажаниот екран.
- 3. Одредете ги следниве поставки.
	- ❏ macOS Monterey (12.x) или понова верзија

Кликнете **Select Software** во **Use**, изберете го вашиот печатач на прикажаниот екран, а потоа кликнете **OK**.

❏ Mac OS X Mavericks (10.9.5) до macOS Big Sur (11.x)

Изберете го печатачот од **Користи**.

4. Кликнете **Додај**.

#### **Белешка:**

- ❏ Ако вашиот печатач не е наведен, проверете дали е вклучен и дали е поврзан правилно со компјутерот.
- ❏ За USB, IP или Bonjour-врска, рачно поставете ја изборната касета за хартија по додавањето на печатачот.

### **Деинсталирање апликации**

Најавете се на компјутерот како администратор. Внесете ја администраторската лозинка ако компјутерот ви ја побара.

### **Деинсталирање апликации — Windows**

- 1. Притиснете го копчето  $\circ$  за да го исклучите печатачот.
- 2. Затворете ги сите апликации што се извршуваат.
- 3. Отворете ја **Контролната табла**:
	- ❏ Windows 11

Кликнете го копчето Старт, а потоа изберете **Сите апликации** > **Алатки на Windows** > **Контролна табла**.

❏ Windows 10/Windows Server 2022/Windows Server 2019/Windows Server 2016

Кликнете го копчето Старт, а потоа изберете **Систем на Windows** > **Контролна табла**.

❏ Windows 8.1/Windows 8/Windows Server 2012 R2/Windows Server 2012

Изберете **Работна површина** > **Поставки** > **Контролна табла**.

❏ Windows 7/Windows Vista/Windows XP/Windows Server 2008 R2/Windows Server 2008/ Windows Server 2003 R2/Windows Server 2003

Кликнете го копчето Старт и изберете **Контролна табла**.

- 4. Отворете **Деинсталираj програма** (или **Додавање или отстранување програми**):
	- ❏ Windows 11/Windows 10/Windows 8.1/Windows 8/Windows 7/Windows Vista/Windows Server 2022/Windows Server 2019/Windows Server 2016/Windows Server 2012 R2/Windows Server 2012/Windows Server 2008 R2/Windows Server 2008

Изберете **Деинсталирајте програма** во **Програми**.

❏ Windows XP/Windows Server 2003 R2/Windows Server 2003

Кликнете **Додај или отстрани програми**.

5. Изберете ја апликацијата што сакате да ја деинсталирате.

Не може да го деинсталирате двигателот за печатач ако има задачи за печатење. Избришете ги или почекајте задачите да бидат отпечатени пред деинсталирањето.

- 6. Деинсталирајте ги апликациите:
	- ❏ Windows 11/Windows 10/Windows 8.1/Windows 8/Windows 7/Windows Vista/Windows Server 2022/Windows Server 2019/Windows Server 2016/Windows Server 2012 R2/Windows Server 2012/Windows Server 2008 R2/Windows Server 2008

#### Кликнете **Деинсталирај/Измени** или **Деинсталирај**.

❏ Windows XP/Windows Server 2003 R2/Windows Server 2003

Кликнете **Измени/Отстрани** или **Отстрани**.

#### **Белешка:**

Ако се прикаже прозорецот **Контрола на кориснички сметки**, кликнете **Продолжи**.

7. Следете ги инструкциите на екранот.

### **Деинсталирање апликации — Mac OS**

1. Преземете го Uninstaller преку EPSON Software Updater.

Откако ќе го преземете Uninstaller, не треба да го преземате повторно секогаш кога ќе ја деинсталирате апликацијата.

- 2. Притиснете го копчето  $\mathcal O$  за да го исклучите печатачот.
- 3. За да го деинсталирате двигателот за печатачот, изберете **Системски претпочитани вредности** од менито Apple > **Печатачи и скенери** (или **Печати и скенирај**, **Печати и испрати факс**), па отстранете го печатачот од списокот со овозможени печатачи.
- 4. Затворете ги сите активни апликации.
- 5. Изберете **Започни** > **Апликации** > **Epson Software** > **Uninstaller**.
- 6. Изберете ја апликацијата што сакате да ја деинсталирате, а потоа кликнете **Uninstall**.

#### **Bажно:**

Uninstaller ги отстранува сите двигатели за млазните печатачи на Epson од компјутерот. Ако користите повеќе млазни печатачи на Epson и сакате да избришете некои двигатели, прво избришете ги сите, а потоа инсталирајте го потребниот двигател уште еднаш.

#### **Белешка:**

Ако не можете да ја најдете апликацијата што сакате да ја деинсталирате во списокот со апликации, тогаш нема да можете да ја деинсталирате со користење на Uninstaller. Во оваа ситуација, изберете **Оди** <sup>&</sup>gt;**Апликации** <sup>&</sup>gt;**Epson Software**, изберете ја апликацијата што сакате да ја деинсталирате, а потоа повлечете ја до иконата за отпадоци.

#### **Поврзани информации**

 $\rightarrow$  ["Апликација за ажурирање софтвер и фирмвер \(Epson Software Updater\)" на страница 200](#page-199-0)

# **Одредување поставки за поврзување со компјутерот**

Следете ги инструкциите од администраторот за да го поврзете печатачот.

Одете на следнава веб-локација и внесете го името на производот. Одете на **Поставување**, а потоа започнете со поставување.

#### [https://epson.sn](https://epson.sn/?q=2)

За да конфигурирате споделен печатач на мрежата, изберете печатач пронајден на мрежата и започнете со конфигурирањето.

# <span id="page-149-0"></span>**Проверување на статусот на мрежната врска на печатачот (извештај за мрежна врска)**

Може да отпечатите извештај за мрежна врска за да го проверите статусот меѓу печатачот и безжичниот рутер.

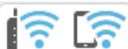

**1.** Изберете  $\mathbb{R}$   $\mathbb{R}$  на почетниот екран.

За да изберете ставка, користете ги копчињата  $\blacktriangle \blacktriangledown \blacktriangle \blacktriangledown$ , а потоа притиснете го копчето ОК.

2. Изберете **Информации** > **Кога не може да се поврзете на мрежата** > **Проверка на конекција**.

Започнува проверката на врската.

3. Следете ги инструкциите на екранот на печатачот за да отпечатите извештај за мрежна врска.

Ако настанала грешка, контактирајте со администраторот.

#### **Поврзани информации**

 $\rightarrow$  ["Пораки и решенија на извештајот за мрежна конекција" на страница 56](#page-55-0)

# **Директно поврзување паметен уред и печатач (Wi-Fi Direct)**

Wi-Fi Direct (едноставна AP) ви овозможува да поврзете паметен уред директно со печатачот без безжичен рутер и да печатите од паметниот уред.

# **За Wi-Fi Direct**

Користете го овој метод на поврзување кога не користите Wi-Fi во домашни услови или во канцеларија или кога сакате директно да ги поврзете печатачот и компјутерот или паметниот уред. Во овој режим, печатачот има улога на безжичен рутер и може да ги поврзете уредите со <span id="page-150-0"></span>печатачот без да треба да користите стандарден безжичен рутер. Меѓутоа, уредите што се директно поврзани со печатачот, не може меѓусебно да комуницираат преку печатачот.

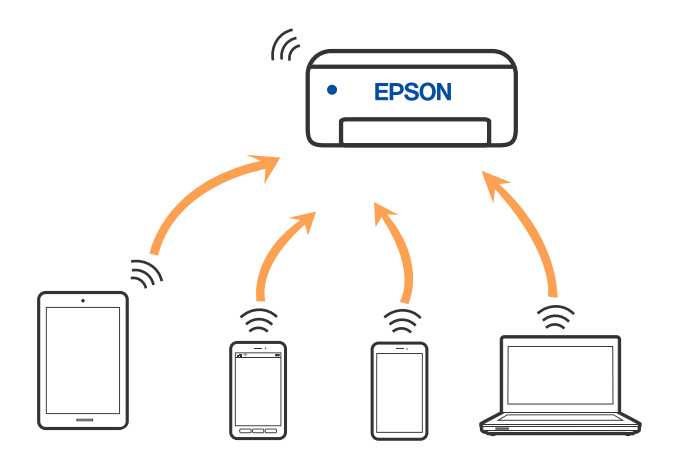

Печатачот може истовремено да биде поврзан преку Wi-Fi или етернет и Wi-Fi Direct (едноставна AP) врска. Меѓутоа, ако стартувате мрежна врска во Wi-Fi Direct (едноставна AP) врска кога печатачот е поврзан преку Wi-Fi, Wi-Fi е привремено исклучена.

## **Поврзување со уреди со Wi-Fi Direct**

Овој начин ви овозможува да го поврзете печатачот директно со уредите, без безжичен рутер.

#### **Белешка:**

За корисниците на уреди со iOS или Android, погодно е поставувањето да се изврши од Epson Smart Panel.

Потребно е само еднаш да ги одредите овие поставки за печатачот и за уредот што сакате да го поврзете. Нема да треба повторно да ги одредувате овие поставки, освен ако оневозможите Wi-Fi Direct или ако ги вратите мрежните поставки на стандардните.

1. Изберете **Wi-Fi** на почетниот екран.

За да изберете ставка, користете ги копчињата  $\blacktriangle \blacktriangledown \blacktriangleleft \blacktriangleright$ , а потоа притиснете го копчето ОК.

- 2. Изберете **Wi-Fi Direct**.
- 3. Притиснете го копчето OK.
- 4. Изберете **Други методи**.
- 5. Изберете **Други OS уреди**.

6. На екранот за Wi-Fi на уредот, изберете ја SSID прикажана на контролната табла на печатачот, а потоа внесете ја лозинката.

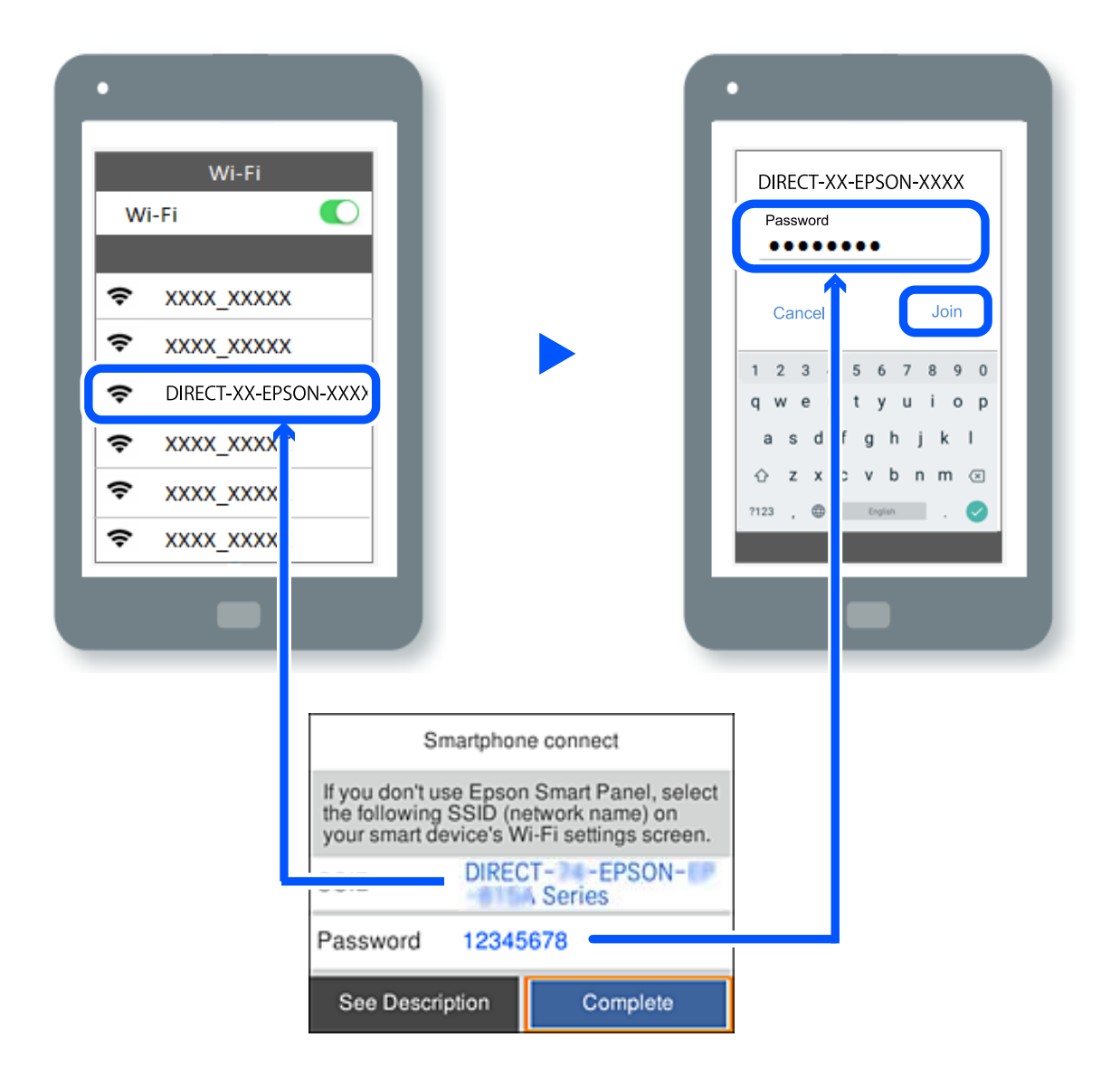

- 7. Од екранот на апликацијата за печатење за уредот, изберете го печатачот со кој сакате да се поврзете.
- 8. На контролната табла на печатачот, изберете **Свршено**.

За уреди што биле претходно поврзани со печатачот, изберете го името на мрежата (SSID) на екранот за Wi-Fi на уредот за да извршите повторно поврзување.

#### **Белешка:**

Ако користите уред со iOS, може да го поврзете и со скенирање на QR-кодот со стандардната камера на iOS. Отворете го линкот подолу [https://epson.sn](https://epson.sn/?q=2).

# **Прекинување Wi-Fi Direct (едноставна AP) врска**

#### **Белешка:**

Кога е оневозможена Wi-Fi Direct (едноставна AP) врска, се прекинува врската со сите компјутери и паметни уреди поврзани со печатачот во Wi-Fi Direct (едноставна AP) врска. Ако сакате да ја прекинете врската со одреден уред, прекинете ја од уредот наместо од печатачот.

1. Изберете **Wi-Fi** на почетниот екран на печатачот.

За да изберете ставка, користете ги копчињата  $\blacktriangle \blacktriangledown \blacktriangle \blacktriangledown$ , а потоа притиснете го копчето ОК.

2. Изберете **Wi-Fi Direct**.

Се прикажуваат информациите за Wi-Fi Direct.

- 3. Притиснете го копчето OK.
- 4. Изберете  $\overline{\mathbb{E}}$
- 5. Изберете **Деактивирај Wi-Fi Direct**.
- 6. Следете ги инструкциите на екранот.

# **Менување на поставките за Wi-Fi Direct (едноставна AP) како на пр. SSID**

Кога е овозможена врска Wi-Fi Direct (едноставна AP), може да ги менувате поставките преку **Wi-**

**Fi** > Wi-Fi Direct > Започни со поставување >  $\frac{1}{\frac{M_{\text{enul}}}{M_{\text{enul}}}}$ , каде што се прикажуваат следниве ставки од менито.

#### **Промени име на мрежа**

Сменете го името на мрежата (SSID) на Wi-Fi Direct (едноставна AP) што се користи за поврзување со печатачот, со име по ваш избор. Може да го поставите името на мрежата (SSID) во знаци ASCII што се прикажуваат на софтверската тастатура на контролната табла. Може да внесете до 22 знаци.

Кога го менувате името на мрежата (SSID), се прекинува врската со сите поврзани уреди. Користете го новото име на мрежата (SSID) ако сакате повторно да го поврзете уредот.

#### **Промени лозинка**

Сменете ја лозинката за Wi-Fi Direct (едноставна AP) со сопствена лозинка за поврзување со печатачот. Може да ја поставите лозинката во знаци ASCII што се прикажуваат на софтверската тастатура на контролната табла. Може да внесете од 8 до 22 знаци.

Кога ја менувате лозинката, се прекинува врската со сите поврзани уреди. Користете ја новата лозинка ако сакате повторно да го поврзете уредот.

#### **Промени опсег на фреквенција**

Менувајте го фреквентниот опсег на Wi-Fi Direct што се користи за поврзување со печатачот. Може да изберете 2,4 GHz или 5 GHz.

Кога го менувате фреквентниот опсег, се прекинува врската со сите поврзани уреди. Одново поврзете го уредот.

Имајте предвид дека кога менувате на 5 GHz, не може одново да се поврзувате од уреди што не го поддржуваат фреквентниот опсег 5 GHz.

#### **Деактивирај Wi-Fi Direct**

Оневозможете ги поставките за Wi-Fi Direct (едноставна AP) за печатачот. Кога ја оневозможувате врската Wi-Fi Direct (едноставна AP), се прекинува врската со сите уреди поврзани со печатачот.

#### **Врати стандардни поставки**

Вратете ги сите поставки за Wi-Fi Direct (едноставна AP) на нивните стандардни вредности.

Информациите за врската Wi-Fi Direct (едноставна AP) на паметниот уред зачувани во печатачот се бришат.

# **Менување на врската од Wi-Fi во USB**

Следете ги чекорите подолу ако Wi-Fi што го користите е нестабилен или ако сакате да се префрлите на постабилна USB-врска.

- 1. Поврзете го печатачот на компјутер со користење на USB-кабел.
- 2. Изберете печатач што не е означен (XXXXX) при печатење со користење на USB-врска.

Името на вашиот печатач или "Network" се прикажува во XXXXX во зависност од верзијата на оперативниот систем.

Пример за Windows 11

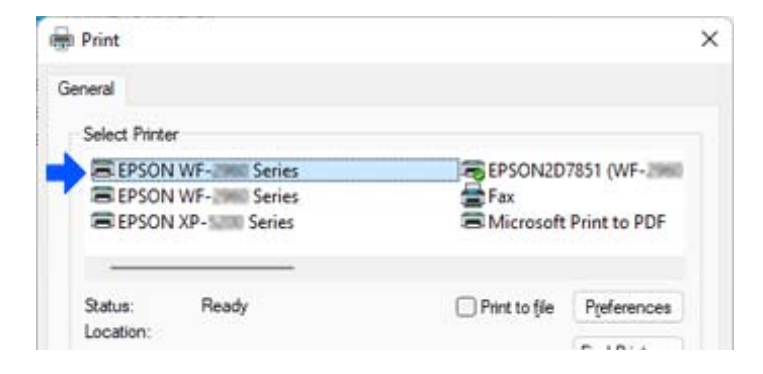

Пример за Windows 10

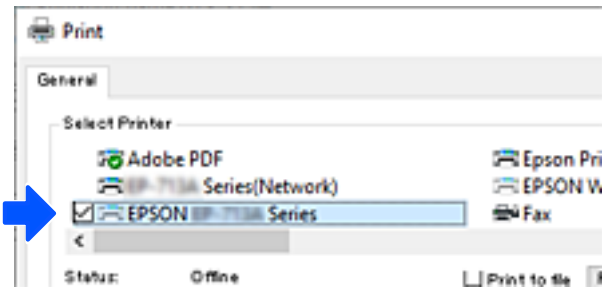

<span id="page-154-0"></span>Ако печатачот не се открива додека е поврзан со компјутерот преку USB-кабел, администраторот на печатачот можеби ја ограничил врската за надворешен интерфејс. Контактирајте со администраторот.

#### **Поврзани информации**

- & ["Задна страна" на страница 25](#page-24-0)
- & ["Ограничување на USB-врските" на страница 256](#page-255-0)

# **Превезување и складирање на печатачот**

Кога треба да го складирате или да го превезете печатачот при преселба или поправки, следете ги чекорите подолу за да го спакувате.

#### !**Внимание:**

- ❏ Кога го носите печатачот, подигнете го во стабилна положба. Подигнувањето на печатачот во нестабилна положба може да доведе до повреда.
- ❏ Бидејќи овој печатач е тежок, секогаш треба да го носат двајца или повеќе луѓе кога се распакува и превезува.
- ❏ Кога го креваат печатачот, две или повеќе лица треба да ги заземат точните положби што се прикажани подолу. Деинсталирајте ја изборната касетна единица за хартија, ако е инсталирана. Ако го кревате печатачот држејќи го на други места, печатачот може да падне или да ви ги фати прстите при поставувањето.

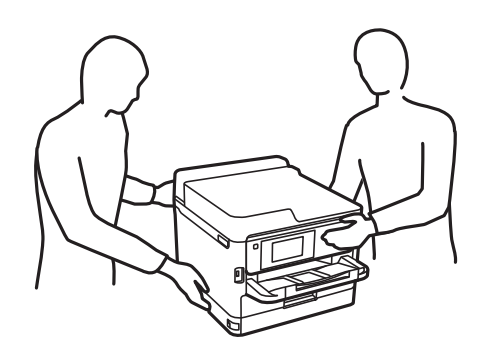

❏ Кога го носите печатачот, не накривувајте го повеќе од 10 степени, во спротивно може да падне.

#### **CBажно:**

- ❏ При складирање или пренесување на печатачот, не навалувајте го, не ставајте го вертикално или не превртувајте го; инаку може да протече мастило.
- ❏ Оставете ги единица со мастило вметнати. Ако ги извадите единица со мастило, може да се исуши главата за печатење и да се спречи печатењето.
- 1. Исклучете го печатачот со притискање на копчето  $\mathcal{O}$ .

2. Уверете се дека светлото за напојувањето е изгаснато, а потоа извадете го кабелот за напојување.

#### **CBажно:**

Откачете го кабелот за напојување кога е изгаснато светлото за напојување. Во спротивно, главата за печатење нема да се врати во почетната положба, што ќе предизвика мастилото да се исуши, а печатењето може да не биде возможно.

- 3. Извадете ги сите кабли како што се кабелот за напојување и USB-кабелот.
- 4. Ако печатачот поддржува надворешни уреди за складирање, уверете се дека не се поврзани.
- 5. Извадете ја сета хартија од печатачот.
- 6. Отворете го капакот за печатачот. Прицврстете ја главата за печатење за куќиштето со лента.

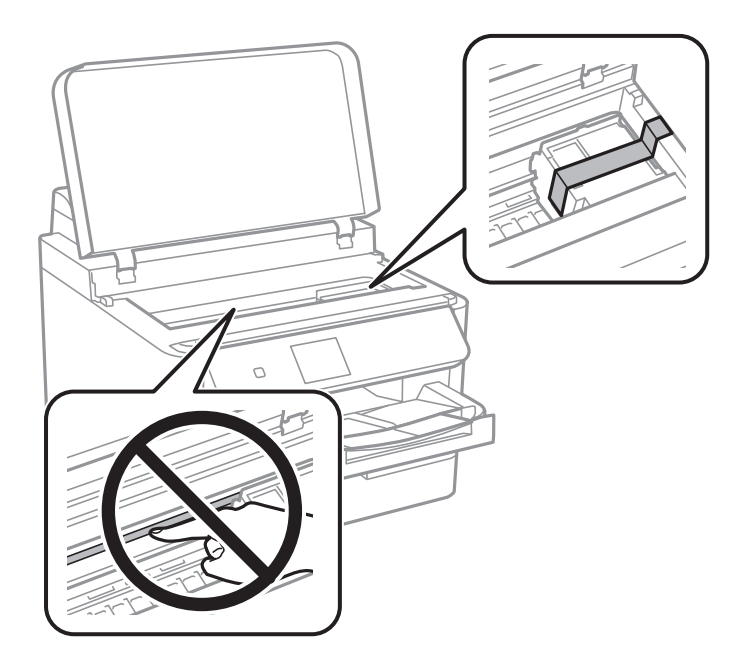

- 7. Затворете го капакот за печатачот.
- 8. Отворете го капакот за мастило.

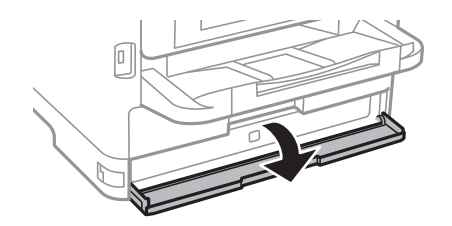

Ако капакот за мастило е заклучен, не може да го отворите. Отпуштете ја бравата на капакот.

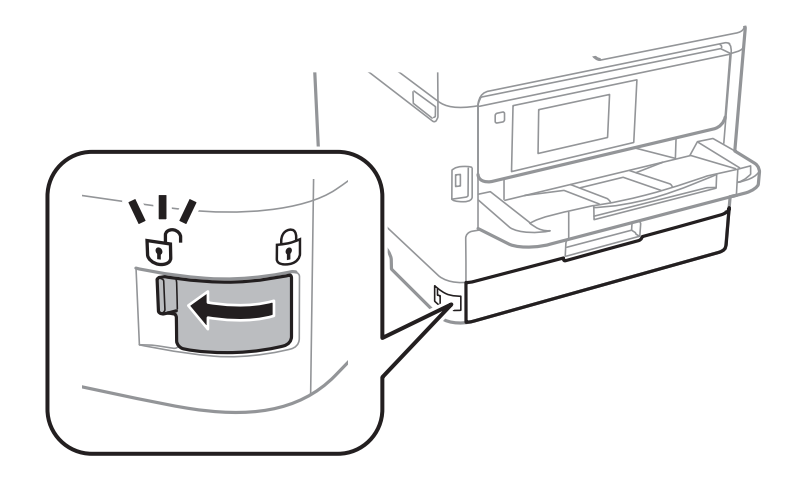

9. Прицврстете ја фиоката за мастило за да не може да се отвора, така што ќе го прикачите испорачаниот заштитен материјал со лента.

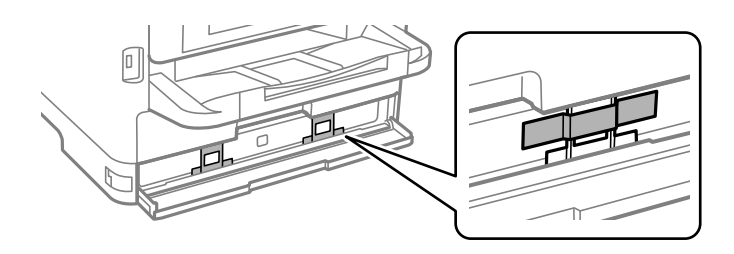

- 10. Затворете го капакот за мастило.
- 11. Деинсталирајте ја изборната касетна единица за хартија, ако е инсталирана.

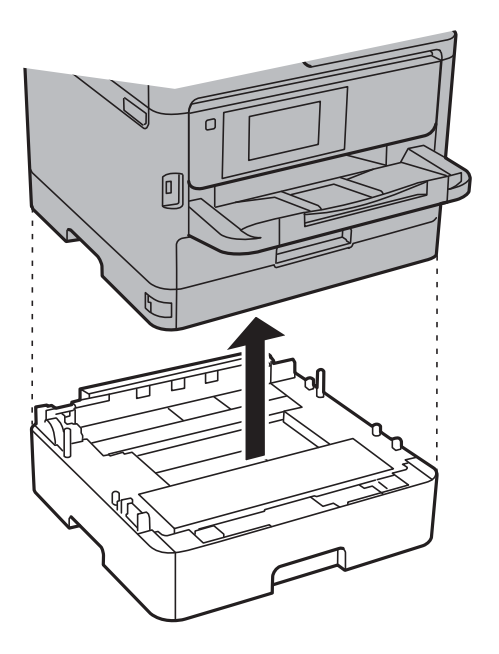

12. Подгответе се да го спакувате печатачот како што е прикажано подолу.

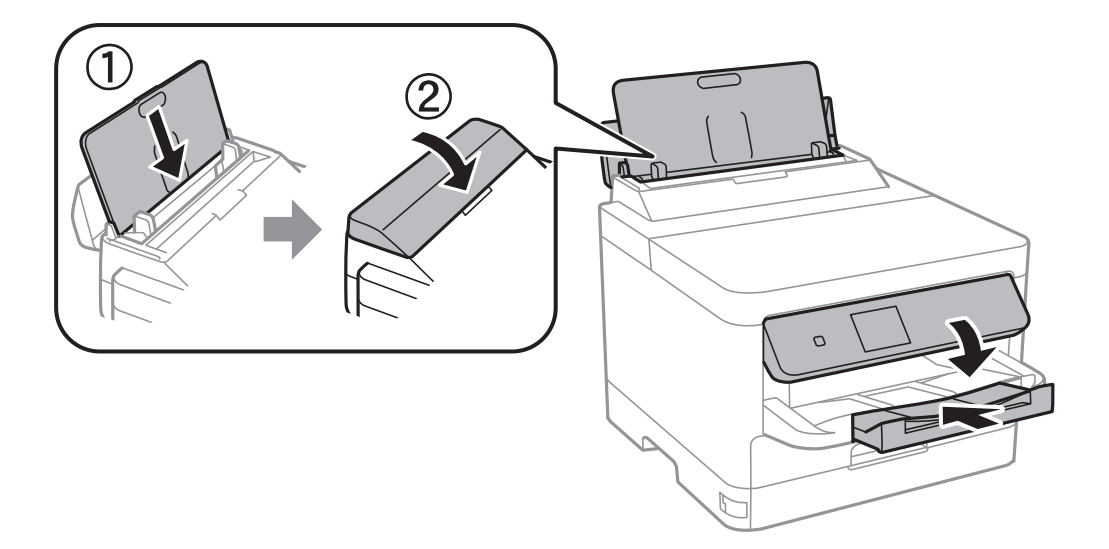

13. Извадете ја излезната фиока од печатачот.

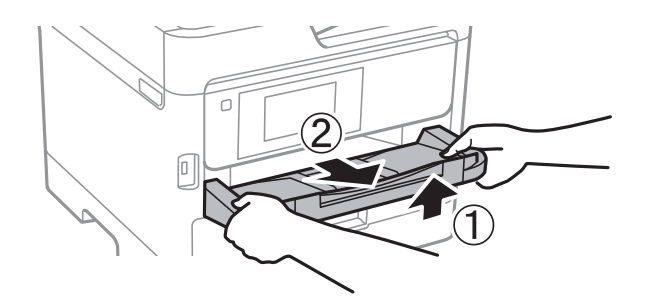

14. Спакувајте го печатачот во кутијата, користејќи ги заштитните материјали.

Кога ќе го користите печатачот повторно, погрижете се да ги извадите лентата што ја прицврстува главата за печатење и заштитниот материјал прикачен на фиоката за мастило. Ако квалитетот на печатењето е намален следниот пат кога ќе печатите, исчистете ја и порамнете ја главата за печатење.

#### **Поврзани информации**

- $\rightarrow$  ["Проверка и чистење на главата за печатење" на страница 136](#page-135-0)
- $\rightarrow$  ["Порамнување на главата за печатење" на страница 138](#page-137-0)

# <span id="page-158-0"></span>**Решавање проблеми**

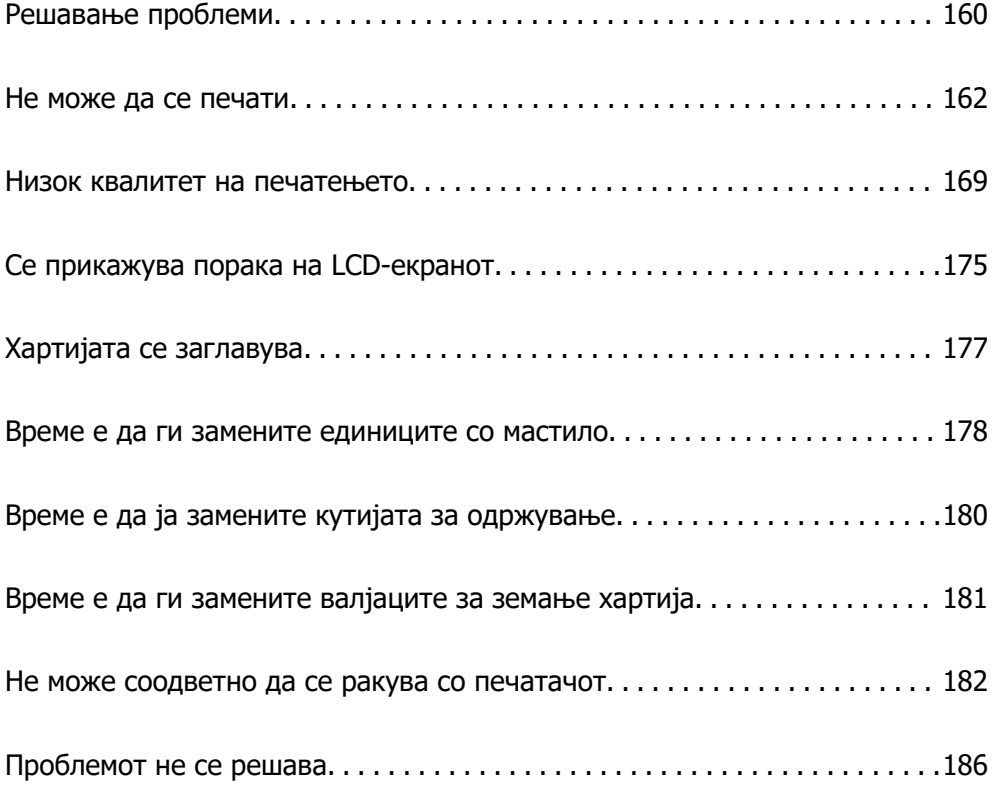

# <span id="page-159-0"></span>**Решавање проблеми**

Ако се појават какви било проблеми, проверете го следново за да ја утврдите причината.

### **Проверете го статусот за грешки на печатачот.**

Проверете дали има проблем со самиот печатач.

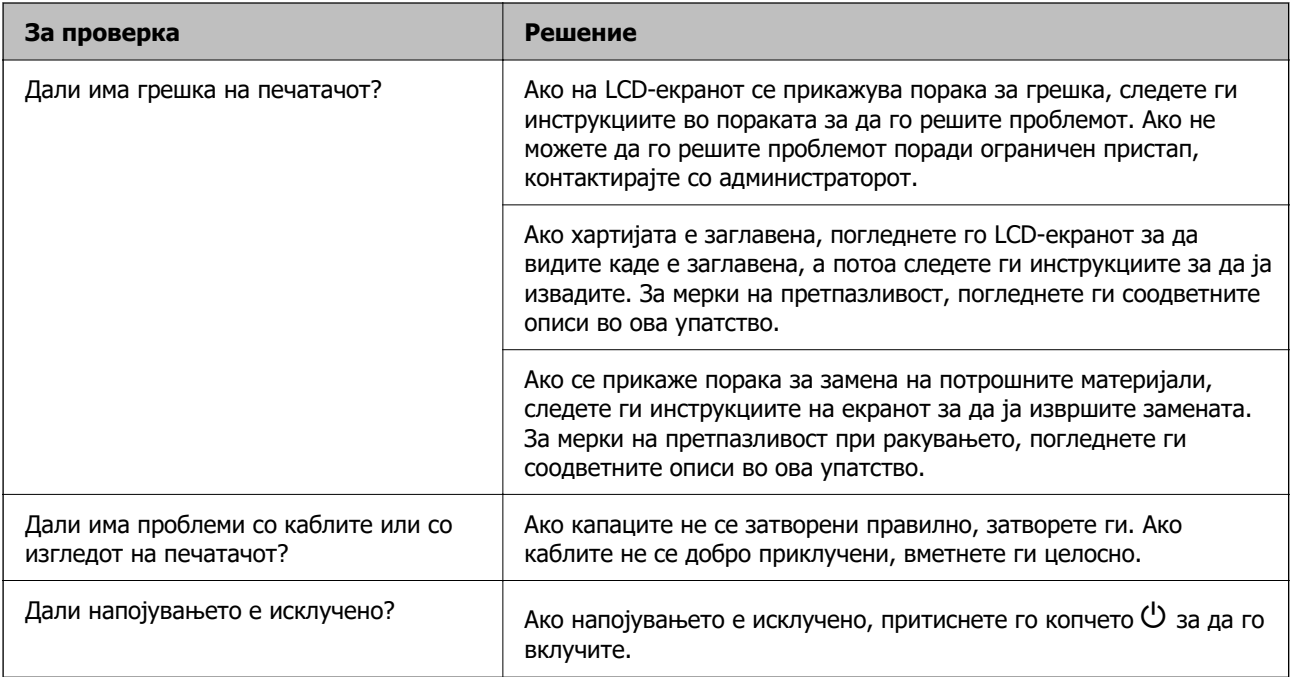

#### **Поврзани информации**

- & ["Се прикажува порака на LCD-екранот" на страница 175](#page-174-0)
- $\rightarrow$  ["Хартијата се заглавува" на страница 177](#page-176-0)
- $\rightarrow$  ["Време е да ги замените единиците со мастило" на страница 178](#page-177-0)
- $\rightarrow$  ["Време е да ја замените кутијата за одржување" на страница 180](#page-179-0)
- $\rightarrow$  ["Време е да ги замените валјаците за земање хартија" на страница 181](#page-180-0)

# **Проверете ја врската на печатачот.**

Проверете дали има проблем со врската на печатачот.

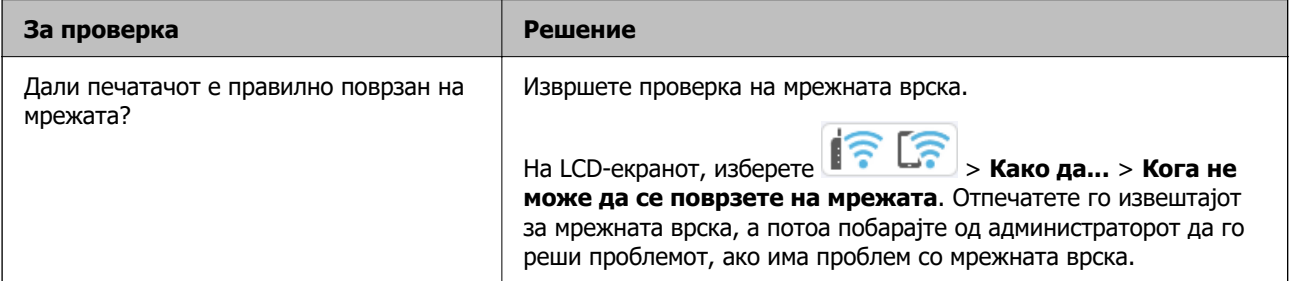

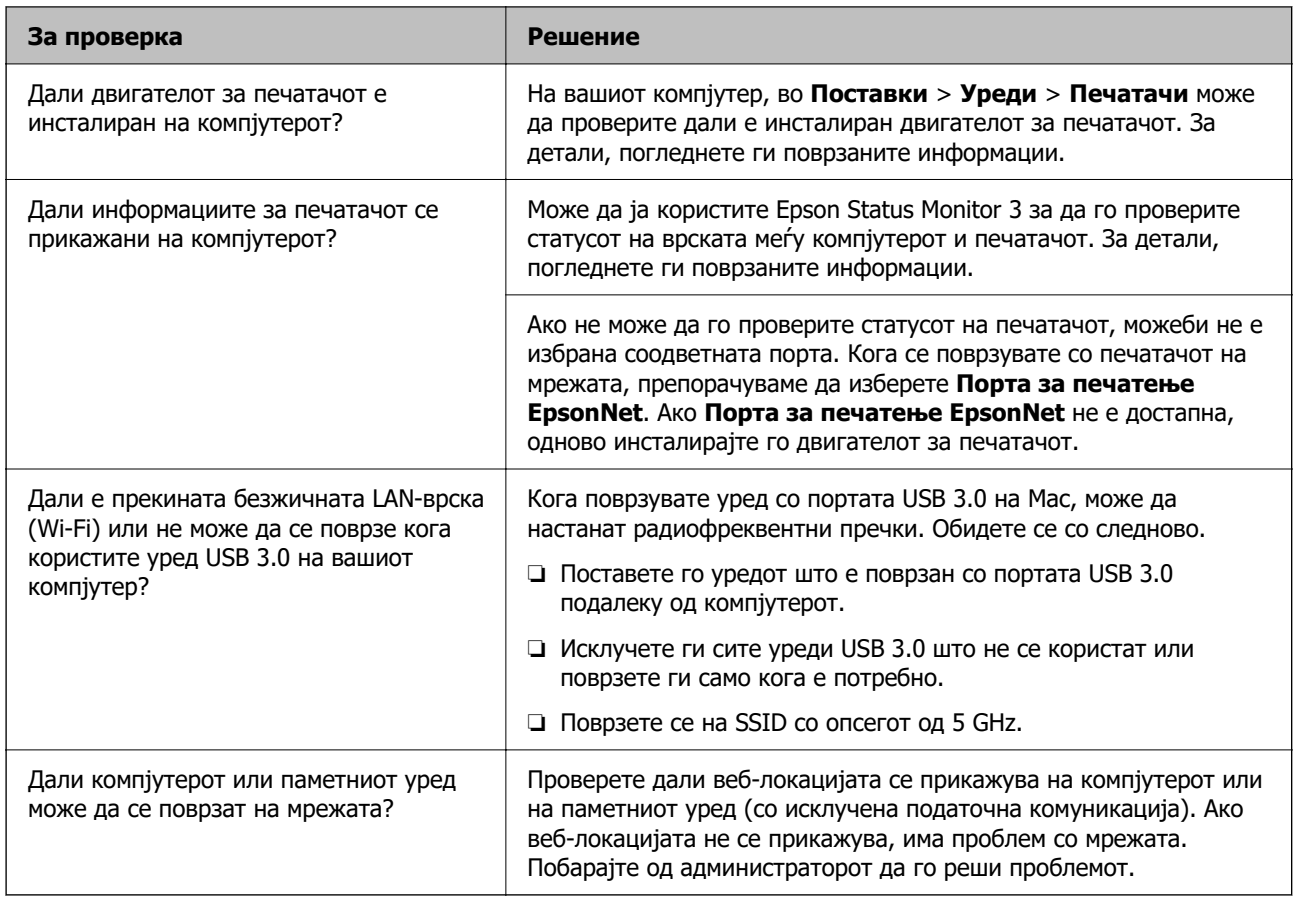

#### **Поврзани информации**

- $\rightarrow$  ["Проверување на статусот на мрежната врска на печатачот \(извештај за мрежна врска\)" на](#page-149-0) [страница 150](#page-149-0)
- $\rightarrow$  ["Има проблем со статусот на печатачот." на страница 163](#page-162-0)
- $\rightarrow$  ["Портата за печатачот не е правилно поставена." на страница 164](#page-163-0)
- $\rightarrow$  ["Печатачот не може да се поврзе преку USB" на страница 166](#page-165-0)
- & ["Одделно инсталирање на апликациите" на страница 143](#page-142-0)

### **Проверете ги поставките за печатачот.**

Проверете ги поставките за печатачот. На печатачите со кои управува администраторот може да е поставено ограничување за да не може да се менуваат поставките. Ако не можете да вршите одредени дејства, контактирајте со администраторот.

<span id="page-161-0"></span>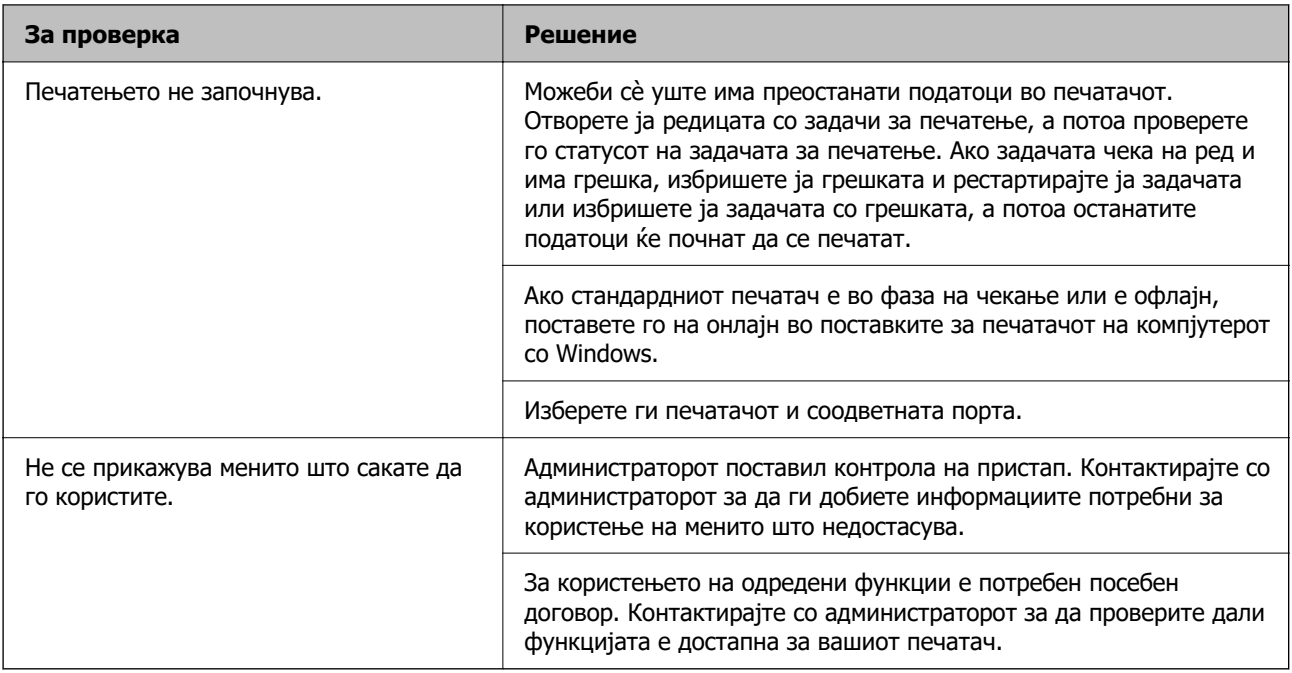

#### **Поврзани информации**

- $\rightarrow$  ["Задача за печатење сѐ уште чека на ред." на страница 164](#page-163-0)
- $\rightarrow$  "Печатачот чека наредба или е исклучен." на страница 162
- $\rightarrow$  ["Употреба на порта за печатачот" на страница 218](#page-217-0)

# **Не може да се печати**

## **Апликацијата или двигателот за печатачот не работат правилно**

#### **Не може да се печати иако е воспоставена врска (Windows)**

Имајте ги предвид следниве причини.

#### **Печатачот чека наредба или е исклучен.**

#### **Решенија**

Кликнете на **Ред. за печатење** во картичката **Одржување** на двигателот за печатачот.

<span id="page-162-0"></span>Ако печатачот е исклучен или чека наредба, избришете ја поставката за исклучен или чека наредба во менито **Печатач**.

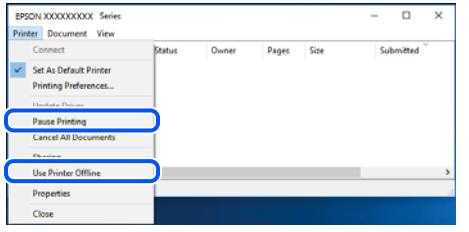

#### **Има проблем со софтверот или со податоците.**

#### **Решенија**

- ❏ Уверете се дека е инсталиран оригинален двигател за печатач на Epson (EPSON XXXXX). Ако не е инсталиран оригинален двигател за печатач на Epson, функциите се ограничени. Ви препорачуваме да го користите оригиналниот двигател за печатач на Epson.
- ❏ Ако печатите голема слика со многу податоци, компјутерот може да нема доволно меморија. Отпечатете ја сликата со пониска резолуција или со помала големина.
- ❏ Ако сте се обиделе со сите решенија и не сте го решиле проблемот, обидете се да го деинсталирате и повторно да го инсталирате двигателот за печатачот.
- ❏ Можно е да го отстраните проблемот така што ќе го ажурирате софтверот на најновата верзија. За да го проверите статусот на софтверот, користете ја алатката за ажурирање на софтвер.
- $\rightarrow$  ["Проверување дали е инсталиран оригинален двигател за печатач Epson Windows"](#page-143-0) [на страница 144](#page-143-0)

 $\rightarrow$  ["Проверување дали е инсталиран оригинален двигател за печатач Epson — Mac OS" на](#page-145-0) [страница 146](#page-145-0)

& ["Одделно инсталирање или деинсталирање на апликациите" на страница 143](#page-142-0)

#### **Има проблем со статусот на печатачот.**

#### **Решенија**

Кликнете на **EPSON Status Monitor 3** во картичката **Одржување** на двигателот за печатачот, а потоа проверете го статусот на печатачот. Ако **EPSON Status Monitor 3** е оневозможено, кликнете **Проширени поставки** во картичката **Одржување**, а потоа изберете **Вклучи EPSON Status Monitor 3**.

#### <span id="page-163-0"></span>**Задача за печатење сѐ уште чека на ред.**

#### **Решенија**

Кликнете на **Ред. за печатење** во картичката **Одржување** на двигателот за печатачот. Ако останат непотребни податоци, изберете **Откажи ги сите документи** од менито **Печатач**.

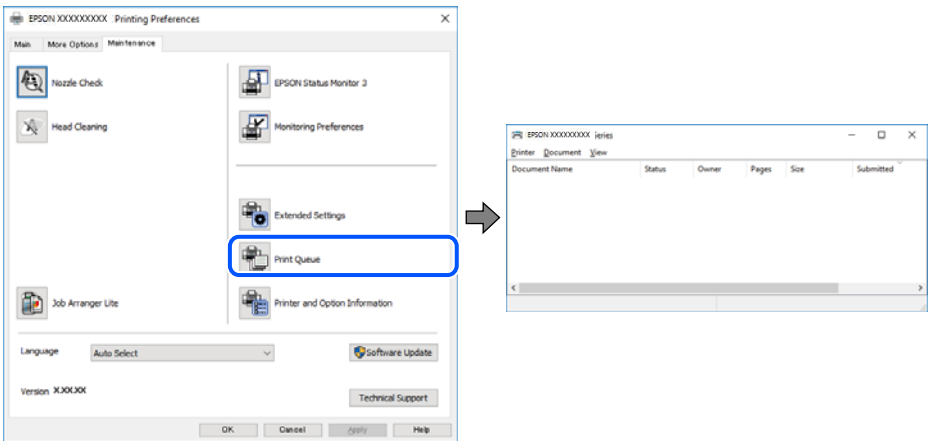

#### **Печатачот не е избран како стандарден печатач.**

#### **Решенија**

Кликнете со десното копче на иконата за печатач во **Контролна табла** > **Преглед на уреди и печатачи** (или **Печатачи**, **Печатачи и факсови**) и кликнете **Поставете како стандарден печатач**.

#### **Белешка:**

Ако има икони за повеќе печатачи, погледнете го следново за да го изберете соодветниот печатач.

Пример)

USB-врска: EPSON XXXX Series

Мрежна врска: EPSON XXXX Series (мрежа)

Ако го инсталирате двигателот за печатачот повеќе пати, може да се создадат копии од двигателот за печатачот. Ако се создадат копии како што се "EPSON XXXX Series (сору 1) ", кликнете со десното копче на иконата за копираниот двигател, а потоа кликнете **Далечински уред**.

#### **Портата за печатачот не е правилно поставена.**

#### **Решенија**

Кликнете **Ред. за печатење** во картичката **Одржување** на двигателот за печатачот.

Погрижете се портата за печатачот да биде правилно поставена како што е прикажано подолу во **Својства** > **Порта** од менито **Печатач**.

USB-врска: **USBXXX**, мрежна врска: **EpsonNet Print Port**

Ако не може да ја смените портата, изберете **Изврши како администратор** на менито **Печатач**. Ако не се прикажува **Изврши како администратор**, контактирајте со системскиот администратор.

# **Печатачот не печати додека се користи двигателот за печатач PostScript (Windows)**

Имајте ги предвид следниве причини.

#### **Поставката за Јазик на печатење треба да се промени.**

#### **Решенија**

Поставете го поставувањето за **Јазик на печатење** на **Автоматски** или **PS** на контролната табла.

#### **Испратени се голем број задачи.**

#### **Решенија**

Во Windows, ако се испратени голем број задачи, печатачот може да не печати. Изберете **Печати директно на печатачот** во картичката **Напредно** во својствата на печатачот.

#### **Не може да се печати иако е воспоставена врска (Mac OS)**

Имајте ги предвид следниве причини.

#### **Има проблем со софтверот или со податоците.**

#### **Решенија**

- ❏ Уверете се дека е инсталиран оригинален двигател за печатач на Epson (EPSON XXXXX). Ако не е инсталиран оригинален двигател за печатач на Epson, функциите се ограничени. Ви препорачуваме да го користите оригиналниот двигател за печатач на Epson.
- ❏ Ако печатите голема слика со многу податоци, компјутерот може да нема доволно меморија. Отпечатете ја сликата со пониска резолуција или со помала големина.
- ❏ Ако сте се обиделе со сите решенија и не сте го решиле проблемот, обидете се да го деинсталирате и повторно да го инсталирате двигателот за печатачот.
- ❏ Можно е да го отстраните проблемот така што ќе го ажурирате софтверот на најновата верзија. За да го проверите статусот на софтверот, користете ја алатката за ажурирање на софтвер.

 $\rightarrow$  ["Проверување дали е инсталиран оригинален двигател за печатач Epson — Windows"](#page-143-0) [на страница 144](#page-143-0)

 $\rightarrow$  , Проверување дали е инсталиран оригинален двигател за печатач Epson — Mac OS" на [страница 146](#page-145-0)

 $\rightarrow$  ["Одделно инсталирање или деинсталирање на апликациите" на страница 143](#page-142-0)

#### **Има проблем со статусот на печатачот.**

#### **Решенија**

Погрижете се статусот на печатачот да не е **Пауза**.

Изберете **Системски претпочитани вредности** од менито **Apple** > **Печатачи и скенери** (или **Печати и скенирај**, **Печати и испрати факс**), а потоа кликнете двапати на печатачот. Ако печатачот е паузиран, кликнете **Продолжи**.

# <span id="page-165-0"></span>**Печатачот не печати додека се користи двигателот за печатач PostScript (Mac OS)**

#### **Поставката за Јазик на печатење треба да се промени.**

#### **Решенија**

Поставете го поставувањето за **Јазик на печатење** на **Автоматски** или **PS** на контролната табла.

#### **Не може да се печати иако е воспоставена врска (iOS)**

Имајте ги предвид следниве причини.

#### **Авто. приказ на Пост. на хартија е оневозможено.**

#### **Решенија**

Овозможете **Авто. приказ на Пост. на хартија** во следново мени.

**Поставки** > **Општи поставки** > **Поставки за печатач** > **Поставки за извор хартија** > **Авто. приказ на Пост. на хартија**

#### **AirPrint е деактивирана.**

#### **Решенија**

Овозможете ја поставката за AirPrint во Web Config.

 $\rightarrow$  ["Апликација за конфигурирање на работата на печатачот \(Web Config\)" на](#page-198-0) [страница 199](#page-198-0)

#### **Печатачот не може да се поврзе преку USB**

Имајте ги предвид следниве причини.

#### **USB-кабелот не е правилно приклучен во USB-влезот.**

#### **Решенија**

Добро поврзете го USB-кабелот со печатачот и компјутерот.

#### **Има проблем со USB-хабот.**

#### **Решенија**

Ако користите USB-хаб, обидете се да го поврзете печатачот директно со компјутерот.

#### **Има проблем со USB-кабелот или со портата за USB.**

#### **Решенија**

Ако USB-кабелот не се препознава, променете ја портата или променете го USB-кабелот.

<span id="page-166-0"></span>**Печатачот е поврзан со USB-порта со супер брзина.**

#### **Решенија**

Ако го поврзете печатачот со USB-порта со супер брзина користејќи USB 2.0 кабел, може да дојде до грешка при комуникацијата на некои компјутери. Во овој случај, повторно поврзете го печатачот со користење на следниве методи.

- ❏ Користете USB 3.0 кабел (само за поддржани модели).
- ❏ Поврзете со USB-порта со висока брзина на компјутерот.
- ❏ Поврзете со USB-порта со супер брзина различна од портата којашто ја генерирала грешката при комуникација.
- & ["Спецификации за интерфејс" на страница 219](#page-218-0)

### **Хартијата не се внесува или исфрла правилно**

#### **Точки што треба да се проверат**

Проверете ги следниве ставки, а потоа обидете се со решенијата според проблемите.

#### **Локацијата за инсталирање е несоодветна.**

#### **Решенија**

Ставете го печатачот на рамна површина и ракувајте во препорачаните услови на околината.

& ["Спецификации за животната средина" на страница 224](#page-223-0)

#### **Хартијата што ја користите не е поддржана.**

#### **Решенија**

Користете хартија поддржана од печатачот.

- & ["Достапна хартија и капацитети" на страница 189](#page-188-0)
- & ["Недостапни типови на хартија" на страница 192](#page-191-0)

#### **Ракувањето со хартијата е несоодветно.**

#### **Решенија**

Следете ги мерките за претпазливост при ракување со хартијата.

 $\rightarrow$  ["Мерки за претпазливост при ракување со хартијата" на страница 82](#page-81-0)

#### **Во печатачот се внесени премногу листови.**

#### **Решенија**

Не ставајте повеќе од максимално назначениот број листови хартија. За обична хартија, не ставајте хартија над линијата покажана со триаголникот на граничникот.

& ["Достапна хартија и капацитети" на страница 189](#page-188-0)

#### <span id="page-167-0"></span>**Поставките за хартија на печатачот се несоодветни.**

#### **Решенија**

Погрижете се поставките за големината и типот на хартијата да одговараат на конкретната големина и типот на хартијата ставена во печатачот.

 $\rightarrow$  ["Поставки за големина и тип на хартијата" на страница 83](#page-82-0)

#### **Хартијата се внесува накосо**

Имајте ги предвид следниве причини.

#### **Хартијата се внесува неправилно.**

#### **Решенија**

Ставете хартија во правилната насока и повлечете го граничникот до работ на хартијата.

& ["Ставање хартија" на страница 84](#page-83-0)

#### **Неколку листови хартија се внесуваат во исто време**

Имајте ги предвид следниве причини.

#### **Хартијата е влажна.**

#### **Решенија**

Ставете нова хартија.

# **Листовите хартија се лепат еден за друг поради статичкиот електрицитет.**

#### **Решенија**

Пролистајте ја хартијата пред да ја внесете. Ако хартијата и понатаму не се внесува, внесувајте ги листовите хартија еден по друг.

#### **Настанува грешка поради снемување хартија**

#### **Хартијата не е ставена во средината на фиоката за хартија.**

#### **Решенија**

Кога ќе се појави грешка што јавува дека нема хартија, иако е ставена хартија во фиоката за хартија, одново ставете ја хартијата во средината на фиоката за хартија.

#### **Не се внесува хартија од касетните единици за хартија**

#### **Не се одредени поставки за изборните ставки во двигателот за печатачот. Решенија**

Треба да одредите поставки во двигателот за печатачот.

 $\rightarrow$  ["Поставување достапни изборни ставки" на страница 61](#page-60-0)

# <span id="page-168-0"></span>**Низок квалитет на печатењето**

#### **Се појавуваат пруги во отпечатениот материјал**

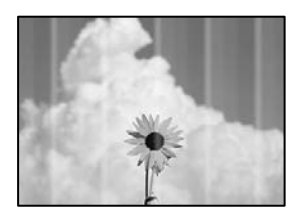

#### **Прскалките на главата за печатење можеби се затнати.**

#### **Решенија**

Користете ја функцијата **Прилагодување на Квалитет на печатење**. Ако не сте го користеле печатачот долго време, прскалките на главата за печатење може да бидат затнати и да не испуштаат капки мастило.

 $\rightarrow$  ["Приспособување на квалитетот на печатење" на страница 135](#page-134-0)

#### **Се појавуваат црни или сиви пруги на интервали од приближно 3.3 cm**

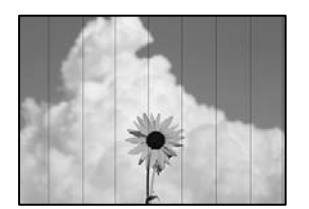

Имајте ги предвид следниве причини.

#### **Поставката за типот на хартијата не е соодветна за внесената хартија.**

#### **Решенија**

Изберете соодветна поставка за тип на хартија за хартијата ставена во печатачот.

& ["Список со типови хартија" на страница 83](#page-82-0)

#### **Поставен е низок квалитет на печатењето.**

#### **Решенија**

Кога печатите на обична хартија, печатете користејќи поставка за повисок квалитет.

❏ Windows

Изберете **Високо** од **Квалитет** на картичката **Главна** на двигателот за печатачот.

❏ Mac OS

Изберете **Фино** за **Print Quality** од менито **Поставки за печатење** во дијалогот за печатење.

#### **Положбата на главата за печатење не е порамнета.**

#### **Решенија**

Порамнете ја главата за печатење користејќи ја функцијата **Прилагодување на Квалитет на печатење**.

#### **Вертикални пруги или изместување**

enthalten alle ı Aufdruck. W  $\sqrt{5008}$  "Regel

Имајте ги предвид следниве причини. Проверете ги причините и следете ги решенијата по редослед од врвот.

#### **Положбата на главата за печатење не е порамнета.**

#### **Решенија**

Порамнете ја главата за печатење користејќи ја функцијата **Прилагодување на Квалитет на печатење**.

#### **Поставката за двонасочно печатење е овозможена.**

#### **Решенија**

Ако квалитетот на печатењето не се подобрува дури и откако ќе ја порамните главата за печатење, оневозможете ја поставката за двонасочно печатење.

Во текот на двонасочното печатење (или печатење со голема брзина), главата за печатење печати додека се движи во двете насоки, па вертикалните линии може да не бидат порамнети. Ако ја оневозможите оваа поставка, брзината на печатење може да се намали, но и да се подобри квалитетот на печатење.

#### ❏ Windows

Отштиклирајте **Двонасочно печатење** во картичката **Повеќе опции** на двигателот за печатачот.

❏ Mac OS

Изберете **Системски претпочитани вредности** од менито Apple > **Печатачи и скенери** (или **Печати и скенирај**, **Печати и испрати факс**), а потоа изберете го печатачот. Кликнете **Опции и производи** > **Опции** (или **Двигател**). Изберете **Off** како поставка за **Двонасочно печатење**.

#### **Отпечатениот материјал излегува како празен лист**

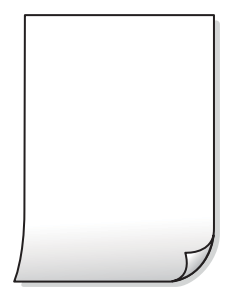

#### **Прскалките на главата за печатење можеби се затнати.**

#### **Решенија**

Користете ја функцијата **Прилагодување на Квалитет на печатење**. Ако не сте го користеле печатачот долго време, прскалките на главата за печатење може да бидат затнати и да не испуштаат капки мастило.

& ["Приспособување на квалитетот на печатење" на страница 135](#page-134-0)

#### **Поставките за печатење и големината на хартијата ставена во печатачот се разликуваат.**

#### **Решенија**

Променете ги поставките за печатење согласно големината на хартијата ставена во печатачот. Во печатачот ставете хартија што соодветствува со поставките за печатење.

**Повеќе листови хартија се внесуваат истовремено во печатачот.**

#### **Решенија**

Погледнете го следново за да спречите истовремено внесување на повеќе листови хартија во печатачот.

 $\rightarrow$  ["Неколку листови хартија се внесуваат во исто време" на страница 168](#page-167-0)

#### **Хартијата е замачкана или изгребана**

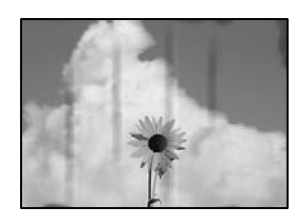

Имајте ги предвид следниве причини.

#### **Хартијата се внесува неправилно.**

#### **Решенија**

Кога се појавуваат хоризонтални пруги (под прав агол со насоката на печатење) или кога горниот или долниот дел на хартијата е замачкан, ставете хартија во правилната насока и повлечете ги граничниците до рабовите на хартијата.

#### **Патеката за хартијата е замачкана.**

#### **Решенија**

Кога се појавуваат вертикални пруги (хоризонтално од насоката на печатење) или кога хартијата е замачкана, исчистете ја патеката за хартијата.

 $\rightarrow$  ["Чистење на патеката на движење на хартијата од дамки од мастило" на страница 138](#page-137-0)

#### **Хартијата е извиткана.**

#### **Решенија**

Поставете ја хартијата на рамна површина за да проверите дали е извиткана. Ако е, израмнете ја.

#### **Главата за печатење ја трие површината на хартијата.**

#### **Решенија**

Кога печатите на дебела хартија, главата за печатење е во близина на површината за печатење и хартијата може да се изгребе. Во овој случај, овозможете ја поставката за намалување на гребењето. Ако ја овозможите оваа поставка, квалитетот или брзината на печатењето може да се намалат.

❏ Контролна табла

Изберете **Поставки** > **Општи поставки** > **Поставки за печатач**, а потоа овозможете **Дебела хартија**.

❏ Windows

Кликнете **Проширени поставки** на картичката **Одржување** од двигателот за печатачот, а потоа изберете **Дебела хартија и пликови**.

❏ Mac OS

Изберете **Системски претпочитани вредности** од менито Apple > **Печатачи и скенери** (или **Печати и скенирај**, **Печати и испрати факс**), а потоа изберете го печатачот. Кликнете **Опции и производи** > **Опции** (или **Двигател**). Изберете **On** како поставка за **Thick paper and envelopes**.

#### **Задната страна на хартијата беше отпечатена пред да се исуши веќе отпечатената страна.**

#### **Решенија**

Кога рачно печатите двострано, внимавајте мастилото да е сосема суво пред повторно да ја ставите хартијата.

#### **Кога печатите со функцијата за автоматско двострано печатење, густината на печатење е превисока и времето на сушење е прекратко.**

#### **Решенија**

Кога ја користите функцијата за автоматско двострано печатење и печатите податоци со висока густина како што се слики и графикони, поставете ја густината на печатење на пониско, а времето на сушење на подолго.

#### & ["Двострано печатење" на страница 95](#page-94-0)

#### **Положбата, големината или маргините на отпечатениот примерок се несоодветни**

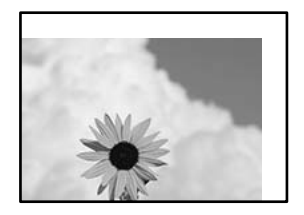

Имајте ги предвид следниве причини.

#### **Хартијата се внесува неправилно.**

#### **Решенија**

Ставете хартија во правилната насока и повлечете го граничникот до работ на хартијата.

& ["Ставање хартија" на страница 84](#page-83-0)

#### **Големината на хартијата е неправилно поставена.**

#### **Решенија**

Изберете ја соодветната поставка за големина на хартијата.

#### **Маргините поставени во апликацијата не се во просторот за печатење.**

#### **Решенија**

Приспособете ја поставката за маргини во апликацијата, за да бидат во просторот за печатење.

#### **Неточни или погрешно отпечатени знаци**

<BXX] LX·X斥彗二 ZAオ鋕・コ i2 薀・」・サー8QX/アXr **⊠b8 ⊠!\$NB⊠X⊠•B7kBcT,⊠•B•≯;|EE⊠P7风⊠J2;•⊠1″** M⊠u

#### N ?NN ?▲N ?NNNNNNNNNNNNNNNNNNNNN

¤6æA'HciG—¯¤È¤´o¤;Çð¼!"A;逤`r¤<br>ÔŐicr^µaL¤÷‰+u)"\*mà∙Ñ−hƒûhãšÄ¤‰w¤æc<br>rý¤ÿ¤Ž∥,ü®ï¤—ÇËås—Æû¤£œwûZ×ıÈ}û'®—Ç pŇÂe™Ň=oPÉ"!?à}C"æuž;žáa»'(ÜÊ–oò£o

Имајте ги предвид следниве причини.

#### **USB-кабелот не е поврзан правилно.**

#### **Решенија**

Добро поврзете го USB-кабелот со печатачот и компјутерот.

#### **Задача за печатење чека на ред.**

#### **Решенија**

Ако има паузирани задачи за печатење, отпечатените значи може да бидат оштетени.

#### **Компјутерот беше рачно ставен во режимот Хибернација или Спиење при печатењето.**

#### **Решенија**

Не ставајте го рачно компјутерот во режим на **Хибернација** или **Спиење** при печатењето. Ако го сторите тоа, следниот пат кога ќе го стартувате компјутерот, страниците можеби ќе се отпечатат со погрешно отпечатен текст.

#### **Користите двигател за друг печатач.**

#### **Решенија**

Погрижете се двигателот за печатач што го користите да биде наменет за овој печатач. Проверете го името на печатачот на горниот дел од прозорецот на двигателот за печатачот.

#### **Отпечатената слика е превртена**

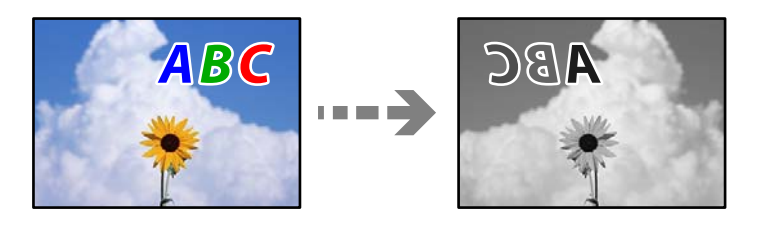

#### **Во поставките за печатење е одредено сликата да се преврти хоризонтално.**

#### **Решенија**

Исклучете ги сите поставувања за огледална слика во двигателот за печатачот или во апликацијата.

#### ❏ Windows

Отштиклирајте **Огледална слика** во картичката **Повеќе опции** на двигателот за печатачот.

❏ Mac OS

Избришете ја **Mirror Image** од менито **Поставки за печатење** во дијалогот за печатење.

#### **Мозаични ефекти на исписите**

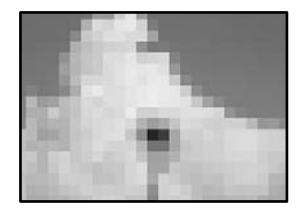

#### <span id="page-174-0"></span>**Се отпечатија слики или фотографии со ниска резолуција.**

#### **Решенија**

Кога печатите слики или фотографии, печатете со податоци со висока резолуција. Сликите на веб-локациите често се со мала резолуција иако изгледаат доволно добро на екранот, па квалитетот на печатењето може да се намали.

# **Печатачот не печати правилно додека се користи двигателот за PostScript-печатачот**

Имајте ги предвид следниве причини.

#### **Има проблем со податоците.**

#### **Решенија**

- ❏ Доколку датотеката е креирана во апликација што овозможува да се промени форматот на датотеката, како што е Adobe Photoshop, проверете дали поставките во апликацијата одговараат на поставките во двигателот за печатачот.
- ❏ EPS-датотеки направени во бинарен формат веројатно нема да се отпечатат правилно. Поставете го форматото на ASCII кога правите EPS-датотеки во апликација.
- ❏ За Windows, печатачот не може да печати бинарни податоци кога е поврзан на компјутер преку USB-интерфејс. Поставете ја поставката **Излезен протоко** на картичката **Поставки за уредот** во својствата на печатачот **ASCII** или **TBCP**.
- ❏ За Windows, изберете ги соодветните заменски фонтови на картичката **Поставки за уредот** во својствата на печатачот.

#### **Квалитетот на печатење е слаб додека се користи двигателот за PostScript-печатачот**

#### **Не се одредени поставки за бојата.**

#### **Решенија**

Не може да одредувате поставки за бојата во картичката **Хартија/Квалитет** во двигателот за печатачот. Кликнете **Напредно**, а потоа одредете ја поставката за **Color Mode**.

# **Се прикажува порака на LCD-екранот**

Ако на LCD-екранот се прикаже порака за грешка, следете ги инструкциите на екранот или решенијата подолу за да го решите проблемот.

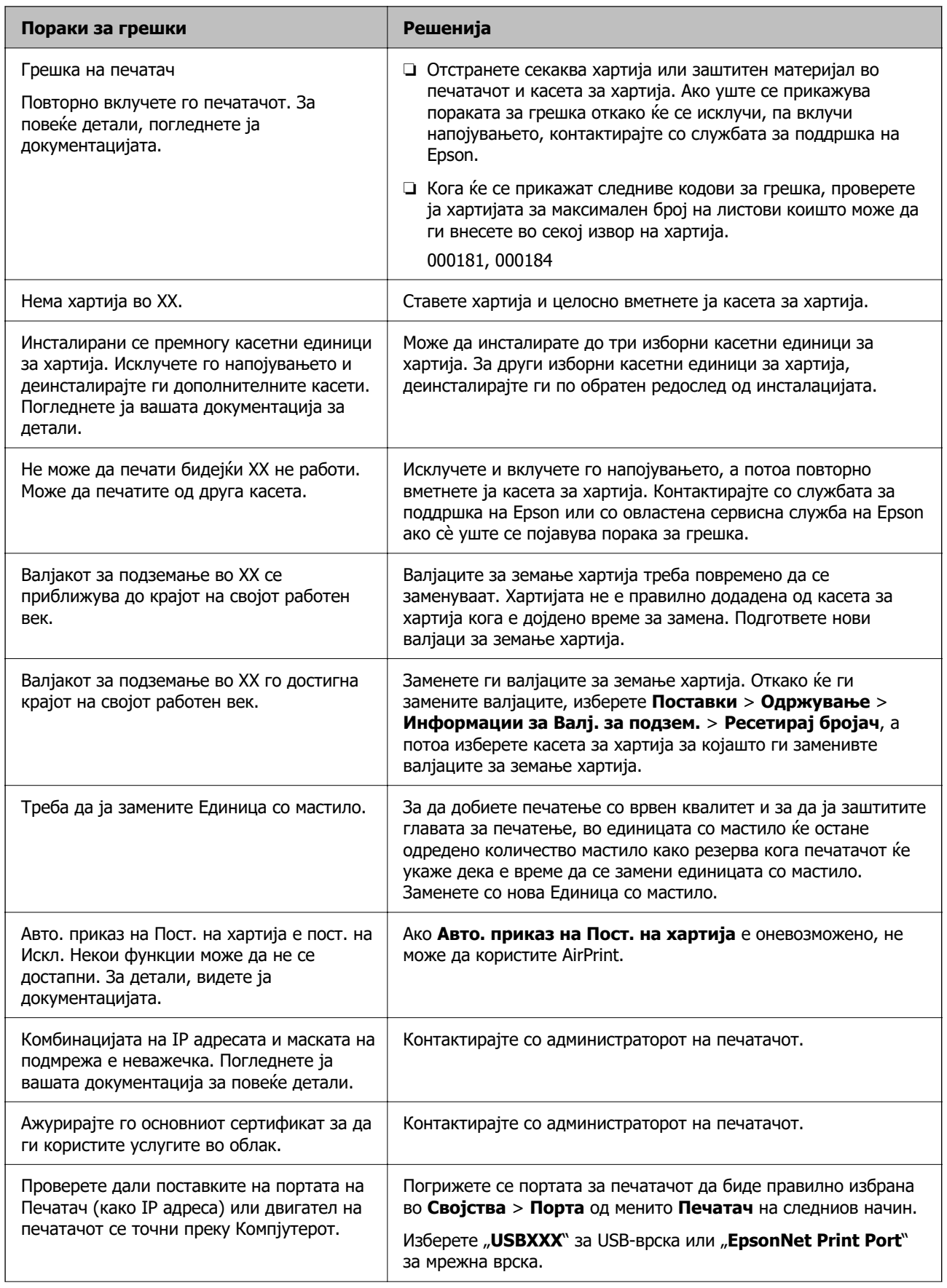

<span id="page-176-0"></span>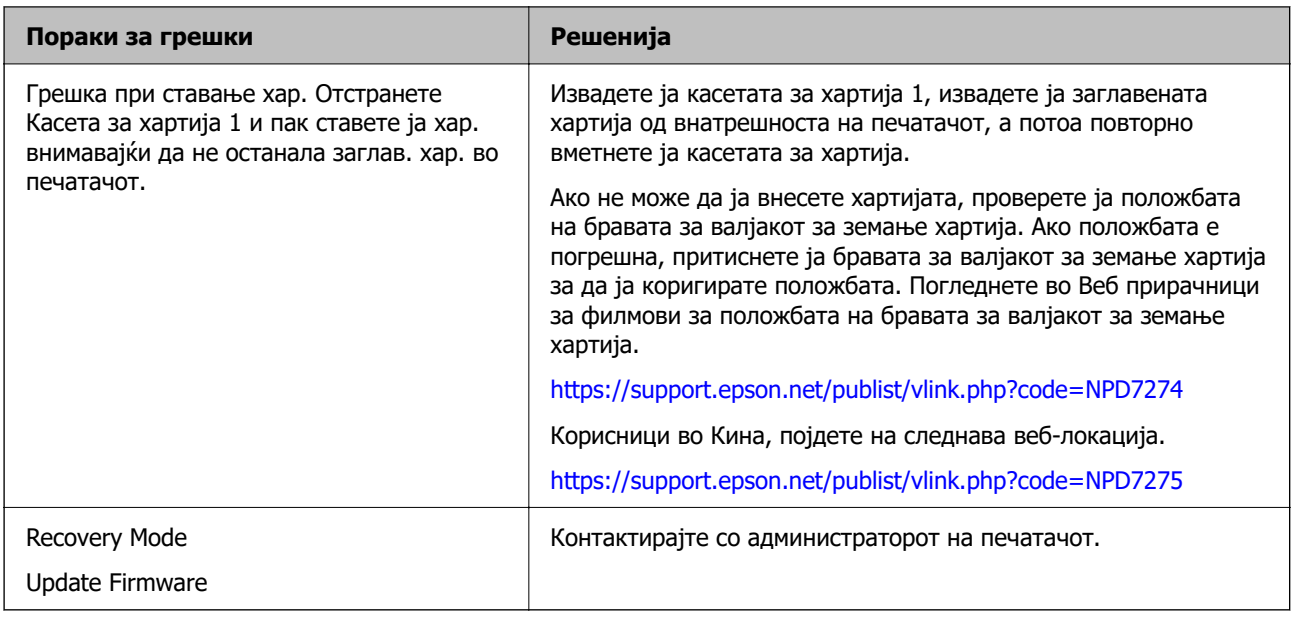

# **Хартијата се заглавува**

Проверете ја грешката прикажана на контролната табла и следете ги инструкциите за вадење на заглавената хартија, вклучувајќи ги и искинатите парчиња. На LCD-екранот се прикажува анимацијата со којашто се објаснува како да ја извадите заглавената хартија.

#### !**Внимание:**

Никогаш не допирајте ги копчињата на контролната табла додека дланката ви е во печатачот. Ако печатачот започне да работи, може да ве повреди. Внимавајте да не ги допирате извлечените делови за да избегнете повреда.

#### **CBажно:**

Внимателно извадете ја заглавената хартија. Ако ја вадите хартијата со прекумерна сила, може да го оштетите печатачот.

### **Спречување заглавување на хартијата**

Проверете го следново ако често доаѓа до заглавување на хартијата.

- ❏ Ставете го печатачот на рамна површина и ракувајте во препорачаните услови на околината. ["Спецификации за животната средина" на страница 224](#page-223-0)
- ❏ Користете ја хартијата поддржана од овој печатач. ["Достапна хартија и капацитети" на страница 189](#page-188-0)

❏ Следете ги мерките за претпазливост при ракување со хартијата.

["Мерки за претпазливост при ракување со хартијата" на страница 82](#page-81-0)

❏ Ставете хартија во правилната насока и повлечете го граничникот до работ на хартијата. ["Ставање хартија" на страница 84](#page-83-0)

- <span id="page-177-0"></span>❏ Не ставајте повеќе од максимално назначениот број листови хартија.
- ❏ Ставајте лист по лист ако сте ставиле неколку листови хартија.
- ❏ Уверете се дека поставките за големината и типот на хартијата одговараат на конкретната големина и типот на хартија ставена во печатачот.

["Список со типови хартија" на страница 83](#page-82-0)

# **Време е да ги замените единиците со мастило**

## **Единица со мастило Претпазливост при ракување**

#### **Мерки на претпазливост при складирање мастило**

- ❏ Не изложувајте ги единиците за довод на мастило на директна сончева светлина.
- ❏ Не чувајте ги единиците за довод на мастило на високи или екстремно ниски температури.
- ❏ Epson препорачува користење на единица со мастило пред датумот испечатен на пакувањето.
- ❏ За најдобри резултати, чувајте ги пакувањата на единица со мастило со дното надолу.
- ❏ Откако ќе внесете единица со мастило од студено место за чување, оставете да се загрее на собна температура барем 12 часа пред да го употребите.
- ❏ Не испуштајте го и не удирајте го единица со мастило од цврсти предмети; инаку, може да протече мастило.

#### **Мерки на претпазливост при менување мастило**

❏ Не допирајте ги деловите прикажани на илустрацијата. Тоа може да влијае врз нормалното работење и печатење.

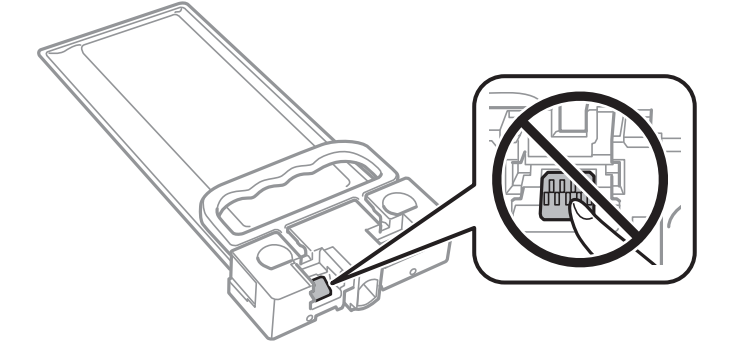

- ❏ Не исклучувајте го печатачот за време на полнењето со мастило. Ако полнењето со мастило е нецелосно, може да не биде можно печатење.
- ❏ Не оставајте го печатачот со извадена единица со мастило; во спротивно ќе се исуши преостанатото мастило во прскалките на главата за печатење и не ќе може да печатите.
- ❏ Ако треба да извадите единица со мастило привремено, внимавајте да ја заштитите областа за довод на мастило од нечистотии и прав. Чувајте го единица со мастило во иста околина како и печатачот. Бидејќи отворот за довод на мастило е опремен со вентил конструиран да го задржи испуштањето вишок мастило, нема потреба да ставате други капаци или затки.
- ❏ Извадената единица со мастило може да има мастило околу отворот за довод на мастило, па затоа внимавајте да не се нанесе мастило наоколу кога ја вадите единица со мастило.
- ❏ Печатачот користи единица со мастило опремена со зелен чип што следи информации како што се количеството преостанато мастило. Тоа значи дека дури и кога единица со мастило ќе се извади од печатачот пред да се потроши, уште може да ја користите единица со мастило откако ќе ја вратите во печатачот.
- ❏ За печатење со првокласен квалитет и за да ја заштитите главата за печатење, во единица со мастило останува различна безбедносна резерва мастило кога печатачот покажува дека треба да се замени единица со мастило. Наведените страници што може да се испечатат не ја вклучуваат резервата.
- ❏ Не расклопувајте го и не преиначувајте го единица со мастило, инаку може да не биде возможно да се печати нормално.
- ❏ Не може да се користи единица со мастило испорачана со печатачот за замена.
- ❏ Ако единица со мастило сменила облик поради пад или слично, поправете го обликот пред да ја вметнете во печатачот; во спротивно, може да не се постави правилно.

#### **Потрошувачка на мастило**

- ❏ За да се одржат оптимални перформанси на главата за печатење, дел од мастилото се троши од единицата со мастило при постапките за одржување, како на пр. чистењето на главата за печатење. Исто така, може да се троши мастило и кога го вклучувате печатачот.
- ❏ Мастилото во единица со мастило испорачана со печатачот се користи делумно при првичното поставување. За да се произведат висококвалитетни отпечатени примероци, главата за печатење на печатачот се полни целосно со мастило. Овој еднократен процес троши извесно количество мастило и затоа оваа единица со мастило може да отпечати помалку страници во споредба со следната единица со мастило.
- ❏ Наведените количини може да се разликуваат во зависност од сликите што ги печатите, типот хартија што го користите, зачестеноста на печатење и надворешните услови, како што е температурата.
- ❏ За најдобри резултати, употребете ја единица со мастило најдоцна две години по инсталирањето.

### **Заменување Единици со мастило**

Кога се прикажува порака барајќи ви да ги замените единици со мастило, изберете **Како да...** а потоа прегледајте ги анимациите прикажани на контролната табла за да дознаете како да ги замените единици со мастило.

#### **Поврзани информации**

- & ["Кодови за Единица со мастило" на страница 193](#page-192-0)
- & ["Единица со мастило Претпазливост при ракување" на страница 178](#page-177-0)

# <span id="page-179-0"></span>**Време е да ја замените кутијата за одржување**

## **Мерки на претпазливост при ракување со кутијата за одржување**

Прочитајте ги следниве инструкции пред да ја менувате кутијата за одржување.

- ❏ Не допирајте го зелениот чип странично на кутијата за одржување. Тоа може да влијае врз нормалното работење и печатење.
- ❏ Не испуштајте ја кутијата за одржување и не нанесувајте и силни удари.
- ❏ Не заменувајте ја кутијата за одржување во текот на печатењето; во спротивно може да протече мастило.
- ❏ Не вадете ги кутијата за одржување и капакот освен кога ја заменувате кутијата за одржување; инаку може да протече мастило.
- ❏ Не навалувајте ја искористената кутија за одржување додека не се стави и запечати во пластичната ќеса; во спротивно може да протече мастило.
- ❏ Не допирајте ги отворите во кутијата за одржување затоа што може да се замачката со мастило.
- ❏ Не користете ја повторно кутијата за одржување што била извадена и оставена подолг период. Мастилото во кутијата се стврднало и не може да се апсорбира повеќе мастило.
- ❏ Чувајте ја кутијата за одржување настрана од директна сончева светлина.
- ❏ Не чувајте ја кутијата за одржување на високи или екстремно ниски температури.

## **Замена на кутијата за одржување**

Во некои циклуси на печатење, во кутијата за одржување може да се собере многу мало количество од вишок мастило. За да се спречи истекување од кутијата за одржување, печатачот е направен да спречи печатење кога капацитетот на апсорпција на кутијата за одржување ќе ја достигне својата граница. Дали и колку често ова ќе треба да се направи зависи од бројот на отпечатени страници на печатачот, видот на материјалот за печатење и бројот на циклуси на чистење на печатачот.

Кога се прикажува порака за замена на кутијата за одржување, погледнете ги анимациите коишто се прикажани на контролната табла. Потребата да се замени кутијата не значи дека печатачот ќе престане да работи во согласност со неговите спецификации. Со гаранцијата на
Epson не се покриваат трошоците за оваа замена. Претставува дел што треба да го замени корисникот.

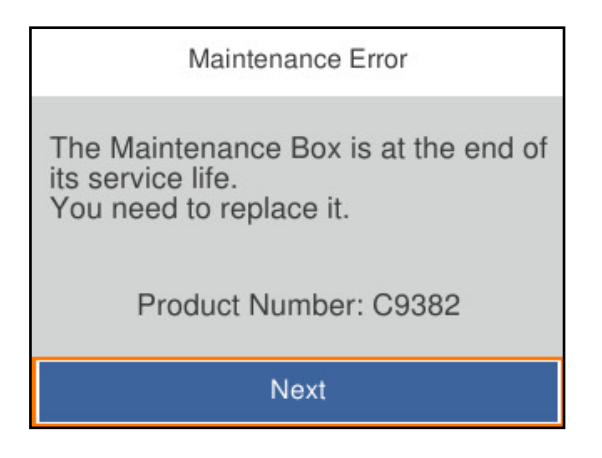

#### **Белешка:**

❏ Кога кутијата за одржување е полна, не може да печатите и да ја чистите главата за печатење додека не се замени кутијата за одржување, за да се избегне протекување на мастилото.

#### **Поврзани информации**

- & ["Код за кутијата за одржување" на страница 193](#page-192-0)
- $\rightarrow$  ["Мерки на претпазливост при ракување со кутијата за одржување" на страница 180](#page-179-0)

# **Време е да ги замените валјаците за земање хартија**

# **Замена на валјаците за земање хартија за касетната единица за хартија**

За да ги замените валјаците за земање хартија за касетната единица за хартија, погледнете ги инструкциите во листот приложен во картонската кутија на валјакот за земање хартија.

 Може да ја гледате постапката и во Веб прирачници за филмови. Пристапете до следнава веб-страница.

<https://support.epson.net/publist/vlink.php?code=NPD6984>

Корисници во Кина, појдете на следнава веб-локација.

<https://support.epson.net/publist/vlink.php?code=NPD7069>

#### **Поврзани информации**

& ["Кодови на валјаците за земање хартија" на страница 194](#page-193-0)

# <span id="page-181-0"></span>**Замена на валјаците за земање хартија за изборните касетни единици за хартија**

За да ги замените валјаците за земање хартија за изборните касетни единици за хартија, погледнете ги инструкциите во листот приложен во картонската кутија на валјакот за земање хартија.

 Може да ја гледате постапката и во Веб прирачници за филмови. Пристапете до следнава веб-страница.

<https://support.epson.net/publist/vlink.php?code=NPD6986>

Корисници во Кина, појдете на следнава веб-локација.

<https://support.epson.net/publist/vlink.php?code=NPD7071>

#### **Поврзани информации**

 $\rightarrow$  ["Кодови на валјаците за земање хартија" на страница 194](#page-193-0)

# **Не може соодветно да се ракува со печатачот**

### **Печатачот не се вклучува или исклучува**

#### **Печатачот не се вклучува**

Имајте ги предвид следниве причини.

### **Кабелот за напојување не е правилно приклучен во штекерот за струја.**

#### **Решенија**

Погрижете се кабелот за напојување да биде добро приклучен.

### **Копчето** P **не беше притиснато доволно долго.**

#### **Решенија**

Држете го подолго копчето  $\mathfrak O$ .

### **Печатачот не се исклучува**

### **Копчето** P **не беше притиснато доволно долго.**

#### **Решенија**

Држете го подолго копчето  $\mathcal O$ . Ако сè уште не можете да го исклучите печатачот, исклучете го кабелот за напојување. За да спречите сушење на главата за печатење, вклучете го и исклучете го печатачот со притискање на копчето  $\mathsf{\Theta}.$ 

### <span id="page-182-0"></span>**Напојувањето се исклучува автоматски**

**Функцијата Поставки за искл. или Мерач на времето за исклучување е овозможена.**

#### **Решенија**

- ❏ Изберете **Поставки** > **Општи поставки** > **Осн поставки** > **Поставки за искл.**, а потоа оневозможете ги поставките **Искл. напојување ако е неактивно** и **Искл. напој. ако е искл. од приклучок**.
- ❏ Изберете **Поставки** > **Општи поставки** > **Осн поставки**, а потоа оневозможете ја поставката **Мерач на времето за исклучување**.

#### **Белешка:**

Вашиот производ може да ја има функцијата **Поставки за искл.** или функцијата **Мерач на времето за исклучување**, во зависност од местото на купување.

### **Задачите се извршуваат бавно**

### **Печатењето е пребавно**

Имајте ги предвид следниве причини.

#### **Се извршуваат непотребни апликации.**

#### **Решенија**

Затворете ги сите непотребни апликации на компјутерот или на паметниот уред.

#### **Поставен е висок квалитет на печатењето.**

#### **Решенија**

Намалете ја поставката за квалитет.

#### **Двонасочното печатење е оневозможено.**

#### **Решенија**

Овозможете ја поставката за двонасочно печатење или печатење со голема брзина. Кога е овозможена оваа поставка, главата за печатење печати додека се движи во двете насоки, а брзината на печатењето се зголемува.

❏ Windows

Изберете **Двонасочно печатење** во картичката **Повеќе опции** на двигателот за печатачот.

❏ Mac OS

Изберете **Системски претпочитани вредности** од менито Apple > **Печатачи и скенери** (или **Печати и скенирај**, **Печати и испрати факс**), а потоа изберете го печатачот. Кликнете **Опции и производи** > **Опции** (или **Двигател**). Изберете **On** како поставка за **Двонасочно печатење**.

#### **Тивок режим е овозможено.**

#### **Решенија**

Оневозможете **Тивок режим**. Брзината на печатење се намалува кога печатачот работи во **Тивок режим**.

❏ Контролна табла

Изберете на почетниот екран, а потоа изберете **Иск.**.

❏ Windows

Изберете **Исклучено** како поставка за **Тивок режим** во картичката **Главна** на двигателот за печатачот.

❏ Mac OS

Изберете **Системски претпочитани вредности** од менито Apple > **Печатачи и скенери** (или **Печати и скенирај**, **Печати и испрати факс**), а потоа изберете го печатачот. Кликнете **Опции и производи** > **Опции** (или **Двигател**). Изберете Off како поставка за **Тивок режим**.

#### **Сушењето при двострано печатење може да потрае.**

#### **Решенија**

При двострано печатење, прво се печати и се суши едната страна од хартијата, а потоа се печати другата страна. Од причина што времето за сушење се разликува во зависност од околностите, како на пример температура или влажност или податоци за печатење, брзината на печатење може да се намали.

### **Печатењето драстично забавува при непрекинато печатење**

#### **Функцијата што го штити механизмот на печатачот од прегревање и оштетување е активна.**

#### **Решенија**

Може да продолжите со печатење. За да се вратите на нормална брзина на печатењето, оставете го печатачот да мирува барем 30 минути. Брзината на печатењето не се враќа на нормалната брзина ако напојувањето е исклучено.

#### **Печатењето е премногу бавно додека се користи двигателот за PostScript-печатачот**

#### **Поставен е висок квалитет на печатењето.**

#### **Решенија**

Поставете го поставувањето за **Print Quality** на **Fast** во двигателот за печатачот.

### **LCD-екранот се затемнува**

#### **Печатачот е во режим на функција.**

#### **Решенија**

Притиснете некое копче на контролната табла за да го вратите ЛЦД-екранот во претходната состојба.

#### **Звуците додека работи се гласни**

#### **Тивок режим е оневозможено на печатачот.**

#### **Решенија**

Ако звуците при работењето се прегласни, овозможете **Тивок режим**. Ако ја овозможите оваа функција, брзината на печатењето може да се намали.

❏ Контролна табла

Изберете на почетниот екран и овозможете го **Тивок режим**.

❏ Windows

Овозможете **Тивок режим** во картичката **Главна** на двигателот за печатачот.

❏ Mac OS

Изберете **Системски претпочитани вредности** од менито Apple > **Печатачи и скенери** (или **Печати и скенирај**, **Печати и испрати факс**), а потоа изберете го печатачот. Кликнете **Опции и производи** > **Опции** (или **Двигател**). Овозможете ја поставката **Тивок режим**.

#### **Датумот и времето не се точни**

#### **Грешка во напојувањето.**

#### **Решенија**

По откажување на напојувањето поради гром или ако напојувањето не е вклучено долго време, часовникот може да покажува погрешно време. Правилно поставете ги датумот и времето во **Поставки** > **Општи поставки** > **Осн поставки** > **Поставки за датум/ време** на контролната табла.

### **Треба да го ажурирате основниот сертификат**

#### **Основниот сертификат е истечен.**

#### **Решенија**

Активирајте Web Config, изберете ја картичката **Network Security** > **Root Certificate Update**, а потоа ажурирајте го основниот сертификат.

 $\rightarrow$  ["Апликација за конфигурирање на работата на печатачот \(Web Config\)" на](#page-198-0) [страница 199](#page-198-0)

### <span id="page-185-0"></span>**Не може да се изврши рачно двострано печатење (Windows)**

#### **EPSON Status Monitor 3 е оневозможено.**

#### **Решенија**

Во картичката **Одржување** на двигателот за печатачот, кликнете **Проширени поставки**, а потоа изберете **Вклучи EPSON Status Monitor 3**.

Меѓутоа, функцијата за рачно двострано печатење може да не е достапна кога на печатачот му се пристапува од мрежа или кога се користи како споделен печатач.

### **Менито Поставки за печатење не се прикажува (Mac OS)**

#### **Двигателот за печатачот Epson не бил инсталиран правилно.**

#### **Решенија**

Ако менито **Поставки за печатење** не се прикажува на macOS Catalina (10.15) или понова верзија, macOS High Sierra (10.13), macOS Sierra (10.12), OS X El Capitan (10.11), OS X Yosemite (10.10), OS X Mavericks (10.9), двигателот за печатачот Epson не бил инсталиран правилно. Овозможете го од следново мени.

Изберете **Системски претпочитани вредности** од менито Apple > **Печатачи и скенери** (или **Печати и скенирај**, **Печати и испрати факс**), отстранете го печатачот, па додадете го печатачот повторно.

macOS Mojave (10.14) не може да пристапи до **Поставки за печатење** преку апликациите произведени од Apple, како што е TextEdit.

### **Заборавена лозинка**

#### **Ви треба помош од сервисен персонал.**

#### **Решенија**

Ако ја заборавите администраторската лозинка, контактирајте со службата за поддршка на Epson.

# **Проблемот не се решава**

Ако не можете да го решите проблемот откако ќе ги испробате сите решенија, контактирајте со службата за поддршка на Epson.

Ако не можете да ги решите проблемите со печатењето, погледнете ги следниве поврзани информации.

#### **Поврзани информации**

 $\rightarrow$  ["Не може да се решат проблеми со печатењето" на страница 187](#page-186-0)

### <span id="page-186-0"></span>**Не може да се решат проблеми со печатењето**

Пробајте ги следниве решенија едно по едно, почнувајќи од врвот сѐ додека не го решите проблемот.

❏ Погрижете се типот на хартијата ставена во печатачот и типот на хартијата одредена на печатачот да соодветствуваат со поставките за типот на хартијата во двигателот за печатачот.

["Поставки за големина и тип на хартијата" на страница 83](#page-82-0)

- ❏ Користете поставка за повисок квалитет во контролната табла или во двигателот за печатачот.
- ❏ Повторно инсталирајте ги единиците со мастило што се веќе инсталирани во печатачот.

Повторното инсталирање на единиците со мастило може да помогне во одзатнувањето на прскалките на главата за печатење и да овозможи лесен проток на мастилото.

Меѓутоа, кога единицата со мастило се инсталира повторно, се троши мастило, па може да се прикаже порака што бара да ја замените единицата со мастило, во зависност од количеството на преостанатото мастило.

- ❏ Користете ја функцијата **Прилагодување на Квалитет на печатење**. ["Приспособување на квалитетот на печатење" на страница 135](#page-134-0)
- ❏ Проверете дали користите оригинални единици со мастило Epson.

Користете оригинални единици со мастило Epson. Ако се користат неоригинални единици со мастило, може да се намали квалитетот на печатење.

❏ Проверете дали проѕирната фолија е замачкана.

Ако има замачкувања на проѕирната фолија, внимателно избришете ги.

["Чистење на проѕирната фолија" на страница 138](#page-137-0)

- ❏ Погрижете се да нема остатоци од хартија во внатрешноста на печатачот.
- ❏ Проверете ја хартијата.

Проверете дали хартијата е извиткана или внесена со страната за печатење свртена нагоре.

["Мерки за претпазливост при ракување со хартијата" на страница 82](#page-81-0)

["Достапна хартија и капацитети" на страница 189](#page-188-0)

["Недостапни типови на хартија" на страница 192](#page-191-0)

Ако не можете да го решите проблемот со решенијата наведени погоре, можеби ќе треба да побарате сервисирање. Контактирајте со службата за поддршка на Epson.

#### **Поврзани информации**

- & ["Пред да контактирате со Epson" на страница 299](#page-298-0)
- $\rightarrow$  **["Контактирање со поддршката на Epson" на страница 299](#page-298-0)**

# <span id="page-187-0"></span>**Информации за производите**

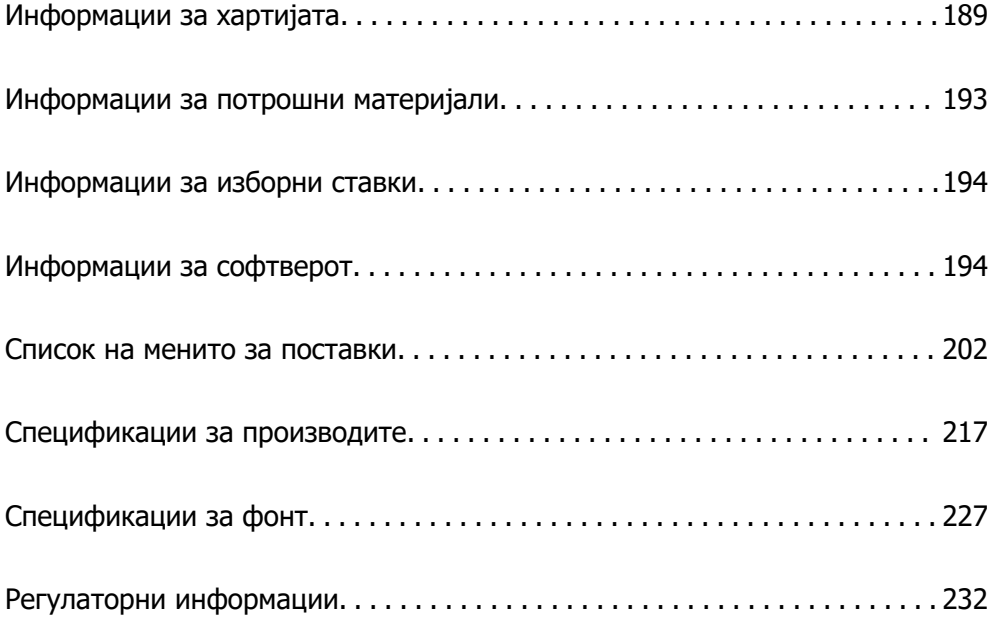

# <span id="page-188-0"></span>**Информации за хартијата**

# **Достапна хартија и капацитети**

### **Оригинална хартија Epson**

Epson препорачува користење на оригинална хартија Epson за да се обезбедат висококвалитетни отпечатени примероци.

#### **Белешка:**

- ❏ Оригиналната хартија Epson не е достапна при печатење со универзален двигател за печатач на Epson.
- ❏ Достапноста на хартијата зависи од локацијата. За најнови информации за хартијата достапна во вашето подрачје, контактирајте со службата за поддршка на Epson.
- ❏ Погледнете го следново за информации околу достапните типови хартија за двострано печатење. ["Хартија за двострано печатење" на страница 192](#page-191-0)
- ❏ Кога печатите на оригинална хартија Epson со приспособена големина, достапни се само поставките **Стандардно** или **Normal** за квалитетот на печатење. Иако некои двигатели за печатач ви овозможуваат да изберете подобар квалитет на печатење, отпечатениот материјал се печати со користење **Стандардно** или **Normal**.

#### **Хартија соодветна за печатење документи**

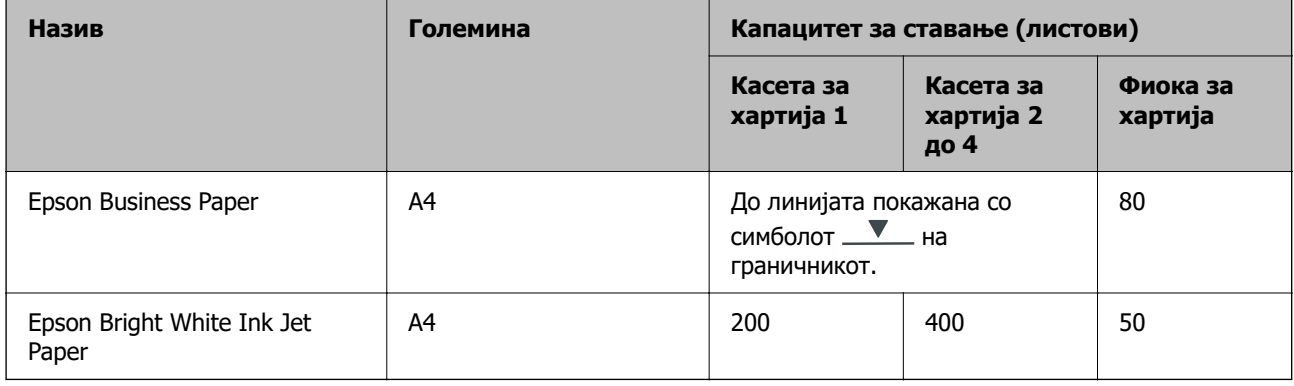

#### **Хартија соодветна за печатење документи и фотографии**

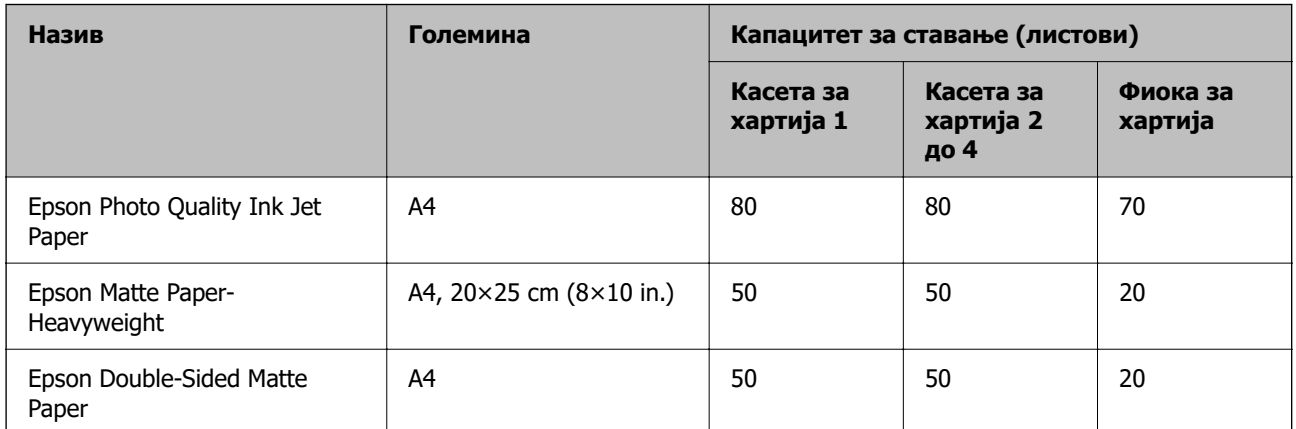

### **Комерцијално достапна хартија**

#### **Белешка:**

- ❏ Големините Half Letter, SP1 (210×270 mm), SP2 (210×149 mm), SP3 (100×170 mm), SP4 (130×182 mm), SP5 (192×132 mm), 16K (195×270 mm) и Indian-Legal не се достапни кога печатите со двигателот за печатач PostScript.
- ❏ Погледнете го следново за информации околу достапните типови хартија за двострано печатење. ["Хартија за двострано печатење" на страница 192](#page-191-0)

#### **Обична хартија**

Обичната хартија вклучува хартија за копирање, претходно отпечатена хартија (хартија на којашто претходно се отпечатени разни формулари, на пр. потврди или хартии од вредност), хартија за меморандум, хартија во боја и рециклирана хартија.

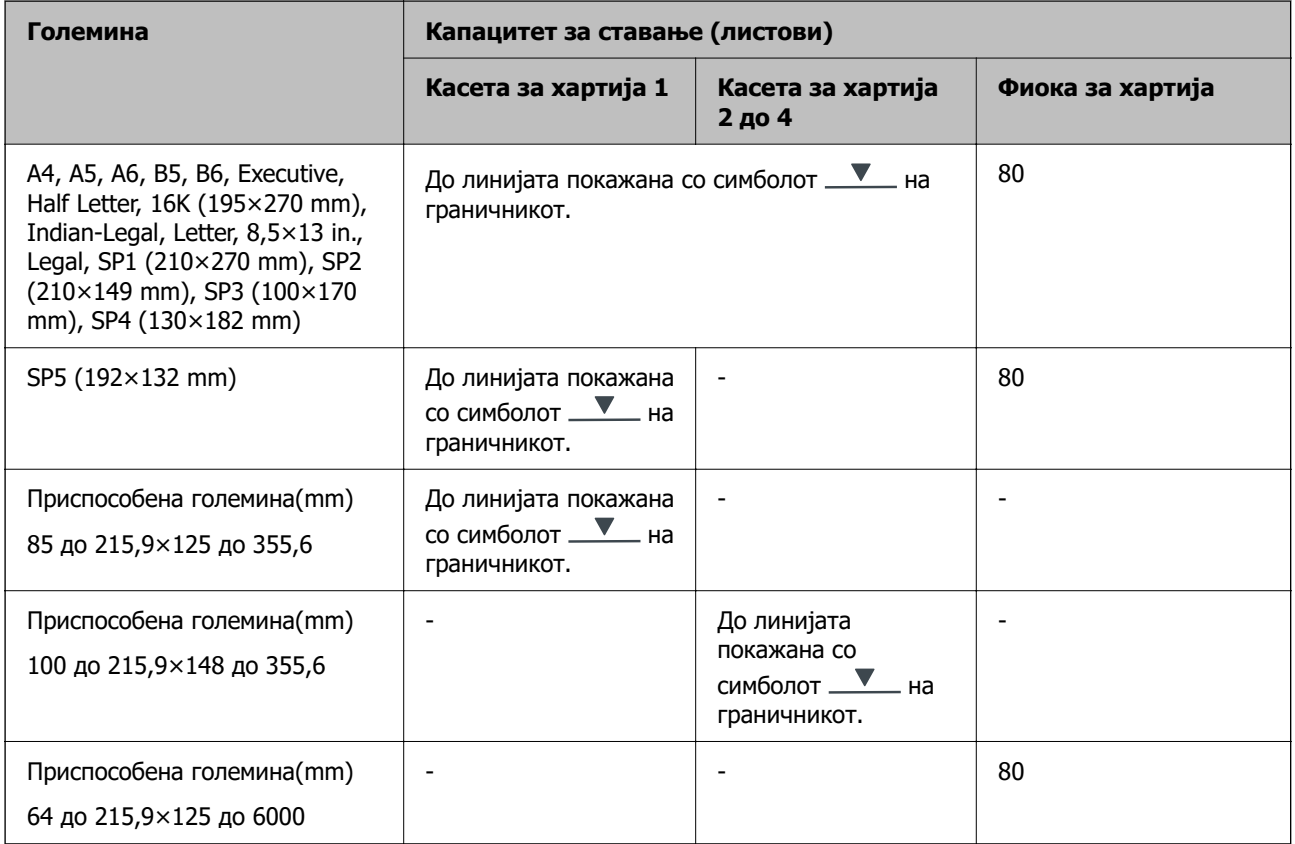

#### **Дебела хартија (од 91 до 160 g/m²)**

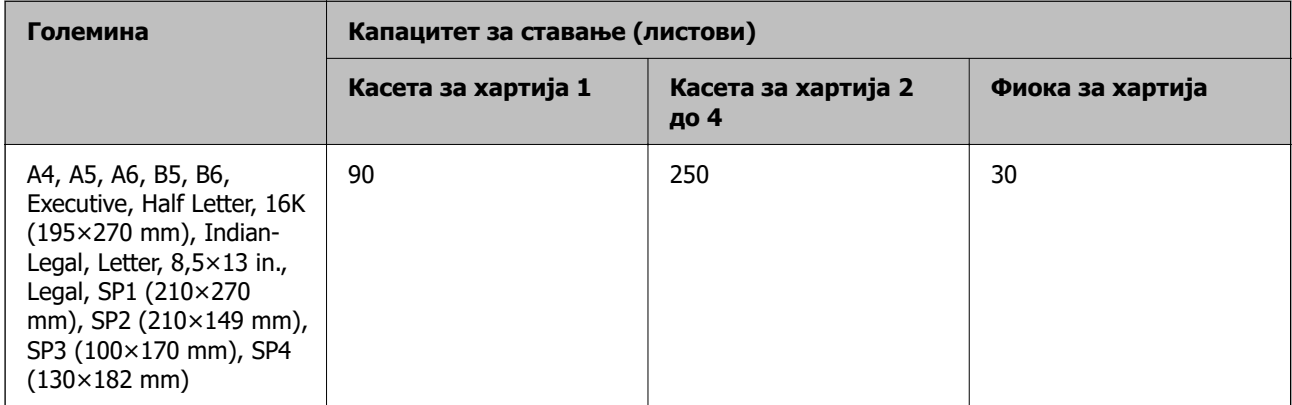

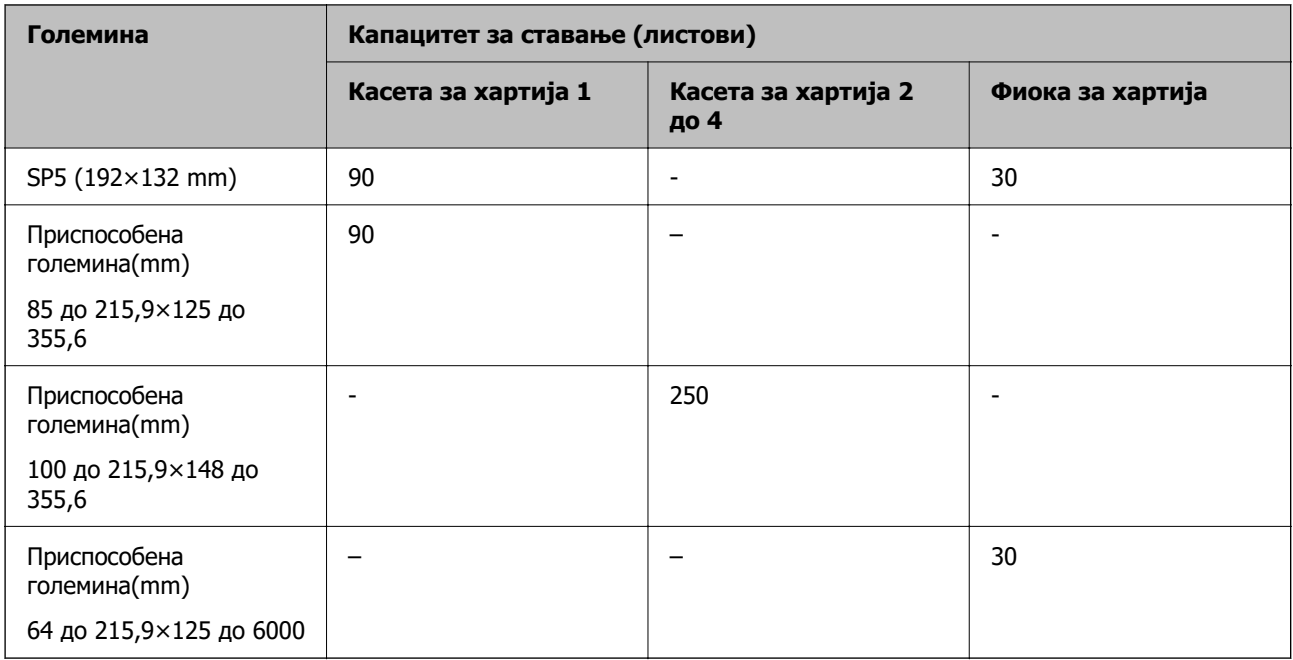

### **Дебела хартија (од 161 до 256 g/m²)**

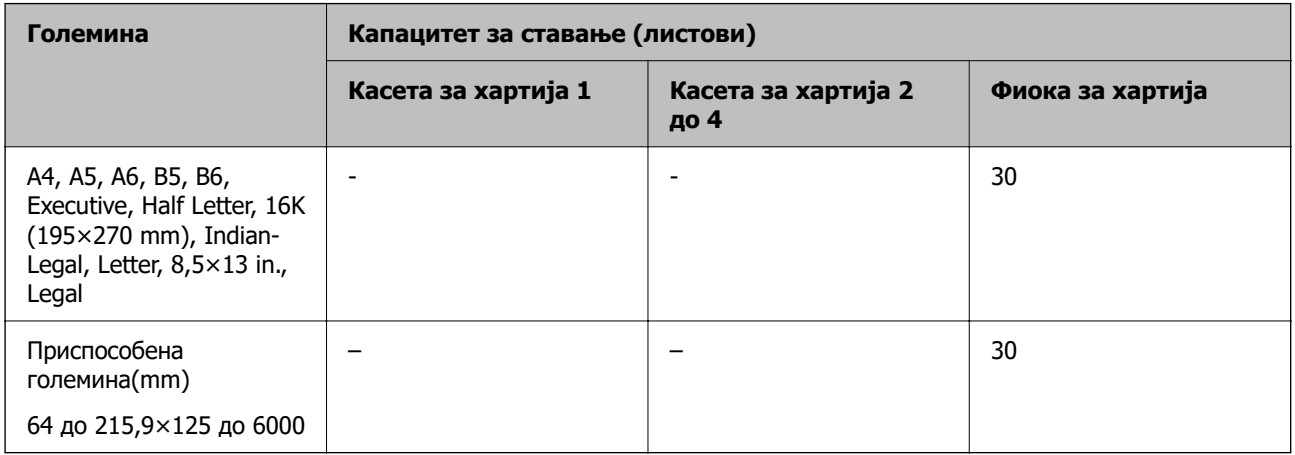

#### **Плик**

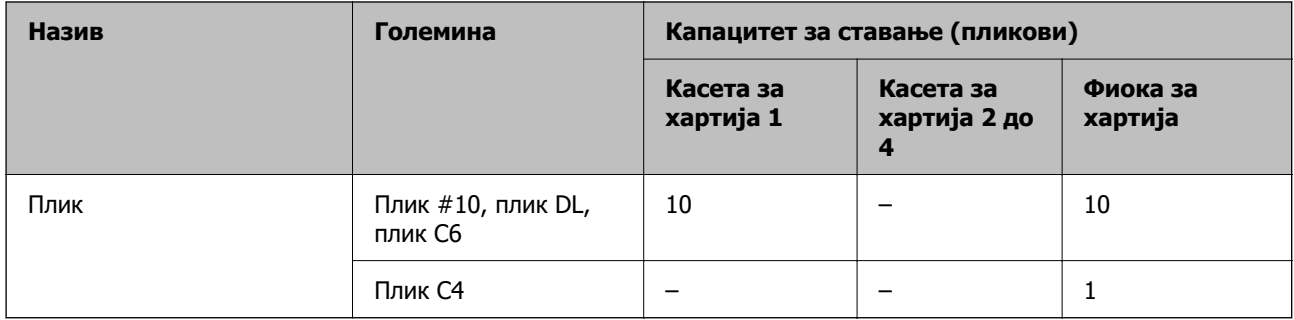

### <span id="page-191-0"></span>**Хартија за двострано печатење**

#### **Оригинална хартија Epson**

- ❏ Epson Business Paper
- ❏ Epson Bright White Ink Jet Paper

#### **Поврзани информации**

& ["Достапна хартија и капацитети" на страница 189](#page-188-0)

#### **Комерцијално достапна хартија**

Користете ја фиоката за хартија само за задачи со рачно двострано печатење.

- ❏ Обична хартија, хартија за копирање, претходно отпечатена хартија, хартија за меморандум, хартија во боја, рециклирана хартија\*1
- ❏ Дебела хартија (91 до 160 g/m²)\*1
- ❏ Дебела хартија (161 до 256 g/m²)\*2
- \*1 Хартијата со големина A4, A5, B5, Executive, 16K, SP1 и хартијата со приспособена големина (148 до 215,9×210 до 297 mm) е поддржана за автоматско двострано печатење.
- \*2 Само за рачно двострано печатење.

#### **Поврзани информации**

 $\rightarrow$  ... Достапна хартија и капацитети" на страница 189

### **Недостапни типови на хартија**

Не користите ги следниве хартии. Користењето таква хартија предизвикува заглавување на хартијата и замачкување на исписот.

- ❏ Брановидна хартија
- ❏ Искината или исечена хартија
- ❏ Превиткана хартија
- ❏ Влажна хартија
- ❏ Предебела или претенка хартија
- ❏ Хартија со налепници

Не користете ги следниве пликови. Користењето на овие типови пликови предизвикува заглавување на хартијата и замачкувања во отпечатените примероци.

- ❏ Извиткани или превиткани пликови
- ❏ Пликови со лепливи површини на преклопувањето или пликови со прозорче
- ❏ Претенки пликови

Може да се извиткаат при печатењето.

# <span id="page-192-0"></span>**Информации за потрошни материјали**

## **Кодови за Единица со мастило**

Epson препорачува употреба на оригинални единици со мастило на Epson. Epson не може да гарантира за квалитетот или сигурноста на неоригиналните мастила. Користењето неоригинални мастила може да предизвика оштетувања што не ги покриваат гаранциите на Epson, а во одредени услови може да предизвика и неправилно однесување на печатачот. Информациите за нивоата на неоригиналните мастила може да не се прикажат.

Ова се кодовите на оригиналните единици со мастило на Epson.

#### **Белешка:**

- ❏ Кодовите за Единица со мастило може да се разликуваат во зависност од локацијата. За точните кодови достапни во вашето подрачје, контактирајте со службата за поддршка на Epson.
- ❏ Сите единици со мастило не се достапни во сите региони.

#### **За Европа**

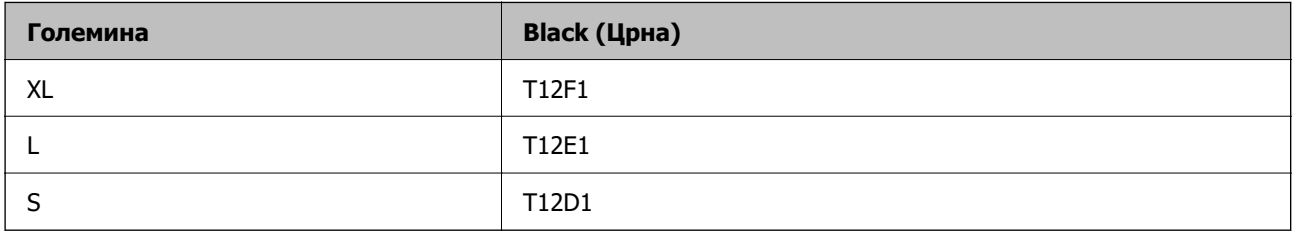

Посетете ја следнава веб-локација за информации околу капацитетите за печатење на единица со мастило на Epson.

#### <http://www.epson.eu/pageyield>

#### **For Australia and New Zealand**

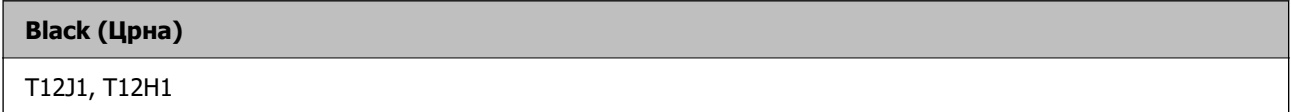

#### **За Азија**

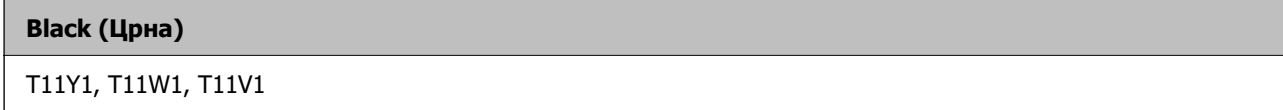

### **Код за кутијата за одржување**

Epson препорачува употреба на оригинална кутија за одржување на Epson.

Код за кутијата за одржување: C9382

#### <span id="page-193-0"></span>**C** Важно:

Откако ќе ја инсталирате кутијата за одржување во печатачот, не може да ја користите со други печатачи.

## **Кодови на валјаците за земање хартија**

Epson препорачува да користите оригинални валјаци за земање хартија од Epson. Следуваат кодовите.

#### **За сите земји освен Индија, Бангладеш, Бутан, Малдиви, Шри Ланка и Непал**

Касета за хартија 1 (валјак за внесување хартија за касета А): C12C938261 Касета за хартија 2 до 4 (валјак за внесување хартија за касета Б): C12C938281

#### **За Индија, Бангладеш, Бутан, Малдиви, Шри Ланка и Непал**

Касета за хартија 1 (валјак за внесување хартија за касета А): C12C938271 Касета за хартија 2 до 4 (валјак за внесување хартија за касета Б): C12C938291

# **Информации за изборни ставки**

# **Код за изборната касета за хартија**

Следново е код за изборната касета за хартија.

#### **За сите земји освен Индија, Бангладеш, Бутан, Малдиви, Шри Ланка и Непал**

Optional Single Cassette-P2 (C12C937901)

#### **За Индија, Бангладеш, Бутан, Малдиви, Шри Ланка и Непал**

Optional Single Cassette-P2 (C12C937911)

# **Информации за софтверот**

Овој дел ги воведува некои од апликациите достапни за вашиот печатач. За список на поддржан софтвер, погледнете ја следнава веб-страница на Epson или стартувајте го Epson Software Updater за потврда. Можете да ги преземете најновите апликации.

#### [http://www.epson.com](http://www.epson.com/)

#### **Поврзани информации**

 $\rightarrow$  ["Апликација за ажурирање софтвер и фирмвер \(Epson Software Updater\)" на страница 200](#page-199-0)

# **Апликација за печатење од компјутер (двигател за печатач за Windows)**

Двигателот за печатачот го контролира печатачот според командите од одредена апликација. Одредувањето поставки на двигателот за печатачот дава најдобри резултати на печатењето. Можете и да ја проверувате состојбата на печатачот или да го одржувате во врвна работна состојба користејќи ја алатката двигател на печатачот.

#### **Белешка:**

Можете да го менувате јазикот на двигателот на печатачот. Изберете го јазикот што сакате да го користите од поставката **Јазик** во картичката **Одржување**.

#### **Пристап до двигателот за печатачот од апликациите**

За да одредувате поставки што важат само за апликацијата што ја користите, пристапете од таа апликација.

Изберете **Печати** или **Поставување за печатење** од менито **Датотека**. Изберете го својот печатач, па кликнете **Претпочитани вредности** или **Својства**.

#### **Белешка:**

Операциите може да се разликуваат зависно од апликацијата. За повеќе информации, погледнете во помошта на апликацијата.

#### **Пристап до двигателот за печатачот преку контролната табла**

За да одредите поставки што ќе важат за сите апликации, пристапете преку контролната табла.

❏ Windows 11

Кликнете го копчето Старт, а потоа изберете **Сите апликации** > **Алатки на Windows** > **Контролна табла** > **Преглед на уреди и печатачи** во **Хардвер и звук**. Кликнете со десното копче на печатачот или притиснете го и држете го, а потоа изберете **Претпочитани вредности за печатење**.

❏ Windows 10/Windows Server 2022/Windows Server 2019/Windows Server 2016

Кликнете го копчето Старт, а потоа изберете **Систем на Windows** > **Контролна табла** > **Преглед на уреди и печатачи** во **Хардвер и звук**. Кликнете со десното копче на печатачот или притиснете го и држете го, а потоа изберете **Претпочитани вредности за печатење**.

❏ Windows 8.1/Windows 8/Windows Server 2012 R2/Windows Server 2012

Изберете **Работна површина** > **Поставки** > **Контролна табла** > **Преглед на уреди и печатачи** во **Хардвер и звук**. Кликнете со десното копче на печатачот или притиснете го и држете го, а потоа изберете **Претпочитани вредности за печатење**.

❏ Windows 7/Windows Server 2008 R2

Кликнете го копчето Старт, а потоа изберете **Контролна табла** > **Преглед на уреди и печатачи** во **Хардвер и звук**. Кликнете со десното копче на печатачот и изберете **Претпочитани вредности за печатење**.

❏ Windows Vista/Windows Server 2008

Кликнете го копчето Старт, па изберете **Контролна табла** > **Печатачи** во **Хардвер и звук**. Кликнете со десното копче на печатачот и изберете **Претпочитани вредности за печатење**.

❏ Windows XP/Windows Server 2003 R2/Windows Server 2003

Кликнете го копчето Старт и изберете **Контролна табла** > **Печатачи и друг хардвер** > **Печатачи и факсови**. Кликнете со десното копче на печатачот и изберете **Претпочитани вредности за печатење**.

#### **Пристап до двигателот за печатачот од иконата за печатачот на лентата со задачи**

Иконата за печатачот на лентата со задачи на работната површина е икона на кратенка што овозможува брз пристап до двигателот за печатачот.

Ако ја кликнете иконата за печатачот и изберете **Поставки на печатачот**, може да пристапите до истиот прозорец со поставки за печатачот како оној што се прикажува од контролната табла. Ако кликнете двапати на оваа икона, може да ја проверите состојбата на печатачот.

#### **Белешка:**

Ако иконата за печатачот не е прикажана во лентата со задачи, отворете го прозорецот на двигателот за печатачот, кликнете **Преференци за следење** во картичката **Одржување**, па изберете **Регистрирајте ја иконата за брз пристап на лентата за задачи**.

#### **Стартување на услужната програма**

Отворете го прозорецот на двигателот за печатачот. Кликнете на картичката **Одржување**.

#### **Поврзани информации**

 $\rightarrow$  ... Опции на менито за двигателот за печатач" на страница 90

# **Апликација за печатење од компјутер (двигател за печатач за Mac OS)**

Двигателот за печатачот го контролира печатачот според командите од одредена апликација. Одредувањето поставки на двигателот за печатачот дава најдобри резултати на печатењето. Можете и да ја проверувате состојбата на печатачот или да го одржувате во врвна работна состојба користејќи ја алатката двигател на печатачот.

#### **Пристап до двигателот за печатачот од апликациите**

Кликнете **Поставување страница** или **Печати** во менито **Датотека** на вашата апликација. Ако е потребно, кликнете на **Прикажи ги деталите** (или ▼) за да го проширите прозорецот за печатење.

#### **Белешка:**

Во зависност од апликацијата што се користи, **Дефиниција на страницата** можеби нема да се прикаже во менито **Датотека**, а операциите за прикажување на екранот за печатење може да се разликуваат. За повеќе информации, погледнете во помошта за апликацијата.

#### **Стартување на услужната програма**

Изберете **Системски претпочитани вредности** од менито Apple > **Печатачи и скенери** (или **Печати и скенирај**, **Печати и испрати факс**), а потоа изберете го печатачот. Кликнете **Опции и производи** > **Услужна програма** > **Отвори ја услужната програма за печатачот**.

#### **Поврзани информации**

 $\rightarrow$  ... Опции на менито за двигателот за печатач" на страница 118

### **Водич за двигателот за печатачот за Mac OS**

#### **Epson Printer Utility**

Може да вршите одржување како што е проверката на прскалките и чистењето на главата за печатење, а со активирање на **EPSON Status Monitor**, може да го проверувате статусот на печатачот и информациите за грешки.

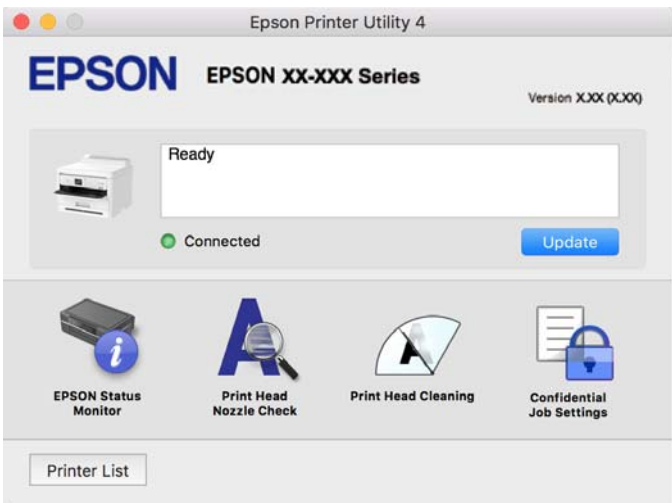

# **Апликација што може да печати PostScript-фонтови (двигател за печатач PostScript за Windows)**

Двигателот за печатач PostScript му овозможува на печатачот да прима и да толкува инструкции за печатење на јазикот за опис на страницата испратени од компјутерот и правилно да печати. Ова е погодно за печатење од апликации сообразни со PostScript коишто се користат за DTP.

#### **Пристап до двигателот за печатачот од апликациите**

За да одредувате поставки што важат само за апликацијата што ја користите, пристапете од таа апликација.

Изберете **Печати** или **Поставување за печатење** од менито **Датотека**. Изберете го својот печатач, па кликнете **Претпочитани вредности** или **Својства**.

#### **Белешка:**

Операциите може да се разликуваат зависно од апликацијата. За повеќе информации, погледнете ја помошта во апликацијата.

#### **Пристап до двигателот за печатачот преку контролната табла**

За да направите поставувања што ќе важат за сите апликации, пристапете преку контролната површина.

❏ Windows 11

Кликнете го копчето Старт, а потоа изберете **Сите апликации** > **Алатки на Windows** > **Контролна табла** > **Преглед на уреди и печатачи** во **Хардвер и звук**. Кликнете со десното копче на печатачот или притиснете го и држете го, а потоа изберете **Претпочитани вредности за печатење**.

❏ Windows 10/Windows Server 2022/Windows Server 2019/Windows Server 2016

Кликнете го копчето Старт, а потоа изберете **Систем на Windows** > **Контролна табла** > **Преглед на уреди и печатачи** во **Хардвер и звук**. Кликнете со десното копче на печатачот или притиснете го и држете го, а потоа изберете **Претпочитани вредности за печатење**

❏ Windows 8.1/Windows 8/Windows Server 2012 R2/Windows Server 2012

Изберете **Работна површина** > **Поставки** > **Контролна табла** > **Преглед на уреди и печатачи** во **Хардвер и звук**. Кликнете со десното копче на печатачот или притиснете го и држете го, а потоа изберете **Претпочитани вредности за печатење**

❏ Windows 7/Windows Server 2008 R2

Кликнете го копчето Старт, а потоа изберете **Контролна табла** > **Преглед на уреди и печатачи** во **Хардвер и звук**. Кликнете со десното копче на печатачот и изберете **Претпочитани вредности за печатење**.

❏ Windows Vista/Windows Server 2008

Кликнете го копчето Старт, па изберете **Контролна табла** > **Печатачи** во **Хардвер и звук**. Кликнете со десното копче на печатачот и изберете **Претпочитани вредности за печатење**.

❏ Windows XP/Windows Server 2003 R2/Windows Server 2003

Кликнете на копчето за стартување и изберете **Контролна табла** > **Печатачи и друг хардвер** > **Печатачи и факсови**. Кликнете со десното копче на печатачот и изберете **Претпочитани вредности за печатење**.

#### **Пристап до двигателот за печатачот од иконата за печатачот на лентата со задачи**

Иконата за печатачот на лентата со задачи на работната површина е икона на кратенка што овозможува брз пристап до двигателот за печатачот.

Ако ја кликнете иконата за печатачот и изберете **Поставки на печатачот**, може да пристапите до истиот прозорец со поставки за печатачот како оној што се прикажува од контролата табла. Ако кликнете двапати на оваа икона, може да ја проверите состојбата на печатачот.

#### **Поврзани информации**

 $\rightarrow$  ["Опции на менито за двигателот за печатач PostScript" на страница 114](#page-113-0)

# **Апликација што може да печати PostScript-фонтови (двигател за печатач PostScript за Mac OS)**

Двигателот за печатач PostScript му овозможува на печатачот да прима и да толкува инструкции за печатење на јазикот за опис на страницата испратени од компјутерот и правилно да печати. Ова е погодно за печатење од апликации сообразни со PostScript коишто се користат за DTP.

#### **Пристап до двигателот за печатачот од апликациите**

Кликнете **Поставување страница** или **Печати** во менито **Датотека** на вашата апликација. Ако е потребно, кликнете на **Прикажи ги деталите** (или ▼) за да го проширите прозорецот за печатење.

#### **Белешка:**

Во зависност од апликацијата што се користи, **Дефиниција на страницата** можеби нема да се прикаже во менито **Датотека**, а операциите за прикажување на екранот за печатење може да се разликуваат. За повеќе информации, погледнете во помошта за апликацијата.

#### <span id="page-198-0"></span>**Стартување на услужната програма**

Изберете **Системски претпочитани вредности** од менито Apple > **Печатачи и скенери** (или **Печати и скенирај**, **Печати и испрати факс**), а потоа изберете го печатачот. Кликнете **Опции и производи** > **Услужна програма** > **Отвори ја услужната програма за печатачот**.

#### **Поврзани информации**

 $\rightarrow$  ["Опции на менито за двигателот за печатач PostScript" на страница 126](#page-125-0)

# **Апликација што може да печати PCL-јазик (двигател за печатач PCL)**

Двигателот за печатач PCL му овозможува на печатачот да прима и да толкува инструкции за печатење на јазикот за опис на страницата испратени од компјутерот и правилно да печати. Ова е погодно за печатење од општи апликации како што е Microsoft Office.

#### **Белешка:**

Mac OS не е поддржан.

Поврзете го печатачот на истата мрежа на којашто е поврзан компјутерот и следете ја процедурата подолу за да го инсталирате двигателот за печатачот.

1. Преземете ја извршната датотека за двигателот од интернет страницата за поддршка на Epson.

[http://www.epson.eu/Support](HTTP://WWW.EPSON.EU/SUPPORT) (само за Европа)

[http://support.epson.net/](HTTP://SUPPORT.EPSON.NET/)

- 2. Кликнете два пати на извршната датотека.
- 3. Следете ги упатствата на екранот за понатамошната инсталацијата.

#### **Белешка:**

Ако со вашиот производ е приложен софтверски диск, инсталацијата може да ја извршите и со дискот. Пристапете до "Driver\PCL Universal".

# **Апликација за конфигурирање на работата на печатачот (Web Config)**

Web Config е апликација што се извршува во веб-прелистувач, на пр. Microsoft Edge и Safari, на компјутер или паметен уред. Може да го потврдите статусот на печатачот или да ги менувате поставките за мрежната услуга и печатачот. За да ја користите Web Config, поврзете ги печатачот и компјутерот или уредот на истата мрежа.

Поддржани се следниве прелистувачи. Користете ја најновата верзија.

Microsoft Edge, Internet Explorer, Firefox, Chrome, Safari

#### **Белешка:**

Може да ви биде побарано да ја внесете лозинката за администратор додека работите со Web Config. Погледнете ги поврзаните информации подолу за повеќе детали.

#### <span id="page-199-0"></span>**Поврзани информации**

 $\rightarrow$  ["Стандардна вредност на лозинката за администратор" на страница 18](#page-17-0)

### **Активирање Web Config во веб-прелистувач**

1. Проверете ја IP-адресата на печатачот.

Изберете ја иконата за мрежа на почетниот екран на печатачот и изберете го активниот начин на поврзување за да ја потврдите IP-адресата на печатачот.

За да изберете ставка, користете ги копчињата  $\blacktriangle \blacktriangledown \blacktriangle \blacktriangledown$ , а потоа притиснете го копчето ОК.

#### **Белешка:**

Може да ја проверите IP-адресата така што ќе отпечатите извештај за мрежната врска.

2. Вклучете веб-прелистувач од компјутерот или паметниот уред, а потоа внесете ја IP-адресата на печатачот.

Формат:

IPv4: http://IP-адресата на печатачот/

IPv6: http://[IP-адресата на печатачот]/

Примери:

IPv4: http://192.168.100.201/

IPv6: http://[2001:db8::1000:1]/

#### **Белешка:**

Со паметниот уред може да ја стартувате и Web Config од екранот со информации за производот на Epson Smart Panel.

Бидејќи печатачот користи самопотпишан сертификат кога пристапува до HTTPS, во прелистувачот се прикажува предупредување кога ќе ја стартувате Web Config; ова не укажува на проблем и може слободно да го игнорирате.

#### **Поврзани информации**

- & ["Печатење извештај за мрежна врска" на страница 52](#page-51-0)
- $\rightarrow$  ["Печатење со Epson Smart Panel" на страница 129](#page-128-0)

# **Апликација за ажурирање софтвер и фирмвер (Epson Software Updater)**

Epson Software Updater е апликација што инсталира нов софтвер и го ажурира фирмверот преку интернет. Ако сакате редовно да ги проверувате информациите за ажурирања, може да го поставите интервалот за проверка за ажурирања во поставките за автоматско ажурирање на Epson Software Updater.

#### **Белешка:**

Оперативните системи Windows Server не се поддржани.

#### **Стартување во Windows**

❏ Windows 11

Кликнете го копчето Старт и изберете **Сите апликации** > **EPSON Software** > **Epson Software Updater**.

❏ Windows 10

Кликнете го копчето Старт, а потоа изберете **EPSON Software** > **Epson Software Updater**.

❏ Windows 8.1/Windows 8

Внесете го името на апликацијата во полето за пребарување, а потоа изберете ја прикажаната икона.

❏ Windows 7/Windows Vista/Windows XP

Кликнете го копчето Старт, па изберете **Сите програми** (или **Програми**) > **EPSON Software** > **Epson Software Updater**.

#### **Белешка:**

Може да ја активирате Epson Software Updater и со кликање на иконата за печатачот во лентата со задачи на работната површина, па да изберете **Ажурирање софтвер**.

#### **Стартување во Mac OS**

Изберете **Оди** > **Апликации** > **Epson Software** > **Epson Software Updater**.

#### **Поврзани информации**

& ["Одделно инсталирање на апликациите" на страница 143](#page-142-0)

# **Софтвер за управување со уреди на мрежата (Epson Device Admin)**

Epson Device Admin е повеќефункциски апликациски софтвер што управува со уредот на мрежата.

Достапни се следниве функции.

- ❏ Набљудувајте или управувајте со најмногу 2.000 печатачи во сегментот
- ❏ Подгответе детален извештај, на пример за потрошните материјали или за статусот на производот
- ❏ Ажурирајте го фирмверот на производот
- ❏ Воведете го уредот на мрежата
- ❏ Применете ги унифицираните поставки за повеќе уреди.

Софтверот Epson Device Admin може да го преземете од веб-локацијата за поддршка на Epson. За повеќе информации, погледнете во документацијата или помошта за Epson Device Admin.

# **Систем за автентикација на Epson (Epson Print Admin)**

Epson Print Admin е систем за автентикација што ви овозможува да управувате со уредите на Epson, како и да ги намалите трошоците и да ја зголемите работната ефикасност, истовремено овозможувајќи ви безбедност. Функциите се наведени подолу.

<span id="page-201-0"></span>За повеќе информации, контактирајте со дистрибутерот.

- ❏ Печатење по автентикацијата на уредот.
- ❏ Ограничување на уредите, функциите и временските периоди во кои корисниците може да пристапуваат до уредот.
- ❏ Чување евиденција за сите корисници и уреди.
- ❏ Регистрирање корисници со корисничките информации во Active Directory или LDAP-серверот.

# **Список на менито за поставки**

Изберете **Поставки** на почетниот екран на печатачот за да одредувате разни поставки.

### **Општи поставки**

Изберете ги менијата на контролната табла како што е опишано подолу.

#### **Поставки** > **Општи поставки**

### **Осн поставки**

Изберете ги менијата на контролната табла како што е опишано подолу.

#### **Поставки** > **Општи поставки** > **Осн поставки**

ЛЦД осветленост:

Нагодете ја осветленоста на LCD-екранот.

Тајмер за спиење:

Приспособете го временскиот период за да влезете во режимот за спиење (режим за зачувување на енергија) кога печатачот не извршува никакви задачи. LCD-екранот ќе стане црн кога ќе измине одреденото време.

#### Мерач на времето за исклучување:

Производот може да ја има оваа функција или функцијата **Поставки за искл.**, во зависност од местото на продажба.

Изберете ја ова поставка за автоматски да го исклучите печатачот кога не го користите за одреден временски период. Можете да го прилагодите времето пред да се примени управувањето со енергија. Секое зголемување ќе влијае врз енергетската ефикасност на производот. Размислувајте еколошки пред да извршите каква било промена.

Поставки за искл.:

Производот може да ја има оваа функција или функцијата **Мерач на времето за исклучување**, во зависност од местото на продажба.

Искл. напојување ако е неактивно:

Изберете ја ова поставка за автоматски да го исклучите печатачот ако не го користите за одреден временски период. Можете да го прилагодите времето пред да се примени управувањето со енергија. Секое зголемување ќе влијае врз енергетската ефикасност на производот. Имајте ја предвид животната средина пред да извршите каква било промена.

Искл. напој. ако е искл. од приклучок:

Изберете ја оваа поставка за печатачот да се исклучи по одреден временски период откако ќе се прекинат врските со сите порти, вклучително и со USB портата. Оваа функција може да не биде достапна во зависност од регионот.

Погледнете ја следнава веб-страница за одредениот временски период.

<https://www.epson.eu/energy-consumption>

Поставки за датум/време:

Датум/Време:

Внесете ги тековните датум и време.

Летно сметање на времето:

Изберете ја поставката за летно сметање на времето што важи за вашето подрачје.

Временска разлика:

Внесете ја временската разлика помеѓу вашето локално време и UTC (Координирано универзално време).

Јазик/Language:

Изберете јазик употребен на LCD екранот.

Изминато време на операцијата:

Изберете **Вкл.** за да се вратите на почетниот екран кога не се извршени никакви операции во одредениот временски период.

Тастатура:

Променете го изгледот на тастатурата на LCD екранот.

#### **Поврзани информации**

& ["Внесување знаци" на страница 30](#page-29-0)

#### **Поставки за печатач**

Изберете ги менијата на контролната табла како што е опишано подолу.

**Поставки** > **Општи поставки** > **Поставки за печатач**

Поставки за извор хартија:

Поставка на хартија:

Изберете ги големината и видот на хартијата што сте ги ставиле во изворот на хартија.

Приоритет на фиока за хартија:

Изберете **Вкл.** за да дадете приоритет за печатење на хартијата ставена во фиоката за хартија.

А4/Писмо автоматско менување:

Изберете **Вкл.** за да внесете хартија од изворот на хартија поставен на големина со формат A4 кога нема извор на хартија поставен на формат Писмо (Letter) или внесете ја од изворот на хартија поставен на формат Писмо кога нема извор на хартија поставен на формат A4.

Поставки за автом. бирање:

Ако овозможите **Поставка на хартија** > **авто.**, кога ќе снема хартија, автоматски се внесува хартија од извор на хартија што ги има истите поставки како поставките за хартија за тековната задача за печатење. Во ова мени, може да поставите автоматски избор за секој извор на хартија. Не може да поставите сè на исклучено.

Оваа поставка е оневозможена кога ќе изберете одреден извор на хартија во поставките за хартија за задачите за печатење. Во зависност од поставката за типот на хартијата на картичката **Главна** на двигателот на печатачот, хартијата може да не се внесува автоматски.

Известување за грешка:

Извест. за гол. на хар.:

Изберете **Вкл.** за да се прикажува порака за грешка кога избраната големина на хартија не се совпаѓа со ставената хартија.

Извест. за тип хартија:

Изберете **Вкл.** за да се прикаже порака за грешка кога избраниот тип хартија не се совпаѓа со ставената хартија.

Авто. приказ на Пост. на хартија:

Изберете **Вкл.** за да се прикаже екранот **Поставка на хартија** кога внесувате хартија во изворот за хартија. Ако ја деактивирате оваа функција, не може да печатите од iPhone, iPad или iPod touch со користење на AirPrint.

#### Јазик на печатење:

USB:

Изберете го јазикот за печатење за USB-интерфејс.

Мрежа:

Изберете го јазикот за печатење за мрежниот интерфејс.

#### Уни. поставки за печатење:

Овие поставки за печатење се применуваат кога печатите користејќи надворешен уред без да го користите двигателот за печатачот. Поставките за офсет се применуваат кога печатите користејќи го двигателот за печатачот.

Горен раздел:

Прилагодете ја горната маргина на хартијата.

Лев раздел:

Прилагодете ја левата маргина на хартијата.

Изедн. на горн. марг.на задн. страна:

Прилагодете ја горната маргина за задниот дел на страницата кога печатите двострано.

Изедн. на лев. марг. на задната стр.:

Прилагодете ја левата маргина за задниот дел на страницата кога печатите двострано.

#### Провери широчина на хартија:

Изберете **Вкл.** за да ја проверите ширината на хартија пред печатење. На овој начин се спречува печатење надвор од рабовите на хартијата кога поставката за големина на хартијата не е точна, но може и да се намали брзината на печатење.

#### Прескокни празна страница:

Автоматски прескокнува празни страници во податоците за печатење за да заштеди хартија.

#### Конфигурација на PDL печатење:

Изберете ги опциите за Конфигурација на PDL печатење што сакате да ги користите за PCL или PostScript-печатење.

#### Општи поставки:

Изберете ги вообичаените поставки за PCL-печатење или PostScript-печатење.

Големина на хартија:

Изберете ја стандардната големина на хартија за печатење.

Тип хартија:

Изберете го стандардниот тип на хартија за печатење.

#### Ориентација:

Изберете ја стандардната ориентација за печатење.

#### Квалитет:

Изберете го квалитетот на печатење.

Режим за зачувување на мастило:

Изберете **Вкл.** за да заштедите мастило така што ќе ја намалите густината на печатењето.

Наредба за печатење:

Изберете го редоследот за печатење, од првата или од последната страница.

Последна стр. најгоре:

Започнува со печатење од првата страница на датотеката.

Првата стр. најгоре:

Започнува со печатење од последната страница на датотеката.

#### Број на копии:

Поставете го бројот на копии за печатење.

#### Сврзувачка маргина:

Изберете ја позицијата за подврзување.

Автоматско исфрлање хартија:

Изберете **Вкл.** за автоматски да се исфрли хартијата кога ќе го запрете печатењето за време на задача за печатење.

#### Двострано печатење:

Изберете **Вкл.** за да извршите двострано печатење.

#### PCL мени:

Одредете поставки за PCL-печатење.

Извор на фонт:

Локален:

Изберете да користите фабрички инсталиран фонт на печатачот.

#### Преземи:

Изберете да користите фонт што сте го презеле од интернет.

#### Број на фонт:

Изберете го бројот за стандардната големина на фонтот за стандардниот Извор на фонт. Расположливите бројки се разликуваат во зависност од избраните поставки.

#### Густина:

Поставете го стандардното растојание меѓу знаците на фонтот ако фонтот е приспособлив или ако има фиксно растојание меѓу знаците. Можете да изберете од 0,44 до 99,99 cpi (знаци на инч), со зголемувања од по 0,01.

Оваа ставка може да не се појави во зависност од поставките за Извор на фонт или Број на фонт.

#### Висина:

Поставете ја стандардната висина на фонтот доколку фонтот е приспособлив и пропорционален. Можете да изберете од 4,00 до 999,75 точки, со зголемувања од по 0,25.

Оваа ставка може да не се појави во зависност од поставките за Извор на фонт или Број на фонт.

#### Сет за симбол:

Изберете го стандардниот комплет симболи. Доколку фонтот што сте го избрале во поставката за Извор на фонт и Извор на фонт го нема во поставката за комплет од нови симболи, поставките за Извор на фонт и Број на фонт автоматски се заменуваат со стандардната вредност, IBM-US.

#### Форма:

Поставете го бројот на редови за избраната големина и ориентација на хартијата. Исто така, ова предизвикува промена во растојанието меѓу редовите (VMI), а новата VMI-вредност се зачувува во печатачот. Ова значи дека подоцнежните промени во поставките за големината или ориентацијата на хартијата ќе предизвикаат промени во вредноста на формата врз основа на зачуваната VMI-вредност.

#### CR функција:

Изберете ја наредбата за додавање редови при печатење со двигател од конкретен оперативен систем.

#### LF функција:

Изберете ја наредбата за додавање редови при печатење со двигател од конкретен оперативен систем.

#### Назначување на изворот на хартија:

Поставете ја задачата за наредбата за избор на изворот на хартија. Кога е избрано **4**, наредбите се поставени за компатибилност со HP LaserJet 4. Кога е избрано **4K**, наредбите се поставени за компатибилност со HP LaserJet 4000, 5000 и 8000. Кога е избрано **5S**, наредбите се поставени за компатибилност со HP LaserJet 5S.

#### PS мени:

Одредете поставки за PS-печатење.

#### Погрешен лист:

Изберете **Вкл.** за да отпечатите лист на којшто е прикажан статусот кога настанува грешка за време на PostScript или PDF печатење.

#### Бинарно:

Изберете **Вкл.** кога печатите податоци што содржат бинарни слики. Апликацијата може да ги испрати бинарните податоци дури и ако поставката за двигателот за печатачот е поставена на ASCII, но ќе може да ги отпечатите податоците кога оваа функција е овозможена.

PDF големина на страница:

Изберете ја големината на хартијата кога печатите PDF-датотека.

#### Автоматски решавач на грешки:

Изберете дејство да го извршите кога ќе се појави грешка при двострано печатење или грешка поради полна меморија.

❏ Вкл.

Се прикажува предупредување и печати едностран режим кога ќе дојде до грешка при двострано печатење или печати само она што може да го обработи печатачот кога ќе дојде до грешка за полна меморија.

❏ Иск.

Се прикажува порака за грешка и се откажува печатењето.

#### Дебела хартија:

Изберете **Вкл.** за да спречите мастилото да се размачка на исписите, меѓутоа, ова може да ја намали брзината на печатење.

#### Тивок режим:

Изберете **Вкл.** за да ја намалите бучавата за време на печатење, меѓутоа, ова може да ја намали брзината на печатење. Во зависност од типот на хартија и избраните поставки за квалитет на печатење, можно е да нема разлика во нивото на бучава на печатачот. Изберете **Вкл.** за да дадете приоритет на намалувањето на бучавата при работењето. За да дадете приоритет на брзината на печатење, изберете **Вклучено (Ниско ниво)**.

#### Време на сушење на мастилото:

Изберете го времето за сушење на мастилото коешто сакате да го користите кога печатите двострано. Печатачот печати на другата страна штом ќе ја испечати едната страна. Ако исписот е замачкан, зголемете ја поставката за времето.

#### Врска со компјутер преку USB:

Изберете **Вклучи** за компјутерот да може да добие пристап до печатачот кога е поврзан со USB. Кога е избрано **Исклучи**, печатењето коешто не е испратено преку мрежна конекција е ограничено.

#### USB I/F Поставка за врем. огр.:

Ја одредува должината на времето во секунди што мора да измине пред да заврши USB комуникацијата со компјутерот откако печатачот ќе прими задача за печатење од двигател за PostScript-печатач или двигател за PCL печатач. Доколку задачата што завршува не е јасно дефинирана од двигател за PostScript-печатач или двигател за PCL печатач, може да дојде до бескрајна USB комуникација. Кога ќе се случи ова, печатачот завршува со комуникацијата откако ќе измине одреденото време. Внесете 0 (нула) доколку не сакате да заврши комуникацијата.

#### **Поврзани информации**

- & ["Ставање хартија" на страница 84](#page-83-0)
- & ["Печатење со користење лесни поставки" на страница 88](#page-87-0)

### **Поставки за мрежа**

Изберете ги менијата на контролната табла како што е опишано подолу.

#### **Поставки** > **Општи поставки** > **Поставки за мрежа**

Wi-Fi поставување:

Одредете ги или променете ги поставките за безжична мрежа. Изберете го начинот на поврзување од следново, а потоа следете ги инструкциите на контролната табла.

Пренасочувач:

Волшебник за поставување на Wi-Fi:

Одредување поставки за Wi-Fi со внесување SSID и лозинка.

Поставка за копче за притискање (WPS):

Одредува поставки за Wi-Fi од Поставка за копче за притискање (WPS).

#### Други:

❏ PIN шифра за пост. (WPS)

Одредува поставки за Wi-Fi со PIN шифра за пост. (WPS).

❏ Wi-Fi автомат. поврзување

Одредува поставки за Wi-Fi со користење на информациите за Wi-Fi на компјутерот или паметниот уред.

❏ Исклучи Wi-Fi

Оневозможува Wi-Fi. Инфраструктурните врски ќе бидат исклучени.

#### Wi-Fi Direct:

Мени :

❏ Промени име на мрежа

Го менува SSID на Wi-Fi Direct (име на мрежата).

❏ Промени лозинка

Ја менува лозинката за врската Wi-Fi Direct.

❏ Промени опсег на фреквенција

Изберете го фреквентниот опсег за врската Wi-Fi Direct. Со менување на фреквенцијата ќе се прекине врската со поврзаниот уред.

Достапноста на овие канали и можноста за користење на производот на отворено преку овие канали зависи од локацијата.

<http://support.epson.net/wifi5ghz/>

❏ Деактивирај Wi-Fi Direct

Ја оневозможува функцијата Wi-Fi Direct.

❏ Врати стандардни поставки Ги враќа поставките за Wi-Fi Direct.

#### Други методи:

❏ iOS

Го чита QR-кодот од вашиот iPhone, iPad, or iPod touch за да се поврзе преку Wi-Fi Direct.

❏ Други OS уреди

Одредување поставки за Wi-Fi Direct со внесување SSID и лозинка.

#### Поставување на жична LAN:

Поставете ја или променете ја мрежната конекција којашто ја користи LAN кабелот и рутерот. Кога ги користите, Wi-Fi конекциите се оневоможени.

#### Статус на мрежа:

Статус на кабелска LAN/ Wi-Fi мрежа:

Прикажува информации за мрежата на печатачот.

Статус на Wi-Fi Direct:

Прикажува информации за поставките за Wi-Fi Direct.

#### Отпечати лист за статус:

Отпечатува лист за статус на мрежата.

Информациите за етернет, Wi-Fi, Wi-Fi Direct итн. се печатат на две или повеќе страници.

#### Проверка на конекција:

Ја проверува тековната мрежна конекција и печати извештај. Доколку има некакви проблеми со врската, видете во извештајот за да го решите проблемот.

#### Напредно:

Име на уред:

Го менува името на уредот во кое било име што содржи од 2 до 53 знаци.

#### TCP/IP:

Ги конфигурира поставките за IP, ако IP-адресата е статична.

За автоматска конфигурација, користете ја IP-адресата доделена од DHCP.

За рачно поставување, префрлете се на "Рачно", а потоа внесете ја IP-адресата што сакате да ја доделите.

Прокси-сервер:

Поставете го ова ако користите прокси-сервер во вашата мрежна околина и сакате да го поставите и за печатачот.

#### IPv6 адреса:

Одредува дали да се овозможи IPv6-адресирање.

Брзина на линк и дуплекс:

Изберете соодветна брзина на етернет и поставка за двонасочен проток. Ако изберете друга поставка наместо "Auto", погрижете се поставката да соодветствува со поставките на хабот што го користите.

#### Пренасочи HTTP на HTTPS:

Овозможува или оневозможува пренасочување од HTTP во HTTPS.

Деактивирај IPsec/ IP филтрирање:

Ја оневозможува поставката за IPsec/IP-филтрирање.

Деактивирај IEEE802.1X:

Ја оневозможува поставката IEEE802.1X.

iBeacon пренос:

Изберете дали да ја овозможите или оневозможите функцијата за пренос iBeacon. Кога е овозможена, може да го пребарувате печатачот од уредите на коишто е овозможена iBeacon.

#### **Поврзани информации**

- $\rightarrow$  ["Одредување поставки за Wi-Fi со внесување SSID и лозинка" на страница 50](#page-49-0)
- $\rightarrow$  ["Одредување поставки за Wi-Fi со поставување копче за притискање \(WPS\)" на страница 51](#page-50-0)
- $\rightarrow$  ["Одредување поставки за Wi-Fi со поставување PIN-код \(WPS\)" на страница 52](#page-51-0)

 $\rightarrow$  ["Проверување на статусот на мрежната врска на печатачот \(извештај за мрежна врска\)" на](#page-149-0) [страница 150](#page-149-0)

### **Поставки за веб услуга**

Изберете ги менијата на контролната табла како што е опишано подолу.

#### **Поставки** > **Општи поставки** > **Поставки за веб услуга**

Услуги на Epson Connect:

Прикажува дали печатачот е регистриран и поврзан на Epson Connect.

Регистрирајте се на услугата избирајќи **Регистрирај** и следејќи ги инструкциите.

За упатства за користење, погледнете го порталот на следнава интернет страница.

[https://www.epsonconnect.com/](HTTPS://WWW.EPSONCONNECT.COM/)

[http://www.epsonconnect.eu](http://www.epsonconnect.eu/) (само за Европа)

Кога ќе завршите со регистрацијата, може да ги промените следниве поставки.

Прекини/Продолжи:

Изберете дали сакате да ги запрете или да продолжите со услугите Epson Connect.

Одрегистрирај:

Ја откажува регистрацијата на печатачот од услугите Epson Connect.

### **Администрир. на систем**

Со користење на ова мени, може да го одржувате производот како системски администратор. Исто така, може да ги ограничите функциите на производот за неважечки корисници така што ќе ви одговара на стилот на работа или во канцеларија.

Изберете ги менијата на контролната табла како што е опишано подолу.

#### **Поставки** > **Општи поставки** > **Администрир. на систем**

Периодично чистење:

Овозможете ја оваа поставка за да се врши повремено чистење на главата за печатење кога ќе се отпечатат одреден број страници или кога печатачот ќе открие дека е неопходно чистење на главата. Изберете сè друго освен **Иск.** за да одржите врвен квалитет на печатењето. Под следниве услови, сами извршете **Проверка на прскалката на главата за печатење** и **Чистење на главата за печатење**.

❏ Проблеми со отпечатеното

❏ Кога е избрано **Иск.** за **Периодично чистење**

❏ Кога печатите со висок квалитет, како на пр. фотографии

Иск.:

Оневозможува повремено чистење на главата за печатење.

По Печатење:

Врши повремено чистење на главата за печатење кога ќе заврши печатењето.

Распоред:

Врши повремено чистење на главата за печатење во времето што сте го одредиле.

Ако печатачот е исклучен во одреденото време, повременото чистење на главата за печатење ќе се изврши кога печатачот ќе се вклучи.

Избриши внатрешни мемориски податоци:

Оваа ставка се прикажува на печатач компатибилен со PCL или PostScript.

Избришете ги податоците од внатрешната меморија на печатачот, како што се преземениот фонт и макро за PCL-печатење.

PDL ф., м. и р. око.:

Оваа ставка се прикажува на печатач компатибилен со PCL или PostScript.

Избришете ги податоците од внатрешната меморија на печатачот, како што се преземениот фонт и макро за PCL-печатење.

Изб. ги сите раб. од Вн. мем.:

Избришете ги податоците од внатрешната меморија на печатачот, како што се задачите за печатење со лозинка.

Поставки за безбедност:

Администраторски поставки:

Лозинка на администраторот:

Поставете ја, променете ја или избришете ја администраторската лозинка.

Поставка за заклучување:

Изберете дали контролната табла да се заклучува со лозинката регистрирана во **Лозинка на администраторот**.

Енкрипција на лозинка:

Изберете **Вкл.** за да ја шифрирате лозинката. Ако го исклучите напојувањето додека рестартирањето е во тек, податоците може да се оштетат, а поставките за печатачот ќе се вратат на стандардните. Ако се случи ова, повторно поставете ги информациите за лозинката.

Дневник за ревизија:

Изберете **Вкл.** за да се сними дневник за проверка.

Вериф. на прог. при стартување:

Изберете **Вкл.** за да се проверува програмата на печатачот при вклучувањето.

Истражување на клиентите:

Ако се согласувате да обезбедувате податоци за користењето како клиент, тогаш податоци за користењето на производот, како на пр., бројот на печатења ќе се испраќаат до Seiko Epson Corporation.

Прибраните податоци се користат за подобрување на нашите производи и услуги.

Обезб. под. за користењето:

Прикажува дали сте се согласиле да обезбедувате податоци за користењето како клиент.

Земја/Регион:

Ја прикажува земјата или регионот каде што го користите производот ако сте се согласиле да обезбедувате податоци за користењето како клиент.

#### Врати стандардни поставки:

Поставки за мрежа:

Ги ресетира мрежните поставки на стандардните вредности.

Се освен Поставки за мрежа:

Ги ресетира сите поставки освен мрежните поставки на нивните стандардни вредности.

Сите поставки:

Ги брише сите лични информации зачувани во меморијата на печатачот и ги ресетира сите поставки на нивните стандардни вредности.

Ажурирање на фирмвер:

Може да добиете информации за фирмверот како на пример тековна верзија и информации за достапни ажурирања.

Ажурирај:

Служи за рачно ажурирање на фирмверот.

Автоматско ажурирање на фирмверот:

Автоматско ажурирање на фирмверот:

Изберете **Вкл.** за фирмверот да се ажурира автоматски и одредете го денот од седмицата/времето на започнување за ажурирањето.

Ден:

Изберете во кој ден од седмицата да се ажурира фирмверот.

Време:

Поставете го времето во кое сакате да започне ажурирањето на фирмверот.

#### Известување:

Изберете **Вкл.** за да се прикаже иконата за ажурирање на фирмверот на почетниот екран.

Верзија на фирмверот:

Ја прикажува верзијата на фирмверот.

### **Бројач на отпечатени примероци**

Изберете ги менијата на контролната табла како што е опишано подолу.

#### **Поставки** > **Бројач на отпечатени примероци**

Го прикажува вкупниот број на печатења, вклучително и ставки како на пр. листот за статус од моментот кога сте го купиле печатачот. Ако изберете **Лист за печатење**, се печати листот "Историја на користење".

Во Лист за ист. на користење може да го проверите и бројот на отпечатени страници од други функции.

# **Статус на достава**

Изберете го менито на контролната табла како што е опишано подолу.

#### **Поставки** > **Статус на достава**

Ги прикажува приближните нивоа на мастилото и работниот век на кутијата за одржување.

Кога ќе се прикаже  $\Box$ , мастилото е речиси потрошено или кутијата за одржување е речиси полна. Кога ќе се прикаже  $\bullet$ , треба да ја замените ставката бидејќи мастилото е потрошено или кутијата за одржување е полна.

#### **Поврзани информации**

 $\rightarrow$  ["Време е да ги замените единиците со мастило" на страница 178](#page-177-0)

## **Одржување**

Изберете ги менијата на контролната табла како што е опишано подолу.

#### **Поставки** > **Одржување**

Прилагодување на Квалитет на печатење:

Изберете ја оваа функција ако дојде до проблеми со исписите. Може да проверите дали прскалките се затнати и да ја исчистите главата за печатење доколку е потребно и приспособете ги некои од параметрите за да го подобрите квалитетот на печатење.

Проверка на прскалката на главата за печатење:

Изберете ја оваа функција за да проверите дали прскалките на главата за печатење се затнати. Печатачот печати образец за проверка на прскалки.

Чистење на главата за печатење:

Изберете ја оваа функција за да ги исчистите затнатите прскалки во главата за печатење.

Порамнување на главата за печатење:

Порамнување на паралелни линии:

Изберете ја оваа функција за вертикално да ги порамните линиите.

Хоризонтално порамнување:

Изберете ја оваа функција ако редовно се појавуваат хоризонтални ленти на исписите.

Чистење на водичот за хартија:

Изберете ја оваа функција ако има дамки од мастило на внатрешните валјаци. Печатачот внесува хартија за да ги исчисти внатрешните валјаци.

Информации за Валј. за подзем.:

Изберете ја оваа функција за да го проверите работниот век на валјакот за земање хартија од касетата за хартија. Може и да го ресетирате бројачот за валјакот за земање хартија.

#### **Поврзани информации**

& ["Проверка и чистење на главата за печатење" на страница 136](#page-135-0)

# **Јазик/Language**

Изберете ги менијата на контролната табла како што е опишано подолу.

#### **Поставки** > **Јазик/Language**

Изберете јазик употребен на LCD екранот.

# **Статус на печатач/Печати**

Изберете ги менијата на контролната табла како што е опишано подолу.

#### **Поставки** > **Статус на печатач/Печати**

Лист за статус на печатење:

Лист за конфигурација:

Печати информативни листови на кои се прикажуваат моменталниот статус на печатачот и поставките.

Лист за потр. материјали:

Печати информативни листови на коишто се прикажува статусот на потрошниот материјал.

Лист за ист. на користење:

Печати информативни листови на кои се прикажува историјата на користење на печатачот.

PS листа на фонтови:

Печати листа на фонтови што се достапни за PostScript печатач.

PCL листа на фонтови:

Печати список со фонтови што се достапни за PCL-печатење.

Мрежа:

Ги прикажува тековните мрежни поставки. Може и да отпечатите лист за статус на мрежата.

### **Статус на уредот за автентикација**

Изберете ги менијата на контролната табла како што е опишано подолу.

#### **Поставки** > **Статус на уредот за автентикација**

Го прикажува статусот на уредот за автентикација.
# <span id="page-216-0"></span>**Информации за Epson Open Platform**

Изберете ги менијата на контролната табла како што е опишано подолу.

### **Поставки** > **Информации за Epson Open Platform**

Се прикажува статусот на Epson Open Platform.

# **Спецификации за производите**

### **Спецификации за печатачот**

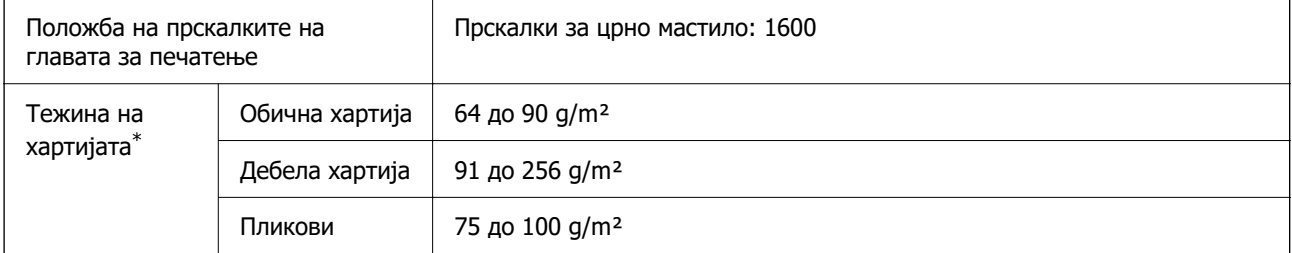

\* Дури и кога дебелината на хартијата е во рамки на овој опсег, може да не може да ја внесете хартијата во печатачот или квалитетот на печатење може да се намали во зависност од својствата и квалитетот на хартијата.

### **Површина за печатење**

### **Површина за печатење за единични листови**

Квалитетот на печатењето може да е понизок во засенчените области поради механизмот на печатачот.

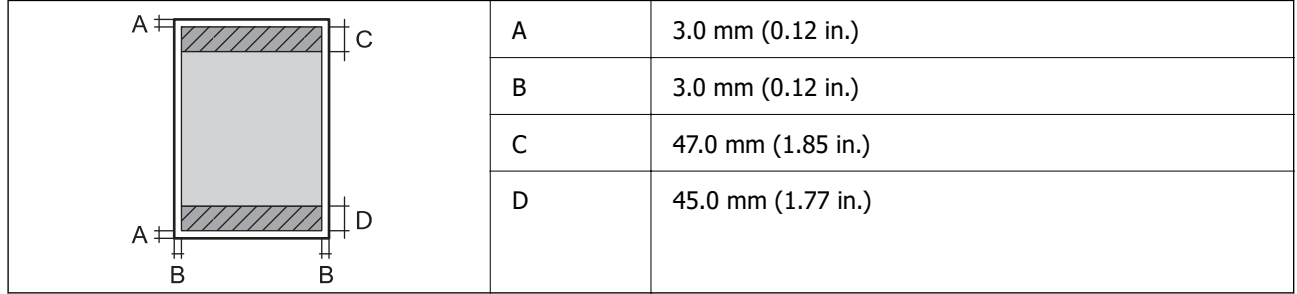

### **Површина за печатење за пликови**

Квалитетот на печатењето може да е понизок во засенчените области поради механизмот на печатачот.

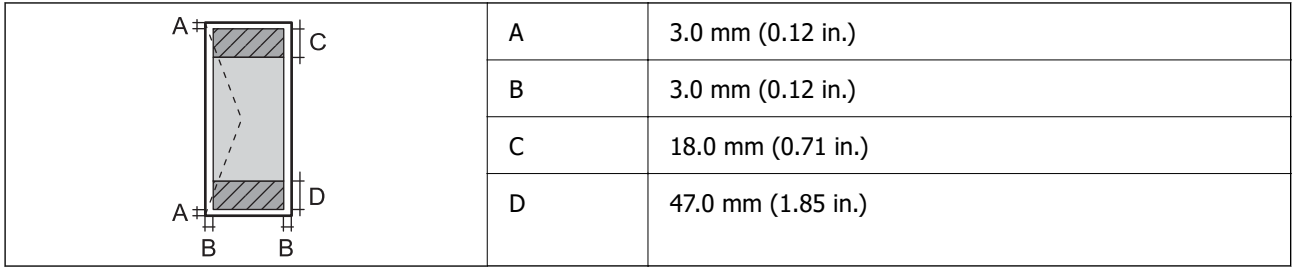

# **Употреба на порта за печатачот**

Печатачот ја користи следнава порта. По потреба, мрежниот администратор треба да дозволи овие порти да станат достапни.

### **Кога печатачот е испраќач (Клиент)**

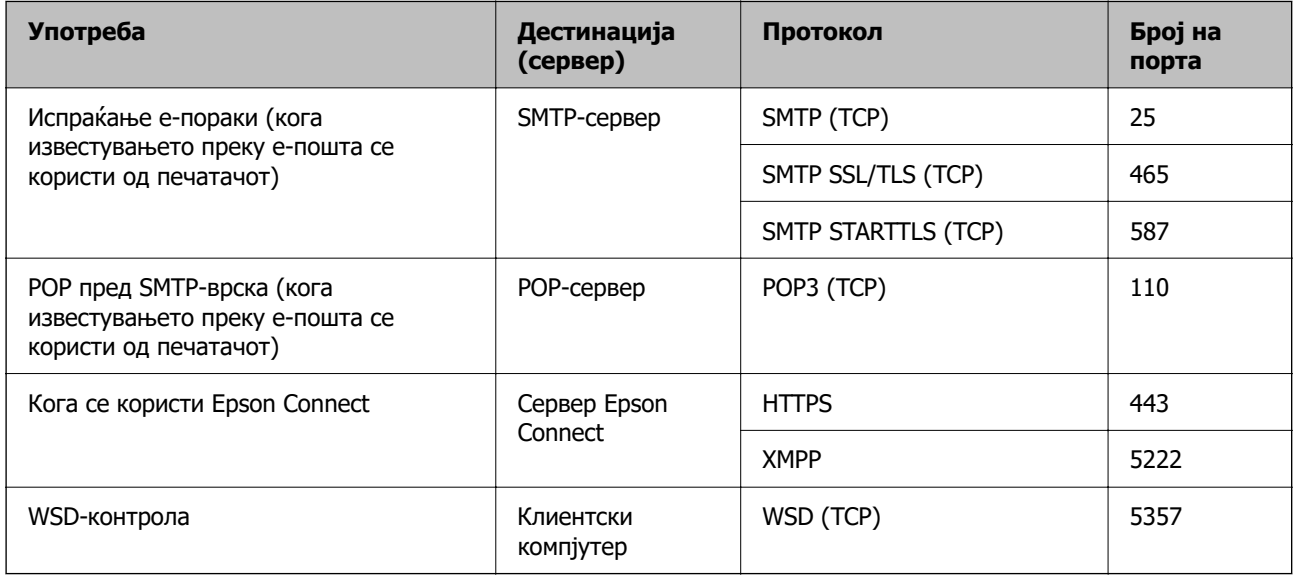

### **Кога клиентскиот компјутер е испраќач (Клиент)**

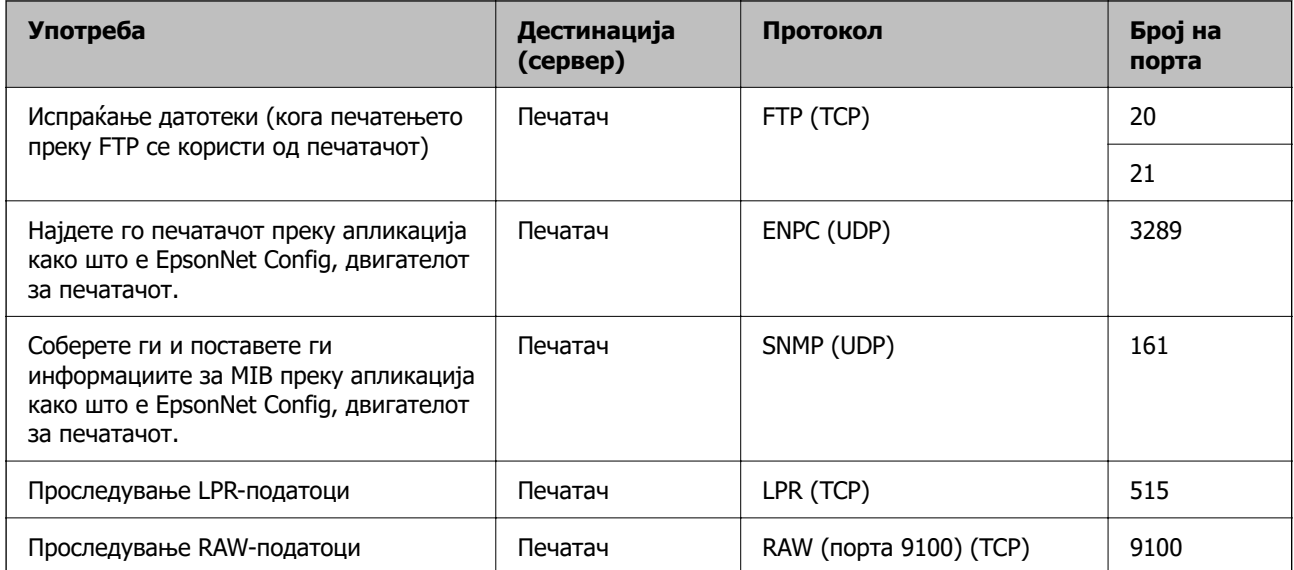

<span id="page-218-0"></span>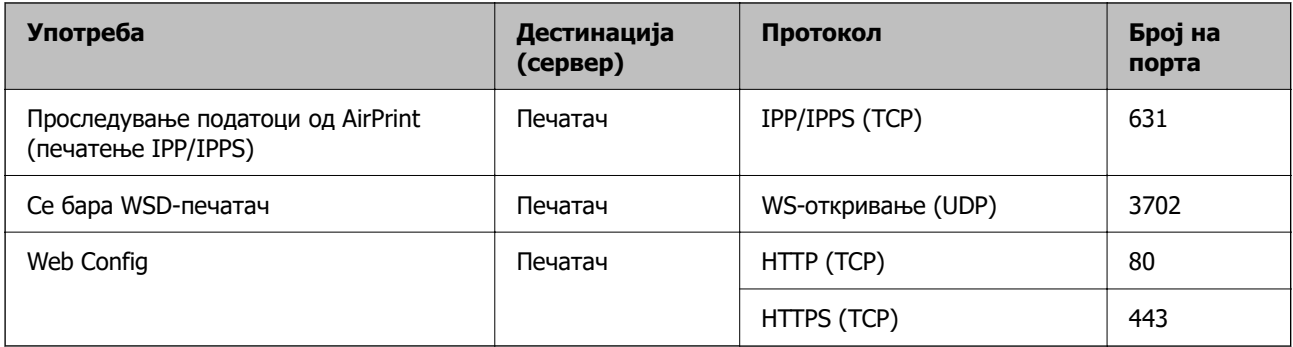

# **Спецификации за интерфејс**

За компјутер и поведени и поведени и USB со висока брзина<sup>\*</sup>

\* Не се поддржани USB 3.0 кабли.

# **Мрежни спецификации**

### **Спецификации за Wi-Fi**

Следнава табела содржи спецификации за Wi-Fi.

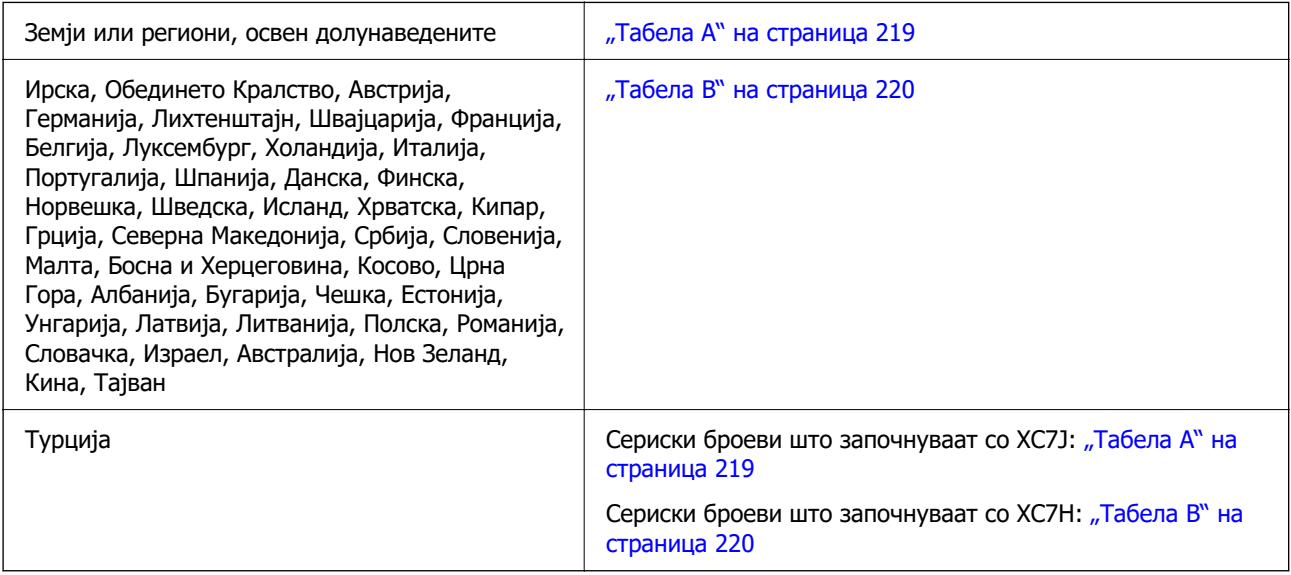

### **Табела A**

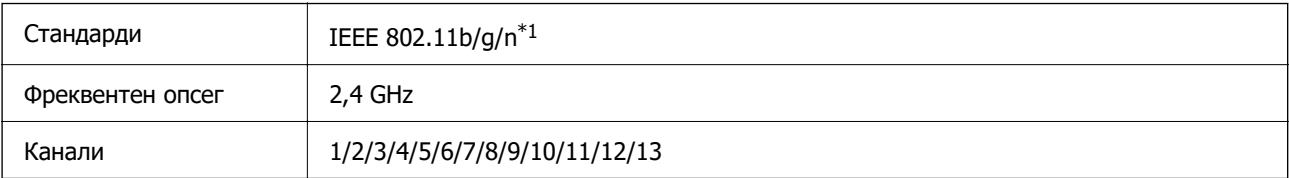

<span id="page-219-0"></span>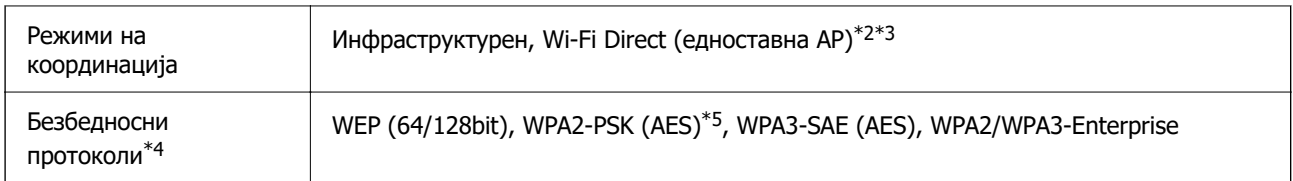

- \*1 Достапно само за HT20.
- \*2 Не е поддржано за IEEE 802.11b.
- \*3 Инфраструктурниот режим и режимот Wi-Fi Direct или етернет-врската може да се користат истовремено.
- \*4 Wi-Fi Direct поддржува само WPA2-PSK (AES).
- \*5 Во согласност со стандардите WPA2 со поддршка за WPA/WPA2 Personal.

### **Табела B**

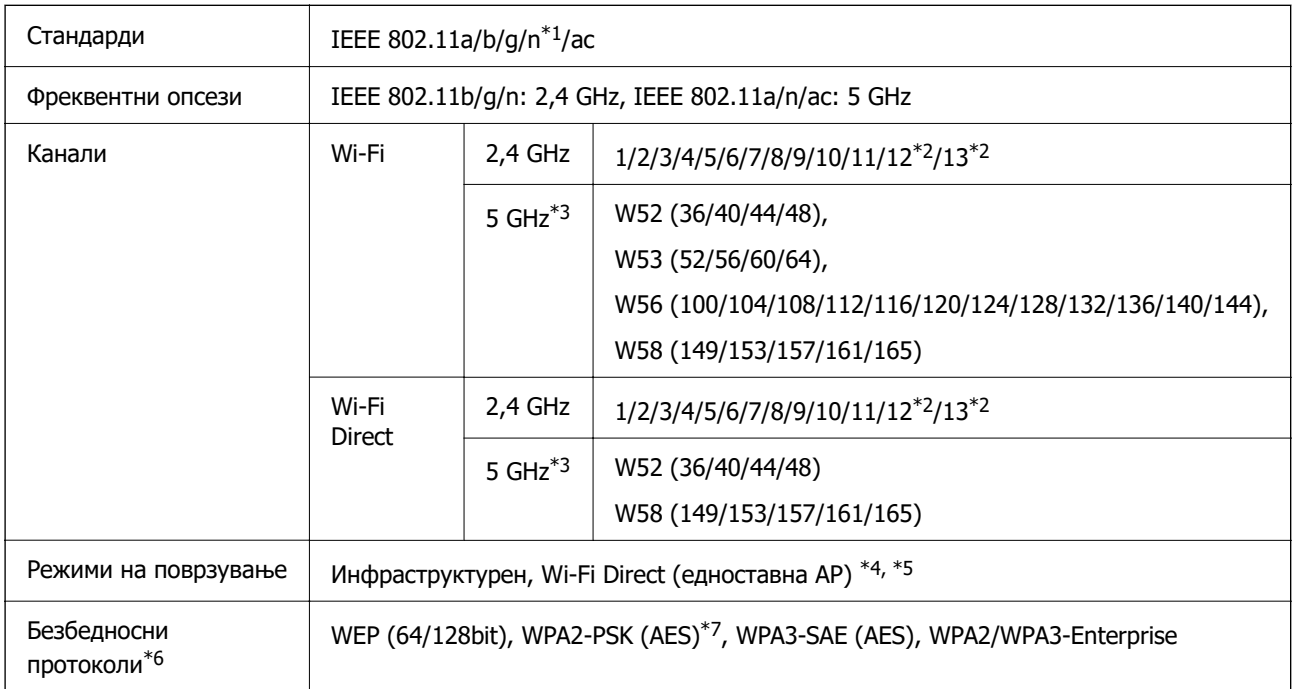

- \*1 Достапно само за HT20.
- \*2 Не е достапно во Тајван.
- \*3 Достапноста на овие канали и користењето на производот на отворено преку овие канали варира според локацијата. За повеќе информации, посетете ја следнава веб-локација.

### <http://support.epson.net/wifi5ghz/>

- \*4 Не е поддржано за IEEE 802.11b.
- \*5 Инфраструктурниот режим и режимот Wi-Fi Direct или етернет-врската може да се користат истовремено.
- \*6 Wi-Fi Direct поддржува само WPA2-PSK (AES).
- \*7 Во согласност со стандардите WPA2 со поддршка за WPA/WPA2 Personal.

### **Спецификации за етернет**

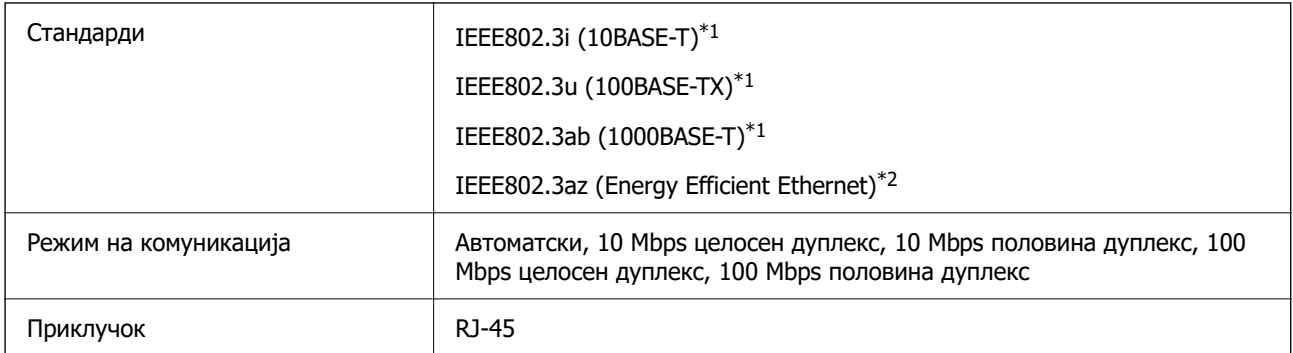

- $*1$  Користете кабел од категорија 5е или повисок STP (заштитен извиткан пар) за да спречите ризик од радио пречки.
- \*2 Поврзаниот уред треба да е усогласен со стандардите IEEE802.3az.

### **Мрежни функции и IPv4/IPv6**

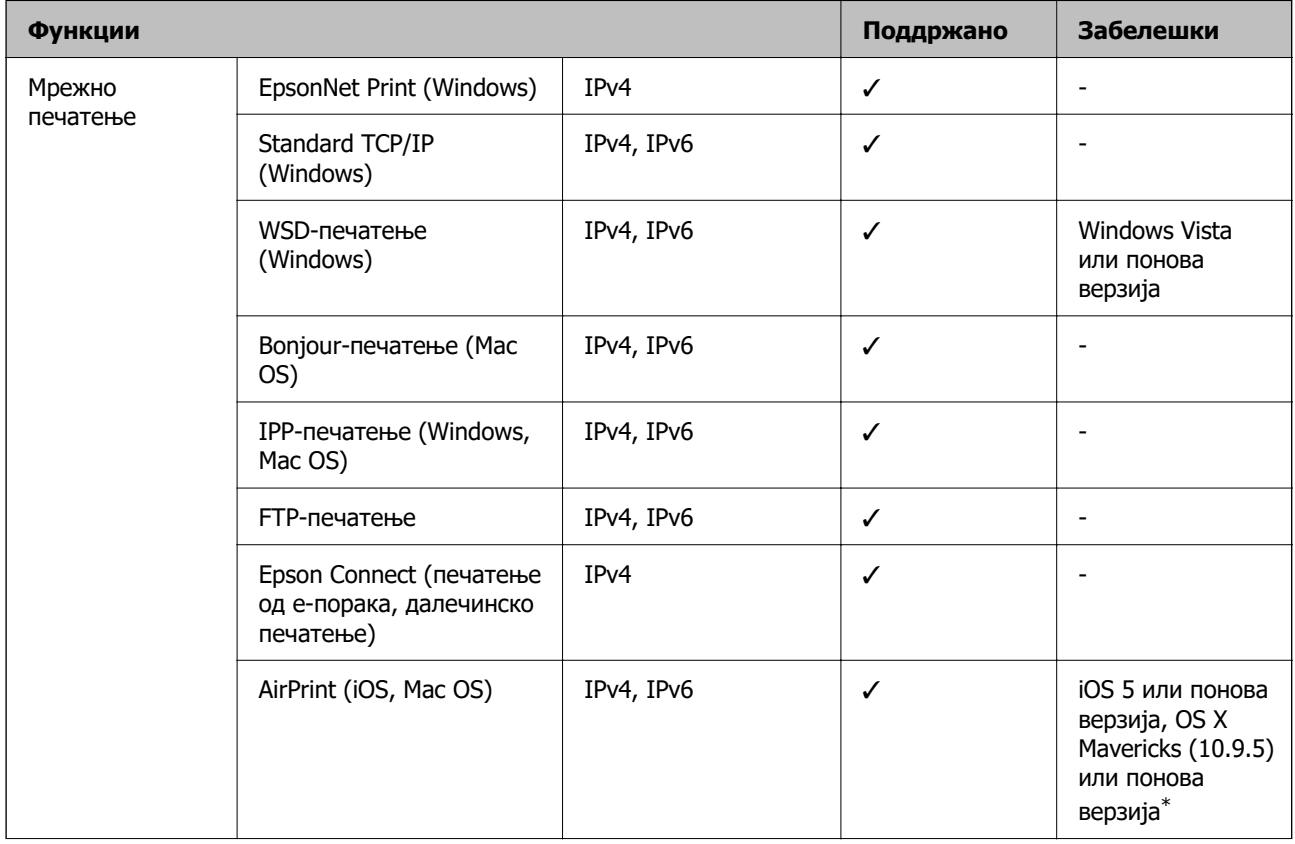

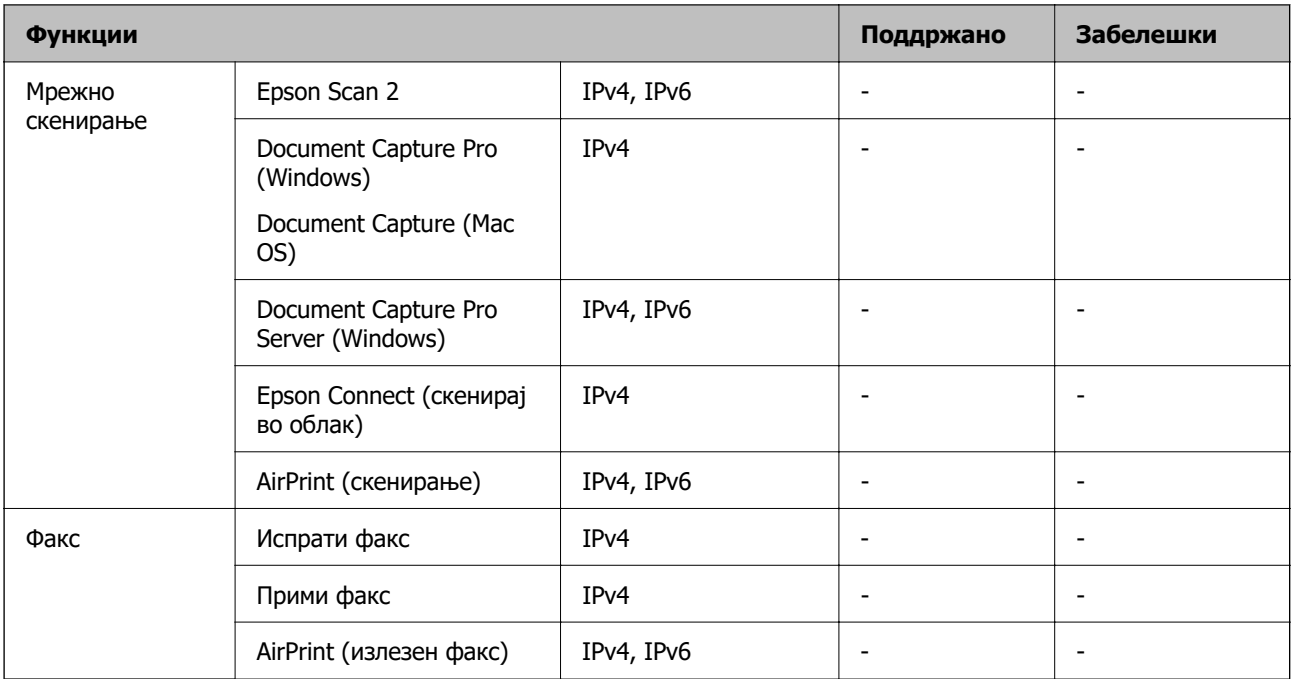

\* Препорачуваме да ја користите најновата верзија на iOS или Mac OS.

### **Безбедносен протокол**

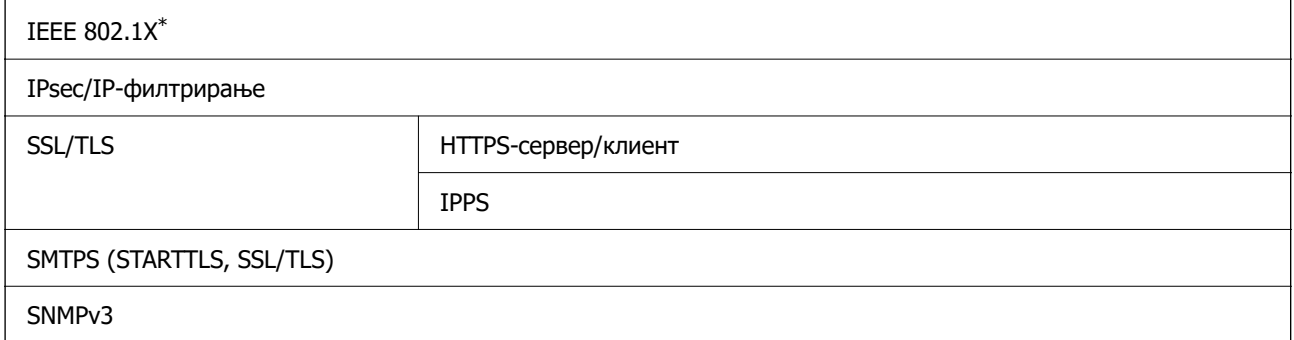

\* Треба да користите уред за поврзување што е во согласност со IEEE 802.1X.

# **Ниво 3 на компатибилност на PostScript**

PostScript употребен на овој печатач е компатибилен со ниво 3 на PostScript.

### **Поддржани услуги од трети страни**

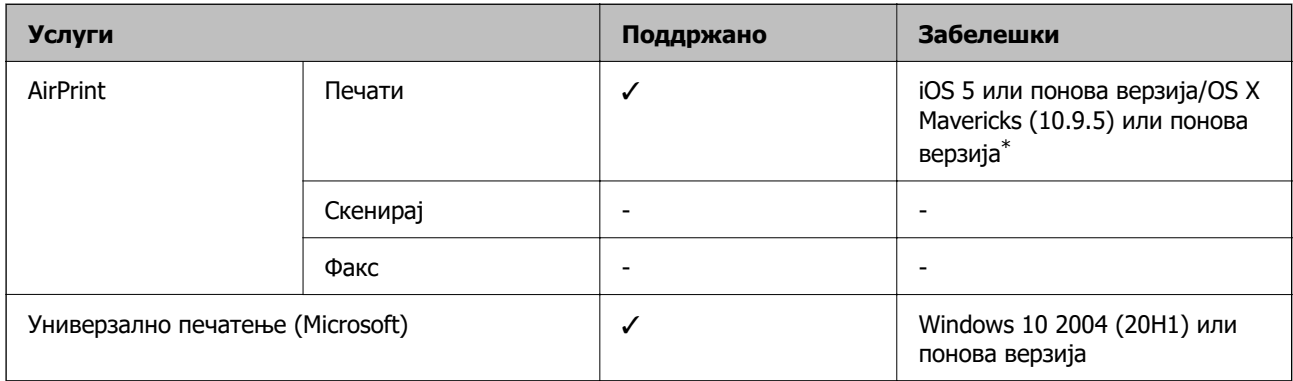

\* Препорачуваме да ја користите најновата верзија на iOS или Mac OS.

# **Димензии**

### **Димензии\*1**

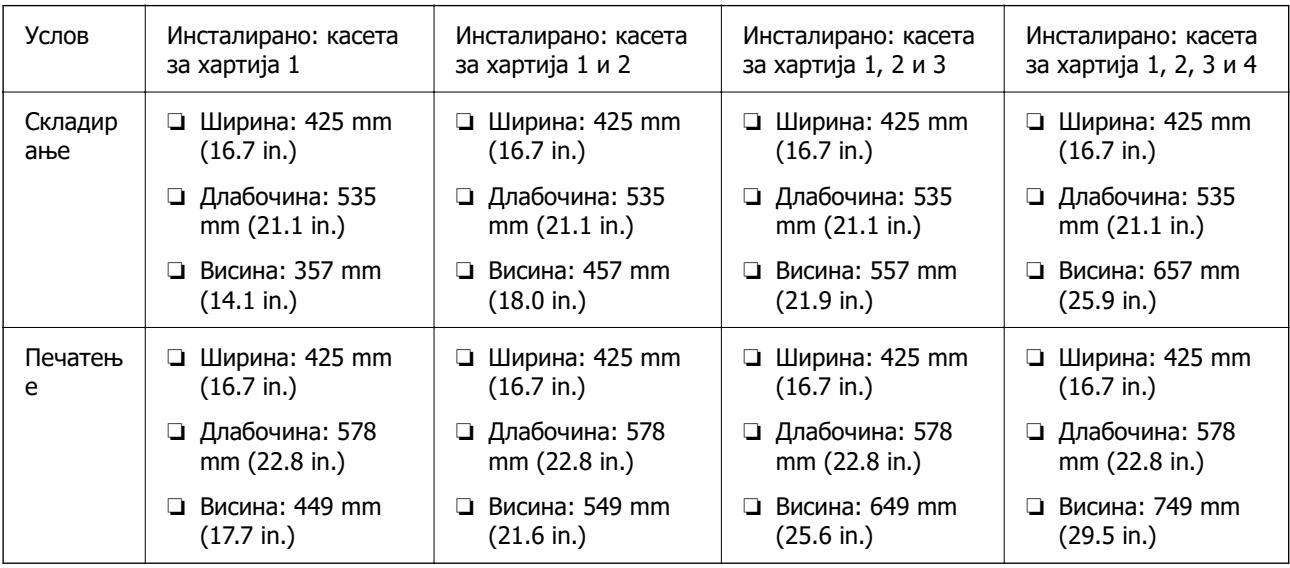

### **Тежина\*1\*2**

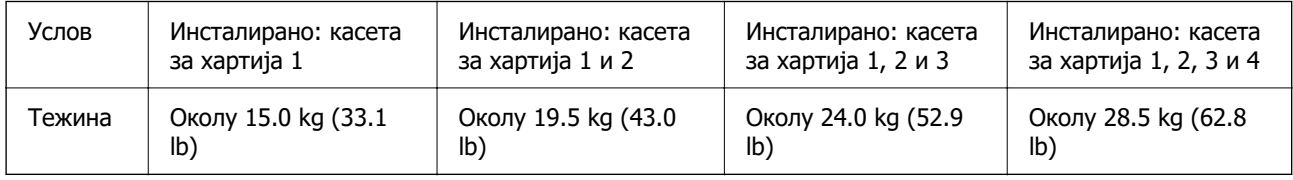

\*1 Со излезната фиока.

\*2 Без единиците за довод на мастило и кабелот за напојување.

### **Електрични спецификации**

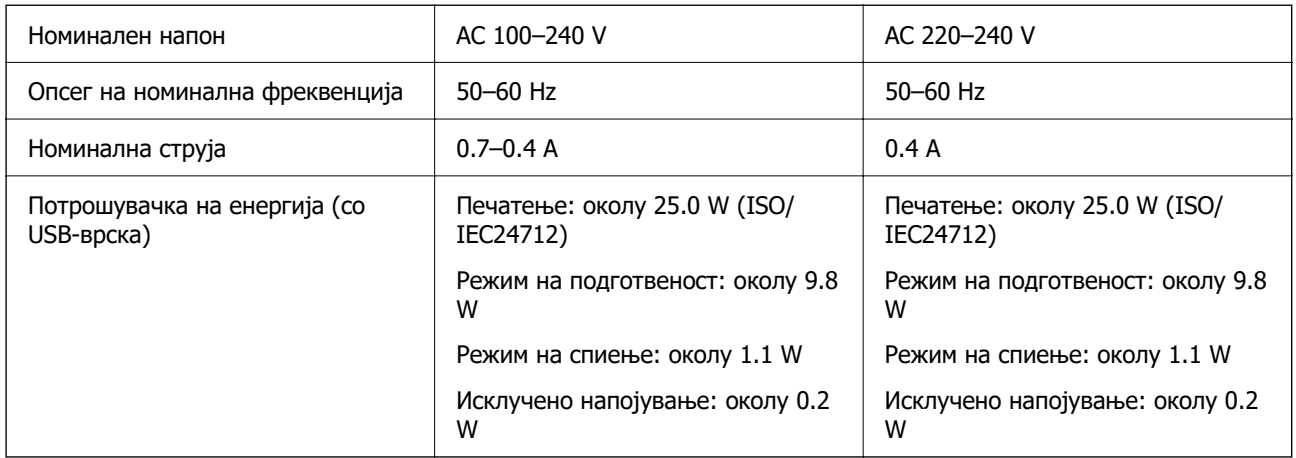

### **Белешка:**

- ❏ Проверете ја етикетата за напон на печатачот.
- ❏ Корисници во Европа, посетете ја следнава веб-локација за детали околу потрошувачката на електрична енергија.

<http://www.epson.eu/energy-consumption>

## **Спецификации за животната средина**

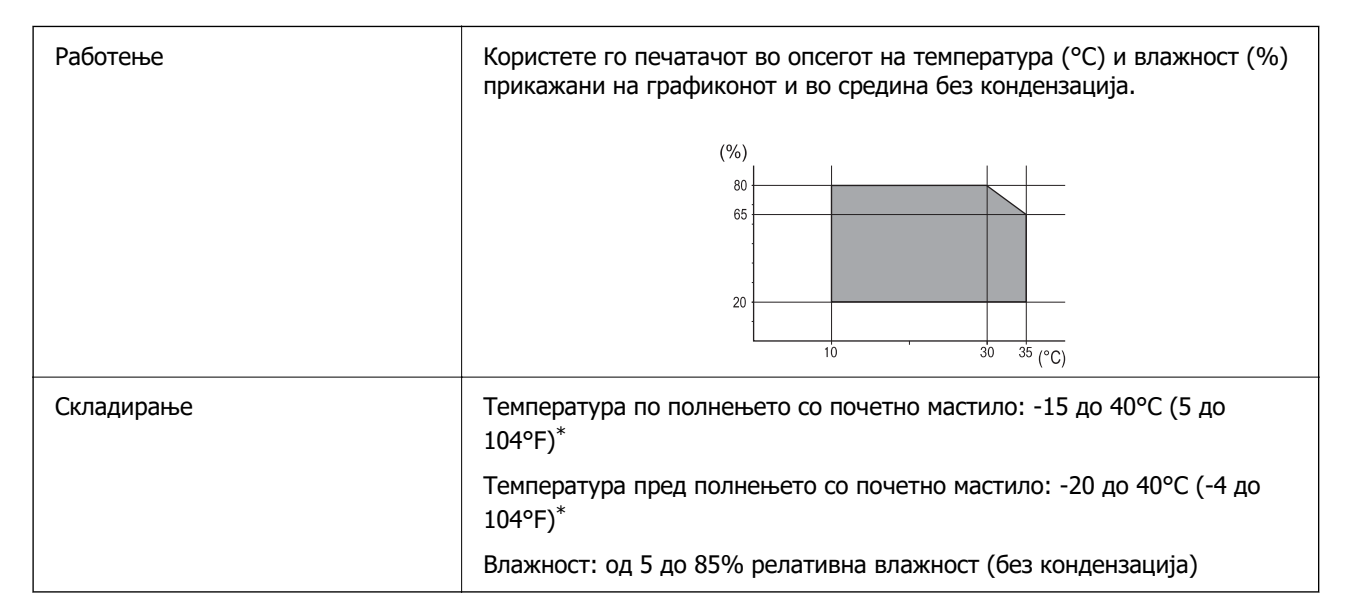

Можете да го чувате еден месец на 40°С (104°F).

### **Спецификации за животната средина за Единици со мастило**

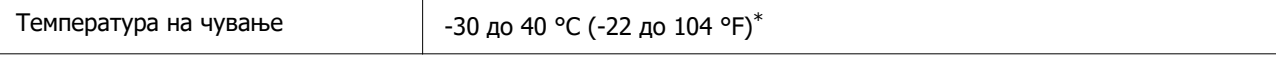

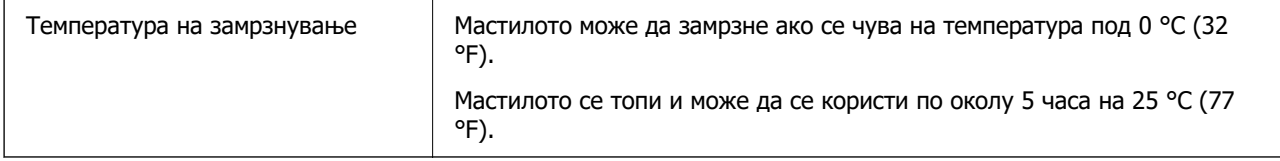

\* Можете да го чувате еден месец на 40 °С (104 °F).

### **Локација за инсталирање и простор**

За безбедна употреба, поставете го печатачот на локација што ги исполнува следниве услови.

- ❏ Рамна, стабилна површина што може да ја издржи тежината на печатачот
- ❏ Локации што не ги блокираат или покриваат отворите за вентилација на печатачот
- ❏ Локации каде што може лесно да ставате и да вадите хартија
- □ Локации што ги исполнуваат условите во "Спецификации за околината" во овој прирачник

### **C** Важно:

Не поставувајте го печатачот на следново; во спротивно може да дојде до дефект.

- ❏ На директна сончева светлина
- ❏ На нагли промени на температурата и влажноста
- ❏ На оган
- ❏ На агресивни супстанци
- ❏ На удари или вибрации
- ❏ Во близина на телевизор или радио
- ❏ Во близина на премногу прашина и нечистотија
- ❏ Во близина на вода
- ❏ Во близина на опрема за климатизација или греење
- ❏ Во близина на овлажнувач

Користете анти-статичка подлога достапна во малопродажба, за да спречите создавање статички електрицитет на локациите што се склони кон создавање статички електрицитет.

Обезбедете доволно простор за правилно инсталирање и ракување со печатачот.

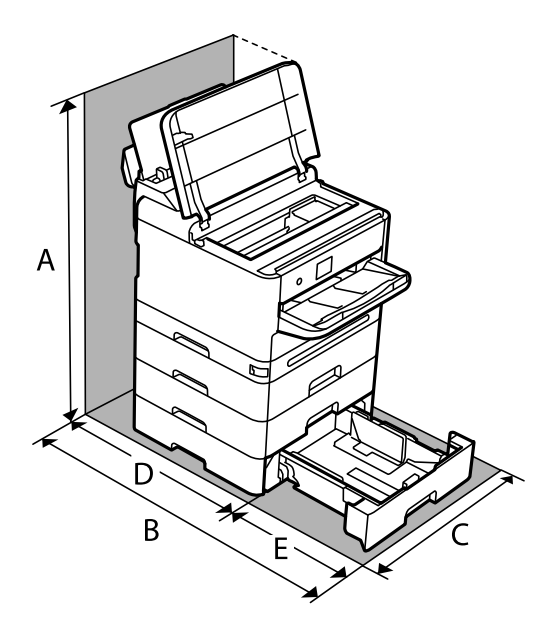

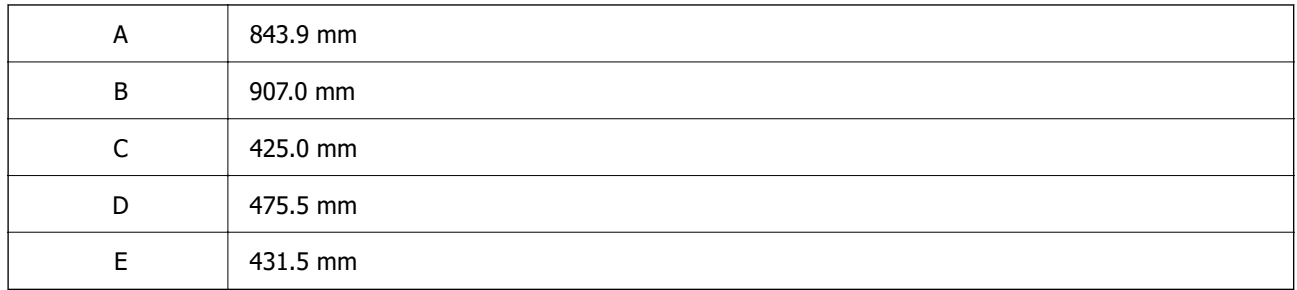

## **Системски барања**

❏ Windows

Windows Vista, Windows 7, Windows 8/8.1, Windows 10, Windows 11 или понова верзија Windows XP SP3 (32-битен)

Windows XP Professional x64 Edition SP2

Windows Server 2003 (SP2) или понова верзија

❏ Mac OS

Mac OS X 10.9.5 или понова верзија, macOS 11 или понова верзија

### **Белешка:**

❏ Mac OS може да не поддржува некои апликации и функции.

❏ Датотечниот систем UNIX (UFS) за Mac OS не е поддржан.

❏ Chrome OS

Chrome OS 89 или понова верзија

### **Белешка:**

Ги поддржува само стандардните функции на оперативниот систем.

# <span id="page-226-0"></span>**Спецификации за фонт**

# **Расположливи фонтови за PostScript**

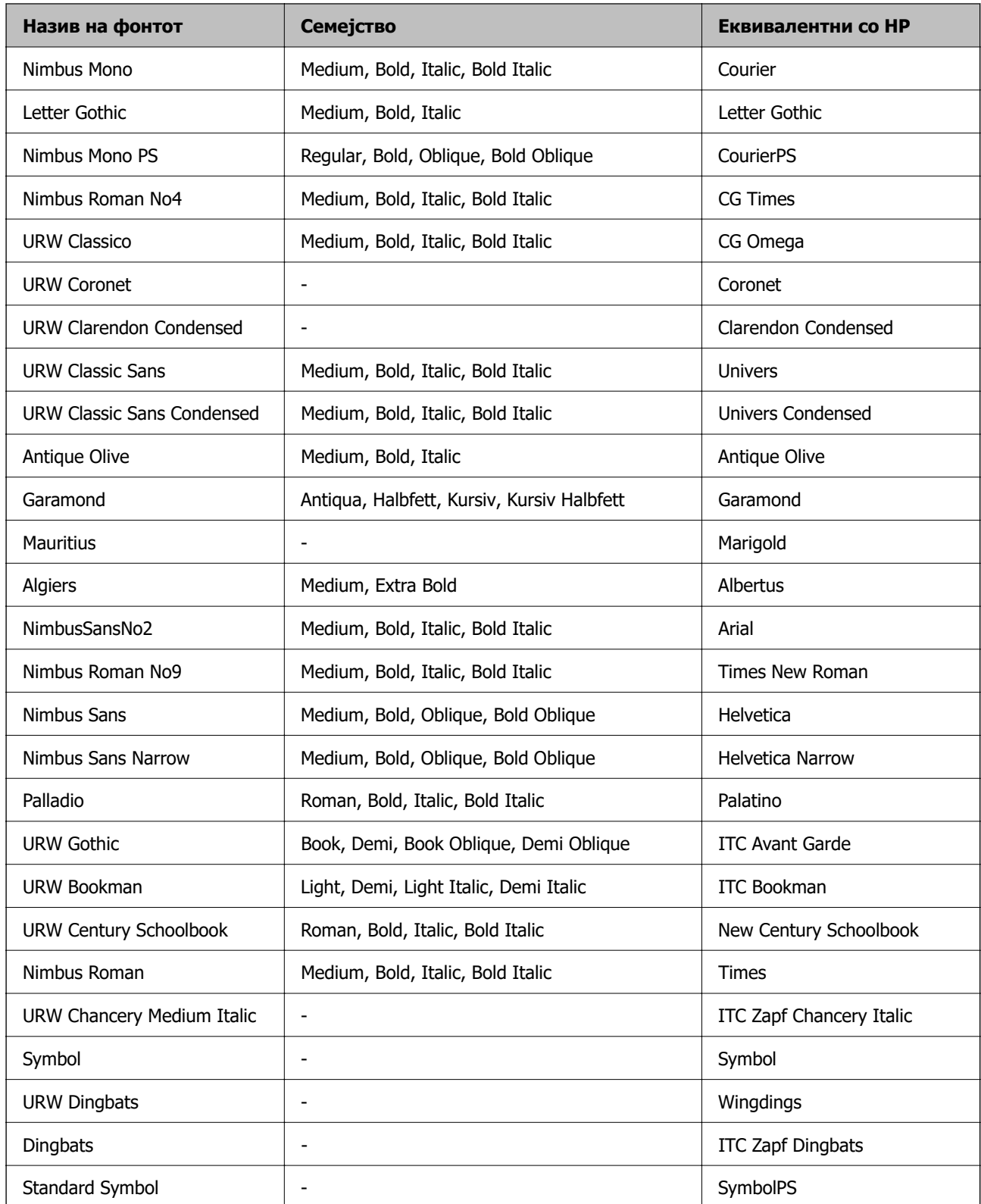

# **Расположливи фонтови за PCL (URW)**

### **Скалабилни фонтови**

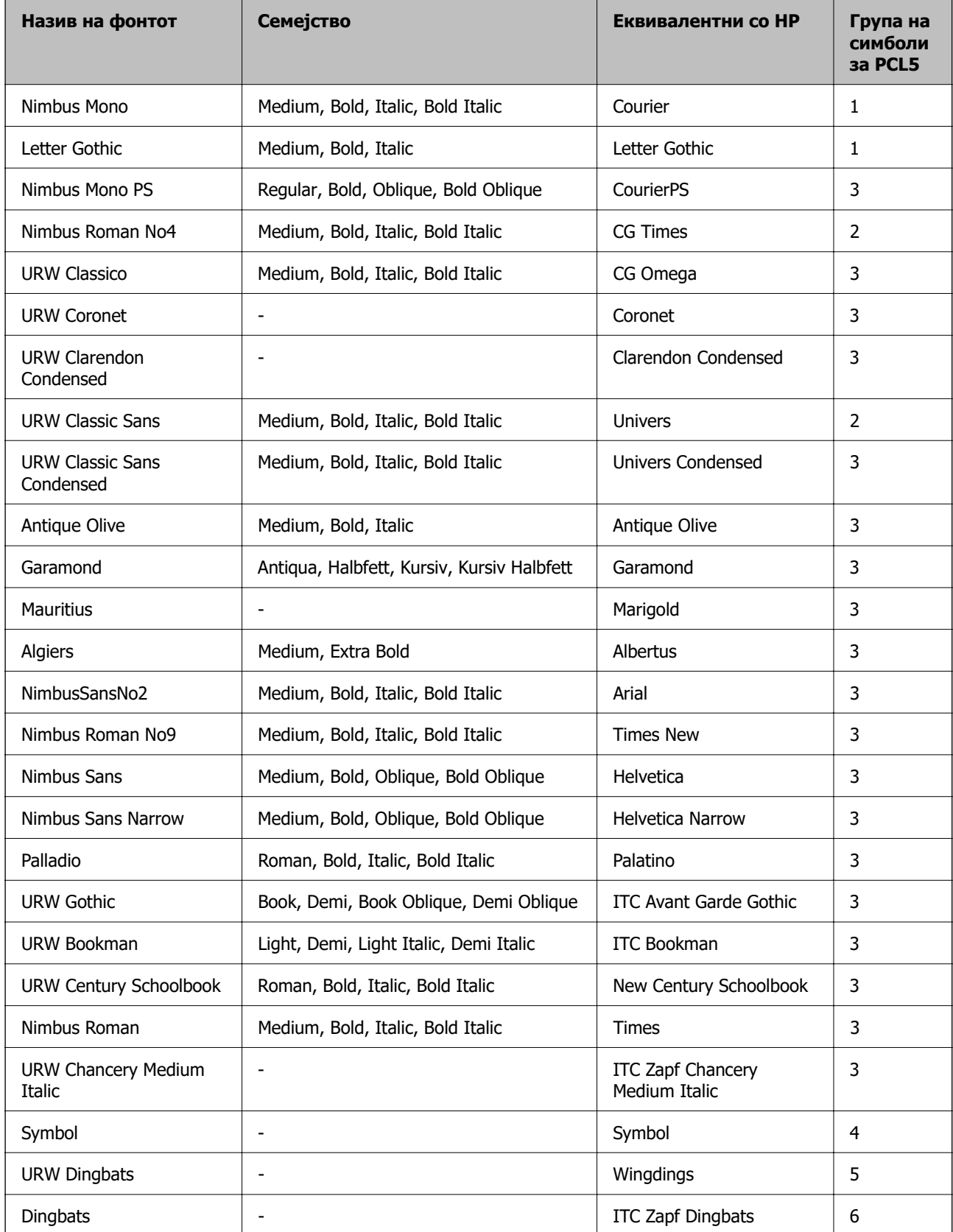

<span id="page-228-0"></span>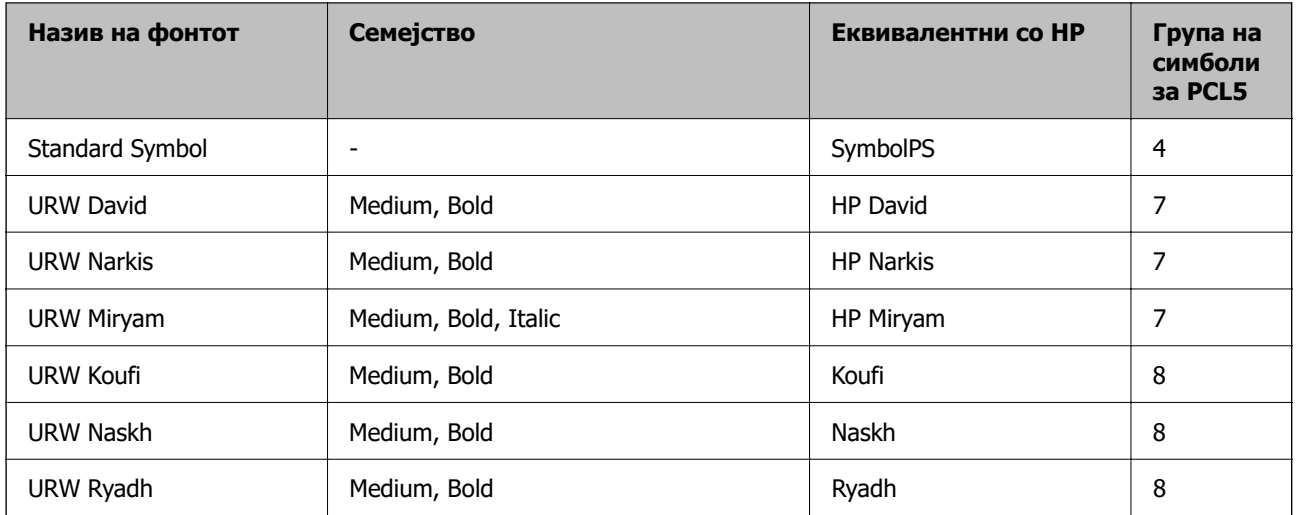

#### **Битмапа на фонтови**

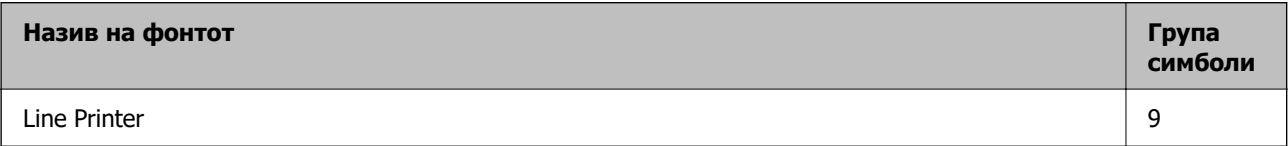

### **Битмапа на фонтови за оптично препознавање знаци/баркод (само за PCL5)**

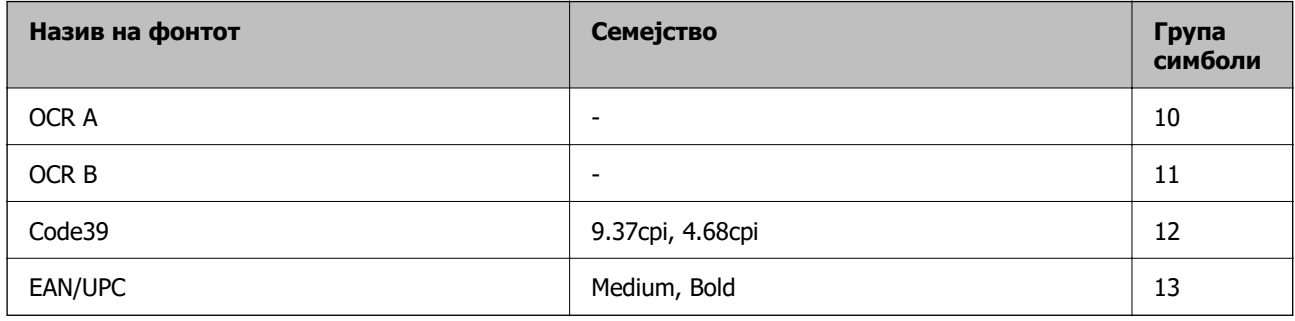

#### **Белешка:**

Во зависност од густината на печатење или од квалитетот на бојата на хартијата, можно е фонтовите OCR A, OCR B, Code39 и EAN/UPC да не се читаат. Отпечатете примерок и проверете дали фонтовите можат да се читаат пред да се печатат големи количини.

### **Листа на групи од симболи**

Печатачот има на располагање разновидни групи симболи. Многу од овие групи симболи се разликуваат само во меѓународните знаци специфични за секој јазик.

Кога размислувате кој фонт да го користите, треба да размислите и која група знаци да ја комбинирате со фонтот.

#### **Белешка:**

Бидејќи повеќето софтвери автоматски работат со фонтовите и симболите, веројатно никогаш не ќе треба да ги нагодувате поставките на печатачот. Меѓутоа, доколку пишувате сопствени програми за контрола на печатачот, или користите постар софтвер кој што не може да ги контролира фонтовите, погледнете во следниве делови за групи симболи за повеќе информации.

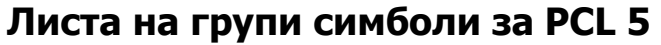

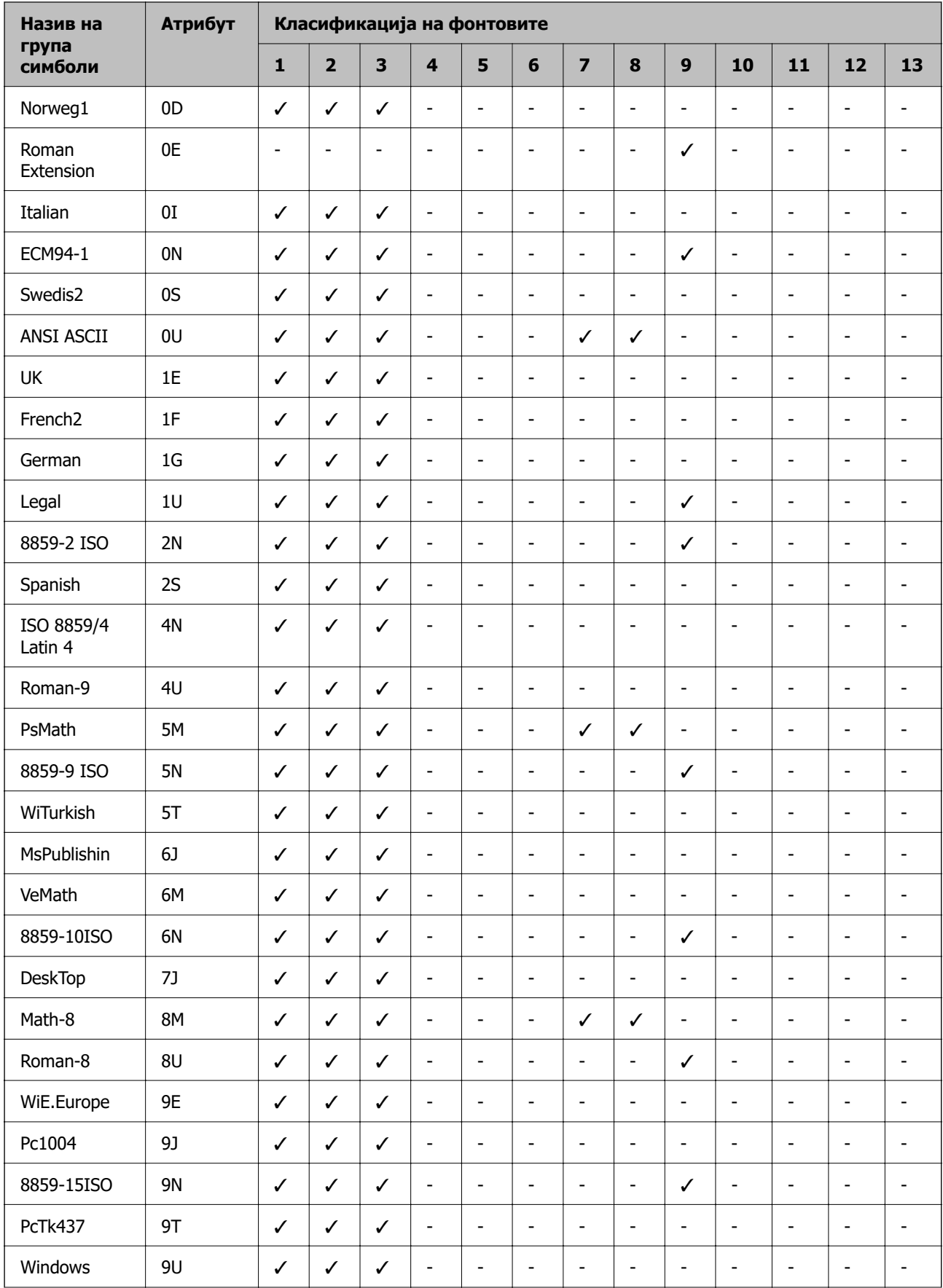

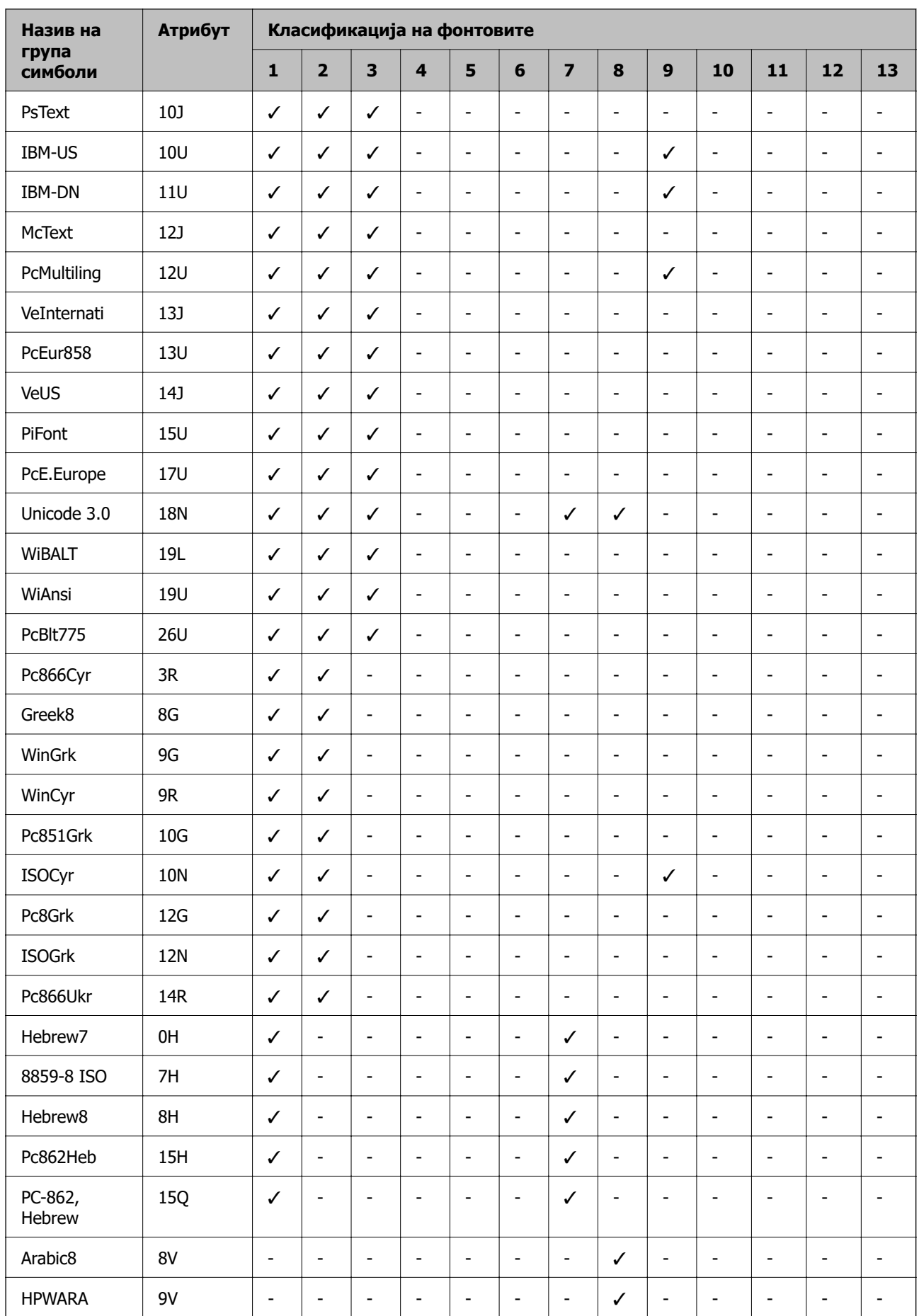

<span id="page-231-0"></span>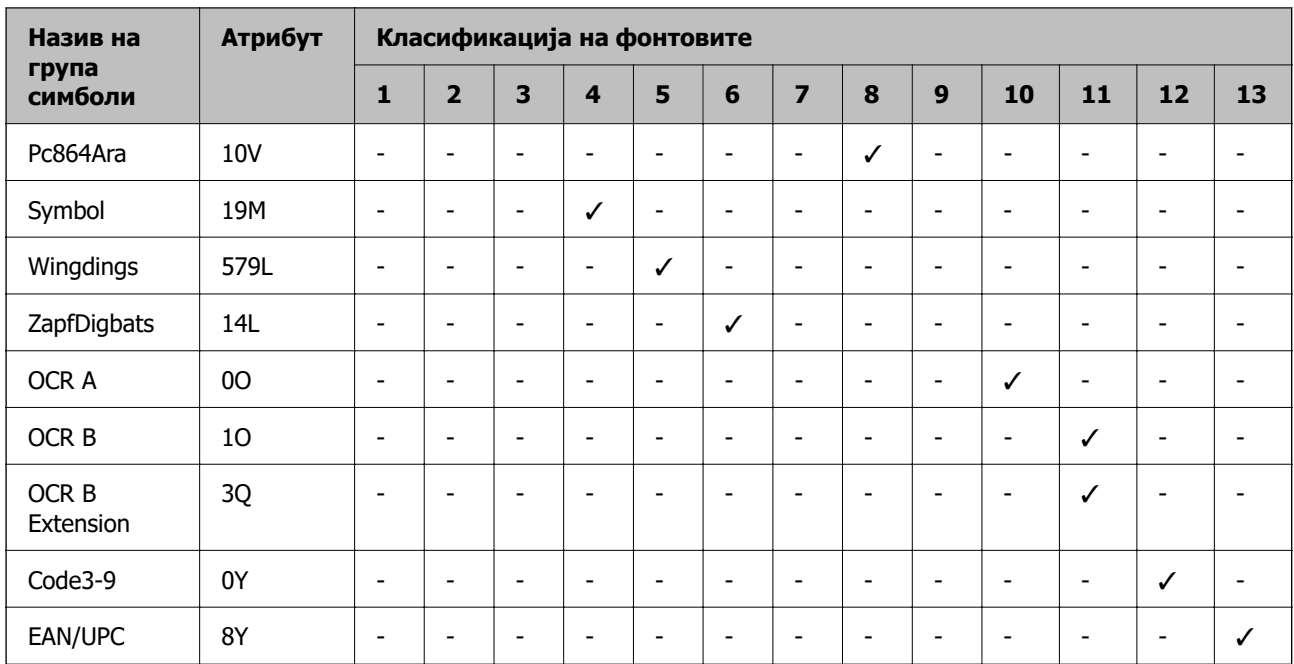

# **Регулаторни информации**

# **Стандарди и одобренија**

### **Стандарди и одобренија за модели за САД**

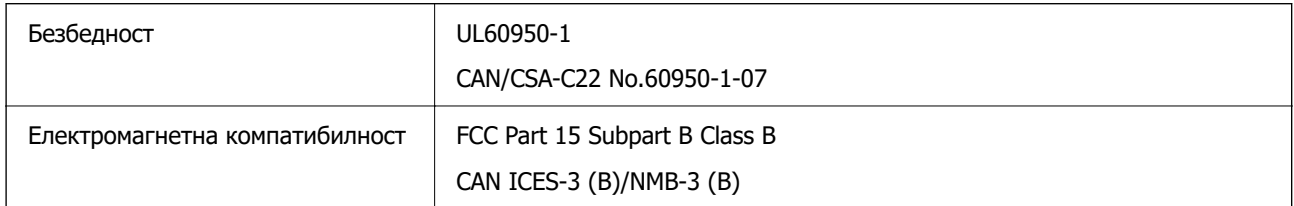

Опремата го содржи следниов безжичен модул.

Производител: Seiko Epson Corporation

### Тип: J26H005

Производот е во согласност со Дел 15 од правилата на FCC и RSS-210 од правилата на IC. Epson не презема одговорност за неисполнување на барањата за заштита поради непрепорачана модификација на производот. За работењето на уредот важат следниве услови: (1) не смее да предизвикува штетни пречки и (2) мора да ги прифаќа примените пречки, вклучително и пречките што може да предизвикаат несакано дејство на уредот.

За да се спречат радиопречки на лиценцираната услуга, уредот е наменет за употреба во затворен простор и подалеку од прозорци со цел да се обезбеди максимална заштита. Опремата (или нејзината предавателна антена) која е поставена надвор подлежи на лиценцирање.

Оваа опрема е сообразна со ограничувањата на FCC/IC за изложеност на зрачење одредени за неконтролирана средина и се придржува до насоките на FCC за изложеност на радиофреквентна енергија (RF) во Прилогот C на OET65 и RSS-102 од правилата на IC за изложеност на

радиофреквентна енергија (RF). Оваа опрема треба да се инсталира и да се користи така што емитерот ќе биде оддалечен најмалку 7,9 in. (20 cm) или повеќе од телото на корисникот (со исклучок на екстремитетите: дланки, рачни зглобови, стапала и ножни зглобови).

### **Стандарди и одобренија за европски модел**

Следниов модел има ознака CE/UKCA и е во сообразност со релевантните законски барања.

Целиот текст на изјавата за сообразност е достапен на следнава веб-локација:

### [https://www.epson.eu/conformity](http://www.epson.eu/conformity)

B651E

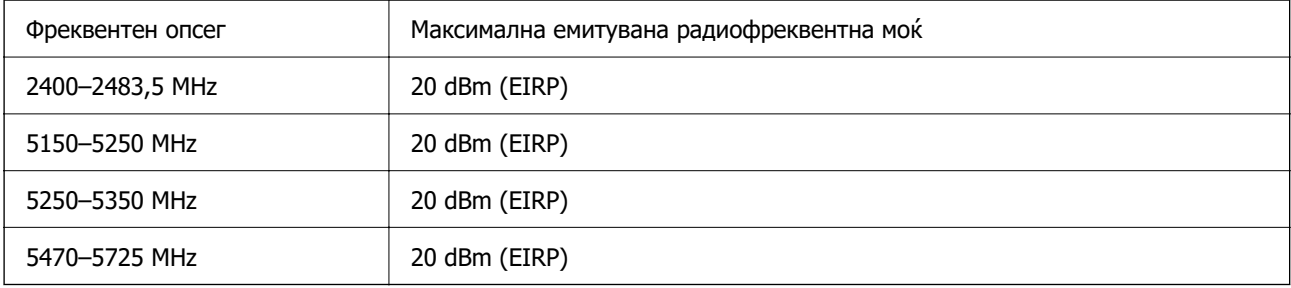

# $C \in$

### **Стандарди и одобренија за австралиски модел**

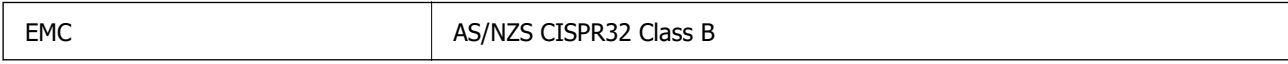

Epson со ова изјавува дека следниве модели на опрема се сообразни со суштинските барања и останатите релевантни одредби на AS/NZS4268:

### B651E

Epson не презема одговорност за незадоволување на барањата за заштита поради непрепорачана модификација на производите.

### **Тип одобрување ZICTA за корисници во Замбија**

Посетете ја следнава веб-локација за повеќе информации околу типот одобрување ZICTA.

<https://support.epson.net/zicta/>

# **German Blue Angel**

Погледнете ја следната интернет страница за да проверите дали печатачот е во согласност со стандардите за German Blue Angel.

<http://www.epson.de/blauerengel>

### **Ограничувања за копирање**

Запазете ги следниве ограничувања за да обезбедите одговорна и законска употреба на печатачот.

Забрането е со закон копирање на следниве работи:

- ❏ Банкарски сметки, ковани пари, пазарни хартии од вредности издадени од државата, државни обврзници и локални хартии од вредност
- ❏ Неискористени поштенски марки, разгледници со платена поштарина и други официјални поштенски документи со важечки поштенски знак
- ❏ Државни таксени марки и хартии од вредност кои се издаваат во согласност со законската постапки

Внимавајте при копирање на следниве работи:

- ❏ Пазарни хартии од вредности од приватни фирми (сертификати за производи, преносливи хартии од вредност, чекови итн.), месечни пропусници, карти со попуст итн.
- ❏ Пасоши, возачки дозволи, гаранции за состојба, сметки за патарина, бонови за храна, билети, итн.

#### **Белешка:**

Копирањето на овие работи може исто така да биде забрането со закон.

Соодветна употреба на авторските материјали:

Печатачите може да се користат неправилно со несоодветно копирање на материјали заштитени со авторски права. Освен во случај на препорака од признат надлежен орган, однесувајте се одговорно и со почит кон дозволата за копирање од страна на носителот на авторско право пред да го копирате публикуваниот материјал.

# <span id="page-234-0"></span>**Информации за администраторот**

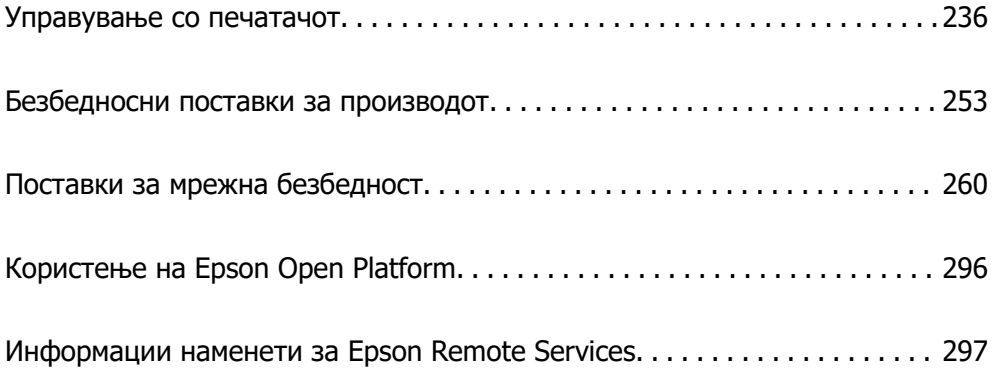

# <span id="page-235-0"></span>**Управување со печатачот**

### **Проверка на информации за далечински печатач**

Следниве информации за печатачот што работи може да ги проверите преку **Status** со Web Config.

❏ Product Status

Проверете ги статусот, услугата во облак, бројот на производот, MAC-адресата итн.

Ако имате регистрирано информации во **Administrator Name/Contact Information** во картичката **Device Management**, информациите за администраторот се прикажуваат во картичката "Статус".

❏ Network Status

Проверете ги информациите за статусот на мрежната врска, IP-адресата, DNS-серверот итн.

❏ Usage Status

Проверете ги печатењата, отпечатените страници, бројот на печатења за секој јазик итн., за првиот ден.

❏ Hardware Status

Проверете го статусот на секоја функција на печатачот.

❏ Panel Snapshot

Прикажува слика од екранот што се прикажува на контролната табла на уредот.

### **Поставување на контролната табла**

Поставување на контролната табла на печатачот. Може да извршите поставување на следниов начин.

1. За пристап до Web Config, внесете ја IP-адресата на печатачот во прелистувачот.

Внесете ја IP-адресата на печатачот од компјутер што е поврзан на истата мрежа како и печатачот.

IP-адресата на печатачот може да ја видите преку следново мени.

### **Поставки** > **Општи поставки** > **Поставки за мрежа** > **Статус на мрежа** > **Статус на кабелска LAN/ Wi-Fi мрежа**

- 2. Внесете ја администраторската лозинка за да се најавите како администратор.
- 3. Изберете според следниов редослед.

Картичка **Device Management** > **Control Panel**

- 4. Поставете ги следниве ставки според потребите.
	- ❏ Language

Изберете го прикажаниот јазик на контролната табла.

<span id="page-236-0"></span>❏ Panel Lock

Ако изберете **ON**, ќе се бара администраторска лозинка кога ќе извршите дејство за коешто е потребно администраторско овластување. Ако не е поставена администраторска лозинка, заклучувањето на таблата е оневозможено.

❏ Operation Timeout

Ако изберете **ON**, кога ќе се најавите како корисник со контрола на пристапот или како администратор, ако одредено време нема активност, автоматски ќе се одјавите и ќе се прикаже почетниот екран.

Времето може да го одредите точно до секунда (од 10 секунди до 240 минути).

#### **Белешка:**

Поставувањето може да го извршите и од контролната табла на печатачот.

- ❏ Language: **Поставки** <sup>&</sup>gt;**Општи поставки** <sup>&</sup>gt;**Осн поставки** <sup>&</sup>gt;**Јазик/Language**
- ❏ Panel Lock: **Поставки** <sup>&</sup>gt;**Општи поставки** <sup>&</sup>gt;**Администрир. на систем** <sup>&</sup>gt;**Поставки за безбедност** <sup>&</sup>gt;**Администраторски поставки** <sup>&</sup>gt;**Поставка за заклучување**
- ❏ Operation Timeout: **Поставки** <sup>&</sup>gt;**Општи поставки** <sup>&</sup>gt;**Осн поставки** <sup>&</sup>gt;**Изминато време на операцијата** (Може да изберете Вклучено или Исклучено.)
- 5. Кликнете **OK**.

### **Поврзани информации**

 $\rightarrow$  ["Стандардна вредност на лозинката за администратор" на страница 18](#page-17-0)

### **Контролирање на ракувањето со контролната табла**

Ако овозможите Поставка за заклучување, може да ги заклучите ставките поврзани со системските поставки за печатачот со цел корисниците да не може да ги менуваат.

### **Целни ставки на Поставка за заклучување**

Ставки од менито на контролната табла што се заклучени кога е овозможено администраторско заклучување; видете ги поврзаните информации.

Заклучените менија се означени со  $\blacksquare$ . Заклучени се и подменијата.

### **Поврзани информации**

& ["Список на менито за поставки" на страница 202](#page-201-0)

### **Управување со мрежната врска**

Може да ја проверите или конфигурирате мрежната врска.

### **Проверка или конфигурирање на основните мрежни поставки**

1. За пристап до Web Config, внесете ја IP-адресата на печатачот во прелистувачот.

Внесете ја IP-адресата на печатачот од компјутер што е поврзан на истата мрежа како и печатачот.

IP-адресата на печатачот може да ја видите преку следново мени.

### **Поставки** > **Општи поставки** > **Поставки за мрежа** > **Статус на мрежа** > **Статус на кабелска LAN/ Wi-Fi мрежа**

- 2. Внесете ја администраторската лозинка за да се најавите како администратор.
- 3. Изберете според следниов редослед.

Картичка **Network** > **Basic**

- 4. Одредете ги поставките.
- 5. Кликнете **Next**.

Се прикажува порака за потврда.

6. Кликнете **OK**.

Печатачот е ажуриран.

### **Поврзани информации**

- $\rightarrow$  ["Стандардна вредност на лозинката за администратор" на страница 18](#page-17-0)
- & "Поставки за мрежа" на страница 238

### **Поставки за мрежа**

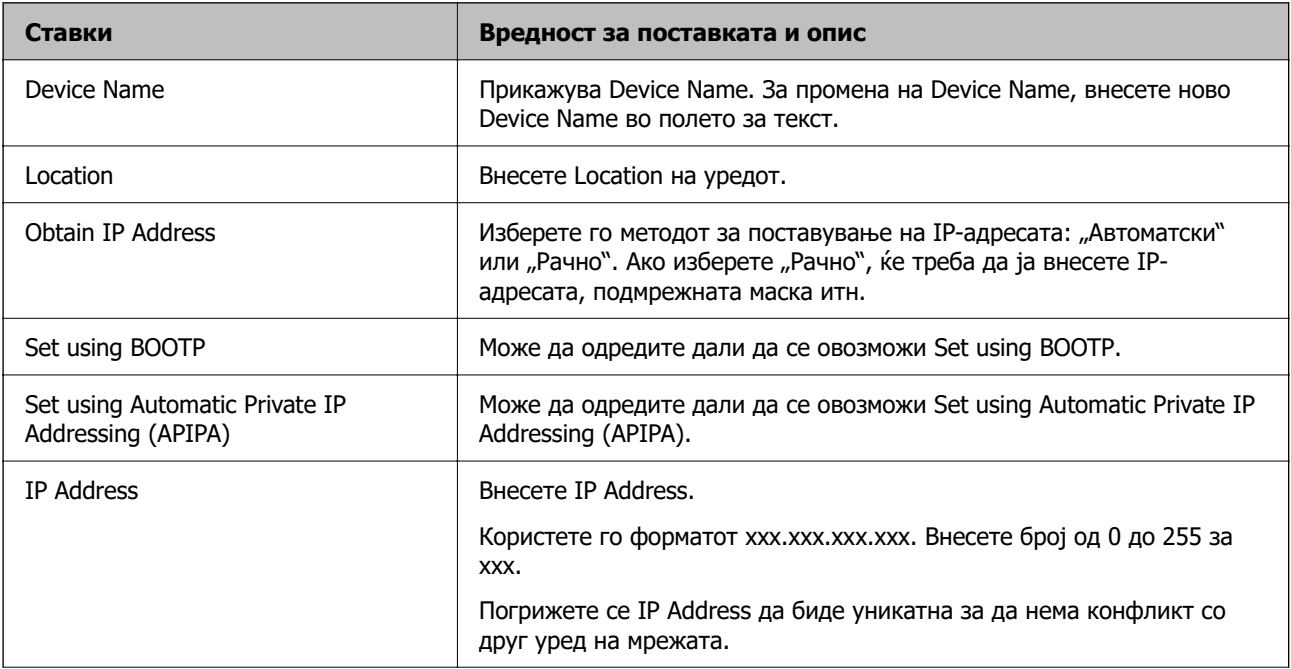

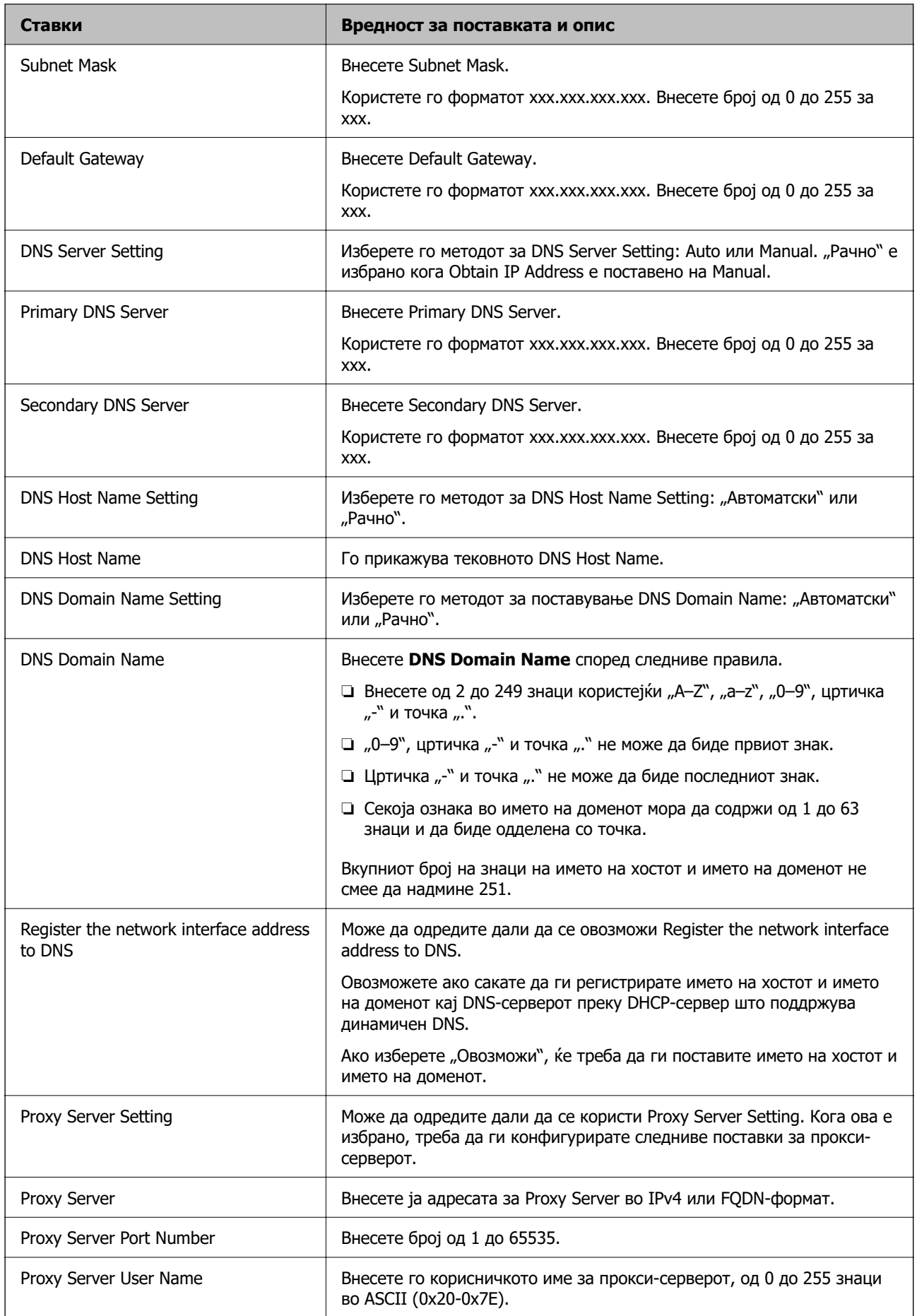

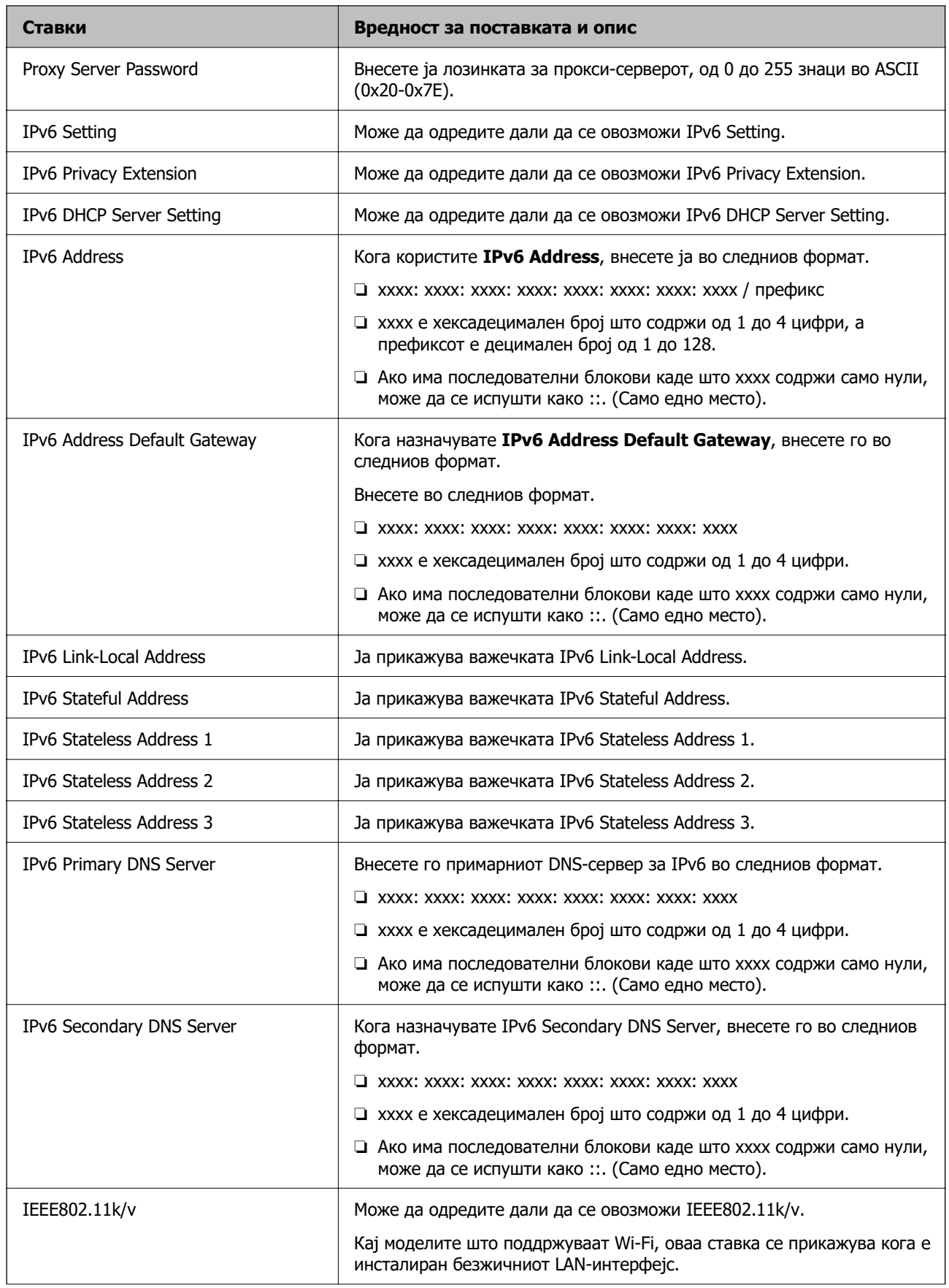

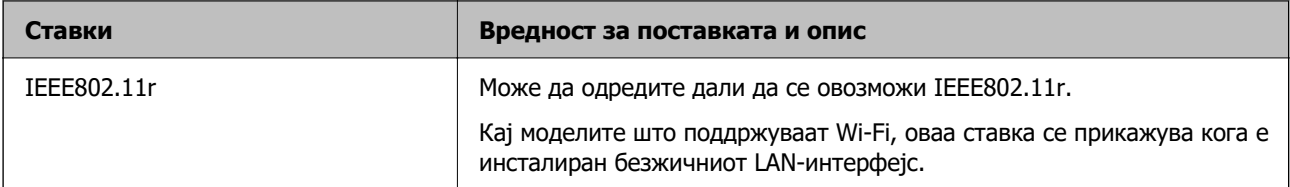

### **Wi-Fi**

Можете да го проверите статусот на врската Wi-Fi или Wi-Fi Direct.

За да се прикаже статусот на Wi-Fi Direct, кликнете ја картичката Wi-Fi Direct.

### **Белешка:**

Кај моделите што поддржуваат Wi-Fi, оваа ставка се прикажува кога е инсталиран безжичниот LANинтерфејс.

### ❏ Копче Setup

Кога ќе го кликнете копчето Setup, се прикажува екранот за поставување Wi-Fi (инфраструктурен режим).

❏ Копче Disable Wi-Fi

Кога ќе го кликнете копчето Disable Wi-Fi, функцијата Wi-Fi (инфраструктурен режим) се оневозможува.

Ако порано сте користеле Wi-Fi (безжична LAN), но веќе немате потреба поради промена на режимот на поврзување и сл., со отстранувањето на непотребните сигнали за Wi-Fi може да ја намалите потрошувачката на електрична енергија на печатачот додека е во режим на мирување.

### **Белешка:**

Поставувањето може да го извршите и преку контролната табла на печатачот.

### **Поставки** > **Општи поставки** > **Поставки за мрежа**

### **Конфигурирање поставки за жична LAN**

1. За пристап до Web Config, внесете ја IP-адресата на печатачот во прелистувачот.

Внесете ја IP-адресата на печатачот од компјутер што е поврзан на истата мрежа како и печатачот.

IP-адресата на печатачот може да ја видите преку следново мени.

### **Поставки** > **Општи поставки** > **Поставки за мрежа** > **Статус на мрежа** > **Статус на кабелска LAN/ Wi-Fi мрежа**

- 2. Внесете ја администраторската лозинка за да се најавите како администратор.
- 3. Изберете според следниов редослед.

### Картичка **Network** > **Wired LAN**

- 4. Одредете ги поставките.
	- ❏ Link Speed & Duplex

Изберете го режимот на комуникација од списокот.

### ❏ IEEE 802.3az

Може да одредите дали да се овозможи IEEE 802.3az.

#### 5. Кликнете **Next**.

Се прикажува порака за потврда.

6. Кликнете **OK**.

Печатачот е ажуриран.

#### **Поврзани информации**

 $\rightarrow$  ["Стандардна вредност на лозинката за администратор" на страница 18](#page-17-0)

### **Конфигурирање поставки за Wi-Fi Direct**

Може да ги проверите или да ги конфигурирате поставките за Wi-Fi Direct.

#### **Белешка:**

Кај моделите што поддржуваат Wi-Fi, оваа ставка се прикажува кога е инсталиран безжичниот LANинтерфејс.

1. За пристап до Web Config, внесете ја IP-адресата на печатачот во прелистувачот.

Внесете ја IP-адресата на печатачот од компјутер што е поврзан на истата мрежа како и печатачот.

IP-адресата на печатачот може да ја видите преку следново мени.

### **Поставки** > **Општи поставки** > **Поставки за мрежа** > **Статус на мрежа** > **Статус на кабелска LAN/ Wi-Fi мрежа**

- 2. Внесете ја администраторската лозинка за да се најавите како администратор.
- 3. Изберете според следниов редослед.

Картичка **Network** > **Wi-Fi Direct**

- 4. Одредете ги поставките.
	- ❏ Wi-Fi Direct

Може да одредите дали да се овозможи Wi-Fi Direct.

❏ SSID

Може да го промените SSID (името на мрежата).

❏ Password

Кога ја менувате лозинката за Wi-Fi Direct, внесете нова лозинка.

❏ Frequency Range

Изберете го фреквентниот опсег што ќе се користи во Wi-Fi Direct.

❏ IP Address

Изберете го методот за поставување на IP-адресата: "Автоматски" или "Рачно".

5. Кликнете **Next**.

Се прикажува порака за потврда.

#### <span id="page-242-0"></span>**Белешка:**

За да ги ресетирате поставките за Wi-Fi Direct, кликнете го копчето Restore Default Settings.

6. Кликнете **OK**.

Печатачот е ажуриран.

### **Поврзани информации**

 $\rightarrow$  ["Стандардна вредност на лозинката за администратор" на страница 18](#page-17-0)

### **Конфигурирање известувања преку е-пошта за настаните што се случуваат**

Може да конфигурирате известувања преку е-пошта така што ќе се испраќа е-порака на наведените адреси кога ќе се случуваат настани како што се запирање на печатењето или грешки на печатачот. Може да регистрирате до пет адреси на е-пошта и да ги одредите поставките за известување за секоја адреса на е-пошта.

За да ја користите функцијава, треба да го поставите серверот за е-пошта пред да ги поставувате известувањата. Поставете го серверот за е-пошта на мрежата до кој сакате да се испраќа е-пошта.

1. За пристап до Web Config, внесете ја IP-адресата на печатачот во прелистувачот.

Внесете ја IP-адресата на печатачот од компјутер што е поврзан на истата мрежа како и печатачот.

IP-адресата на печатачот може да ја видите преку следново мени.

### **Поставки** > **Општи поставки** > **Поставки за мрежа** > **Статус на мрежа** > **Статус на кабелска LAN/ Wi-Fi мрежа**

- 2. Внесете ја администраторската лозинка за да се најавите како администратор.
- 3. Изберете според следниов редослед.

### Картичка **Device Management** > **Email Notification**

4. Наведете го предметот на известувањето преку е-пошта.

Изберете ги содржините за прикажување во предметот од двете паѓачки менија.

- ❏ Избраните содржини се прикажуваат до **Subject**.
- ❏ Истите содржини не може да се поставуваат одлево и оддесно.
- ❏ Кога бројот на знаци во **Location** надминува 32 бајти, знаците што надминуваат 32 бајти се изземаат.
- 5. Внесете ја адресата на е-пошта за испраќање на известувањето преку е-пошта. Користете A–Z a–z 0–9 ! # \$ % & ' \* + - . / = ? ^ \_ { | } ~ @, и внесете од 1 до 255 знаци.
- 6. Изберете го јазикот за известувањата преку е-пошта.

7. Изберете го полето за избор на настанот за којшто сакате да добиете известување.

Бројот на **Notification Settings** е поврзан со бројот на дестинации во **Email Address Settings**.

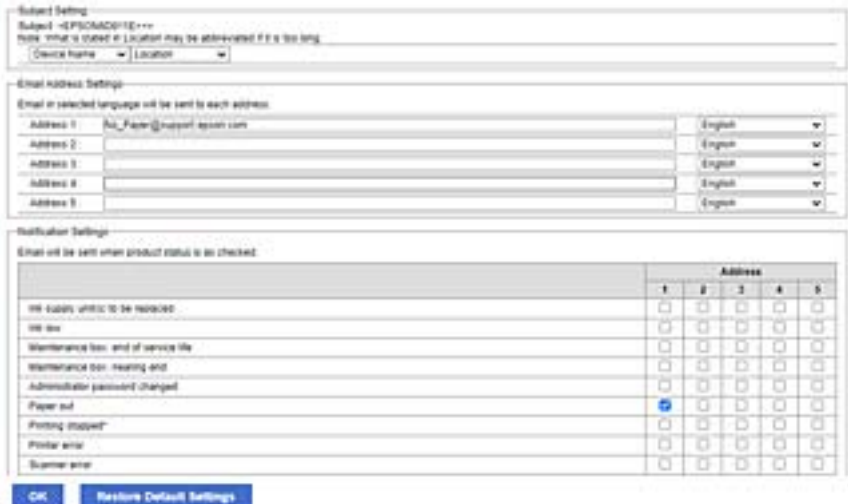

Ако сакате да се испрати известување до адресата на е-пошта поставена за бројот 1 во **Email Address Settings** кога нема повеќе хартија во печатачот, изберете ја колоната **1** со полето за избор во редот **Paper out**.

8. Кликнете **OK**.

Потврдете дека сакате да се испрати известување преку е-пошта за одреден настан.

Пример: печатење со одредување Извор на хартија каде што не е поставена хартија.

### **Поврзани информации**

- $\rightarrow$  ["Стандардна вредност на лозинката за администратор" на страница 18](#page-17-0)
- & ["Конфигурирање сервер за е-пошта" на страница 64](#page-63-0)

### **Ставки за известување преку е-порака**

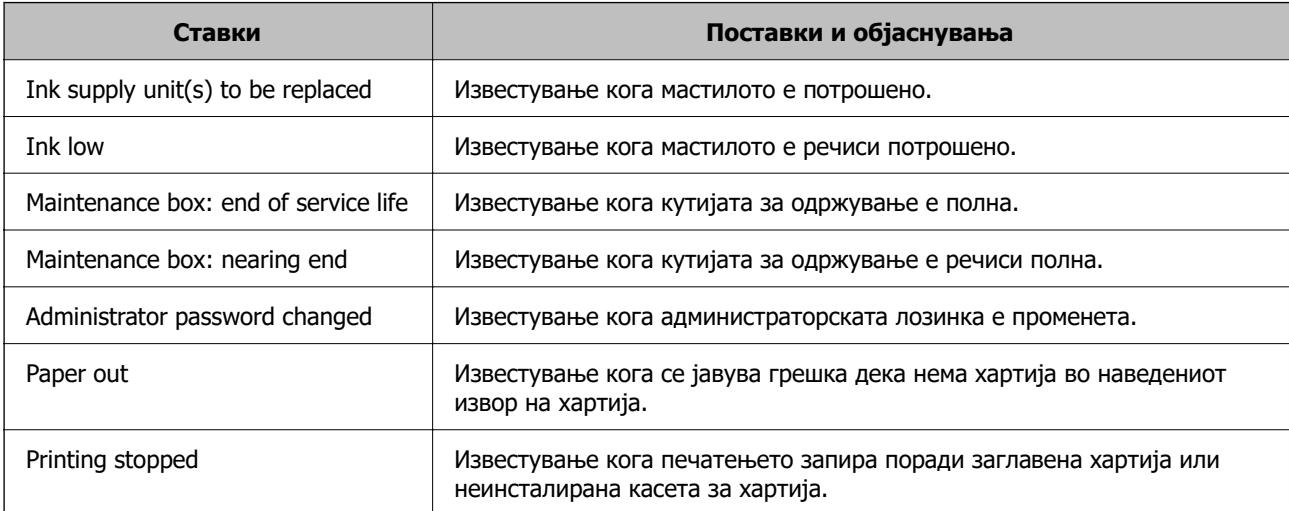

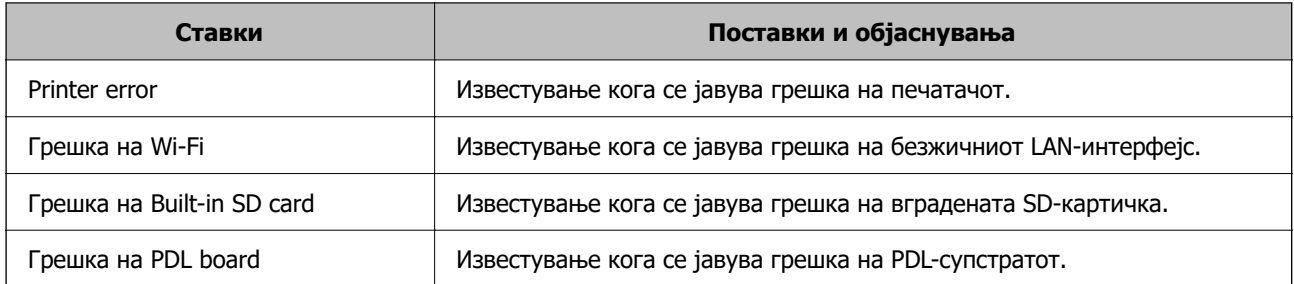

### **Поврзани информации**

& ["Конфигурирање известувања преку е-пошта за настаните што се случуваат" на страница 243](#page-242-0)

### **Поставки за штедење енергија при неактивност**

Може да го поставите времето за менување кон режимот за штедење енергија или за исклучување на напојувањето кога одреден период не се ракува со контролната табла на печатачот. Поставете го времето во зависност од околностите за користењето.

1. За пристап до Web Config, внесете ја IP-адресата на печатачот во прелистувачот.

Внесете ја IP-адресата на печатачот од компјутер што е поврзан на истата мрежа како и печатачот.

IP-адресата на печатачот може да ја видите преку следново мени.

### **Поставки** > **Општи поставки** > **Поставки за мрежа** > **Статус на мрежа** > **Статус на кабелска LAN/ Wi-Fi мрежа**

- 2. Внесете ја администраторската лозинка за да се најавите како администратор.
- 3. Изберете според следниов редослед.

Картичка **Device Management** > **Power Saving**

- 4. Внесете ја администраторската лозинка за да се најавите како администратор.
- 5. Поставете ги следниве ставки според потребите.
	- ❏ Sleep Timer

Одредете го времето за префрлување во режимот на заштеда на струја при неактивност.

#### **Белешка:**

Поставувањето може да го извршите и од контролната табла на печатачот.

**Поставки** <sup>&</sup>gt;**Општи поставки** <sup>&</sup>gt;**Осн поставки** <sup>&</sup>gt;**Тајмер за спиење**

❏ Power Off Timer или Power Off If Inactive

Изберете го времето за автоматско исклучување на печатачот откако ќе биде неактивен одредено време.

#### **Белешка:**

Поставувањето може да го извршите и од контролната табла на печатачот.

**Поставки** <sup>&</sup>gt;**Општи поставки** <sup>&</sup>gt;**Осн поставки** <sup>&</sup>gt;**Мерач на времето за исклучување** или **Поставки за искл.**

<span id="page-245-0"></span>❏ Power Off If Disconnected

Изберете ја оваа поставка за печатачот да се исклучи по поставениот временски период откако сите порти (вклучително и USB-портата) ќе бидат исклучени. Оваа функција може да не биде достапна во зависност од регионот.

Погледнете ја следнава веб-локација за повеќе информации околу поставувањето на временскиот период.

<https://www.epson.eu/energy-consumption>

#### **Белешка:**

Поставувањето може да го извршите и од контролната табла на печатачот.

### **Поставки** > **Општи поставки** > **Осн поставки** > **Поставки за искл.** >**Искл. напој. ако е искл. од приклучок**

6. Кликнете **OK**.

### **Поврзани информации**

 $\rightarrow$  ["Стандардна вредност на лозинката за администратор" на страница 18](#page-17-0)

### **Правење резервна копија и увезување поставки за печатачот**

Може да ја извезете вредноста на поставката поставена од Web Config во датотеката. Може да ја увезете извезената датотека во печатачот користејќи Web Config. Може да ја користите за правење резервна копија од вредностите на поставките, замена на печатачот итн.

Извезената датотека не може да се изменува бидејќи е извезена како бинарна датотека.

### **Извезете ги поставките**

Извезете ја поставката за печатачот.

1. За пристап до Web Config, внесете ја IP-адресата на печатачот во прелистувачот.

Внесете ја IP-адресата на печатачот од компјутер што е поврзан на истата мрежа како и печатачот.

IP-адресата на печатачот може да ја видите преку следново мени.

### **Поставки** > **Општи поставки** > **Поставки за мрежа** > **Статус на мрежа** > **Статус на кабелска LAN/ Wi-Fi мрежа**

- 2. Внесете ја администраторската лозинка за да се најавите како администратор.
- 3. Изберете според следниов редослед.

### Картичка **Device Management** > **Export and Import Setting Value** > **Export**

4. Изберете ги поставките што сакате да ги извезете.

Изберете ги поставките што сакате да ги извезете. Ако ја изберете надредената категорија, ќе се изберат и поткатегориите. Меѓутоа, не може да се изберат поткатегории што предизвикуваат грешки поради дуплирање во истата мрежа (како што се IP-адреси итн.).

5. Внесете лозинка за да ја шифрирате извезената датотека.

Лозинката ќе ви треба за да ја увезете датотеката. Оставете го ова празно ако не сакате да ја шифрирате датотеката.

6. Кликнете **Export**.

### c**Важно:**

Ако сакате да ги извезете мрежните поставки на печатачот, како што се името на уредот и IPv6-адресата, изберете **Enable to select the individual settings of device** и изберете ги поставките. За заменскиот печатач, користете ги само избраните вредности.

#### **Поврзани информации**

 $\rightarrow$  ["Стандардна вредност на лозинката за администратор" на страница 18](#page-17-0)

### **Увезување поставки**

Увезете ја извезената датотека од Web Config во печатачот.

### **CBажно:**

Кога увезувате вредности што вклучуваат поединечни информации, како што се име на печатач или IP-адреса, погрижете се да нема иста IP-адреса на истата мрежа.

1. За пристап до Web Config, внесете ја IP-адресата на печатачот во прелистувачот.

Внесете ја IP-адресата на печатачот од компјутер што е поврзан на истата мрежа како и печатачот.

IP-адресата на печатачот може да ја видите преку следново мени.

#### **Поставки** > **Општи поставки** > **Поставки за мрежа** > **Статус на мрежа** > **Статус на кабелска LAN/ Wi-Fi мрежа**

- 2. Внесете ја администраторската лозинка за да се најавите како администратор.
- 3. Изберете според следниов редослед.

Картичка **Device Management** > **Export and Import Setting Value** > **Import**

- 4. Изберете ја изнесената датотека и внесете ја шифрираната лозинка.
- 5. Кликнете **Next**.
- 6. Изберете ги поставките што сакате да ги увезете, а потоа кликнете **Next**.
- 7. Кликнете **OK**.

Поставките се увезуваат во печатачот.

#### **Поврзани информации**

 $\rightarrow$  ["Стандардна вредност на лозинката за администратор" на страница 18](#page-17-0)

### <span id="page-247-0"></span>**Ажурирање на фирмверот**

### **Ажурирање на фирмверот на печатачот користејќи ја контролната табла**

Ако печатачот може да се поврзе на интернет, може да го ажурирате фирмверот на печатачот користејќи ја контролната табла. Може да го поставите печатачот редовно да проверува за ажурирања на фирмверот и да ве извести ако се достапни.

1. Изберете **Поставки** на почетниот екран.

За да изберете ставка, користете ги копчињата  $\blacktriangle \blacktriangledown \blacktriangle \blacktriangledown$ , а потоа притиснете го копчето ОК.

2. Изберете **Општи поставки** > **Администрир. на систем** > **Ажурирање на фирмвер** > **Ажурирај**.

#### **Белешка:**

Изберете **Известување** <sup>&</sup>gt;**Вкл.** за да поставите печатачот редовно да проверува дали се достапни ажурирања за фирмверот.

- 3. Проверете ја пораката прикажана на екранот и започнете да пребарувате достапни ажурирања.
- 4. Ако на LCD-екранот се прикаже порака што ве известува дека е достапно ажурирање за фирмверот, следете ги инструкциите на екранот за да го започнете ажурирањето.

### **CBажно:**

- ❏ Не исклучувајте го печатачот и не вадете го неговиот кабел за напојување пред да заврши ажурирањето; во спротивно, печатачот може да не работи правилно.
- ❏ Ако ажурирањето на фирмверот не е завршено или е неуспешно, печатачот не се вклучува нормално, а следниот пат кога ќе го вклучите печатачот, на LCD-екранот се прикажува "Recovery Mode". Во оваа ситуација, потребно е повторно да го ажурирате фирмверот со користење на компјутер. Поврзете го печатачот со компјутерот со USBкабел. Додека се прикажува "Recovery Mode" на печатачот, не може да го ажурирате фирмверот на мрежна конекција. На компјутерот, отворете ја локалната интернет страница на Epson и преземете ја најновата верзија на фирмвер за печатачот. Погледнете ги упатствата на интернет страницата за следни чекори.

### **Автоматско ажурирање на фирмверот на печатачот**

Може да поставите фирмверот да се ажурира автоматски кога печатачот е поврзан на интернет.

Кога е овозможено администраторско заклучување, само администраторот може да ја изврши оваа функција. Контактирајте со администраторот на печатачот за помош.

1. Изберете **Поставки** на контролната табла на печатачот.

За да изберете ставка, користете ги копчињата  $\blacktriangle \blacktriangledown \blacktriangleleft \blacktriangleright$ , а потоа притиснете го копчето ОК.

- 2. Изберете **Општи поставки** > **Администрир. на систем** > **Ажурирање на фирмвер**.
- 3. Изберете **Автоматско ажурирање на фирмверот** за да се прикаже екранот со поставки.

4. Изберете **Автоматско ажурирање на фирмверот** за да се овозможи оваа функција.

Изберете **Прифаќам** на екранот за потврда за да се вратите на екранот со поставки.

5. Поставете ги денот и времето за ажурирањето, а потоа изберете **Во ред**.

#### **Белешка:**

Може да изберете повеќе денови од неделата, но не може да го одредите времето за секој ден од неделата.

Поставувањето завршува кога ќе се потврди врската со серверот.

### **CBажно:**

- ❏ Не вадете го кабелот од печатачот и не исклучувајте го додека не заврши ажурирањето. Следниот пат кога ќе го вклучите печатачот, на LCD-екранот можеби ќе се прикаже "Recovery Mode" и можеби не ќе може да ракувате со печатачот.
- $\Box$  Ако се прикаже "Recovery Mode", следете ги чекорите подолу за повторно да го ажурирате фирмверот.

1. Поврзете ги компјутерот и печатачот со USB-кабел. (Не може да се врши ажурирање во режим за поправање преку мрежа.)

2. Преземете го најновиот фирмвер од веб-локацијата на Epson и започнете го ажурирањето. За детали, видете "Начин на ажурирање" на страницата за преземање.

#### **Белешка:**

Може да поставите фирмверот да се ажурира автоматски од Web Config. Изберете ја картичката **Device Management** <sup>&</sup>gt;**Автоматско ажурирање на фирмверот**, овозможете ги поставките, а потоа поставете ги денот од неделата и времето.

### **Ажурирање на фирмверот преку Web Config**

Кога печатачот може да се поврзе на интернет, може да го ажурирате фирмверот преку Web Config.

1. За пристап до Web Config, внесете ја IP-адресата на печатачот во прелистувачот.

Внесете ја IP-адресата на печатачот од компјутер што е поврзан на истата мрежа како и печатачот.

IP-адресата на печатачот може да ја видите преку следново мени.

#### **Поставки** > **Општи поставки** > **Поставки за мрежа** > **Статус на мрежа** > **Статус на кабелска LAN/ Wi-Fi мрежа**

- 2. Внесете ја администраторската лозинка за да се најавите како администратор.
- 3. Изберете според следниов редослед.

### Картичка **Device Management** > **Firmware Update**

4. Кликнете **Start**, а потоа следете ги инструкциите на екранот.

Започнува потврдувањето на фирмверот, а информациите за фирмверот се прикажуваат ако постои ажуриран фирмвер.

#### **Белешка:**

Може да го ажурирате фирмверот и преку Epson Device Admin. Информациите за фирмверот може визуелно да ги потврдите во списокот со уреди. Тоа е корисно кога сакате да ажурирате фирмвер на повеќе уреди. За повеќе информации, погледнете во водичот или помошта за Epson Device Admin.

### **Ажурирање фирмвер без поврзување на интернет**

Можете да го преземете фирмверот за уредот од веб-страницата на Epson директно на компјутер и потоа да го поврзете уредот и компјутерот преку USB кабел за да го ажурирате фирмверот. Ако не можете да го ажурирате преку мрежата, обидете се со овој метод.

- 1. Влезете во веб-страницата на Epson и преземете го фирмверот.
- 2. Поврзете го компјутерот којшто го содржи преземениот фирмвер со печатачот преку USBкабел.
- 3. Кликнете двапати на преземената .exe датотека.

Epson Firmware Updater започнува.

4. Следете ги упатствата на екранот.

### **Синхронизирање на датумот и времето со серверот за време**

Кога вршите синхронизација со серверот за време (NTP-сервер), може да го синхронизирате времето на печатачот и компјутерот на мрежата. Со серверот за време може да се ракува во рамки на организацијата или да се објави на интернет.

Кога го користите ИС сертификатот или автентикација Kerberos, проблемите поврзани со времето може да се спречат ако извршите синхронизација со серверот за време.

1. За пристап до Web Config, внесете ја IP-адресата на печатачот во прелистувачот.

Внесете ја IP-адресата на печатачот од компјутер што е поврзан на истата мрежа како и печатачот.

IP-адресата на печатачот може да ја видите преку следново мени.

### **Поставки** > **Општи поставки** > **Поставки за мрежа** > **Статус на мрежа** > **Статус на кабелска LAN/ Wi-Fi мрежа**

- 2. Внесете ја администраторската лозинка за да се најавите како администратор.
- 3. Изберете според следниов редослед.

Картичка **Device Management** > **Date and Time** > **Time Server**.

- 4. Изберете **Use** за **Use Time Server**.
- 5. Внесете ја адресата на серверот за време за **Time Server Address**.

Може да користите IPv4, IPv6 или FQDN-формат. Внесете до 252 знаци. Во спротивно, оставете го полево празно.

### 6. Внесете **Update Interval (min)**.

Може да поставите до 10.080 минути за интервалот за минути.

### 7. Кликнете **OK**.

**Белешка:**

Може да го проверите статусот на врската со серверот за време на **Time Server Status**.

### **Поврзани информации**

 $\rightarrow$  ["Стандардна вредност на лозинката за администратор" на страница 18](#page-17-0)

### **Бришење на податоците од внатрешната меморија**

Може да ги избришете податоците од внатрешната меморија на печатачот, како што се преземените фонтови и макроа за PCL-печатење или задачите за печатење со лозинка.

#### **Белешка:**

Поставувањето може да го извршите и од контролната табла на печатачот.

### **Поставки** <sup>&</sup>gt;**Општи поставки** <sup>&</sup>gt;**Администрир. на систем** <sup>&</sup>gt;**Избриши внатрешни мемориски податоци**

1. За пристап до Web Config, внесете ја IP-адресата на печатачот во прелистувачот.

Внесете ја IP-адресата на печатачот од компјутер што е поврзан на истата мрежа како и печатачот.

IP-адресата на печатачот може да ја видите преку следново мени.

### **Поставки** > **Општи поставки** > **Поставки за мрежа** > **Статус на мрежа** > **Статус на кабелска LAN/ Wi-Fi мрежа**

- 2. Внесете ја администраторската лозинка за да се најавите како администратор.
- 3. Изберете според следниов редослед.

Картичка **Device Management** > **Избриши внатрешни мемориски податоци**

4. Кликнете на **Избриши** за **PDL ф., м. и р. око.**.

### **Конфигурирање повремено чистење**

Може да одредите поставки за повремено чистење на главата за печатење.

1. За пристап до Web Config, внесете ја IP-адресата на печатачот во прелистувачот.

Внесете ја IP-адресата на печатачот од компјутер што е поврзан на истата мрежа како и печатачот.

IP-адресата на печатачот може да ја видите преку следново мени.

### **Поставки** > **Општи поставки** > **Поставки за мрежа** > **Статус на мрежа** > **Статус на кабелска LAN/ Wi-Fi мрежа**

2. Внесете ја администраторската лозинка за да се најавите како администратор.

3. Изберете според следниов редослед.

Картичка **Device Management** > **Периодично чистење**

- 4. Изберете опција од списокот.
- 5. Кога избирате **Schedule**, изберете го времето за извршување на чистењето од списокот.
- 6. Кликнете **OK**.

### **Поврзани информации**

- $\rightarrow$  ["Стандардна вредност на лозинката за администратор" на страница 18](#page-17-0)
- & ["Периодично чистење:" на страница 212](#page-211-0)

### **Контролирање на напојувањето на печатачот користејќи Web Config**

Може да го исклучите или рестартирате печатачот преку компјутерот користејќи Web Config дури и кога компјутерот не е во близина на печатачот.

1. За пристап до Web Config, внесете ја IP-адресата на печатачот во прелистувачот.

Внесете ја IP-адресата на печатачот од компјутер што е поврзан на истата мрежа како и печатачот.

IP-адресата на печатачот може да ја видите преку следново мени.

### **Поставки** > **Општи поставки** > **Поставки за мрежа** > **Статус на мрежа** > **Статус на кабелска LAN/ Wi-Fi мрежа**

- 2. Внесете ја администраторската лозинка за да се најавите како администратор.
- 3. Изберете според следниов редослед.

Картичка **Device Management** > **Power**

- 4. Изберете **Power Off** или **Reboot**
- 5. Кликнете **Execute**.

### **Поврзани информации**

 $\rightarrow$  ["Стандардна вредност на лозинката за администратор" на страница 18](#page-17-0)

### **Враќање на стандардните поставки**

Може да ги изберете мрежните поставки или другите поставки зачувани во печатачот и да ги вратите овие поставки на нивните стандардни вредности.

1. За пристап до Web Config, внесете ја IP-адресата на печатачот во прелистувачот.

Внесете ја IP-адресата на печатачот од компјутер што е поврзан на истата мрежа како и печатачот.
<span id="page-252-0"></span>IP-адресата на печатачот може да ја видите преку следново мени.

### **Поставки** > **Општи поставки** > **Поставки за мрежа** > **Статус на мрежа** > **Статус на кабелска LAN/ Wi-Fi мрежа**

- 2. Внесете ја администраторската лозинка за да се најавите како администратор.
- 3. Изберете според следниов редослед.

Картичка **Device Management** > **Restore Default Settings**

- 4. Изберете опција од списокот.
- 5. Кликнете **Execute**.

Следете ги инструкциите на екранот.

### **Поврзани информации**

 $\rightarrow$  ["Стандардна вредност на лозинката за администратор" на страница 18](#page-17-0)

# **Безбедносни поставки за производот**

# **Ограничување на достапни функции**

Може да регистрирате кориснички сметки на печатачот, да ги поврзувате со функции и да ги контролирате функциите што може да ги користат корисниците.

Ќе може да печатите од компјутерот кога ќе регистрирате информации за автентикација во двигателот за печатачот. За детали за поставките за двигателот, видете во помошта или прирачникот за двигателот.

### **Создавање на корисничката сметка**

Создајте ја корисничката сметка за контрола на пристап.

1. За пристап до Web Config, внесете ја IP-адресата на печатачот во прелистувачот.

Внесете ја IP-адресата на печатачот од компјутер што е поврзан на истата мрежа како и печатачот.

IP-адресата на печатачот може да ја видите преку следново мени.

### **Поставки** > **Општи поставки** > **Поставки за мрежа** > **Статус на мрежа** > **Статус на кабелска LAN/ Wi-Fi мрежа**

- 2. Внесете ја администраторската лозинка за да се најавите како администратор.
- 3. Изберете според следниов редослед.

Картичка **Product Security** > **Access Control Settings** > **User Settings**

4. Кликнете на **Add** за бројот што сакате да го регистрирате.

### c**Важно:**

Кога го користите печатачот со системот за автентикација на Epson или на други компании, регистрирајте го корисничкото име во поставката за ограничување во број 2 до број 10.

Софтверот, како што е системот за автентикација, го користи бројот еден, за да не се прикажува корисничкото име на контролната табла на печатачот.

- 5. Одредете ги поставките.
	- ❏ User Name:

Внесете го името прикажано во списокот со кориснички имиња, користејќи од 1 до 14 алфанумерички знаци.

❏ Password:

Внесете лозинка од 0 до 20 знаци во ASCII (0x20–0x7E). Кога ја активирате лозинката, оставете ја празна.

❏ Select the check box to enable or disable each function.

Изберете ја функцијата што дозволувате да се користи.

6. Кликнете **Apply**.

Вратете се на списокот со поставки за корисници по конкретен временски период.

Проверете дали се прикажува корисничкото име што го регистриравте во **User Name** и дали **Add** е сменето со **Edit**.

### **Поврзани информации**

 $\rightarrow$  ["Стандардна вредност на лозинката за администратор" на страница 18](#page-17-0)

### **Уредување на корисничката сметка**

Уредувајте ја сметката регистрирана за контрола на пристап.

1. За пристап до Web Config, внесете ја IP-адресата на печатачот во прелистувачот.

Внесете ја IP-адресата на печатачот од компјутер што е поврзан на истата мрежа како и печатачот.

IP-адресата на печатачот може да ја видите преку следново мени.

### **Поставки** > **Општи поставки** > **Поставки за мрежа** > **Статус на мрежа** > **Статус на кабелска LAN/ Wi-Fi мрежа**

- 2. Внесете ја администраторската лозинка за да се најавите како администратор.
- 3. Изберете според следниов редослед.

### Картичка **Product Security** > **Access Control Settings** > **User Settings**

- 4. Кликнете на **Edit** за бројот којшто сакате да го уредувате.
- 5. Променете ја секоја ставка.

### 6. Кликнете **Apply**.

Вратете се на списокот со поставки за корисници по конкретен временски период.

### **Поврзани информации**

 $\rightarrow$  ["Стандардна вредност на лозинката за администратор" на страница 18](#page-17-0)

### **Бришење на корисничката сметка**

Избришете ја сметката регистрирана за контрола на пристап.

1. За пристап до Web Config, внесете ја IP-адресата на печатачот во прелистувачот.

Внесете ја IP-адресата на печатачот од компјутер што е поврзан на истата мрежа како и печатачот.

IP-адресата на печатачот може да ја видите преку следново мени.

### **Поставки** > **Општи поставки** > **Поставки за мрежа** > **Статус на мрежа** > **Статус на кабелска LAN/ Wi-Fi мрежа**

- 2. Внесете ја администраторската лозинка за да се најавите како администратор.
- 3. Изберете според следниов редослед.

### Картичка **Product Security** > **Access Control Settings** > **User Settings**

- 4. Кликнете на **Edit** за бројот којшто сакате да го избришете.
- 5. Кликнете **Delete**.

#### **• Важно:**

Кога кликнувате на **Delete**, корисничката сметка ќе се избрише без порака за потврдување. Внимавајте кога ја бришете сметката.

Вратете се на списокот со поставки за корисници по конкретен временски период.

### **Поврзани информации**

 $\rightarrow$  ["Стандардна вредност на лозинката за администратор" на страница 18](#page-17-0)

### **Овозможување "Контрола на пристап"**

Ако овозможите контрола на пристап, само регистрираниот корисник ќе може да го користи печатачот.

#### **Белешка:**

Кога Access Control Settings е овозможено, треба да го известите корисникот за информациите на неговата сметка.

1. За пристап до Web Config, внесете ја IP-адресата на печатачот во прелистувачот.

Внесете ја IP-адресата на печатачот од компјутер што е поврзан на истата мрежа како и печатачот.

IP-адресата на печатачот може да ја видите преку следново мени.

**Поставки** > **Општи поставки** > **Поставки за мрежа** > **Статус на мрежа** > **Статус на кабелска LAN/ Wi-Fi мрежа**

- 2. Внесете ја администраторската лозинка за да се најавите како администратор.
- 3. Изберете според следниов редослед.

Картичка **Product Security** > **Access Control Settings** > **Basic**

4. Изберете **Enables Access Control**.

Ако овозможите "Контрола на пристап" и сакате да печатите од паметни уреди што немаат информации за автентикација, изберете **Allow printing and scanning without authentication information from a computer**.

5. Кликнете **OK**.

#### **Поврзани информации**

- $\rightarrow$  ["Стандардна вредност на лозинката за администратор" на страница 18](#page-17-0)
- & ["Опции на менито за двигателот за печатач" на страница 90](#page-89-0)

# **Ограничување на USB-врските**

Може да го оневозможите интерфејсот што се користи за поврзување на уредот со печатачот. Одредете ги поставките за ограничување, за да спречите печатење што не се одвива преку мрежа.

#### **Белешка:**

Поставките за ограничување може да ги одредите и преку контролната табла на печатачот.

#### Врска со компјутер преку USB: **Поставки** <sup>&</sup>gt;**Општи поставки** <sup>&</sup>gt;**Поставки за печатач** <sup>&</sup>gt;**Врска со компјутер преку USB**

1. За пристап до Web Config, внесете ја IP-адресата на печатачот во прелистувачот.

Внесете ја IP-адресата на печатачот од компјутер што е поврзан на истата мрежа како и печатачот.

IP-адресата на печатачот може да ја видите преку следново мени.

### **Поставки** > **Општи поставки** > **Поставки за мрежа** > **Статус на мрежа** > **Статус на кабелска LAN/ Wi-Fi мрежа**

- 2. Внесете ја администраторската лозинка за да се најавите како администратор.
- 3. Изберете според следниов редослед.

Картичка **Product Security** > **External Interface**

4. Изберете **Disable** на функциите што сакате да ги поставите.

Изберете **Enable** кога сакате да го откажете контролирањето.

PC connection via USB

Може да ја ограничите употребата на USB-врската од компјутерот. Ако сакате да ја ограничите, изберете **Disable**.

5. Кликнете **OK**.

6. Уверете се дека оневозможената порта не може да се користи.

Врска со компјутер преку USB

Ако двигателот бил инсталиран на компјутерот

Поврзете го печатачот со компјутерот користејќи USB-кабел, а потоа уверете се дека печатачот не печати.

Ако двигателот не бил инсталиран на компјутерот

Windows:

Отворете го управникот со уреди и оставете го отворен, поврзете го печатачот со компјутерот користејќи USB-кабел, а потоа уверете се дека содржините прикажани во управникот со уреди остануваат непроменети.

Mac OS:

Поврзете го печатачот со компјутерот користејќи USB-кабел, а потоа уверете се дека печатачот не е наведен во списокот ако сакате да го додадете печатачот од **Печатачи и скенери**.

#### **Поврзани информации**

 $\rightarrow$  ["Стандардна вредност на лозинката за администратор" на страница 18](#page-17-0)

# **Шифрирање на лозинката**

Шифрирањето на лозинката ви овозможува да ги шифрирате доверливите информации (сите лозинки, приватни клучеви за сертификати) зачувани во печатачот.

1. За пристап до Web Config, внесете ја IP-адресата на печатачот во прелистувачот.

Внесете ја IP-адресата на печатачот од компјутер што е поврзан на истата мрежа како и печатачот.

IP-адресата на печатачот може да ја видите преку следново мени.

**Поставки** > **Општи поставки** > **Поставки за мрежа** > **Статус на мрежа** > **Статус на кабелска LAN/ Wi-Fi мрежа**

- 2. Внесете ја администраторската лозинка за да се најавите како администратор.
- 3. Изберете според следниов редослед.

Картичка **Product Security** > **Password Encryption**

#### **Белешка:**

Поставувањето може да го извршите и од контролната табла на печатачот.

**Поставки** <sup>&</sup>gt;**Општи поставки** <sup>&</sup>gt;**Администрир. на систем** <sup>&</sup>gt;**Поставки за безбедност** <sup>&</sup>gt; **Енкрипција на лозинка**

- 4. Изберете **ON** за да се овозможи шифрирање.
- 5. Кликнете **OK**.

### **Поврзани информации**

 $\rightarrow$  ["Стандардна вредност на лозинката за администратор" на страница 18](#page-17-0)

# Користење на функцијата "Дневник за проверка"

Може да ја овозможите функцијата "Дневник за проверка" или да ги извезете податоците од дневникот.

Со повремено прегледување на дневникот за проверка може рано да се открие несоодветното користење и да се следат можните безбедносни проблеми.

1. За пристап до Web Config, внесете ја IP-адресата на печатачот во прелистувачот.

Внесете ја IP-адресата на печатачот од компјутер што е поврзан на истата мрежа како и печатачот.

IP-адресата на печатачот може да ја видите преку следново мени.

### **Поставки** > **Општи поставки** > **Поставки за мрежа** > **Статус на мрежа** > **Статус на кабелска LAN/ Wi-Fi мрежа**

- 2. Внесете ја администраторската лозинка за да се најавите како администратор.
- 3. Изберете според следниов редослед.

Картичка **Product Security** > **Audit Log**

4. Променете ги поставките ако е потребно.

#### ❏ **Audit log setting**

За да ја овозможите оваа функција, изберете **ON**, а потоа кликнете **OK**.

#### **Белешка:**

Поставувањето може да го извршите и од контролната табла на печатачот.

### **Поставки** <sup>&</sup>gt;**Општи поставки** <sup>&</sup>gt;**Администрир. на систем** <sup>&</sup>gt;**Поставки за безбедност** <sup>&</sup>gt; **Дневник за ревизија**

### ❏ **Exports the audit logs to the CSV file.**

Кликнете **Export** за да го извезете дневникот како CSV-датотека.

#### ❏ **Deletes all audit logs.**

Кликнете **Delete** за да ги избришете сите податоци во дневникот.

### **Поврзани информации**

 $\rightarrow$  ["Стандардна вредност на лозинката за администратор" на страница 18](#page-17-0)

# **Забрана за PDL-операции во датотеки**

Оваа функција ги штити датотеките од неовластени PDL-операции.

1. За пристап до Web Config, внесете ја IP-адресата на печатачот во прелистувачот.

Внесете ја IP-адресата на печатачот од компјутер што е поврзан на истата мрежа како и печатачот.

IP-адресата на печатачот може да ја видите преку следново мени.

**Поставки** > **Општи поставки** > **Поставки за мрежа** > **Статус на мрежа** > **Статус на кабелска LAN/ Wi-Fi мрежа**

- 2. Внесете ја администраторската лозинка за да се најавите како администратор.
- 3. Изберете според следниов редослед.

Картичка **Product Security** > **File Operations from PDL**

- 4. Одредете дали да се дозволат или забранат **File Operations from PDL**.
- 5. Кликнете **OK**.

#### **Поврзани информации**

 $\rightarrow$  ["Стандардна вредност на лозинката за администратор" на страница 18](#page-17-0)

# **Менување на администраторската лозинка со Web Config**

Може да ја поставите администраторската лозинка користејќи Web Config.

Со менувањето на лозинката се спречува неовластено читање или менување на информациите зачувани на уредот, како што се ID, лозинка, мрежни поставки итн. Исто така, се намалуваат бројни безбедносни ризици, на пр. ризикот од откривање информации во мрежните околини и безбедносните правила.

1. За пристап до Web Config, внесете ја IP-адресата на печатачот во прелистувачот.

Внесете ја IP-адресата на печатачот од компјутер што е поврзан на истата мрежа како и печатачот.

IP-адресата на печатачот може да ја видите преку следново мени.

### **Поставки** > **Општи поставки** > **Поставки за мрежа** > **Статус на мрежа** > **Статус на кабелска LAN/ Wi-Fi мрежа**

- 2. Внесете ја администраторската лозинка за да се најавите како администратор.
- 3. Изберете според следниов редослед.

Картичка **Product Security** > **Change Administrator Password**

- 4. Внесете ја тековната лозинка во **Current password**.
- 5. Внесете ја новата лозинка во **New Password** и во **Confirm New Password**. Ако е потребно, внесете го корисничкото име.
- 6. Кликнете **OK**.

#### **Белешка:**

За да ја вратите администраторската лозинка на почетната лозинка, кликнете **Restore Default Settings** во екранот **Change Administrator Password**.

### **Поврзани информации**

 $\rightarrow$  ["Стандардна вредност на лозинката за администратор" на страница 18](#page-17-0)

# <span id="page-259-0"></span>**Овозможување "Проверка на програмата" при стартувањето**

Ако ја овозможите функцијата "Проверка на програмата", при стартувањето печатачот проверува дали неовластени трети лица манипулирале со програмата. Ако открие какви било проблеми, печатачот нема да стартува.

1. За пристап до Web Config, внесете ја IP-адресата на печатачот во прелистувачот.

Внесете ја IP-адресата на печатачот од компјутер што е поврзан на истата мрежа како и печатачот.

IP-адресата на печатачот може да ја видите преку следново мени.

**Поставки** > **Општи поставки** > **Поставки за мрежа** > **Статус на мрежа** > **Статус на кабелска LAN/ Wi-Fi мрежа**

- 2. Внесете ја администраторската лозинка за да се најавите како администратор.
- 3. Изберете според следниов редослед.

Картичка **Product Security** > **Program Verification on Start Up**

#### **Белешка:**

Поставувањето може да го извршите и од контролната табла на печатачот.

**Поставки** <sup>&</sup>gt;**Општи поставки** <sup>&</sup>gt;**Администрир. на систем** <sup>&</sup>gt;**Поставки за безбедност** <sup>&</sup>gt; **Вериф. на прог. при стартување**

- 4. Изберете **ON** за да овозможите **Program Verification on Start Up**.
- 5. Кликнете **OK**.

### **Поврзани информации**

 $\rightarrow$  ["Стандардна вредност на лозинката за администратор" на страница 18](#page-17-0)

# **Поставки за мрежна безбедност**

# **Контролирање на користењето протоколи**

Може да печатите користејќи разни патеки и протоколи.

Може да ги намалите ненамерните безбедносни ризици со ограничување на печатењето од одредени патеки или со контролирање на достапните функции.

Следете ги чекорите подолу за да ги конфигурирате поставките за протоколи.

1. За пристап до Web Config, внесете ја IP-адресата на печатачот во прелистувачот.

Внесете ја IP-адресата на печатачот од компјутер што е поврзан на истата мрежа како и печатачот.

IP-адресата на печатачот може да ја видите преку следново мени.

### **Поставки** > **Општи поставки** > **Поставки за мрежа** > **Статус на мрежа** > **Статус на кабелска LAN/ Wi-Fi мрежа**

- <span id="page-260-0"></span>2. Внесете ја администраторската лозинка за да се најавите како администратор.
- 3. Изберете според следниов редослед.

Картичка **Network Security** > **Protocol**

- 4. Конфигурирајте ги поставките.
- 5. Кликнете **Next**.
- 6. Кликнете **OK**.

Поставките се увезуваат во печатачот.

### **Поврзани информации**

- & ["Стандардна вредност на лозинката за администратор" на страница 18](#page-17-0)
- $\rightarrow$  "Протоколи што може да ги овозможите или оневозможите" на страница 261
- & ["Поставки за протокол" на страница 262](#page-261-0)

### **Протоколи што може да ги овозможите или оневозможите**

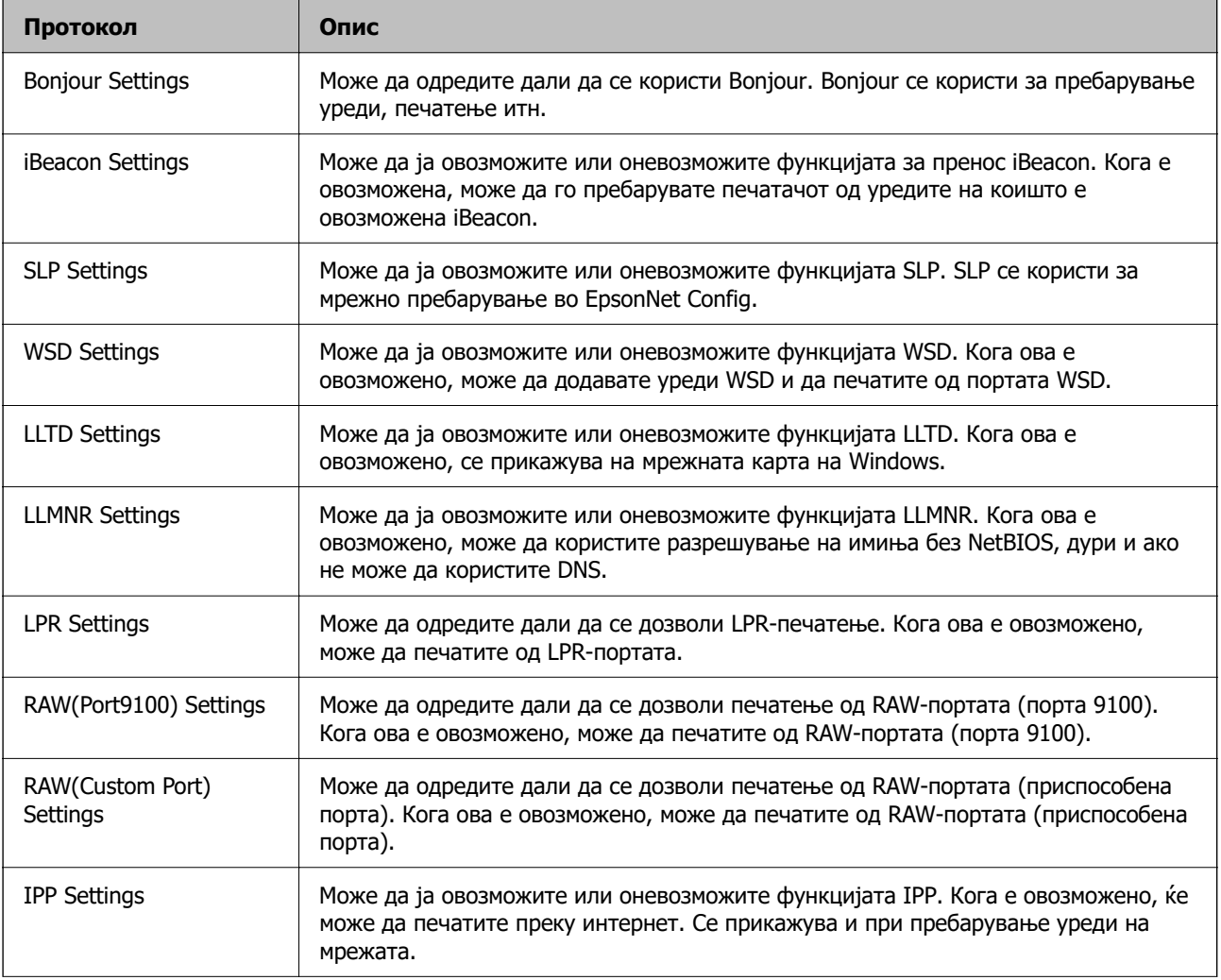

<span id="page-261-0"></span>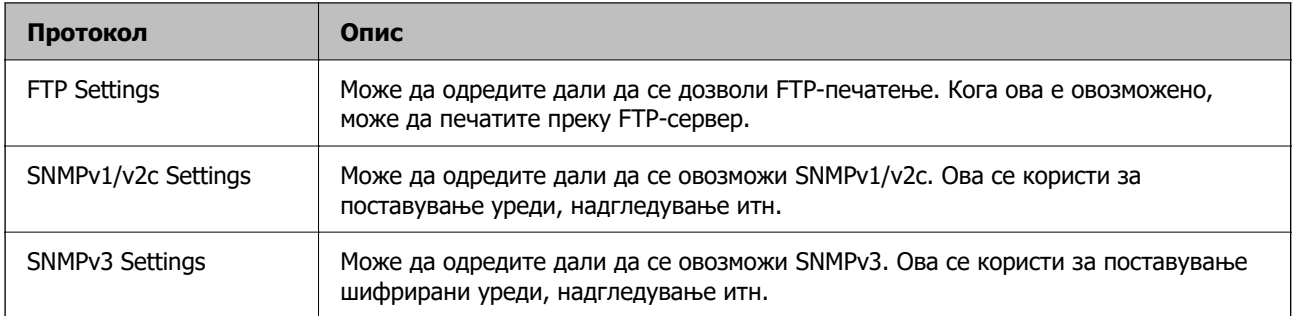

### **Поврзани информации**

- & ["Контролирање на користењето протоколи" на страница 260](#page-259-0)
- & "Поставки за протокол" на страница 262

# **Поставки за протокол**

Bonjour Settings

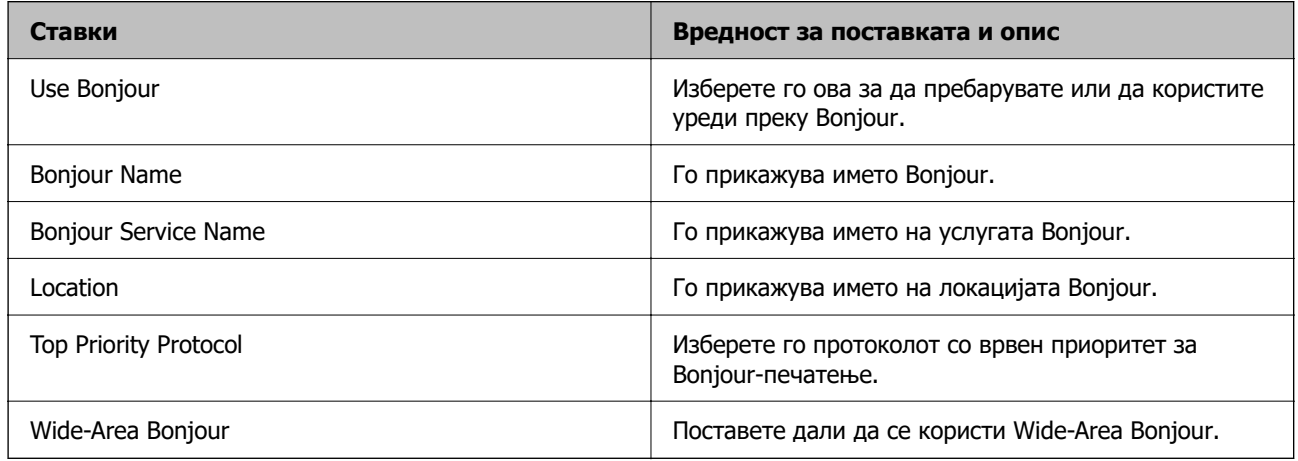

### iBeacon Settings

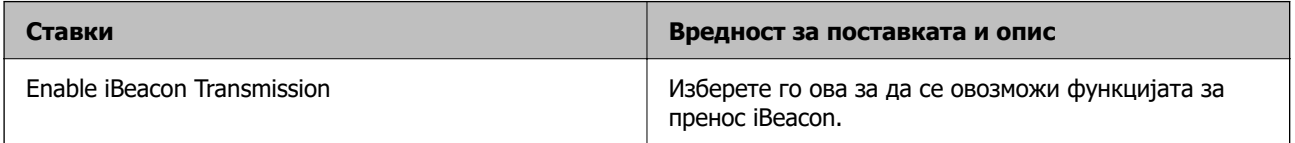

### SLP Settings

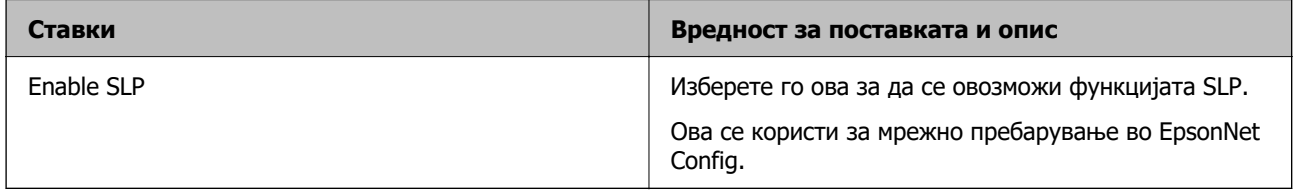

WSD Settings

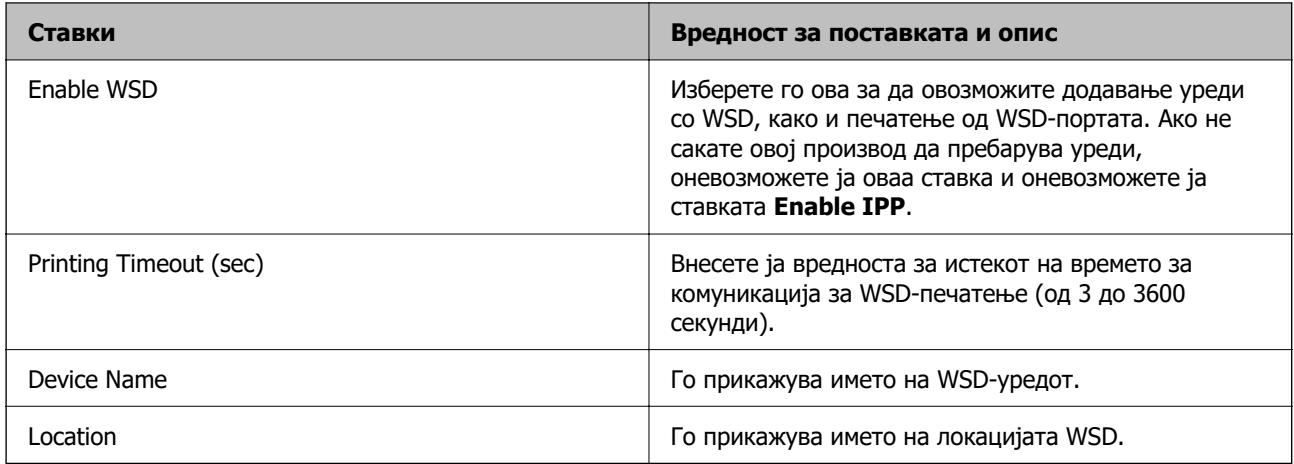

### LLTD Settings

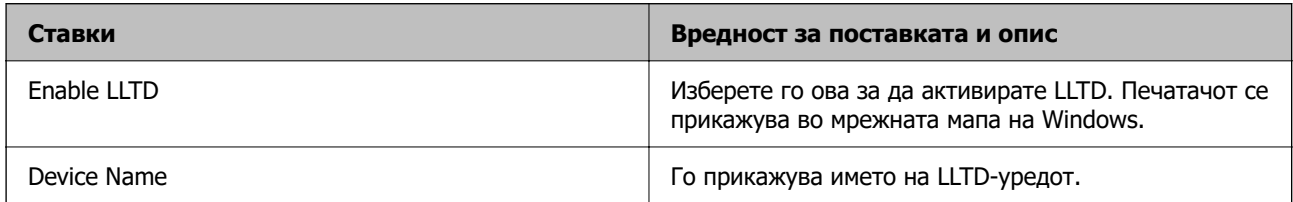

### LLMNR Settings

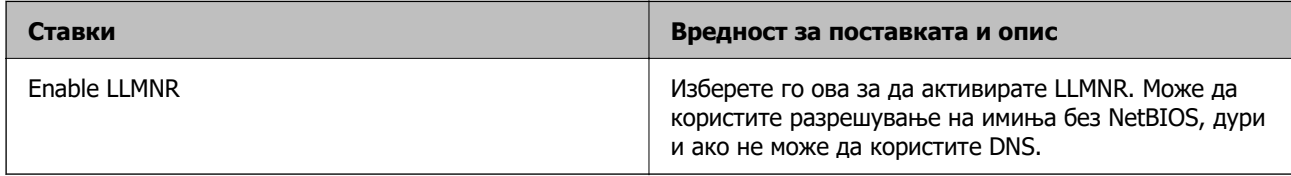

### LPR Settings

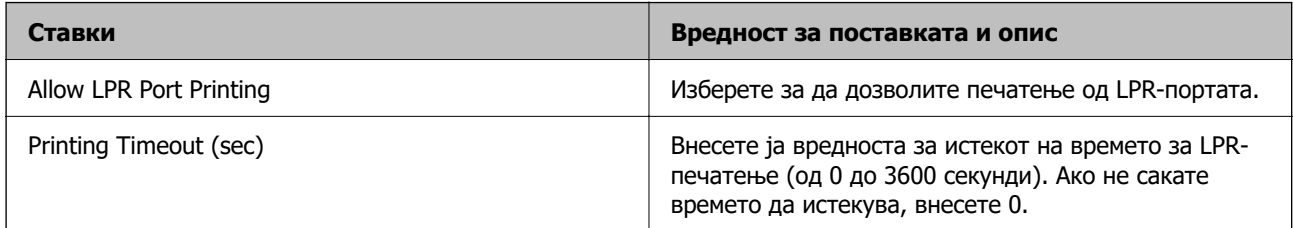

### RAW(Port9100) Settings

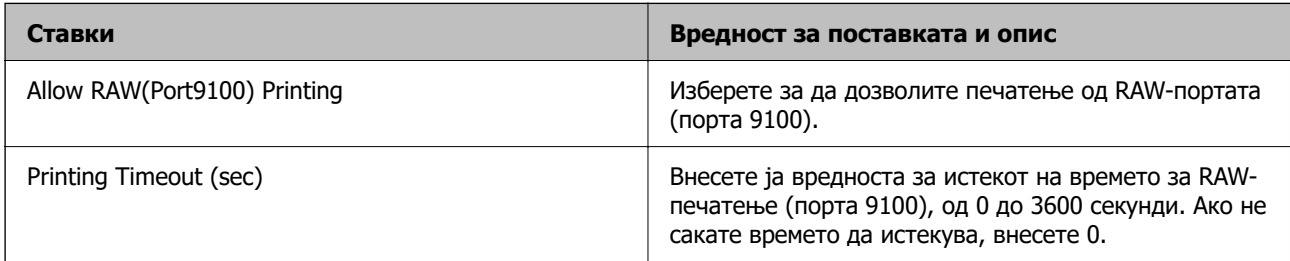

### RAW(Custom Port) Settings

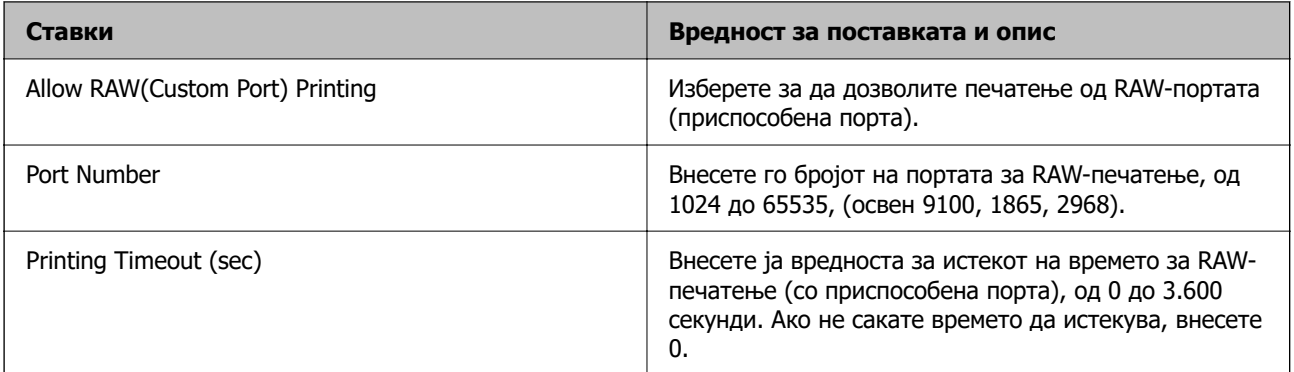

### IPP Settings

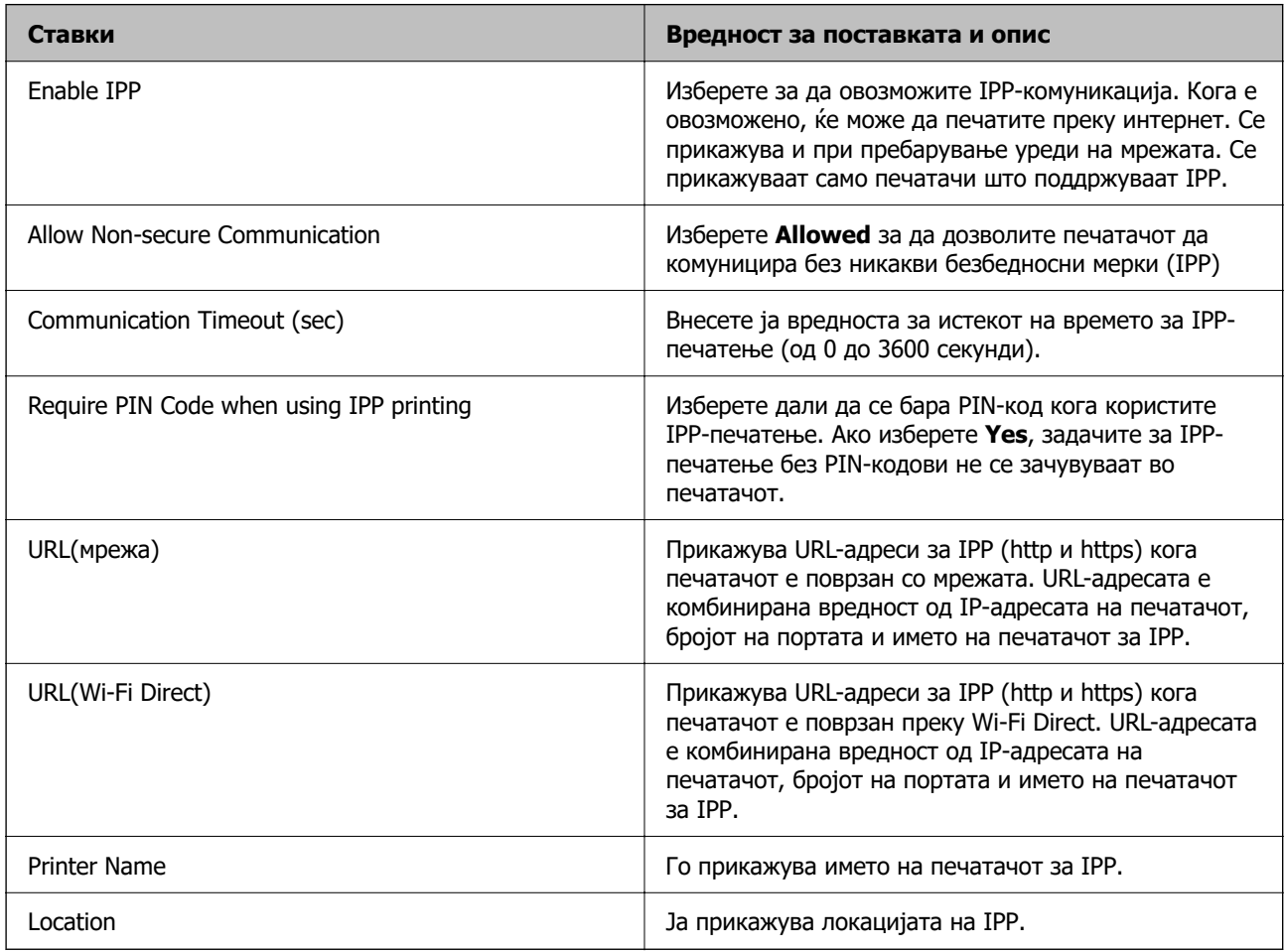

### FTP Settings

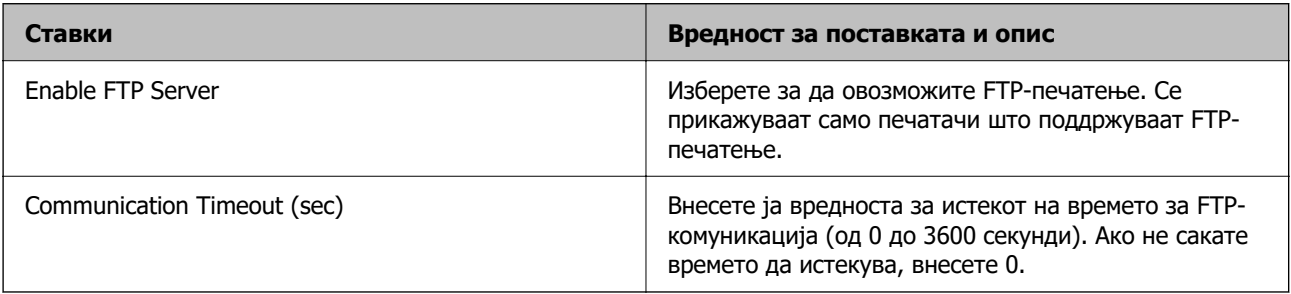

### SNMPv1/v2c Settings

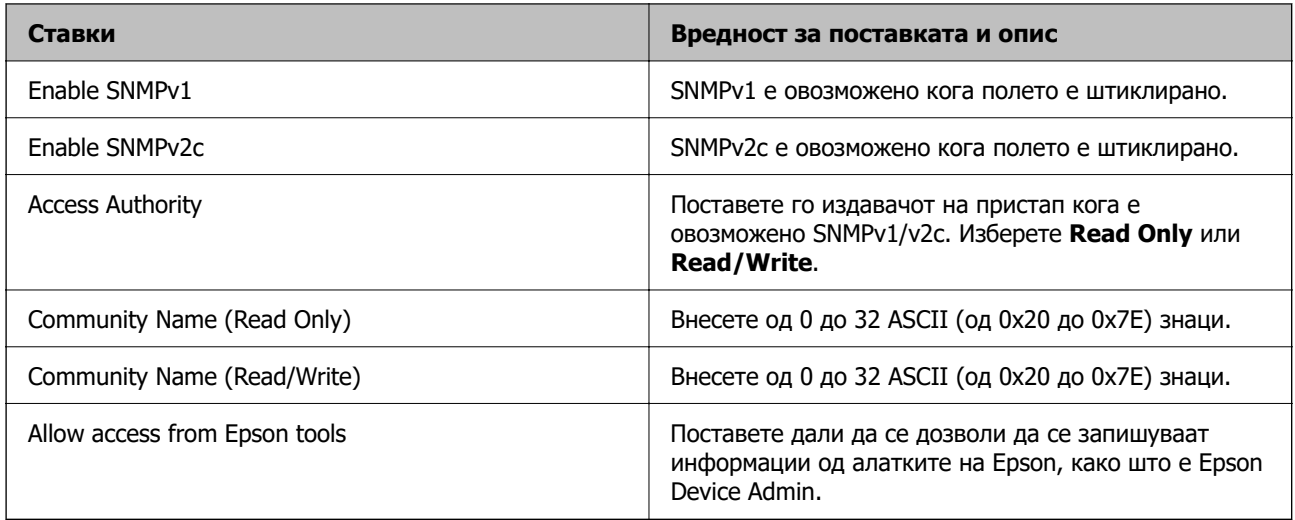

### SNMPv3 Settings

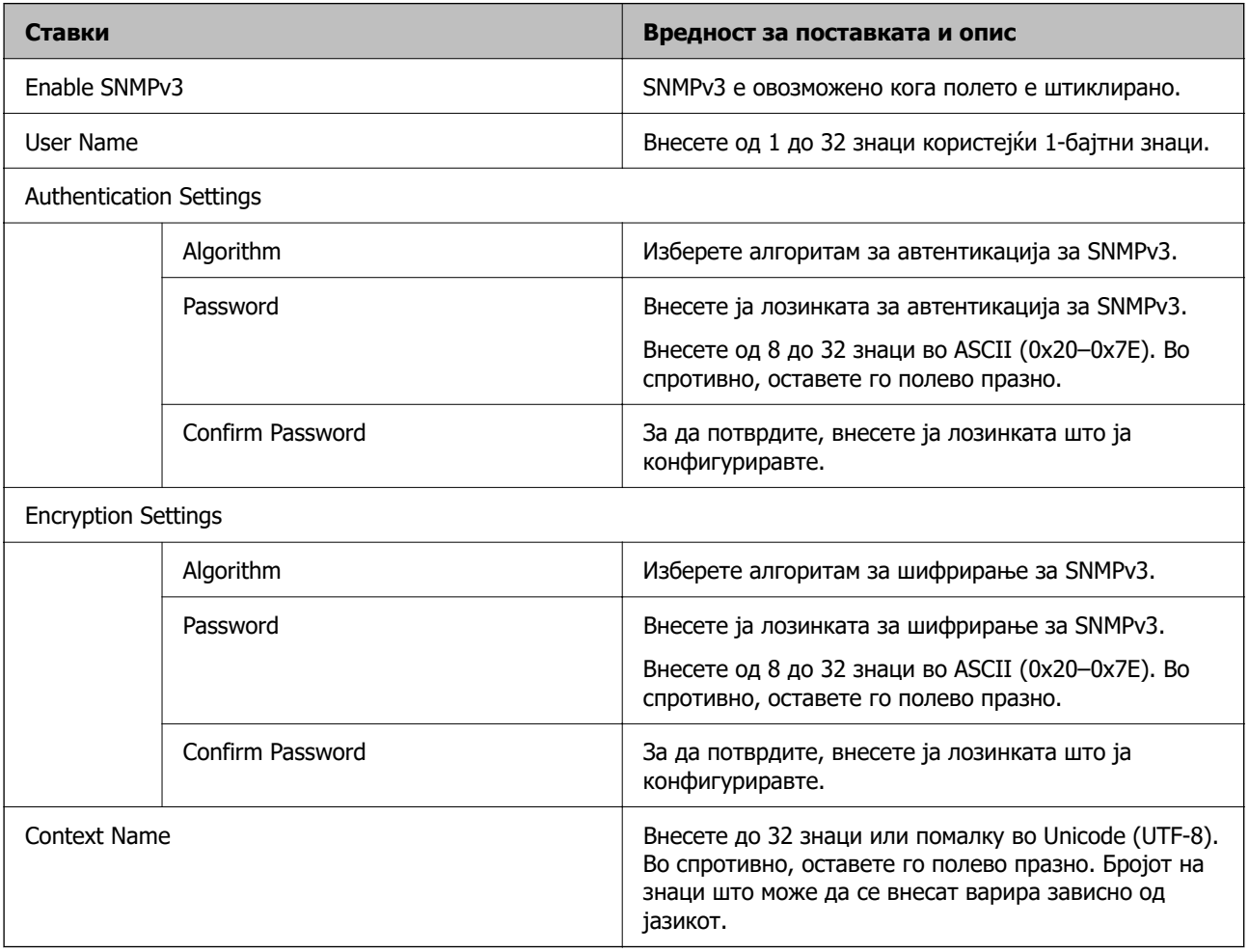

### **Поврзани информации**

- & ["Контролирање на користењето протоколи" на страница 260](#page-259-0)
- $\rightarrow$  ["Протоколи што може да ги овозможите или оневозможите" на страница 261](#page-260-0)

# <span id="page-265-0"></span>**Користење на дигитален сертификат**

## **За дигиталната сертификација**

❏ CA-signed Certificate

Ова е сертификат потпишан од CA (Издавач на сертификати). Може да го добиете за да аплицирате до Издавачот на сертификати. Сертификатот го потврдува постоењето на печатачот и се користи за комуникација SSL/TLS, за да се овозможи безбедност на податочните комуникации.

Кога се користи за комуникација SSL/TLS, се користи како сертификат на сервер.

Кога е поставен на филтрирање IPsec/IP или комуникација IEEE 802.1x, се користи како сертификат за клиент.

❏ Сертификат од CA

Ова е сертификат во рамки на CA-signed Certificate, исто така наречен среден сертификат од CA. Се користи од веб-прелистувачот за да се потврди патеката на сертификатот на печатачот кога се пристапува до серверот на другата страна или до Web Config.

За сертификатот од CA, поставете кога да се потврди патеката на сертификатот на серверот при пристапување од печатачот. За печатачот, поставете да се потврди патеката на CA-signed Certificate за врска SSL/TLS.

Може да го добиете сертификатот од CA на печатачот од Издавачот на сертификати кога е издаден сертификат од CA.

Исто така, може да го добиете сертификатот од CA што се користи за потврдување на серверот на другата страна од Издавачот на сертификати што издал CA-signed Certificate на другиот сервер.

❏ Self-signed Certificate

Ова е сертификат што го потпишува и издава самиот печатач. Се нарекува и основен сертификат. Бидејќи издавачот се потврдува себеси, тоа не е веродостојно и не може да спречи лажно претставување.

Користете го кога ја одредувате поставката за безбедност и при едноставна комуникација SSL/TLS без CA-signed Certificate.

Ако го користите овој сертификат за комуникација SSL/TLS, може да се прикаже безбедносно предупредување на прелистувачот бидејќи сертификатот не е регистриран на прелистувач. Може да користите Self-signed Certificate само за комуникација SSL/TLS.

### **Поврзани информации**

- $\rightarrow$  ["Ажурирање самопотпишан сертификат" на страница 271](#page-270-0)
- $\rightarrow$  ["Конфигурирање CA Certificate" на страница 271](#page-270-0)

# **Конфигурирање CA-signed Certificate**

### **Добивање сертификат потпишан од CA**

За да добиете сертификат потпишан од CA (Издавач на сертификати), создајте CSR (Барање за потпишување сертификат) и испратете го до CA. Може да создадете CSR користејќи Web Config и компјутер.

Следете ги чекорите за создавање CSR и добивање сертификат потпишан од CA користејќи Web Config. Кога создавате CSR користејќи Web Config, сертификатот е во формат PEM/DER.

1. За пристап до Web Config, внесете ја IP-адресата на печатачот во прелистувачот.

Внесете ја IP-адресата на печатачот од компјутер што е поврзан на истата мрежа како и печатачот.

IP-адресата на печатачот може да ја видите преку следново мени.

### **Поставки** > **Општи поставки** > **Поставки за мрежа** > **Статус на мрежа** > **Статус на кабелска LAN/ Wi-Fi мрежа**

- 2. Внесете ја администраторската лозинка за да се најавите како администратор.
- 3. Изберете според следниов редослед.

Картичка **Network Security**. > **SSL/TLS** > **Certificate** или **IPsec/IP Filtering** > **Client Certificate** или **IEEE802.1X** > **Client Certificate**

Што и да изберете, може да го добиете истиот сертификат и да го користите како заеднички.

4. Кликнете **Generate** во **CSR**.

Се отвора страницата за создавање CSR.

5. Внесете вредност за секоја ставка.

#### **Белешка:**

Достапните должини и кратенки за клучот се разликуваат според издавачот на сертификати. Создајте барање според правилата на конкретниот издавач на сертификати.

6. Кликнете **OK**.

Се прикажува порака за завршување.

- 7. Изберете ја картичката **Network Security**. Потоа, изберете **SSL/TLS** > **Certificate** или **IPsec/IP Filtering** > **Client Certificate** или **IEEE802.1X** > **Client Certificate**.
- 8. За да преземете CSR на компјутерот, кликнете на едно од копчињата за преземање на **CSR** според форматот одреден од конкретниот издавач на сертификати.

#### c**Важно:**

Не создавајте CSR повторно. Ако го сторите тоа, можеби нема да може да увезете издаден CA-signed Certificate.

9. Испратете го CSR до издавач на сертификати и добијте CA-signed Certificate.

Придржувајте се до правилата на конкретниот издавач на сертификати за начинот на испраќање и форматот.

10. Зачувајте го издадениот CA-signed Certificate на компјутер поврзан со печатачот.

Приемот на CA-signed Certificate е извршен кога ќе го зачувате сертификатот во дестинацијата.

### **Поврзани информации**

 $\rightarrow$  ["Стандардна вредност на лозинката за администратор" на страница 18](#page-17-0)

### <span id="page-267-0"></span>**Поставки за CSR**

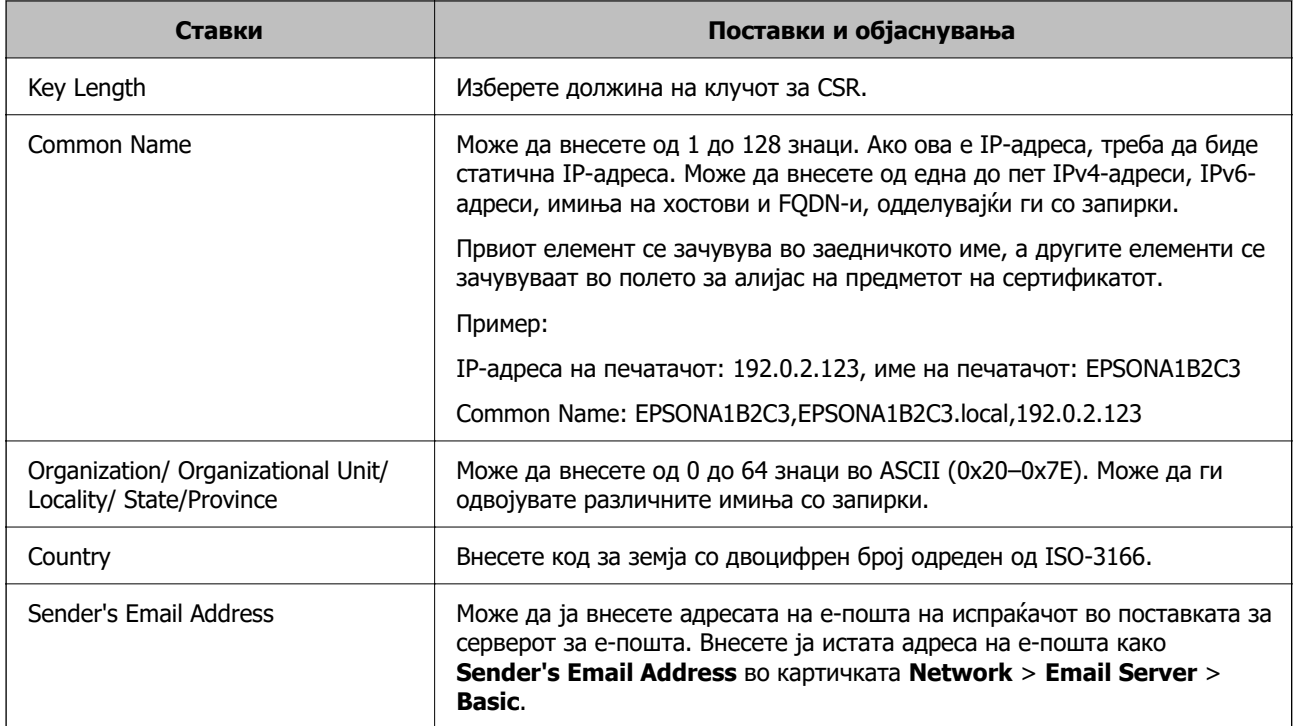

### **Поврзани информации**

& ["Добивање сертификат потпишан од CA" на страница 266](#page-265-0)

### **Увезување сертификат потпишан од CA**

Увезете го добиениот CA-signed Certificate во печатачот.

### **CBажно:**

- ❏ Погрижете се да бидат точно поставени датумот и времето на печатачот. Сертификатот може да е неважечки.
- ❏ Ако добивате сертификат користејќи CSR создадено од Web Config, може да го увезете сертификатот само еднаш.
- 1. За пристап до Web Config, внесете ја IP-адресата на печатачот во прелистувачот.

Внесете ја IP-адресата на печатачот од компјутер што е поврзан на истата мрежа како и печатачот.

IP-адресата на печатачот може да ја видите преку следново мени.

### **Поставки** > **Општи поставки** > **Поставки за мрежа** > **Статус на мрежа** > **Статус на кабелска LAN/ Wi-Fi мрежа**

- 2. Внесете ја администраторската лозинка за да се најавите како администратор.
- 3. Изберете според следниов редослед.

Картичка **Network Security**. > **SSL/TLS** > **Certificate** или **IPsec/IP Filtering** > **Client Certificate** или **IEEE802.1X**

### 4. Кликнете **Import**

Се отвора страница за увезување сертификат.

5. Внесете вредност за секоја ставка. Поставете **CA Certificate 1** и **CA Certificate 2** кога ја потврдувате патеката на сертификатот на веб-прелистувачот што пристапува до печатачот.

Во зависност од тоа каде создавате CSR и од форматот на датотеката на сертификатот, потребните поставки може да се разликуваат. Внесете вредности за потребните ставки според следново.

- ❏ Сертификат во формат PEM/DER добиен од Web Config
	- ❏ **Private Key**: Не конфигурирајте бидејќи печатачот содржи приватен клуч.
	- ❏ **Password**: Не конфигурирајте.
	- ❏ **CA Certificate 1**/**CA Certificate 2**: Изборно
- ❏ Сертификат во формат PEM/DER добиен од компјутер
	- ❏ **Private Key**: Треба да поставите.
	- ❏ **Password**: Не конфигурирајте.
	- ❏ **CA Certificate 1**/**CA Certificate 2**: Изборно
- ❏ Сертификат во формат PKCS#12 добиен од компјутер
	- ❏ **Private Key**: Не конфигурирајте.
	- ❏ **Password**: изборно
	- ❏ **CA Certificate 1**/**CA Certificate 2**: Не конфигурирајте.
- 6. Кликнете **OK**.

Се прикажува порака за завршување.

### **Белешка:**

Кликнете **Confirm** за потврдување на информациите на сертификатот.

### **Поврзани информации**

- & ["Стандардна вредност на лозинката за администратор" на страница 18](#page-17-0)
- & ["Бришење сертификат потпишан од CA" на страница 270](#page-269-0)

### **Поставки за увезување сертификат потпишан од CA**

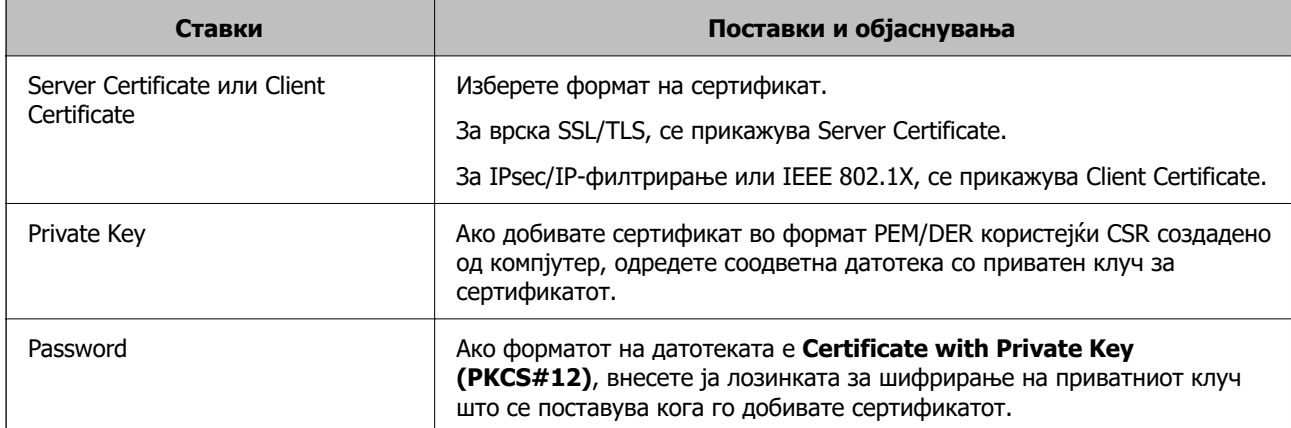

<span id="page-269-0"></span>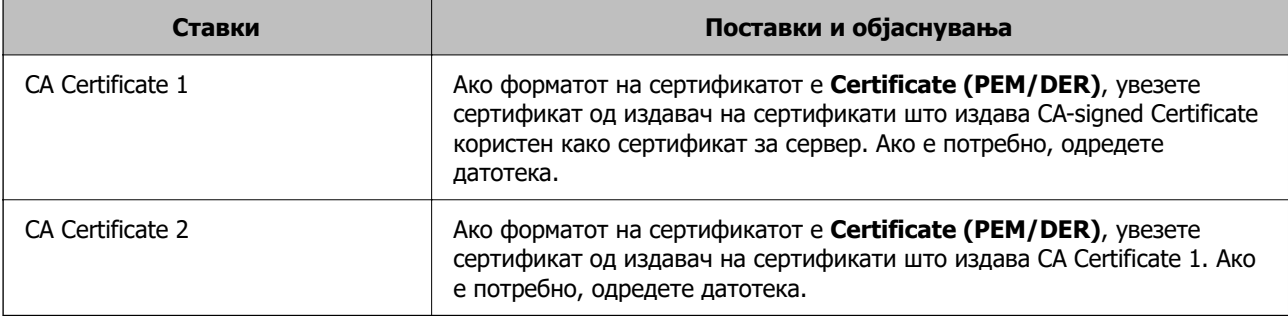

### **Поврзани информации**

 $\rightarrow$  "Увезување сертификат потпишан од СА" на страница 268

### **Бришење сертификат потпишан од CA**

Може да избришете увезен сертификат кога сертификатот е истечен или ако веќе не е неопходна шифрирана врска.

# **C** Важно:

Ако добивате сертификат користејќи CSR создадено од Web Config, избришаниот сертификат не може да го увезете повторно. Во овој случај, создајте CSR за повторно да добиете сертификат.

1. За пристап до Web Config, внесете ја IP-адресата на печатачот во прелистувачот.

Внесете ја IP-адресата на печатачот од компјутер што е поврзан на истата мрежа како и печатачот.

IP-адресата на печатачот може да ја видите преку следново мени.

**Поставки** > **Општи поставки** > **Поставки за мрежа** > **Статус на мрежа** > **Статус на кабелска LAN/ Wi-Fi мрежа**

- 2. Внесете ја администраторската лозинка за да се најавите како администратор.
- 3. Изберете според следниов редослед.

Картичка **Network Security**.

- 4. Изберете една од следниве опции.
	- ❏ **SSL/TLS** > **Certificate**
	- ❏ **IPsec/IP Filtering** > **Client Certificate**
	- ❏ **IEEE802.1X** > **Client Certificate**
- 5. Кликнете **Delete**.
- 6. Во прикажаната порака, потврдете дека сакате да го избришете сертификатот.

#### **Поврзани информации**

 $\rightarrow$  ["Стандардна вредност на лозинката за администратор" на страница 18](#page-17-0)

### <span id="page-270-0"></span>**Ажурирање самопотпишан сертификат**

Бидејќи Self-signed Certificate се издава од печатачот, може да го ажурирате кога ќе истече или кога опишаната содржина ќе се промени.

1. За пристап до Web Config, внесете ја IP-адресата на печатачот во прелистувачот.

Внесете ја IP-адресата на печатачот од компјутер што е поврзан на истата мрежа како и печатачот.

IP-адресата на печатачот може да ја видите преку следново мени.

### **Поставки** > **Општи поставки** > **Поставки за мрежа** > **Статус на мрежа** > **Статус на кабелска LAN/ Wi-Fi мрежа**

- 2. Внесете ја администраторската лозинка за да се најавите како администратор.
- 3. Изберете според следниов редослед.

Картичка **Network Security** > **SSL/TLS** > **Certificate**

4. Кликнете **Update**.

#### 5. Внесете **Common Name**.

Може да внесете до 5 адреси IPv4, адреси IPv6, имиња на хост, FQDN-и што содржат од 1 до 128 знаци, одделувајќи ги со запирки. Првиот параметар се зачувува во заедничкото име, а другите се зачувуваат во полето за алијас на предметот на сертификатот.

Пример:

IP-адреса на печатачот: 192.0.2.123, име на печатачот: EPSONA1B2C3

Заедничко име: EPSONA1B2C3,EPSONA1B2C3.local,192.0.2.123

- 6. Одредете период на важност за сертификатот.
- 7. Кликнете **Next**.

Се прикажува порака за потврда.

8. Кликнете **OK**.

Печатачот е ажуриран.

#### **Белешка:**

Информациите за сертификатот може да ги проверите преку картичката **Network Security** <sup>&</sup>gt; **SSL/TLS** <sup>&</sup>gt;**Certificate** <sup>&</sup>gt;**Self-signed Certificate**, а потоа да кликнете на **Confirm**.

### **Поврзани информации**

 $\rightarrow$  ["Стандардна вредност на лозинката за администратор" на страница 18](#page-17-0)

## **Конфигурирање CA Certificate**

Кога ќе поставите CA Certificate, може да ја потврдите патеката до сертификатот од CA на серверот до којшто пристапува печатачот. Така може да спречите лажно претставување.

Може да добиете CA Certificate од издавачот на сертификати каде што е издаден CA-signed Certificate.

### **Увезување CA Certificate**

Увезете CA Certificate во печатачот.

1. За пристап до Web Config, внесете ја IP-адресата на печатачот во прелистувачот.

Внесете ја IP-адресата на печатачот од компјутер што е поврзан на истата мрежа како и печатачот.

IP-адресата на печатачот може да ја видите преку следново мени.

**Поставки** > **Општи поставки** > **Поставки за мрежа** > **Статус на мрежа** > **Статус на кабелска LAN/ Wi-Fi мрежа**

- 2. Внесете ја администраторската лозинка за да се најавите како администратор.
- 3. Изберете според следниов редослед.

Картичка **Network Security** > **CA Certificate**

- 4. Кликнете **Import**.
- 5. Одредете CA Certificate што сакате да го увезете.
- 6. Кликнете **OK**.

Кога ќе заврши увезувањето, се прикажува екранот **CA Certificate** и увезениот CA Certificate.

### **Поврзани информации**

 $\rightarrow$  ["Стандардна вредност на лозинката за администратор" на страница 18](#page-17-0)

### **Бришење CA Certificate**

Може да го избришете увезениот CA Certificate.

1. За пристап до Web Config, внесете ја IP-адресата на печатачот во прелистувачот.

Внесете ја IP-адресата на печатачот од компјутер што е поврзан на истата мрежа како и печатачот.

IP-адресата на печатачот може да ја видите преку следново мени.

### **Поставки** > **Општи поставки** > **Поставки за мрежа** > **Статус на мрежа** > **Статус на кабелска LAN/ Wi-Fi мрежа**

- 2. Внесете ја администраторската лозинка за да се најавите како администратор.
- 3. Изберете според следниов редослед.

Картичка **Network Security** > **CA Certificate**

- 4. Кликнете **Delete** до CA Certificate што сакате да го избришете.
- 5. Во прикажаната порака, потврдете дека сакате да го избришете сертификатот.
- 6. Кликнете **Reboot Network**, а потоа уверете се дека избришаниот сертификат од CA не е наведен во ажурираниот екран.

### **Поврзани информации**

 $\rightarrow$  ["Стандардна вредност на лозинката за администратор" на страница 18](#page-17-0)

# **SSL/TLS комуникација со печатач**

Кога сертификатот на серверот е поставен со SSL/TLS (Secure Sockets Layer/Transport Layer Security) комуникација со печатачот, можете да ја шифрирате патеката на комуникација меѓу компјутерите. Направете го ова ако сакате да спречите далечински и неавторизиран пристап.

## **Конфигурирање основни поставки за SSL/TLS**

Ако печатачот поддржува функција за HTTPS-сервер, може да користите SSL/TLS-комуникација за да шифрирате комуникации. Може да го конфигурирате и да управувате со печатачот користејќи Web Config, истовремено овозможувајќи безбедност.

Конфигурирајте ги јачината на шифрирањето и функцијата за пренасочување.

1. За пристап до Web Config, внесете ја IP-адресата на печатачот во прелистувачот.

Внесете ја IP-адресата на печатачот од компјутер што е поврзан на истата мрежа како и печатачот.

IP-адресата на печатачот може да ја видите преку следново мени.

### **Поставки** > **Општи поставки** > **Поставки за мрежа** > **Статус на мрежа** > **Статус на кабелска LAN/ Wi-Fi мрежа**

- 2. Внесете ја администраторската лозинка за да се најавите како администратор.
- 3. Изберете според следниов редослед.

Картичка **Network Security** > **SSL/TLS** > **Basic**

- 4. Изберете вредност за секоја ставка.
	- ❏ Encryption Strength

Изберете ниво на јачината на шифрирањето.

❏ Redirect HTTP to HTTPS

Изберете "Овозможи" или "Оневозможи". Стандардната вредност е "Enable".

 $\n **TI**$  S<sub>10</sub>

Изберете "Овозможи" или "Оневозможи". Стандардната вредност е "Disable".

❏ TLS.1.1

Изберете "Овозможи" или "Оневозможи". Стандардната вредност е "Disable".

❏ TLS.1.2

Изберете "Овозможи" или "Оневозможи". Стандардната вредност е "Enable".

5. Кликнете **Next**.

Се прикажува порака за потврда.

6. Кликнете **OK**.

Печатачот е ажуриран.

### <span id="page-273-0"></span>**Поврзани информации**

 $\rightarrow$  ["Стандардна вредност на лозинката за администратор" на страница 18](#page-17-0)

## **Конфигурирање сертификат на сервер за печатачот**

1. За пристап до Web Config, внесете ја IP-адресата на печатачот во прелистувачот.

Внесете ја IP-адресата на печатачот од компјутер што е поврзан на истата мрежа како и печатачот.

IP-адресата на печатачот може да ја видите преку следново мени.

**Поставки** > **Општи поставки** > **Поставки за мрежа** > **Статус на мрежа** > **Статус на кабелска LAN/ Wi-Fi мрежа**

- 2. Внесете ја администраторската лозинка за да се најавите како администратор.
- 3. Изберете според следниов редослед.

Картичка **Network Security** > **SSL/TLS** > **Certificate**

- 4. Одредете сертификат за употреба на **Server Certificate**.
	- ❏ Self-signed Certificate

Печатачот создава самопотпишан сертификат. Ако не добиете сертификат потпишан од CA, изберете го овој сертификат.

❏ CA-signed Certificate

Ако однапред добиете и увезете сертификат потпишан од CA, може да го одредите овој сертификат.

5. Кликнете **Next**.

Се прикажува порака за потврда.

6. Кликнете **OK**.

Печатачот е ажуриран.

### **Поврзани информации**

- $\rightarrow$  ["Стандардна вредност на лозинката за администратор" на страница 18](#page-17-0)
- $\rightarrow$  ["Конфигурирање CA-signed Certificate" на страница 266](#page-265-0)
- $\rightarrow$  ["Ажурирање самопотпишан сертификат" на страница 271](#page-270-0)

# **Комуникација со енкрипција со помош на IPsec/IP филтрирање**

# **Во врска со IPsec/IP Filtering**

Може да филтрирате сообраќај според IP-адреси, услуги и порта, со помош на функцијата за филтрирање IPsec/IP. Со комбинирање на филтрирањето може да го конфигурирате печатачот за да ги прифатите или да ги блокирате одредените клиенти или одредените податоци. Покрај тоа, може да го подобрите нивото на безбедност со користење на IPsec.

#### **Белешка:**

Компјутерите коишто имаат Windows Vista или понова верзија или Windows Server 2008 или понова верзија на поддршка за IPsec.

### **Конфигурирање на стандардното правило**

За да го филтрирате сообраќајот, конфигурирајте го стандардното правило. Стандардното правило се применува за секој корисник или група што се поврзува со печатачот. За подетална контрола врз корисниците и групите корисници, конфигурирајте групни правила.

1. За пристап до Web Config, внесете ја IP-адресата на печатачот во прелистувачот.

Внесете ја IP-адресата на печатачот од компјутер што е поврзан на истата мрежа како и печатачот.

IP-адресата на печатачот може да ја видите преку следново мени.

### **Поставки** > **Општи поставки** > **Поставки за мрежа** > **Статус на мрежа** > **Статус на кабелска LAN/ Wi-Fi мрежа**

- 2. Внесете ја администраторската лозинка за да се најавите како администратор.
- 3. Изберете според следниов редослед.

### Картичка **Network Security** > **IPsec/IP Filtering** > **Basic**

- 4. Внесете вредност за секоја ставка.
- 5. Кликнете **Next**.

Се прикажува порака за потврда.

6. Кликнете **OK**.

Печатачот е ажуриран.

### **Поставки за Default Policy**

### **Default Policy**

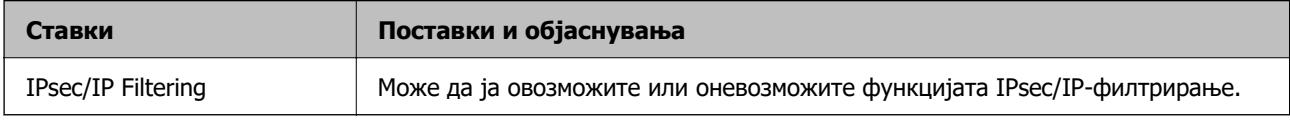

### ❏ **Access Control**

Конфигурирајте метод за контрола на сообраќајот на IP-пакетите.

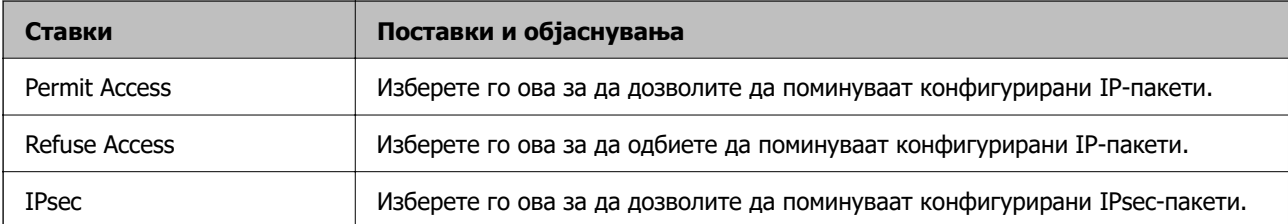

### ❏ **IKE Version**

Изберете **IKEv1** или **IKEv2** за **IKE Version**. Изберете една од нив според уредот со кој е поврзан печатачот.

### ❏ IKEv1

Следниве ставки се прикажуваат кога ќе изберете **IKEv1** за **IKE Version**.

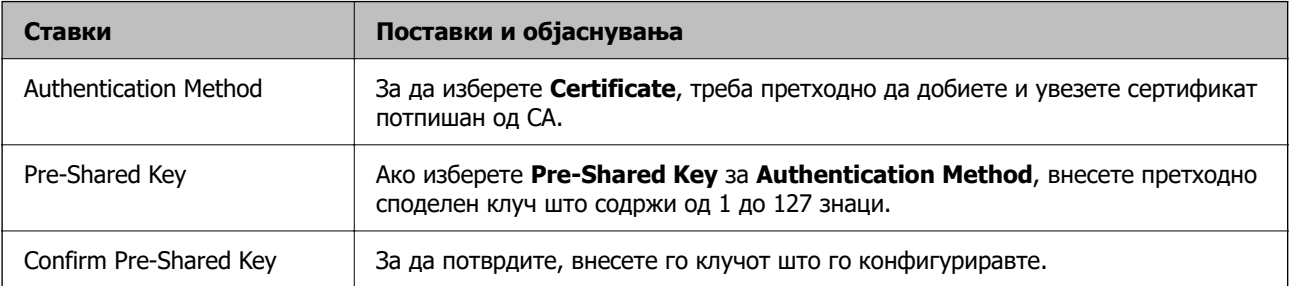

### ❏ IKEv2

Следниве ставки се прикажуваат кога ќе изберете **IKEv2** за **IKE Version**.

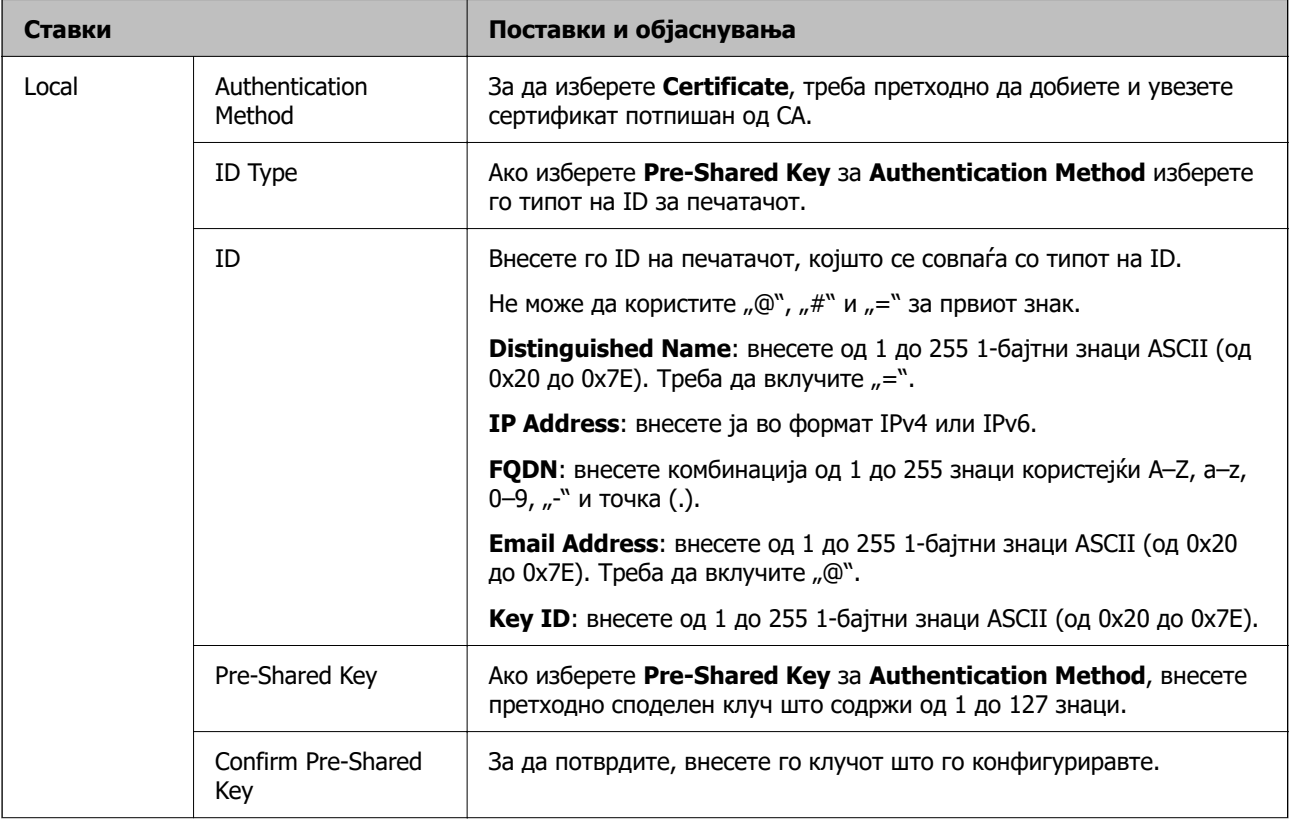

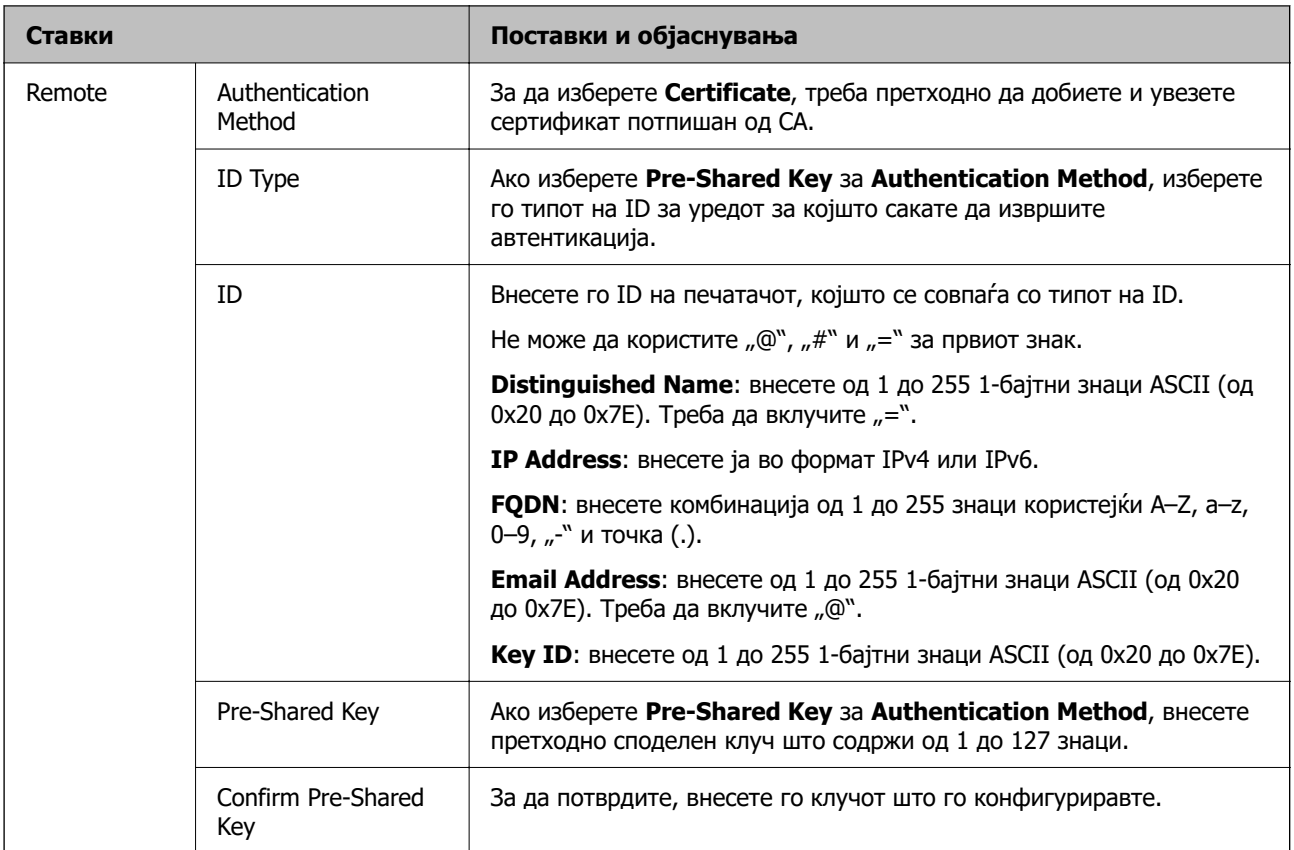

### ❏ **Encapsulation**

Ако изберете **IPsec** за **Access Control**, треба да конфигурирате режим на енкапсулација.

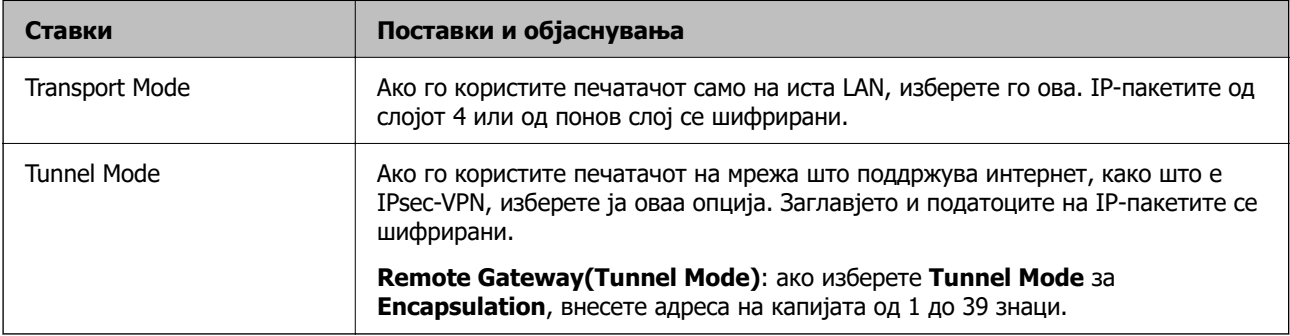

### ❏ **Security Protocol**

Ако изберете **IPsec** за **Access Control**, изберете опција.

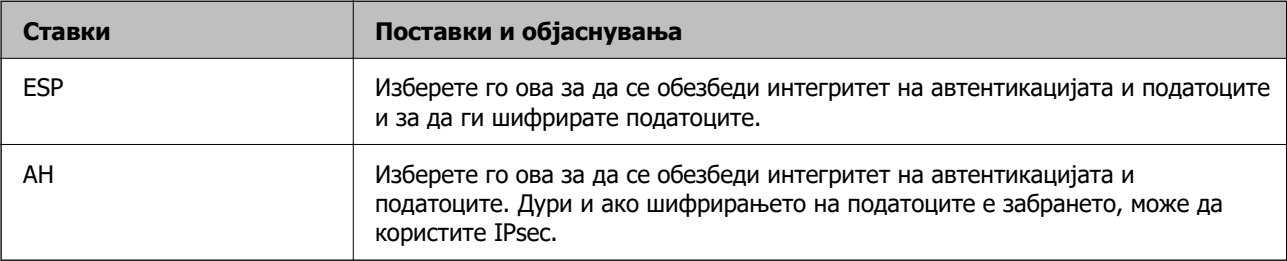

### ❏ **Algorithm Settings**

Се препорачува да изберете **Any** за сите поставки или да изберете друга ставка освен **Any** за секоја поставка. Ако изберете **Any** за некоја од поставките и изберете ставка поинаква од **Any** за другите поставки, уредот може да не комуницира во зависност од другиот уред за којшто сакате да извршите автентикација.

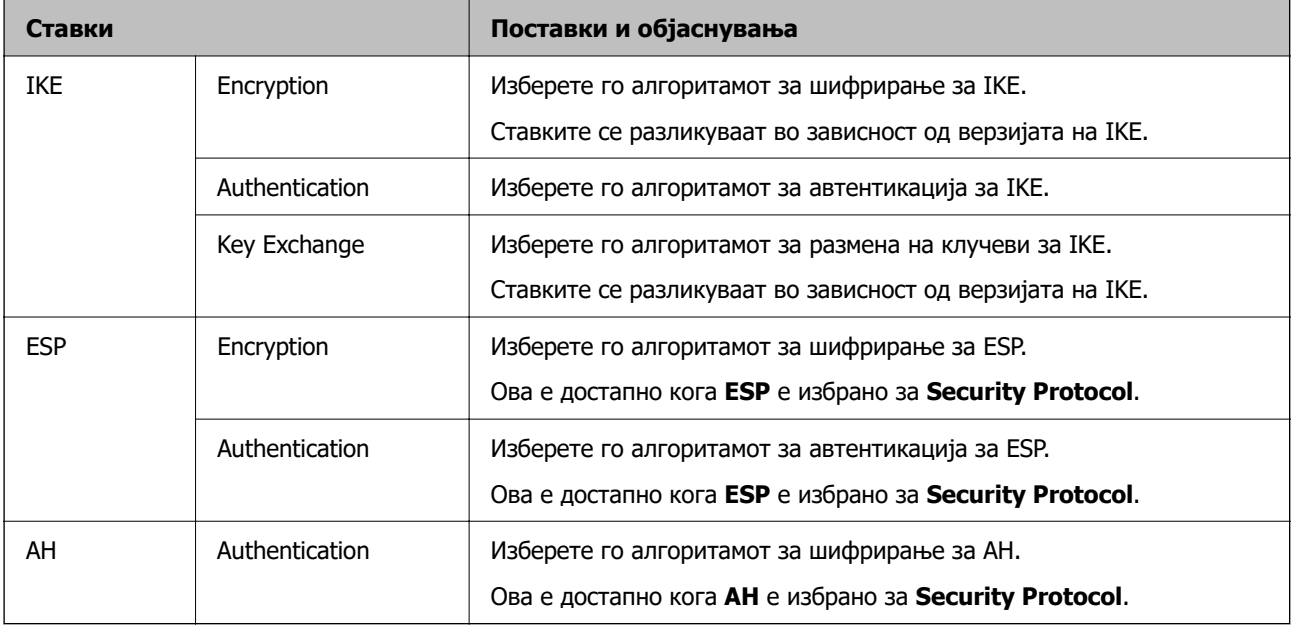

### **Поврзани информации**

& ["Стандардна вредност на лозинката за администратор" на страница 18](#page-17-0)

## **Конфигурирање групно правило**

Групно правило претставува едно или повеќе правила што се применуваат за корисник или група корисници. Печатачот ги контролира IP-пакетите што се совпаѓаат со конфигурираните правила. IP-пакетите се автентицираат според редоследот на групното правило од 1 до 10, а потоа според стандардното правило.

1. За пристап до Web Config, внесете ја IP-адресата на печатачот во прелистувачот.

Внесете ја IP-адресата на печатачот од компјутер што е поврзан на истата мрежа како и печатачот.

IP-адресата на печатачот може да ја видите преку следново мени.

### **Поставки** > **Општи поставки** > **Поставки за мрежа** > **Статус на мрежа** > **Статус на кабелска LAN/ Wi-Fi мрежа**

- 2. Внесете ја администраторската лозинка за да се најавите како администратор.
- 3. Изберете според следниов редослед.

### Картичка **Network Security** > **IPsec/IP Filtering** > **Basic**

- 4. Кликнете на нумерирана картичка што сакате да ја конфигурирате.
- 5. Внесете вредност за секоја ставка.

6. Кликнете **Next**.

Се прикажува порака за потврда.

7. Кликнете **OK**.

Печатачот е ажуриран.

### **Поврзани информации**

 $\rightarrow$  ["Стандардна вредност на лозинката за администратор" на страница 18](#page-17-0)

### **Поставки за Group Policy**

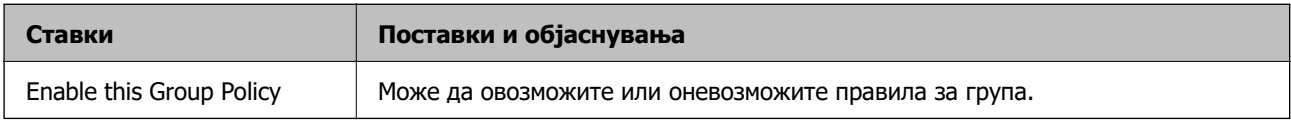

### **Access Control**

Конфигурирајте метод за контрола на сообраќајот на IP-пакетите.

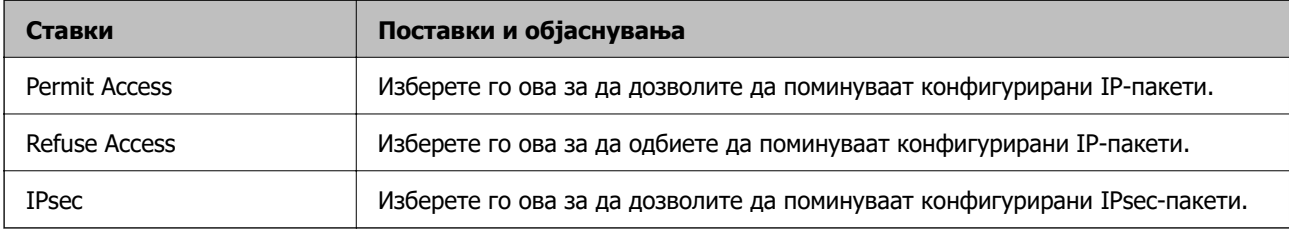

### **Local Address(Printer)**

Изберете IPv4-адреса или IPv6-адреса што соодветствува со вашата мрежна околина. Ако IPадресата е доделена автоматски, може да изберете **Use auto-obtained IPv4 address**.

### **Белешка:**

Ако IPv6-адресата е доделена автоматски, врската може да биде недостапна. Конфигурирајте статична IPv6-адреса.

### **Remote Address(Host)**

Внесете ја IP-адресата на уредот за да го контролирате пристапот. IP-адресата мора да има 43 знаци или помалку. Ако не внесете IP-адреса, сите адреси се контролирани.

### **Белешка:**

Ако IP-адресата е доделена автоматски (на пр. доделена од DHCP), врската може да биде недостапна. Конфигурирајте статична IP-адреса.

### **Method of Choosing Port**

Изберете метод за одредување на портите.

❏ Service Name

Ако изберете **Service Name** за **Method of Choosing Port**, изберете опција.

### ❏ Transport Protocol

Ако изберете **Port Number** за **Method of Choosing Port**, треба да конфигурирате режим на енкапсулација.

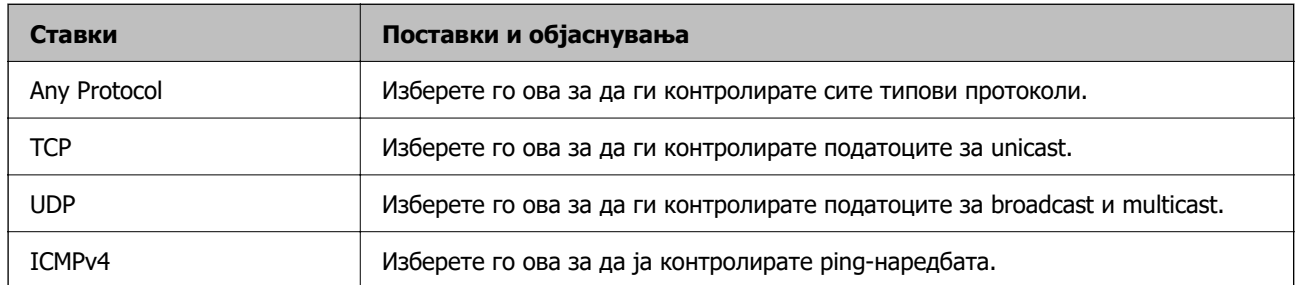

### ❏ Local Port

Ако изберете **Port Number** за **Method of Choosing Port** и ако изберете **TCP** или **UDP** за **Transport Protocol**, внесете ги броевите на портите за да го контролирате приемот на пакети, одвојувајќи ги со запирки. Може да внесете најмногу 10 броеви на порти.

Пример: 20,80,119,5220

Ако не внесете број на порта, сите порти се контролирани.

### ❏ Remote Port

Ако изберете **Port Number** за **Method of Choosing Port** и ако изберете **TCP** или **UDP** за **Transport Protocol**, внесете ги броевите на портите за да го контролирате испраќањето на пакети, одвојувајќи ги со запирки. Може да внесете најмногу 10 броеви на порти.

### Пример: 25,80,143,5220

Ако не внесете број на порта, сите порти се контролирани.

### **IKE Version**

Изберете **IKEv1** или **IKEv2** за **IKE Version**. Изберете една од нив според уредот со кој е поврзан печатачот.

### ❏ IKEv1

Следниве ставки се прикажуваат кога ќе изберете **IKEv1** за **IKE Version**.

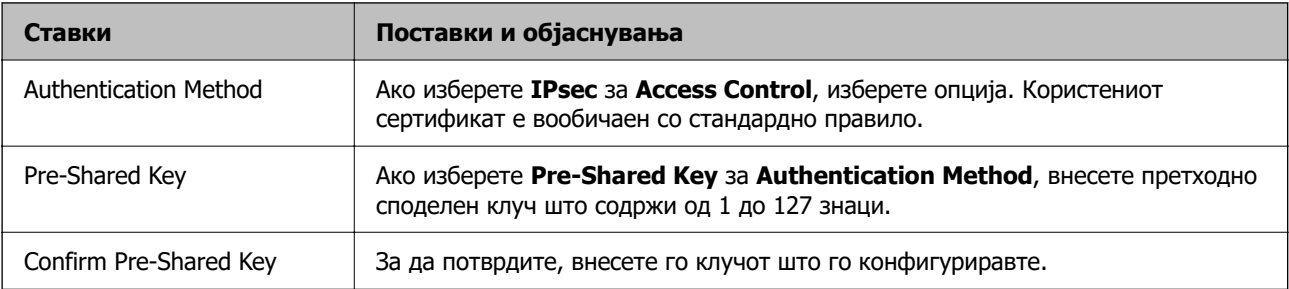

### ❏ IKEv2

Следниве ставки се прикажуваат кога ќе изберете **IKEv2** за **IKE Version**.

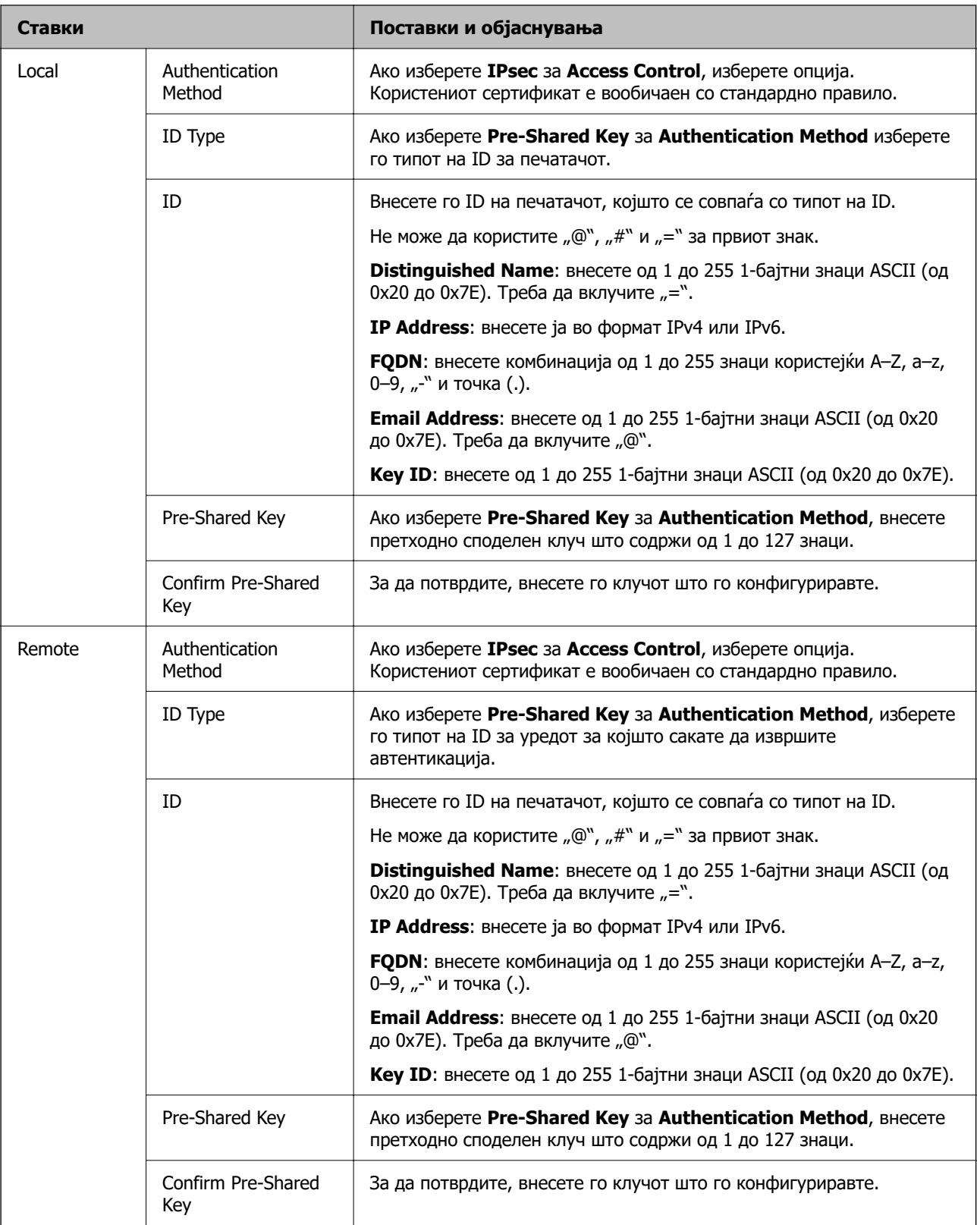

### **Encapsulation**

Ако изберете **IPsec** за **Access Control**, треба да конфигурирате режим на енкапсулација.

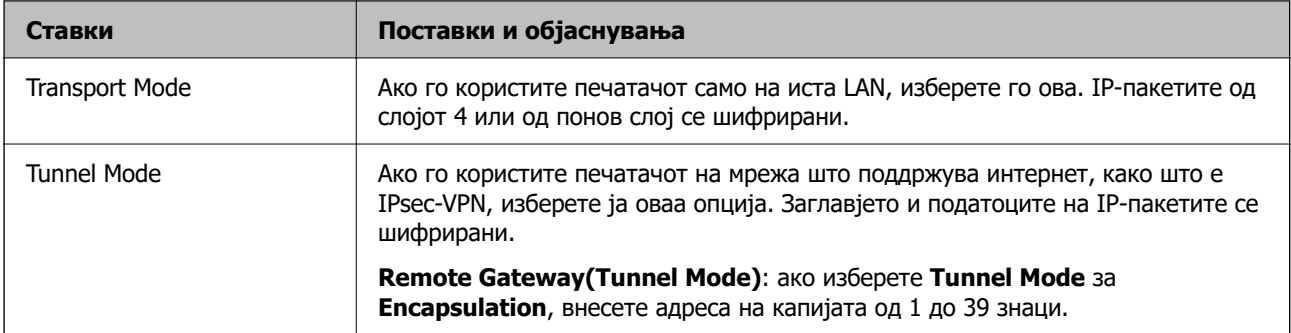

### **Security Protocol**

Ако изберете **IPsec** за **Access Control**, изберете опција.

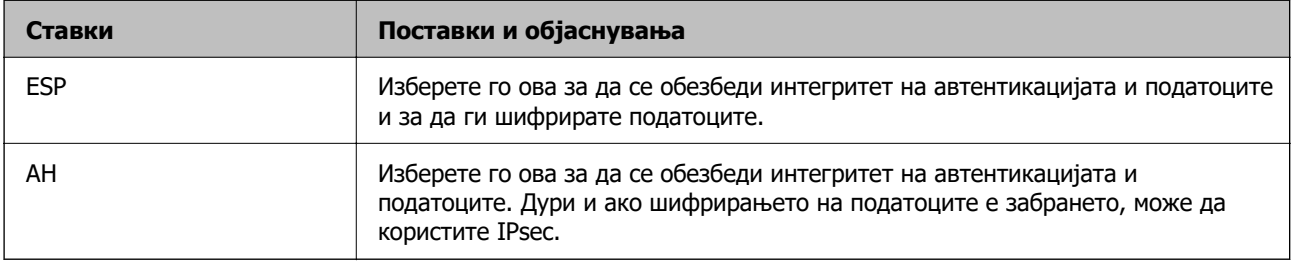

### **Algorithm Settings**

Се препорачува да изберете **Any** за сите поставки или да изберете друга ставка освен **Any** за секоја поставка. Ако изберете **Any** за некоја од поставките и изберете ставка поинаква од **Any** за другите поставки, уредот може да не комуницира во зависност од другиот уред за којшто сакате да извршите автентикација.

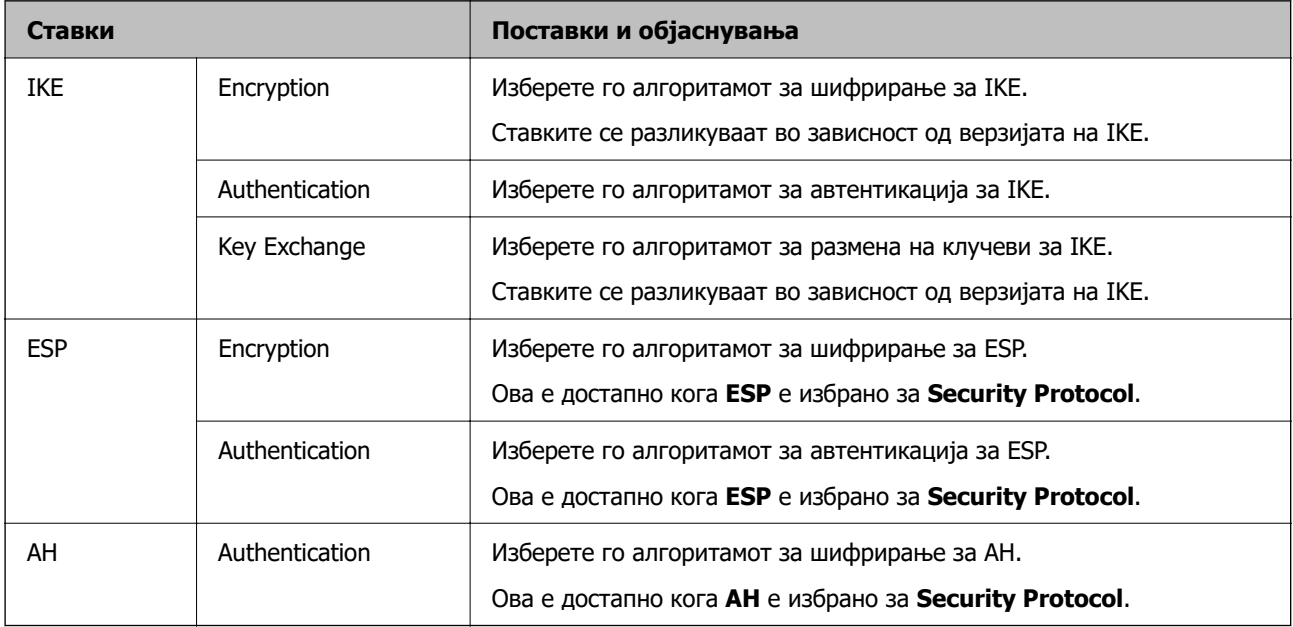

### **Комбинација на Local Address(Printer) и Remote Address(Host) на Group Policy**

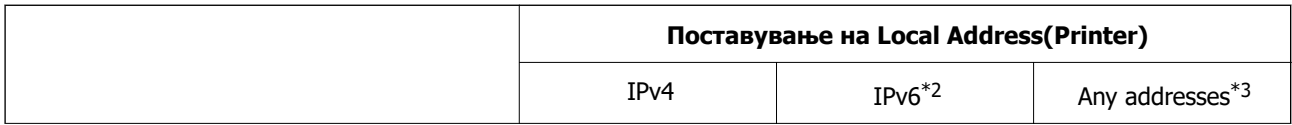

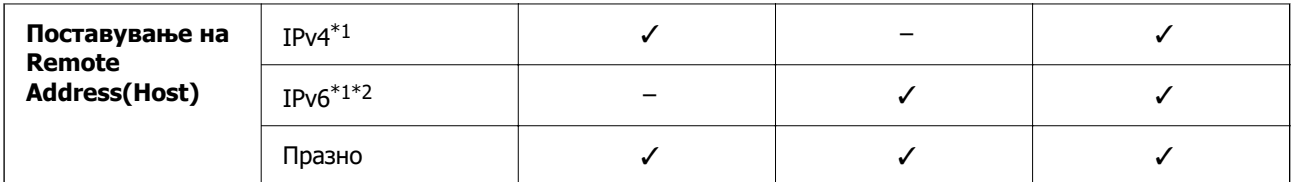

\*1 : Ако **IPsec** е избрано за **Access Control**, не можете да наведете во должината на префиксот.

\*2 : Ако **IPsec** е избрано за **Access Control**, можете да изберете линк-локална адреса (fe80::), но групната политика ќе биде оневозможена.

 $*3$  : Освен линк-локални адреси на IPv6.

#### **Имиња на услуги во правила за група**

#### **Белешка:**

Недостапните услуги се прикажани, но не може да се изберат.

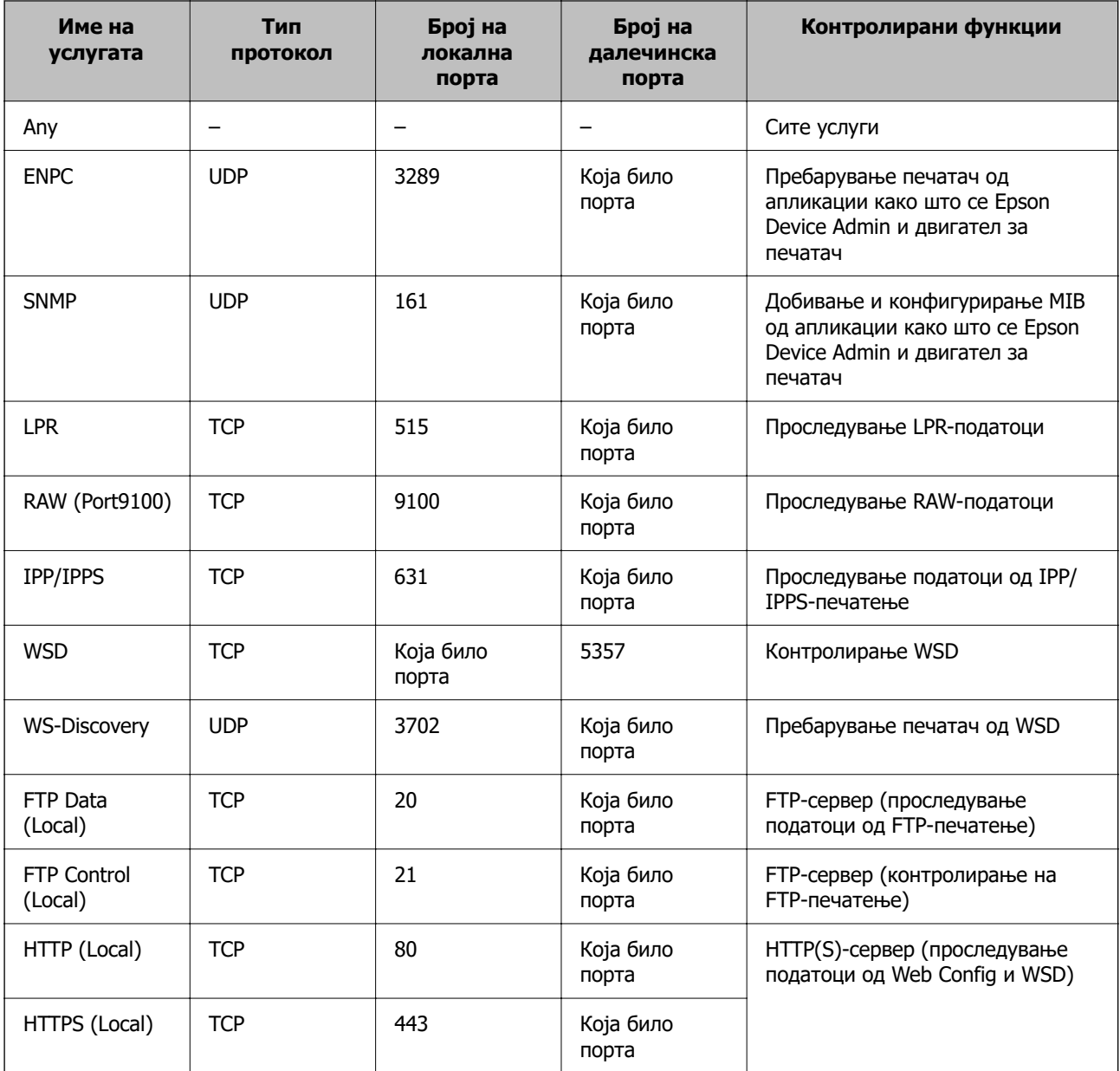

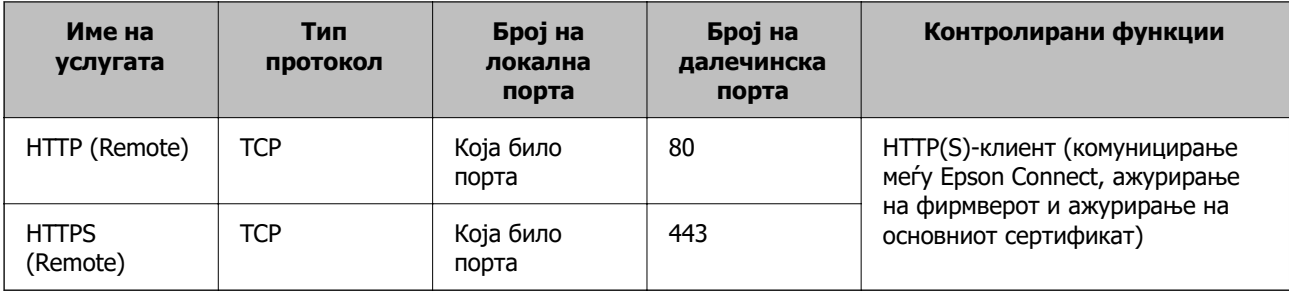

# **Примери за конфигурирање IPsec/IP Filtering**

### **Примање само IPsec-пакети**

Овој пример служи само за конфигурирање на стандардното правило.

### **Default Policy**:

- ❏ **IPsec/IP Filtering**: **Enable**
- ❏ **Access Control**: **IPsec**
- ❏ **Authentication Method**: **Pre-Shared Key**
- ❏ **Pre-Shared Key**: внесете до 127 знаци.

**Group Policy**: не конфигурирајте.

### **Примање податоци за печатење и поставки за печатачот**

Овој пример овозможува пренос на податоци за печатење и конфигурација на печатач од одредени услуги.

### **Default Policy**:

- ❏ **IPsec/IP Filtering**: **Enable**
- ❏ **Access Control**: **Refuse Access**

### **Group Policy**:

- ❏ **Enable this Group Policy**: изберете го полето.
- ❏ **Access Control**: **Permit Access**
- ❏ **Remote Address(Host)**: IP-адреса на клиент
- ❏ **Method of Choosing Port**: **Service Name**
- ❏ **Service Name**: изберете го полето на **ENPC**, **SNMP**, **HTTP (Local)**, **HTTPS (Local)** и **RAW (Port9100)**.

### **Белешка:**

За да избегнете прием на HTTP (Local) и HTTPS (Local), поништете го изборот на нивните полиња за избор во **Group Policy**. Притоа, привремено оневозможете IPsec/IP-филтрирање од контролната табла на печатачот за да ги промените поставките за печатачот.

### **Пристап само од одредена IP-адреса**

Овој пример дозволува одредена IP-адреса да пристапува до печатачот.

### **Default Policy**:

- <span id="page-284-0"></span>❏ **IPsec/IP Filtering**: **Enable**
- ❏ **Access Control**:**Refuse Access**

### **Group Policy**:

- ❏ **Enable this Group Policy**: изберете го полето.
- ❏ **Access Control**: **Permit Access**
- ❏ **Remote Address(Host)**: IP-адреса на клиент на администратор

### **Белешка:**

Без оглед на конфигурацијата на правилото, клиентот ќе може да пристапува до печатачот и да го конфигурира.

# **Конфигурирање сертификат за IPsec/IP-филтрирање**

Конфигурирајте го сертификатот на клиентот за IPsec/IP-филтрирање. Кога ќе го поставите сертификатот, може да го користите како метод за автентикација за IPsec/IP-филтрирање. Ако сакате да го конфигурирате издавачот на сертификати, одете на **CA Certificate**.

1. За пристап до Web Config, внесете ја IP-адресата на печатачот во прелистувачот.

Внесете ја IP-адресата на печатачот од компјутер што е поврзан на истата мрежа како и печатачот.

IP-адресата на печатачот може да ја видите преку следново мени.

### **Поставки** > **Општи поставки** > **Поставки за мрежа** > **Статус на мрежа** > **Статус на кабелска LAN/ Wi-Fi мрежа**

- 2. Внесете ја администраторската лозинка за да се најавите како администратор.
- 3. Изберете според следниов редослед.

Картичка **Network Security** > **IPsec/IP Filtering** > **Client Certificate**

4. Увезете го сертификатот во **Client Certificate**.

Ако веќе имате увезено сертификат објавен од издавач на сертификати, може да го копирате сертификатот и да го употребите во IPsec/IP-филтрирање. За да го копирате, изберете го сертификатот од **Copy From**, а потоа кликнете **Copy**.

### **Поврзани информации**

- $\rightarrow$  ["Стандардна вредност на лозинката за администратор" на страница 18](#page-17-0)
- $\rightarrow$  . Конфигурирање CA-signed Certificate" на страница 266
- $\rightarrow$  ["Конфигурирање CA Certificate" на страница 271](#page-270-0)

# **Поврзување на печатач на IEEE802.1X мрежа**

### **Конфигурирање мрежа со IEEE 802.1X**

Кога ќе поставите IEEE 802.1X за печатачот, може да го користите на мрежата поврзана со RADIUS-сервер, на LAN-преклопник со функција за автентикација или точка за пристап.

TLS-верзијата 1.3 не ја поддржува оваа функција.

1. За пристап до Web Config, внесете ја IP-адресата на печатачот во прелистувачот.

Внесете ја IP-адресата на печатачот од компјутер што е поврзан на истата мрежа како и печатачот.

IP-адресата на печатачот може да ја видите преку следново мени.

### **Поставки** > **Општи поставки** > **Поставки за мрежа** > **Статус на мрежа** > **Статус на кабелска LAN/ Wi-Fi мрежа**

- 2. Внесете ја администраторската лозинка за да се најавите како администратор.
- 3. Изберете според следниов редослед.

Картичка **Network Security** > **IEEE802.1X** > **Basic**

4. Внесете вредност за секоја ставка.

Ако сакате да го користите печатачот на Wi-Fi мрежа, кликнете **Wi-Fi Setup** и изберете или внесете SSID.

### **Белешка:**

Може да ги споделувате истите поставки за етернет и Wi-Fi.

5. Кликнете **Next**.

Се прикажува порака за потврда.

6. Кликнете **OK**.

Печатачот е ажуриран.

### **Поврзани информации**

 $\rightarrow$  ["Стандардна вредност на лозинката за администратор" на страница 18](#page-17-0)

### **Поставки за мрежа со IEEE 802.1X**

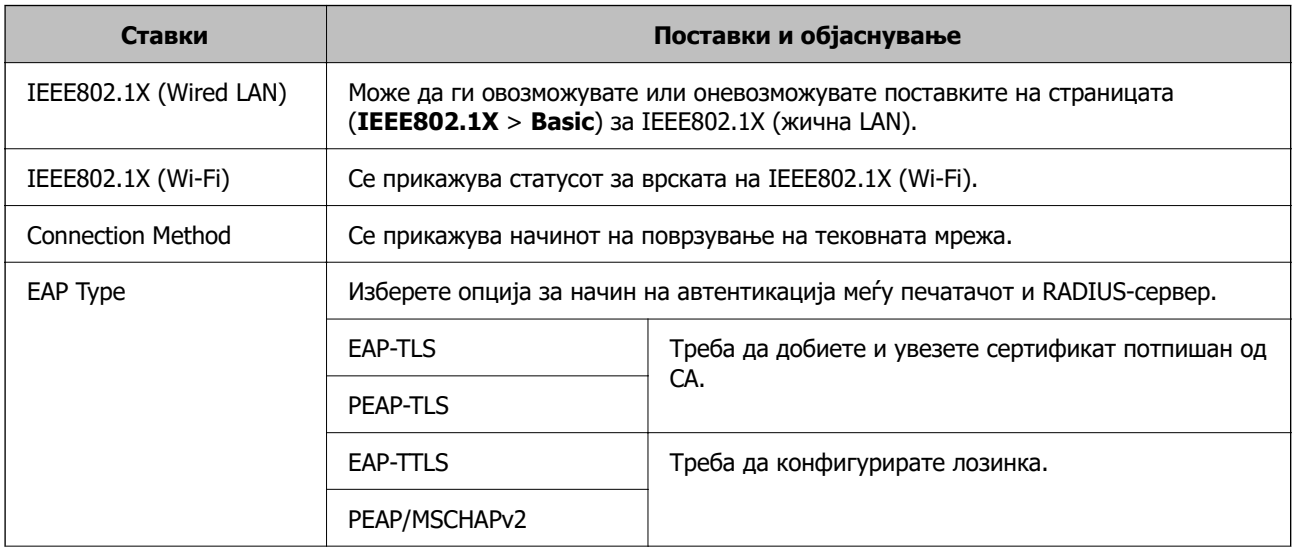

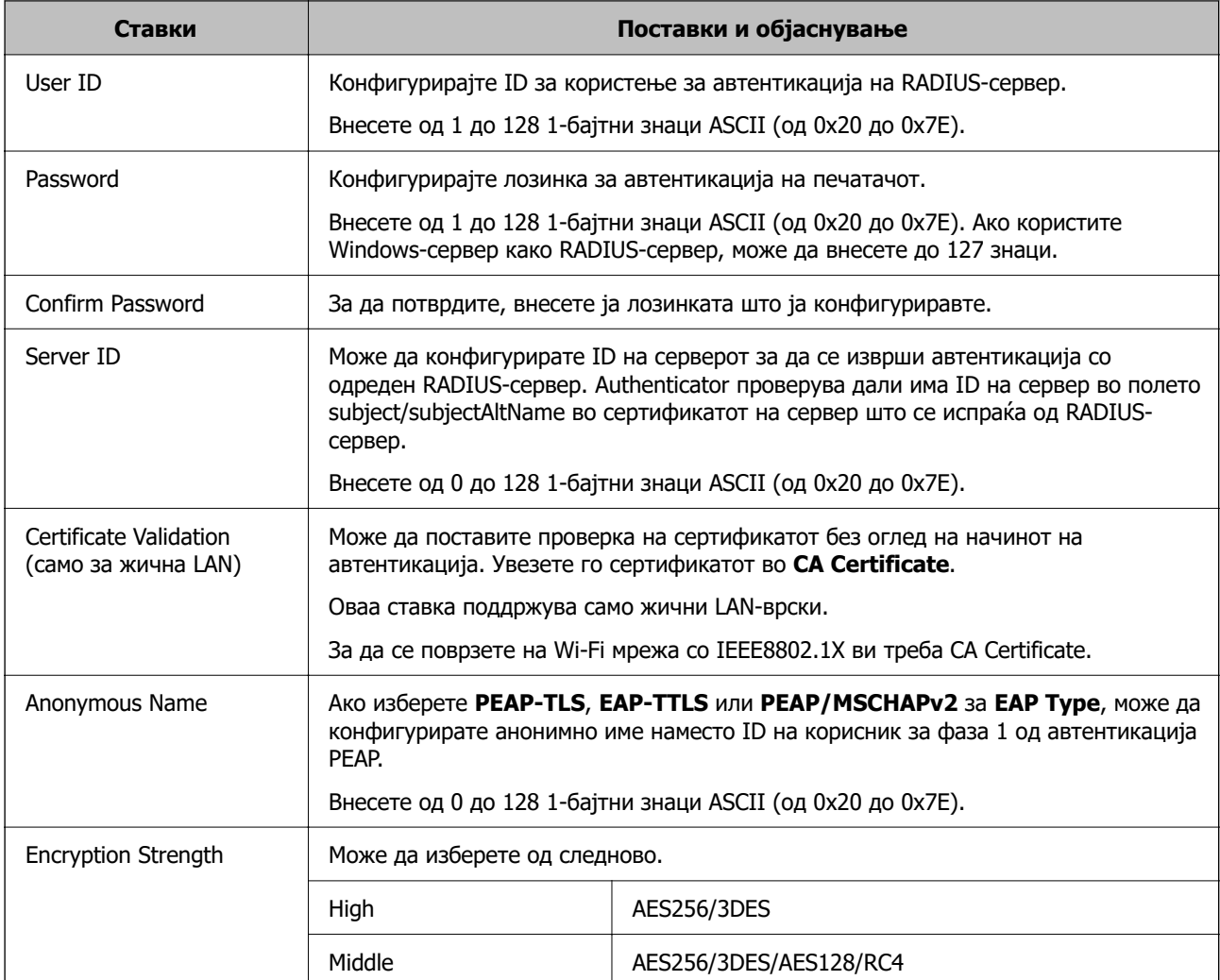

### **Поврзани информации**

 $\rightarrow$  ["Конфигурирање мрежа со IEEE 802.1X" на страница 285](#page-284-0)

# **Конфигурирање сертификат за IEEE 802.1X**

Конфигурирајте го сертификатот на клиент за IEEE802.1X. Кога ќе го поставите, може да користите **EAP-TLS** и **PEAP-TLS** како метод за автентикација на IEEE 802.1x. Ако сакате да го конфигурирате сертификатот од издавачот на сертификати, одете на **CA Certificate**.

1. За пристап до Web Config, внесете ја IP-адресата на печатачот во прелистувачот.

Внесете ја IP-адресата на печатачот од компјутер што е поврзан на истата мрежа како и печатачот.

IP-адресата на печатачот може да ја видите преку следново мени.

### **Поставки** > **Општи поставки** > **Поставки за мрежа** > **Статус на мрежа** > **Статус на кабелска LAN/ Wi-Fi мрежа**

2. Внесете ја администраторската лозинка за да се најавите како администратор.

3. Изберете според следниов редослед.

Картичка **Network Security** > **IEEE802.1X** > **Client Certificate**

4. Внесете сертификат во **Client Certificate**.

Ако веќе имате увезено сертификат објавен од издавач на сертификати, може да го копирате сертификатот и да го употребите во IEEE802.1X. За да го копирате, изберете го сертификатот од **Copy From**, а потоа кликнете **Copy**.

### **Поврзани информации**

- $\rightarrow$  ["Стандардна вредност на лозинката за администратор" на страница 18](#page-17-0)
- $\rightarrow$  ["Конфигурирање CA-signed Certificate" на страница 266](#page-265-0)
- $\rightarrow$  ["Конфигурирање CA Certificate" на страница 271](#page-270-0)

## **Проверка на статусот на мрежа со IEEE 802.1X**

Може да го проверите статусот на мрежата со IEEE 802.1X така што ќе отпечатите лист за статус на мрежата.

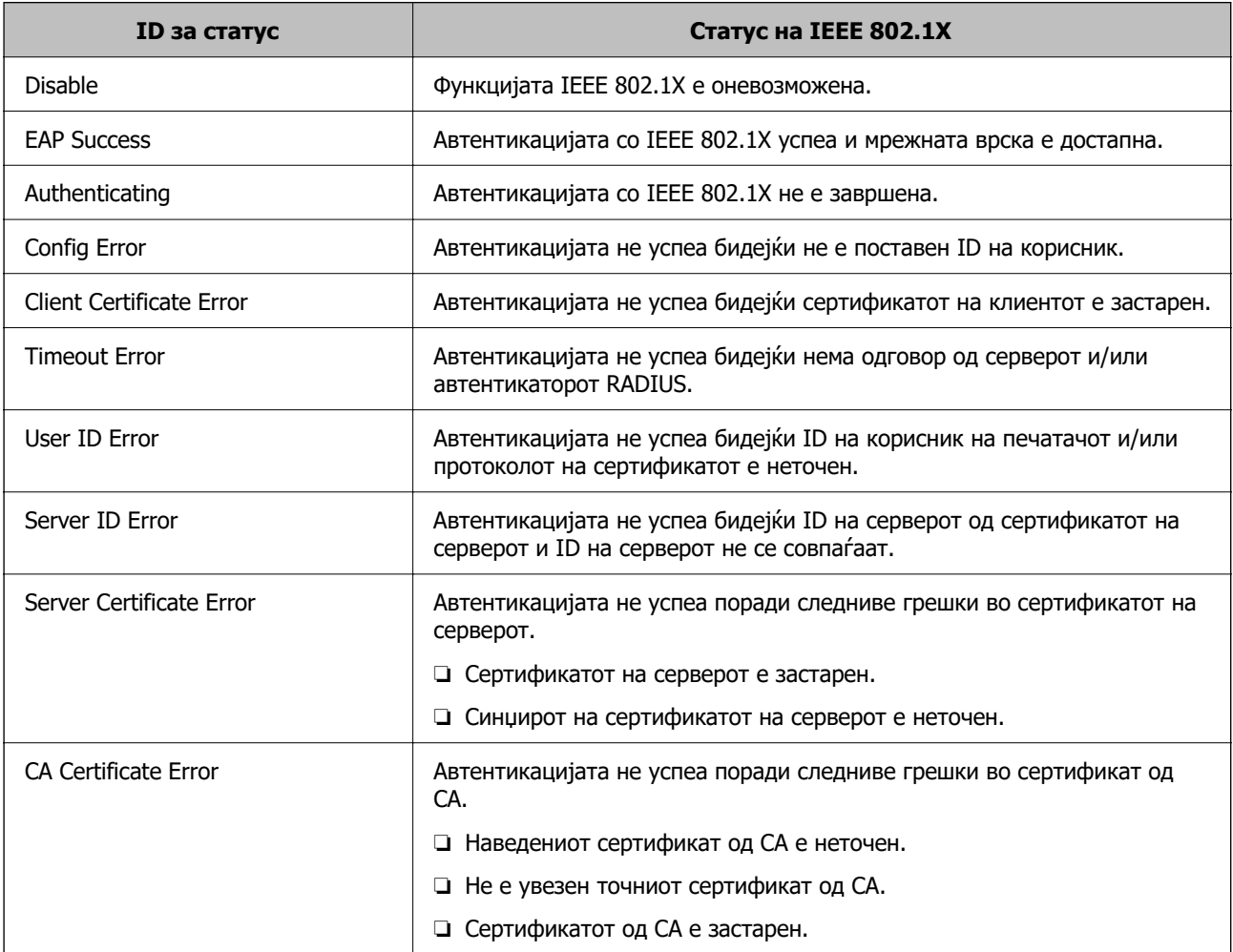
<span id="page-288-0"></span>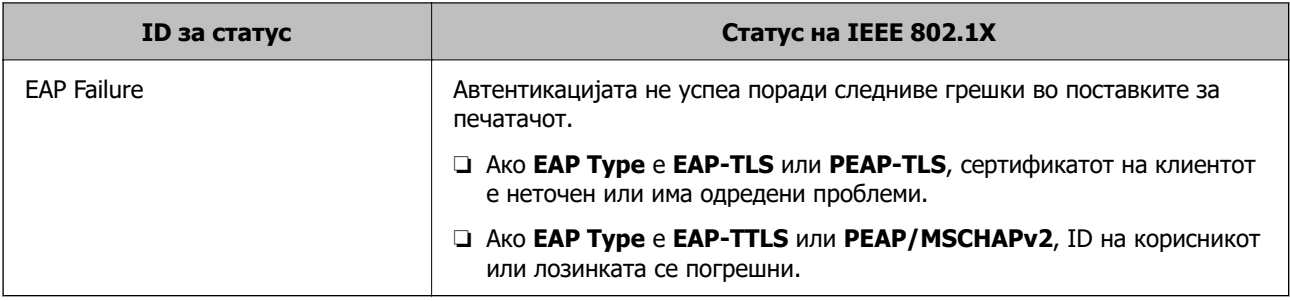

#### **Поврзани информации**

 $\rightarrow$  ["Статус на кабелска LAN/ Wi-Fi мрежа:" на страница 210](#page-209-0)

## **Проблеми со мрежната безбедност**

## **Враќање на безбедносните поставки**

Кога утврдувате безбедна средина како IPsec/IP филтрирање или IEEE802.1X, може да не бидете во можност да комуницирате со уредите поради неправилни поставки или проблеми со уредот или серверот. Во тој случај, вратете ги безбедносните поставки за повторно да ги направите поставките за уредот или за да ви се дозволи времена употреба.

#### **Оневозможување на безбедносната функција преку контролната табла**

Може да оневозможите IPsec/IP-филтрирање или IEEE 802.1X преку контролната табла на печатачот.

- 1. Изберете **Поставки** > **Општи поставки** > **Поставки за мрежа**.
- 2. Изберете **Напредно**.
- 3. Изберете го она што сакате да го оневозможите од следниве ставки.

#### ❏ **Деактивирај IPsec/ IP филтрирање**

- ❏ **Деактивирај IEEE802.1X**
- 4. Изберете **Продолжи** на екранот за потврда.

### **Проблеми со користење на функциите за безбедност на мрежа**

**Сте го заборавиле претходно споделениот клуч**

#### **Реконфигурирајте претходно споделен клуч.**

За промена на клучот, пристапете на Web Config и изберете го јазичето **Network Security** > **IPsec/IP Filtering** > **Basic** > **Default Policy** или **Group Policy**.

Кога го менувате споделениот клуч, конфигурирајте го споделениот клуч за компјутери.

#### **Поврзани информации**

- $\rightarrow$  ["Стандардна вредност на лозинката за администратор" на страница 18](#page-17-0)
- & ["Комуникација со енкрипција со помош на IPsec/IP филтрирање" на страница 274](#page-273-0)

#### **Не може да комуницирате со IPsec комуникација**

#### **Наведете го алгоритамот што печатачот или компјутерот не го поддржуваат.**

Печатачот ги поддржува следниве алгоритми. Проверете ги поставките на компјутерот.

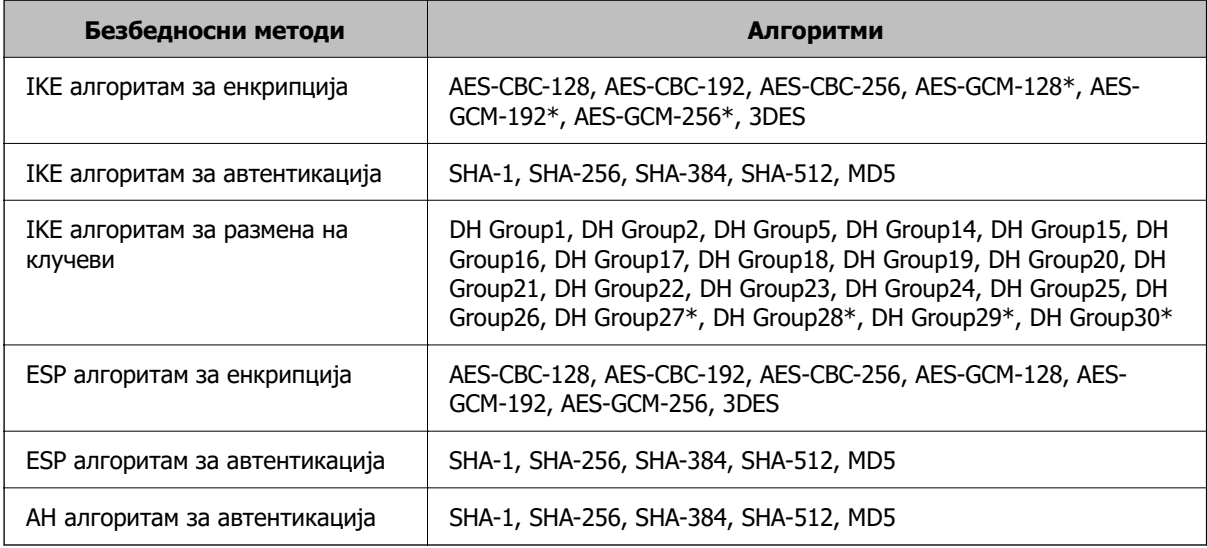

\* достапно само за IKEv2

#### **Поврзани информации**

& ["Комуникација со енкрипција со помош на IPsec/IP филтрирање" на страница 274](#page-273-0)

#### **Одненадеж не може да комуницирате**

#### **IP-адресата на печатачот е сменета или не може да се користи.**

Кога IP-адресата регистрирана на локалната адреса на Group Policy е сменета или не може да се користи, не може да се врши комуникација IPsec. Оневозможете го IPsec од контролната табла на печатачот.

Ако DHCP е застарен, рестартирањето или IPv6 адресата е застарена или не е добиена, тогаш IP адресата регистрирана за печатачот Web Config (**Network Security** > **IPsec/IP Filtering** > **Basic** > **Group Policy** > **Local Address(Printer)**) може да не биде пронајдена.

Користете статична IP адреса.

#### **IP-адресата на компјутерот е сменета или не може да се користи.**

Кога IP-адресата регистрирана на далечинската адреса на Group Policy е сменета или не може да се користи, не може да се врши комуникација IPsec.

Оневозможете го IPsec од контролната табла на печатачот.

Ако DHCP е застарен, рестартирањето или IPv6 адресата е застарена или не е добиена, тогаш IP адресата регистрирана за печатачот Web Config (**Network Security** > **IPsec/IP Filtering** > **Basic** > **Group Policy** > **Remote Address(Host)**) може да не биде пронајдена.

Користете статична IP адреса.

#### **Поврзани информации**

- $\rightarrow$  ["Стандардна вредност на лозинката за администратор" на страница 18](#page-17-0)
- $\rightarrow$  ["Комуникација со енкрипција со помош на IPsec/IP филтрирање" на страница 274](#page-273-0)

#### **Не може да креирате безбедна порта за IPP печатење**

#### **Не е наведен правилниот сертификат како сертификат на сервер за комуникација SSL/TLS.**

Ако назначениот сертификат не е точен, креирањето на портата може да биде неуспешно. Осигурете се дека го користите правилниот сертификат.

#### **ИС сертификатот не е увезен во компјутерот што пристапува до печатачот.**

Ако ИС сертификатот не е внесен во компјутерот, креирањето на портата може да биде неуспешно. Осигурете се дека сте го внеле ИС сертификатот.

#### **Поврзани информации**

& ["Конфигурирање сертификат на сервер за печатачот" на страница 274](#page-273-0)

#### **Не може да се поврзете откако ќе го конфигурирате IPsec/IP филтрирањето**

#### **Поставките за IPsec/IP филтрирање се погрешни.**

Оневозможете го IPsec/IP филтрирањето од контролната табла на печатачот. Поврзете ги печатачот и компјутерот и повторно направете ги поставките за IPsec/IP филтрирање.

#### **Поврзани информации**

 $\rightarrow$  ["Комуникација со енкрипција со помош на IPsec/IP филтрирање" на страница 274](#page-273-0)

#### **Не може да се пристапи до печатачот по конфигурирање на IEEE802.1X**

#### **Поставките за IEEE 802.1X се погрешни.**

Оневозможете ги IEEE802.1X и Wi-Fi од контролниот панел на печатачот. Поврзете го печатачот со компјутер, а потоа повторно конфигурирајте ја IEEE802.1X.

#### **Поврзани информации**

 $\rightarrow$  . Конфигурирање мрежа со IEEE 802.1X" на страница 285

### **Проблеми со користење на дигитален сертификат**

#### **Не може да се увезе CA-signed Certificate**

#### **CA-signed Certificate и информациите на CSR не се совпаѓаат.**

Ако CA-signed Certificate и CSR ги немаат истите информации, не може да го увезете CSR. Проверете го следново:

- ❏ Дали се обидувате да увезете сертификат на уред којшто ги нема истите информации? Проверете ги информациите на CSR па потоа увезете го сертификатот на уредот којшто ги има истите информации.
- ❏ Дали сте го презапишале CSR зачуван во печатачот откако сте го испратиле CSR на издавачите на сертификати?

Повторно добијте потпишан ИС сертификат со CSR.

#### **CA-signed Certificate има повеќе од 5 KB.**

Не може да увезете CA-signed Certificate што има повеќе од 5 KB.

#### **Лозинката за увезување на сертификатот е погрешна.**

Внесете ја точната лозинка. Ако сте ја заборавиле лозинката, не може да го увезете сертификатот. Добијте повторно CA-signed Certificate.

#### **Поврзани информации**

**→ "Увезување сертификат потпишан од СА" на страница 268** 

#### **Не може да го ажурирате самопотпишаниот сертификат**

#### **Не е внесено Common Name.**

Мора да внесете **Common Name**.

#### **Внесени се неподдржани знаци за Common Name.**

Внесете од 1 до 128 знака од IPv4, IPv6, име на главен компјутер или FQDN формат во ASCII (0x20–0x7E).

#### **Има запирка или празно место во заедничкото име.**

Ако има запирка, **Common Name** е одделено од таа точка. Ако има само празно место пред или по запирката, настанува грешка.

#### **Поврзани информации**

 $\rightarrow$  . Ажурирање самопотпишан сертификат" на страница 271

#### **Не може да креирате CSR**

#### **Не е внесено Common Name.**

Мора да внесете **Common Name**.

#### **Внесени се неподдржани знаци за Common Name, Organization, Organizational Unit, Locality и State/Province.**

Внесете знаци од IPv4, IPv6, име на главен компјутер или FQDN формат во ASCII (0x20–0x7E).

#### **Има запирка или празно место во Common Name.**

Ако има запирка, **Common Name** е одделено од таа точка. Ако има само празно место пред или по запирката, настанува грешка.

#### **Поврзани информации**

**→ "Добивање сертификат потпишан од СА" на страница 266** 

#### **Се прикажува предупредување во врска со дигитален сертификат**

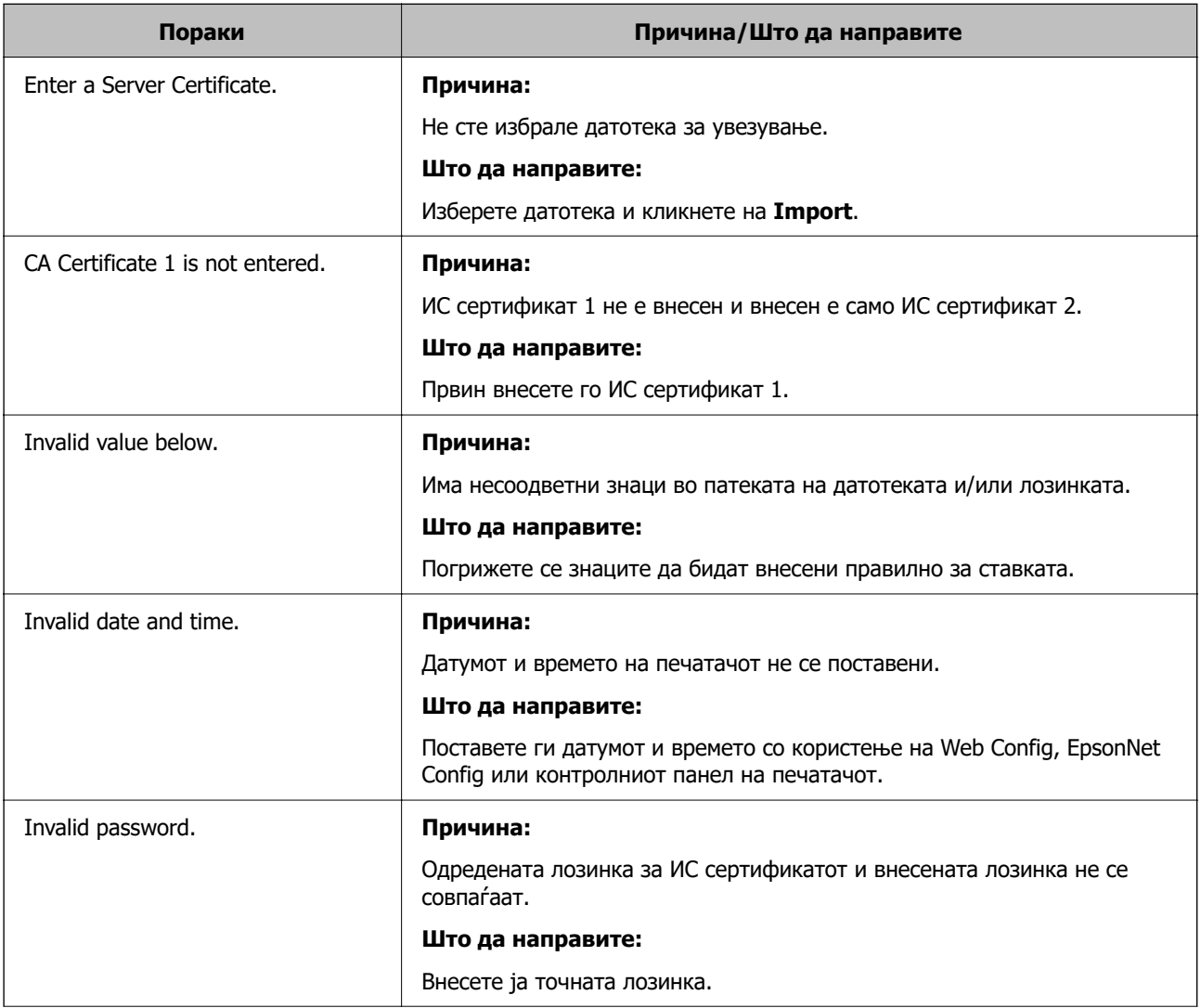

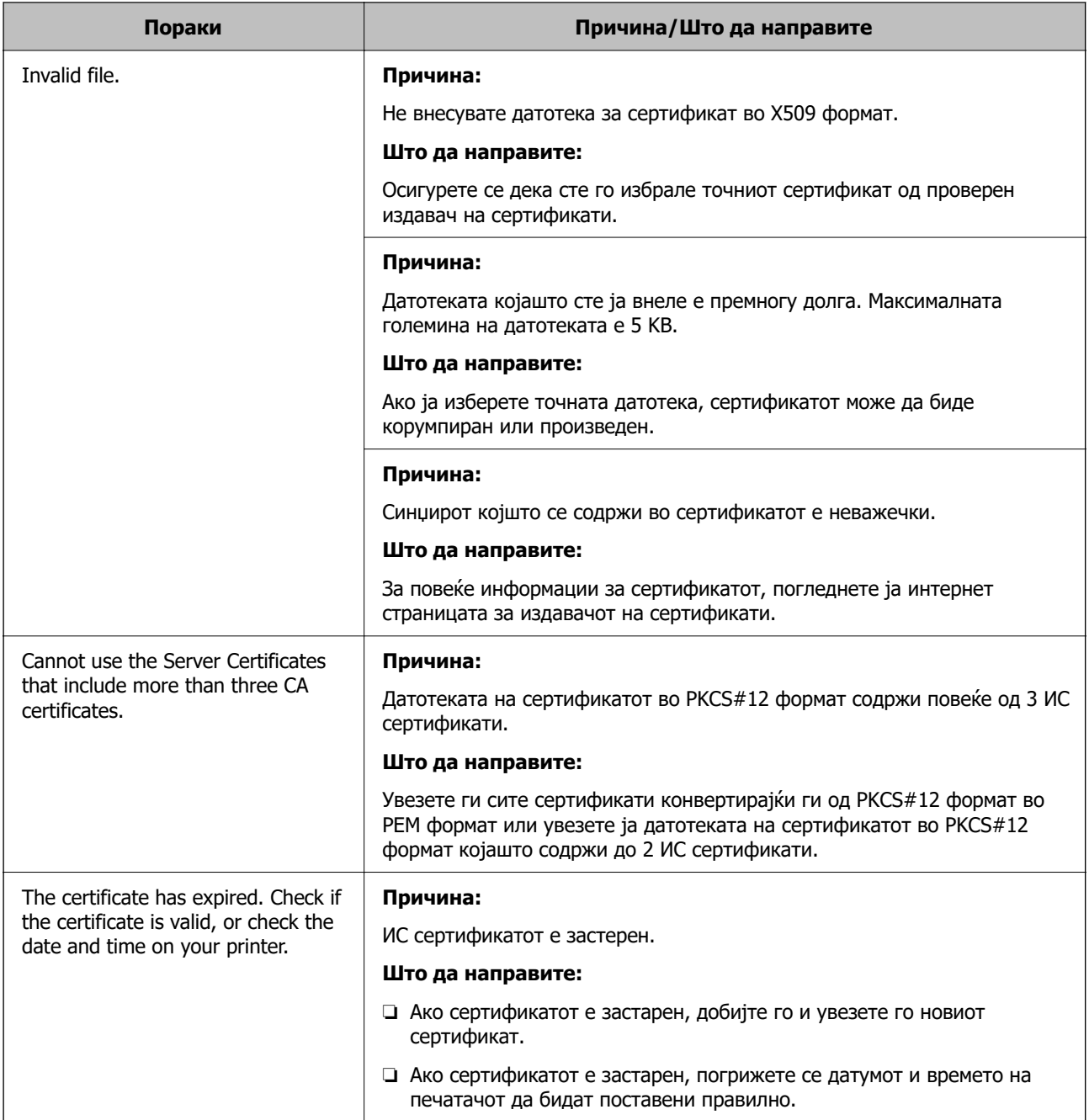

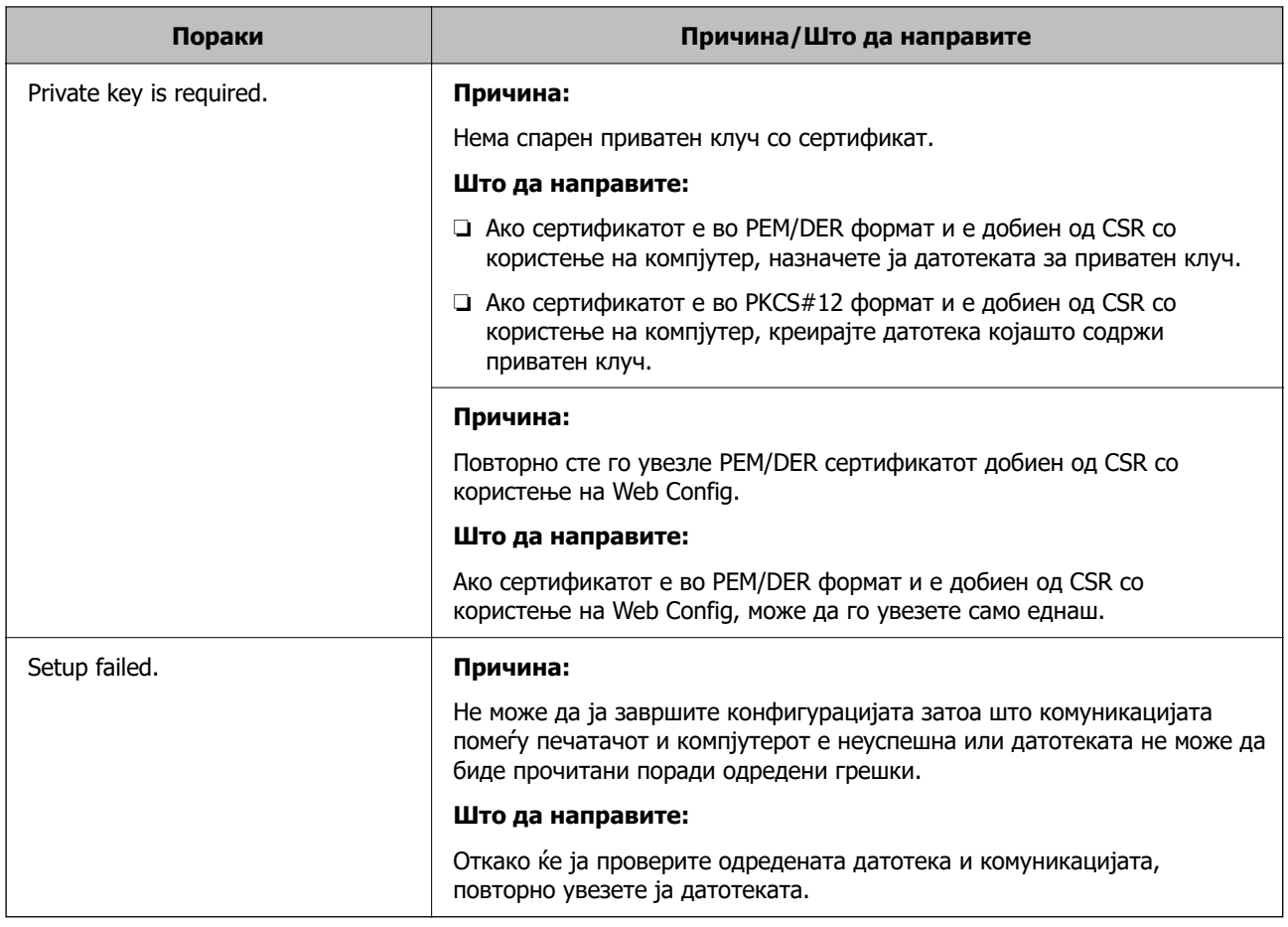

#### **Поврзани информации**

& ["За дигиталната сертификација" на страница 266](#page-265-0)

#### **Сте го избришале ИС потпишаниот сертификат по грешка**

#### **Нема резервна датотека со сертификатот потпишан од ИС.**

Ако имате резервна датотека, повторно внесете го сертификатот.

Ако добиете сертификат со користење на CSR креиран од Web Config, не може повторно да го внесете избришаниот сертификат. Креирајте CSR и добијте нов сертификат.

#### **Поврзани информации**

- & ["Увезување сертификат потпишан од CA" на страница 268](#page-267-0)
- & ["Бришење сертификат потпишан од CA" на страница 270](#page-269-0)

## **Користење на Epson Open Platform**

## **Преглед на Epson Open Platform**

Epson Open Platform е платформа за користење печатачи Epson со функција обезбедена од серверот на системот за автентикација.

Може да добиете дневници за секој уред и корисник во соработка со серверот и да конфигурирате ограничувања на уредот и функции што може да се користат за секој корисник и група. Може да се користи со Epson Print Admin (Систем за автентикација на Epson) или систем за автентикација на трета страна.

Ако поврзете уред за автентикација, може исто така да извршите автентикација на корисник со користење на идентификациска картичка.

#### **Поврзани информации**

 $\rightarrow$  ["Систем за автентикација на Epson \(Epson Print Admin\)" на страница 201](#page-200-0)

## **Конфигурирање Epson Open Platform**

Овозможете Epson Open Platform за да може да го користите уредот од системот за автентикација.

1. За пристап до Web Config, внесете ја IP-адресата на печатачот во прелистувачот.

Внесете ја IP-адресата на печатачот од компјутер што е поврзан на истата мрежа како и печатачот.

IP-адресата на печатачот може да ја видите преку следново мени.

#### **Поставки** > **Општи поставки** > **Поставки за мрежа** > **Статус на мрежа** > **Статус на кабелска LAN/ Wi-Fi мрежа**

- 2. Внесете ја администраторската лозинка за да се најавите како администратор.
- 3. Изберете според следниов редослед.

#### Картичка **Epson Open Platform** > **Product Key or License Key**

- 4. Внесете вредност за секоја ставка.
	- ❏ Serial Number

Се прикажува серискиот број на уредот.

❏ Epson Open Platform Version

Изберете ја верзијата на Epson Open Platform. Соодветната верзија се разликува во зависност од системот за автентикација.

❏ Product Key or License Key

Внесете го клучот за производот од наменската веб-локација. Повеќе информации за тоа како да го добиете клучот за производот може да најдете во прирачникот за Epson Open Platform.

5. Кликнете **Next**.

Се прикажува порака за потврда.

6. Кликнете **OK**.

Печатачот е ажуриран.

#### **Поврзани информации**

 $\rightarrow$  ["Стандардна вредност на лозинката за администратор" на страница 18](#page-17-0)

## **Проверка на валидноста на Epson Open Platform**

Може да ја проверите валидноста на Epson Open Platform на некој од следниве начини.

❏ Web Config

Клучот за производот е внесен во картичката **Epson Open Platform** > **Product Key or License Key** > **Product Key or License Key** и картичката **Epson Open Platform** > **Authentication System** се прикажува во левиот дел од менито.

❏ Контролна табла на печатачот

Клучот за производот се прикажува во: Почетен екран > **Поставки** > **Информации за Epson Open Platform**.

## **Информации наменети за Epson Remote Services**

Epson Remote Services е услуга што повремено прибира информации за печатачот преку интернет. Овие информации може да се искористат за да се предвиди кога потрошните материјали и заменските делови ќе треба да се обноват или заменат, како и за брзо решавање на грешките или проблемите.

Контактирајте со продажниот агент за повеќе информации во врска со Epson Remote Services.

# <span id="page-297-0"></span>**Каде да се обратите за помош**

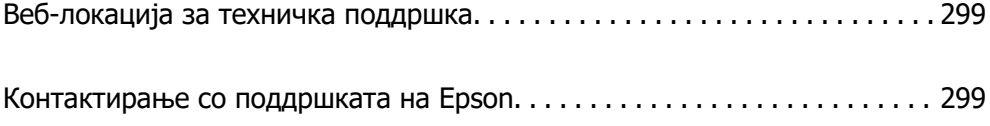

## <span id="page-298-0"></span>**Веб-локација за техничка поддршка**

Ако ви треба дополнителна помош, посетете ја веб-локацијата за поддршка на Epson подолу. Изберете ја земјата или регионот и одете на делот за поддршка на локалната веб-локација на Epson. На локацијата се достапни и најновите двигатели, ЧПП, прирачници и други материјали за преземање.

<http://support.epson.net/>

<http://www.epson.eu/support>(Европа)

Ако производот на Epson не работи правилно и не може да го решите проблемот, контактирајте со службите за поддршка на Epson за помош.

## **Контактирање со поддршката на Epson**

## **Пред да контактирате со Epson**

Ако вашиот производ Epson не работи правилно и не можете да го решите проблемот со информациите за решавање проблеми во прирачниците на производот, контактирајте со службата за поддршка на Epson за помош.

Следниов список со служби за поддршка на Epson се заснова на земјата во која била извршена продажбата. Некои производи може да не се продаваат во вашата тековна локација, па треба да контактирате со соодветната служба за поддршка на Epson за областа во која сте го купиле производот.

Ако службата за поддршка на Epson за вашата област не е наведена подолу, контактирајте со продавачот од каде што сте го купиле производот.

Службата за поддршка на Epson ќе може да ви помогне многу побрзо ако ги дадете следниве информации:

❏ Сериски број на производот

(Позицијата на етикетата зависи од производот; може да биде на задната страна, на отворената страна на капакот или на дното.)

- ❏ Модел на производот
- ❏ Верзија на софтверот на производот

(Кликнете **About**, **Version Info** или слично копче во софтверот на производот.)

- ❏ Бренд и модел на компјутерот
- ❏ Името и верзијата на оперативниот систем на компјутерот
- ❏ Имиња и верзии на софтверските апликации што обично ги користите со производот

#### **Белешка:**

Зависно од производот, мрежните поставки може да се складирани во меморијата на производот. Поставките може да се изгубат поради дефект или поправка на производот. Epson не одговара за загуба на податоци, за правење резервни копии или враќање поставки дури и во текот на гарантниот рок. Препорачуваме самите да си направите резервна копија од податоците или да ги запишете.

## **Помош за корисниците во Европа**

Видете во вашата Пан-европска гаранција за информации како да контактирате со поддршката на Epson.

## **Помош за корисниците во Тајван**

Контакти за информации, поддршка и услуги се:

#### **На интернет**

#### [http://www.epson.com.tw](http://www.epson.com.tw/)

На располагање се спецификации за производот, двигатели за преземање и прашања за производи.

#### **Центар за помош на Epson**

Телефон: +886-2-2165-3138

Нашиот тим во Центарот за помош може телефонски да ви помогне за следново:

- ❏ Барања за продажба и информации за производи
- ❏ Прашања за користење на производи или проблеми
- ❏ Барања за поправка и гаранција

#### **Центар за сервисирање:**

#### <http://www.tekcare.com.tw/branchMap.page>

Корпорацијата TekCare е овластен сервисен центар за Epson Taiwan Technology & Trading Ltd.

## **Помош за корисниците во Австралија**

Epson во Австралија ќе ви пружи високо ниво на услуга за купувачите. Како додаток на прирачниците за вашиот производ, ги имаме следниве извори за добивање информации:

#### **Интернет-адреса**

#### [http://www.epson.com.au](http://www.epson.com.au/)

Пристапете до веб страниците на Epson во Австралија. Вреди да ја посетите понекогаш и да сурфате овде! Оваа веб-локација ви дава можност за преземање двигатели, контактни места на Epson, информации за нови производи и техничка поддршка (е-пошта).

#### **Центар за помош на Epson**

#### Телефон: 1300-361-054

Центарот за помош на Epson е наменет како крајна поддршка за да се увериме дека нашите клиенти имаат пристап до совети. Операторите во Центарот за помош може да ви помогнат во инсталирањето, конфигурирањето и ракувањето со производот на Epson. Нашиот персонал од Центарот за помош за предпродажба ќе ве снабди со литература за новите производи на Epson и ќе ве информира каде е сместен најблискиот добавувач или продажен агент. Овде се одговорени голем број прашања.

Ви препорачуваме да ги имате сите значајни информации при рака, кога ќе нè побарате. Колку повеќе информации ќе ни дадете, толку побргу ќе го решиме проблемот. Овие информации ги вклучуваат прирачниците за производите на Epson, типот на компјутер, оперативниот систем, апликациски програми и која било информација што вие сметате дека е потребна.

#### **Пренесување на производот**

Epson препорачува да се зачува пакувањето на производот за идно пренесување.

## **Помош за корисниците во Нов Зеланд**

Epson во Нов Зеланд ќе ви пружи високо ниво на услуга за купувачите. Како додаток на документацијата за вашиот производ, ги имаме следниве извори за добивање информации:

#### **Интернет-адреса**

#### [http://www.epson.co.nz](http://www.epson.co.nz/)

Пристапете до веб страниците на Epson во Нов Зеланд. Вреди да ја посетите понекогаш и да сурфате овде! Оваа веб-локација ви дава можност за преземање двигатели, контактни места на Epson, информации за нови производи и техничка поддршка (е-пошта).

#### **Центар за помош на Epson**

#### Телефон: 0800 237 766

Центарот за помош на Epson е наменет како крајна поддршка за да се увериме дека нашите клиенти имаат пристап до совети. Операторите во Центарот за помош може да ви помогнат во инсталирањето, конфигурирањето и ракувањето со производот на Epson. Нашиот персонал од Центарот за помош за предпродажба ќе ве снабди со литература за новите производи на Epson и ќе ве информира каде е сместен најблискиот добавувач или продажен агент. Овде се одговорени голем број прашања.

Ви препорачуваме да ги имате сите значајни информации при рака, кога ќе нè побарате. Колку повеќе информации ќе ни дадете, толку побргу ќе го решиме проблемот. Овие информации ги вклучуваат документите за производите на Epson, типот на компјутер, оперативниот систем, апликациски програми и која било информација што вие сметате дека е потребна.

#### **Пренесување на производот**

Epson препорачува да се зачува пакувањето на производот за идно пренесување.

## **Помош за корисниците во Сингапур**

Извори на информации, поддршка и достапни услуги од Epson во Сингапур се:

#### **На интернет**

#### [http://www.epson.com.sg](http://www.epson.com.sg/)

На располагање се информации за спецификации за производ, двигатели за преземање, Најчесто поставувани прашања (ЧПП), Барања за продажба и Техничка помош преку е-пошта.

#### **Центар за помош на Epson**

Бесплатен телефонски број: 800-120-5564

Нашиот тим во Центарот за помош може телефонски да ви помогне за следново:

- ❏ Барања за продажба и информации за производи
- ❏ Прашања за користење на производи или решавање проблеми
- ❏ Барања за поправка и гаранција

## **Помош за корисниците во Тајланд**

Контакти за информации, поддршка и услуги се:

#### **На интернет**

#### [http://www.epson.co.th](http://www.epson.co.th/)

Достапни се информации за спецификациите за производите, двигатели за преземање, "Најчесто поставувани прашања" (ЧПП) и е-пошта.

#### **Контакт центар на Epson**

Телефон: 66-2460-9699

Е-пошта: support@eth.epson.co.th

Нашиот тим за грижа за корисници може телефонски да ви помогне за следново:

- ❏ Барања за продажба и информации за производи
- ❏ Прашања за користење на производи или проблеми
- ❏ Барања за поправка и гаранција

### **Помош за корисниците во Виетнам**

Контакти за информации, поддршка и услуги се:

#### **Сервисен центар на Epson**

27 Yen Lang, Trung Liet Ward, Dong Da District, Ha Noi City. Tel: +84 24 7300 0911 38 Le Dinh Ly, Thac Gian Ward, Thanh Khe District, Da Nang. Tel: +84 23 6356 2666 194/3 Nguyen Trong Tuyen, Ward 8, Phu Nhuan Dist., HCMC. Tel: +84 28 7300 0911 31 Phan Boi Chau, Ward 14, Binh Thanh District, HCMC. Tel: +84 28 35100818

## **Помош за корисниците во Индонезија**

Контакти за информации, поддршка и услуги се:

#### **На интернет**

#### [http://www.epson.co.id](http://www.epson.co.id/)

- ❏ Информации за спецификациите за производите, двигатели за преземање
- ❏ Често поставувани прашања (ЧПП), барања за продажба, прашања преку е-пошта

#### **Телефонска линија на Epson**

Телефон: 1500-766 (Indonesia Only)

Е-пошта: customer.care@ein.epson.co.id

Нашиот тим на директната линија може телефонски или преку е-пошта да ви помогне за следново:

- ❏ Барања за продажба и информации за производи
- ❏ Служба за техничка поддршка

## **Помош за корисниците во Хонг Конг**

За да добиете техничка помош како и други услуги, слободно контактирајте со Epson Hong Kong Limited.

#### **Почетна страница на интернет**

#### [http://www.epson.com.hk](http://www.epson.com.hk/)

Epson Hong Kong воспостави локална страница на кинески и англиски јазик на интернет за да им ги обезбеди следните информации на корисниците:

- ❏ Информации за производ
- ❏ Одговори на Најчесто поставувани прашања (ЧПП)
- ❏ Најнови верзии на двигателите за производите на Epson

#### **Линија за техничка поддршка**

Може да контактирате со нашиот технички персонал и на следниве телефонски броеви и броеви за факс:

Телефон: 852-2827-8911

Факс: 852-2827-4383

## **Помош за корисниците во Малезија**

Контакти за информации, поддршка и услуги се:

#### **На интернет**

#### [http://www.epson.com.my](http://www.epson.com.my/)

- ❏ Информации за спецификациите за производите, двигатели за преземање
- ❏ Често поставувани прашања (ЧПП), барања за продажба, прашања преку е-пошта

#### **Контакт центар на Epson**

Телефон: 1800-81-7349 (Бесплатен)

- Е-пошта: websupport@emsb.epson.com.my
- ❏ Барања за продажба и информации за производи
- ❏ Прашања за користење на производи или проблеми

<span id="page-303-0"></span>❏ Барања за поправки и гаранција

#### **Epson Malaysia Sdn Bhd (Главна канцеларија)**

Телефон: 603-56288288 Факс: 603-5628 8388/603-5621 2088

## **Помош за корисниците во Индија**

Контакти за информации, поддршка и услуги се:

#### **На интернет**

#### [http://www.epson.co.in](http://www.epson.co.in/)

На располагање се спецификации за производот, двигатели за преземање и прашања за производи.

#### **Бесплатна телефонска линија за помош**

За услуги, информации за производот или за нарачка на потрошни материјали -

18004250011 / 186030001600 / 1800123001600 (9 – 18ч.)

#### **Е-пошта**

calllog@epson–india.in

#### **WhatsApp**

+91 96400 00333

### **Помош за корисници на Филипините**

За добивање техничка помош како и останати пост-продажни услуги, корисниците може да контактираат со корпорацијата Epson Philippines на телефонските, броевите на факс како и на адресата за е-пошта подолу:

#### **На интернет**

#### [http://www.epson.com.ph](http://www.epson.com.ph/)

Достапни се информации за спецификациите на производот, двигателите за преземање, често поставуваните прашања (ЧПП) и барањата преку е-пошта.

#### **Грижа за корисници Epson Philippines**

Бесплатен телефонски број: (PLDT) 1-800-1069-37766

Бесплатен телефонски број: (Дигитален) 1-800-3-0037766

Метро Манила: +632-8441-9030

Веб-страница:<https://www.epson.com.ph/contact>

Е-пошта: customercare@epc.epson.com.ph

Достапен од 9.00 до 18.00 од понеделник до сабота (освен на државни празници)

Нашиот тим за грижа за корисници може телефонски да ви помогне за следново:

- ❏ Барања за продажба и информации за производи
- ❏ Прашања за користење на производи или проблеми
- ❏ Барања за поправка и гаранција

#### **Корпорација Epson Philippines**

Централа: +632-8706-2609 Факс: +632-8706-2663 / +632-8706-2665